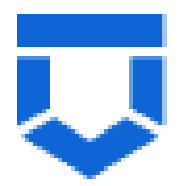

# **ГОСУДАРСТВЕННАЯ ИНФОРМАЦИОННАЯ СИСТЕМА «ТИПОВОЕ ОБЛАЧНОЕ РЕШЕНИЕ ПО АВТОМАТИЗАЦИИ КОНТРОЛЬНОЙ (НАДЗОРНОЙ) ДЕЯТЕЛЬНОСТИ» (ГИС ТОР КНД)**

**Подсистема ГСН**

**Модуль «Кабинет ГСН»**

**Инструкция по работе с типовыми процессами проведения контрольных (надзорных) мероприятий модуля «Кабинет ГСН»**

**2023 год**

## **СОДЕРЖАНИЕ**

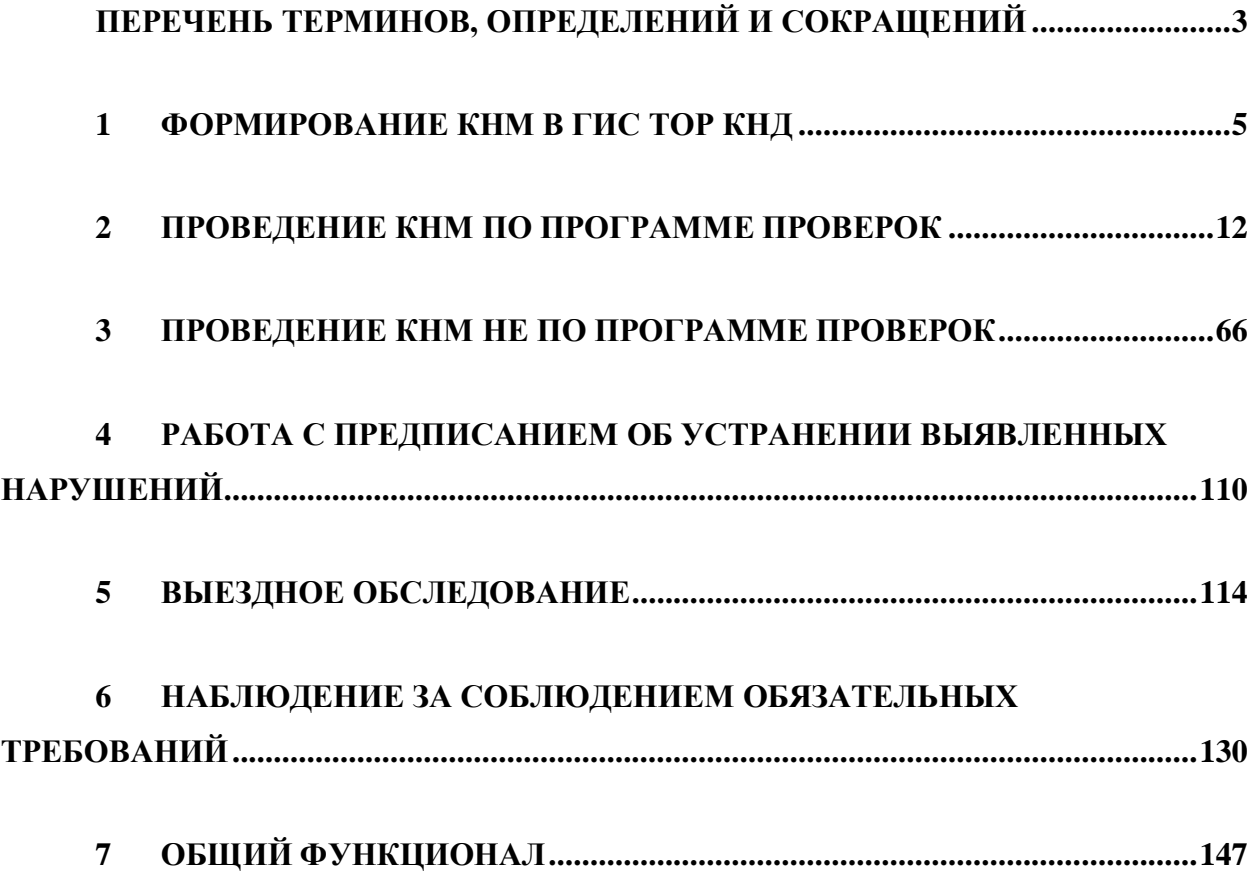

<span id="page-2-0"></span>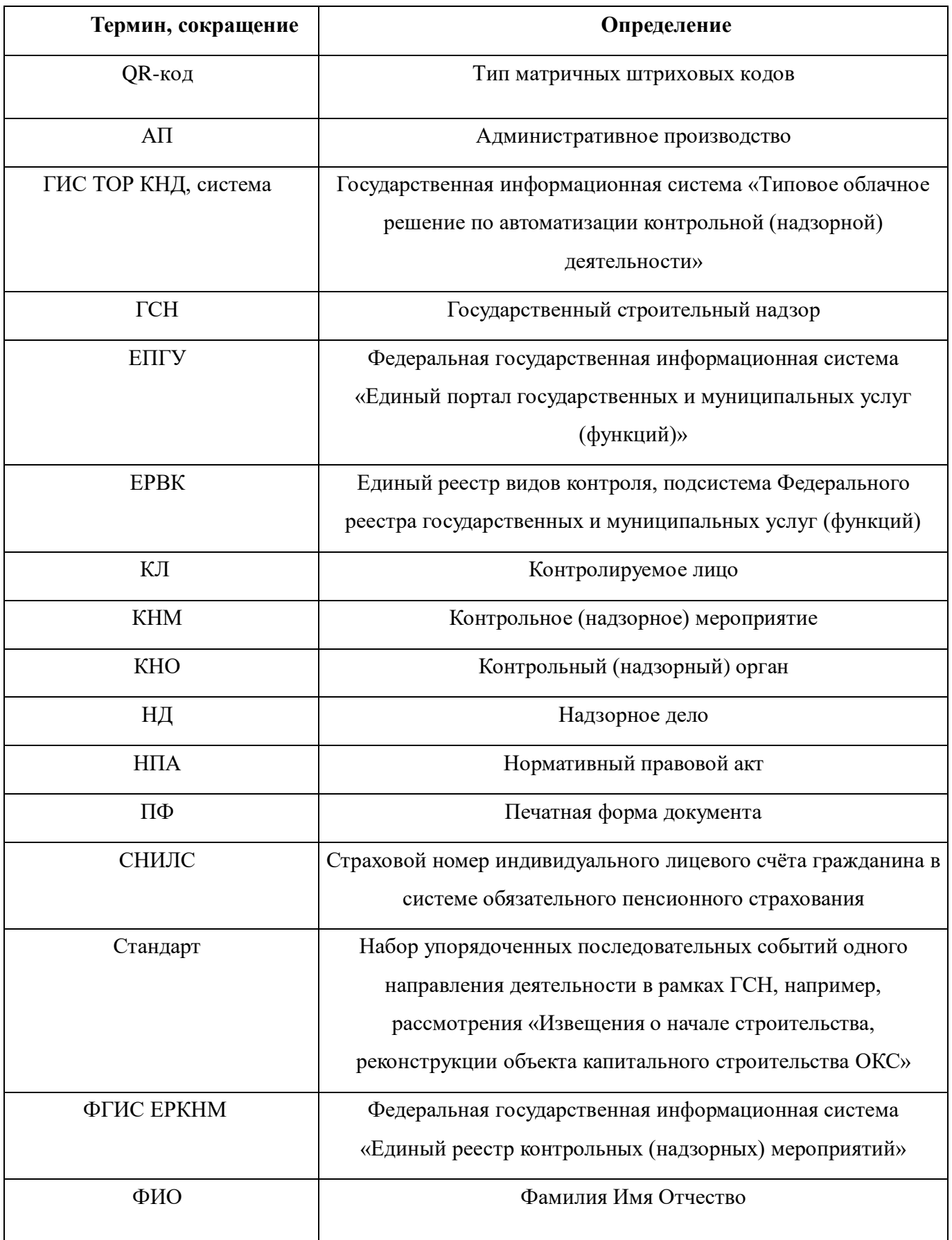

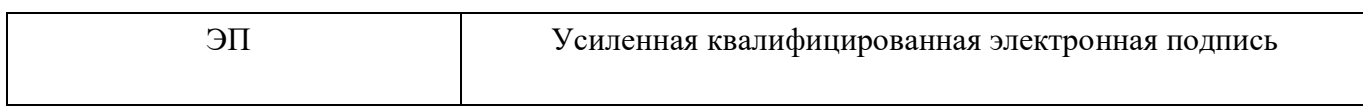

## <span id="page-4-0"></span>**1 Формирование КНМ в ГИС ТОР КНД**

Для начала работы авторизуйтесь в системе ГИС ТОР КНД. Для этого необходимо перейти по ссылке <https://tor.knd.gov.ru/> и нажать кнопку «Вход в ГИС ТОР КНД» (Рисунок 1). Нажмите кнопку «Вход через ЕСИА», введите данные учетной записи ЕПГУ и нажмите кнопку «Войти» (Рисунок 2). Перейдите в модуль «Кабинет ГСН», выбрав соответствующий блок (Рисунок 3).

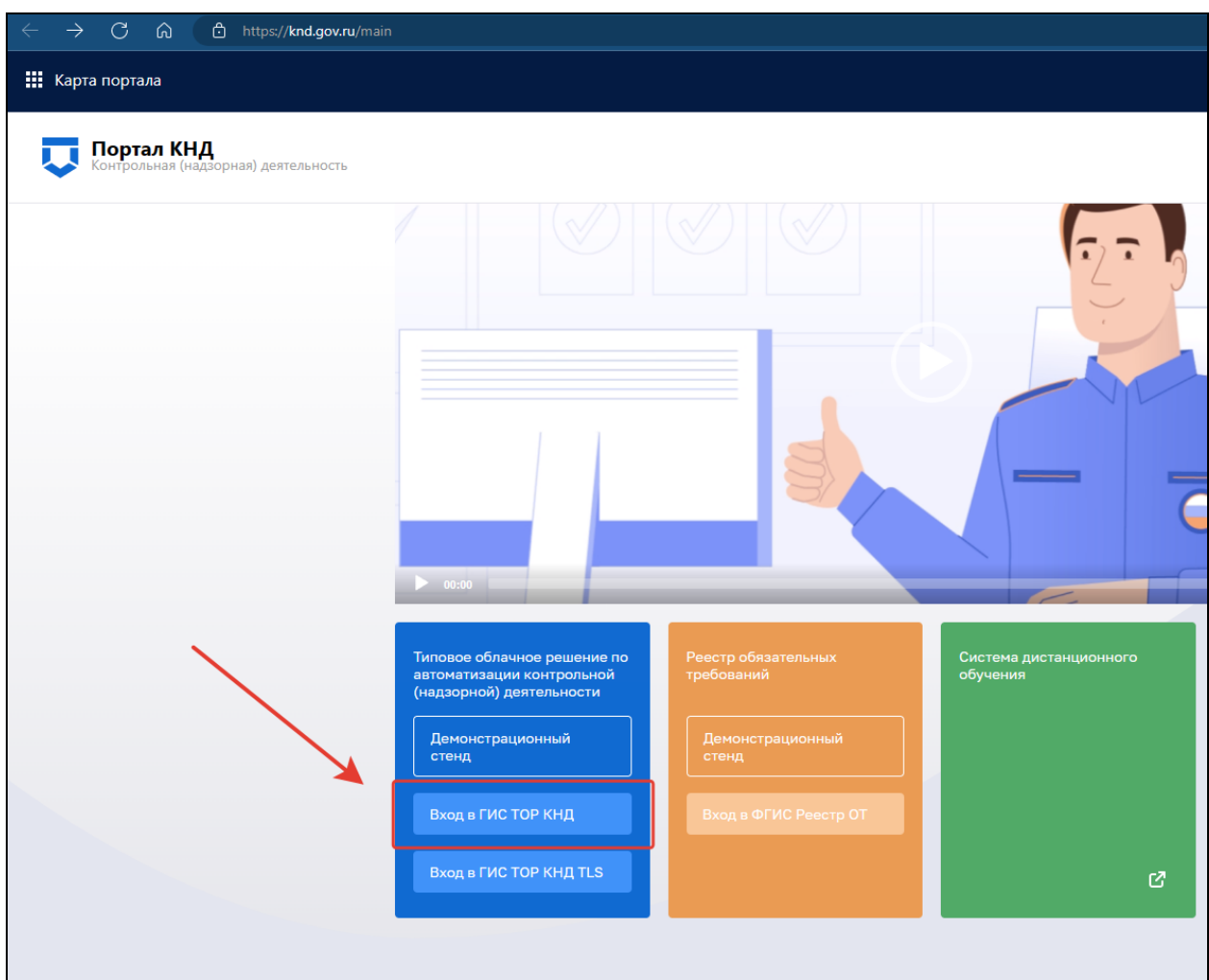

Рисунок 1 – Вход в ГИС ТОР КНД

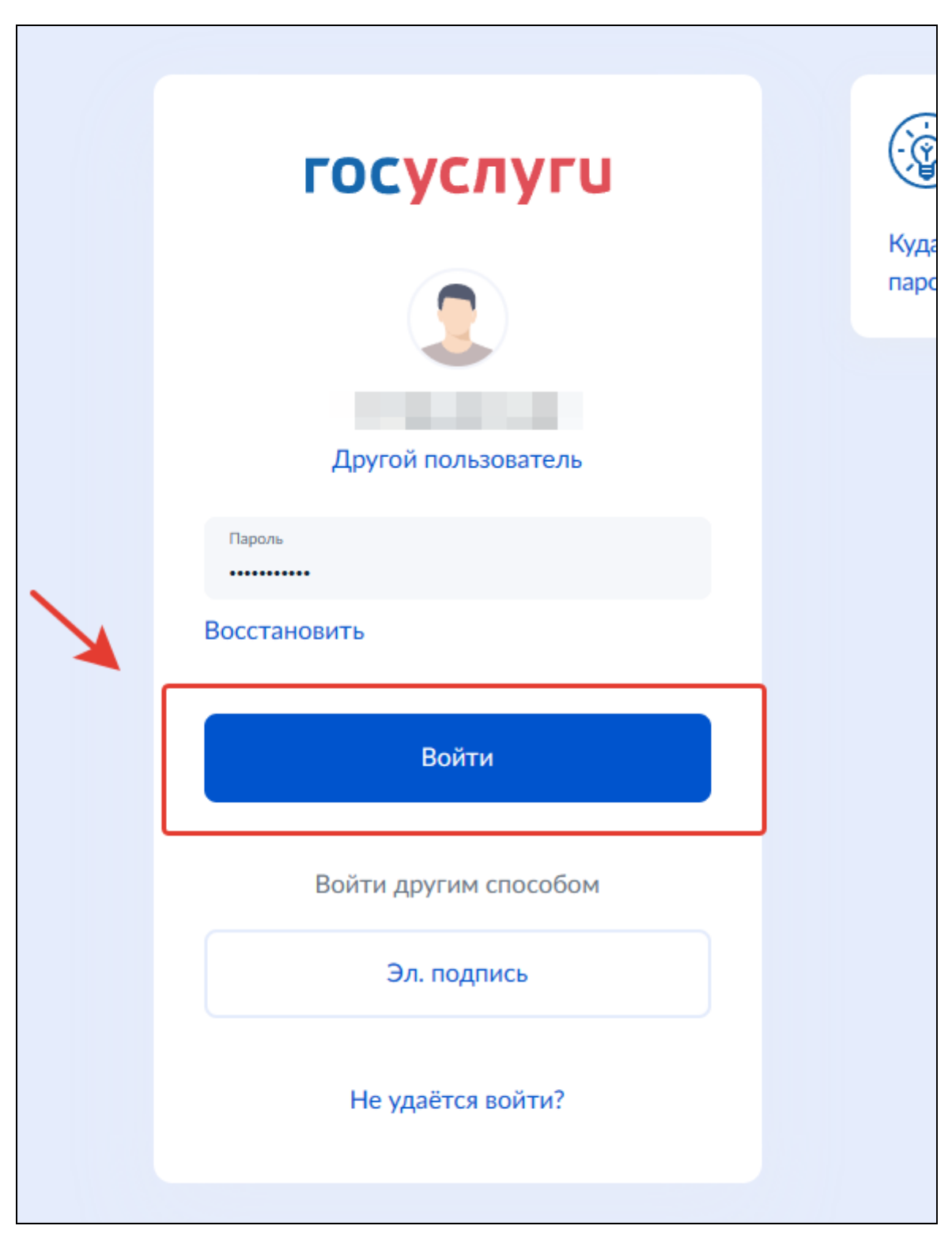

Рисунок 2 – Ввод данных учетной записи ЕПГУ

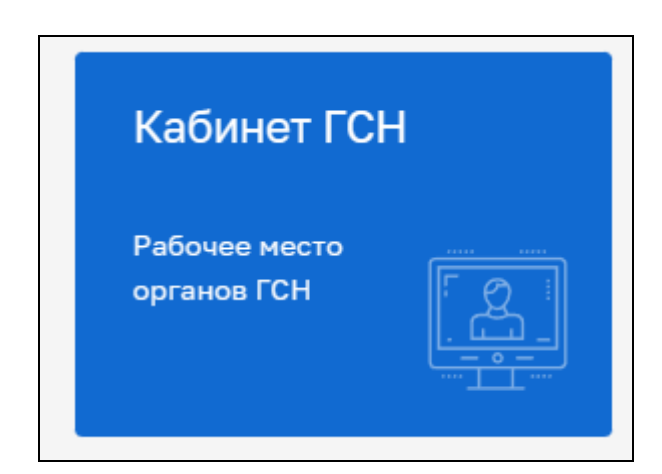

Рисунок 3 – Выбор модуля

В левой части меню выберите пункт «Контрольные (надзорные) мероприятия» (Рисунок 4).

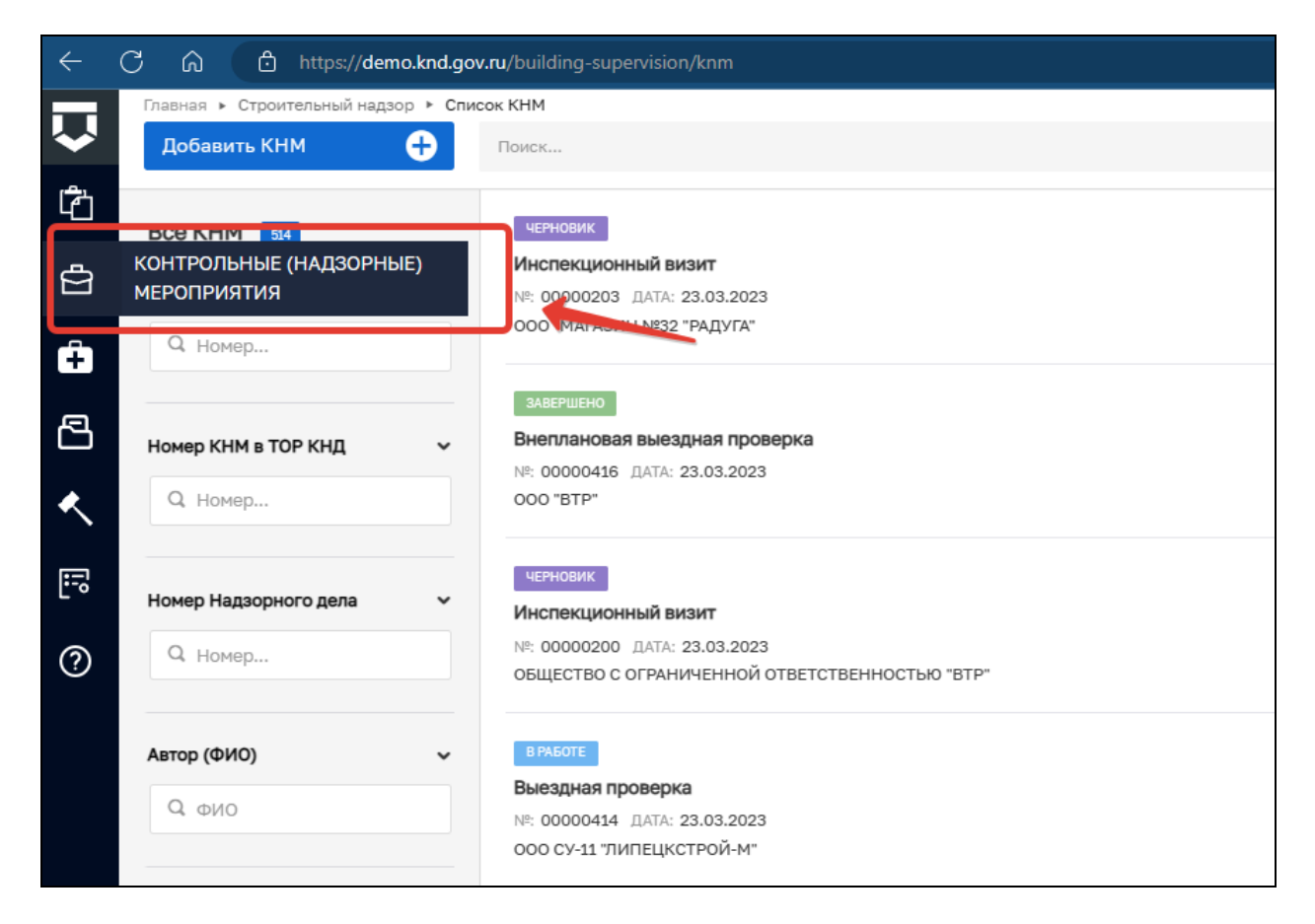

Рисунок 4 – Выбор из пункта меню

Откроется список всех КНМ, заведённых в системе, отнесенных к КНО, под ролью которого авторизовался пользователь. С помощью фильтров в навигационной панели, можно отфильтровать КНМ по заданным критериям.

Для создания нового КНМ необходимо в левом верхнем углу нажать кнопку «Добавить КНМ» (Рисунок 5).

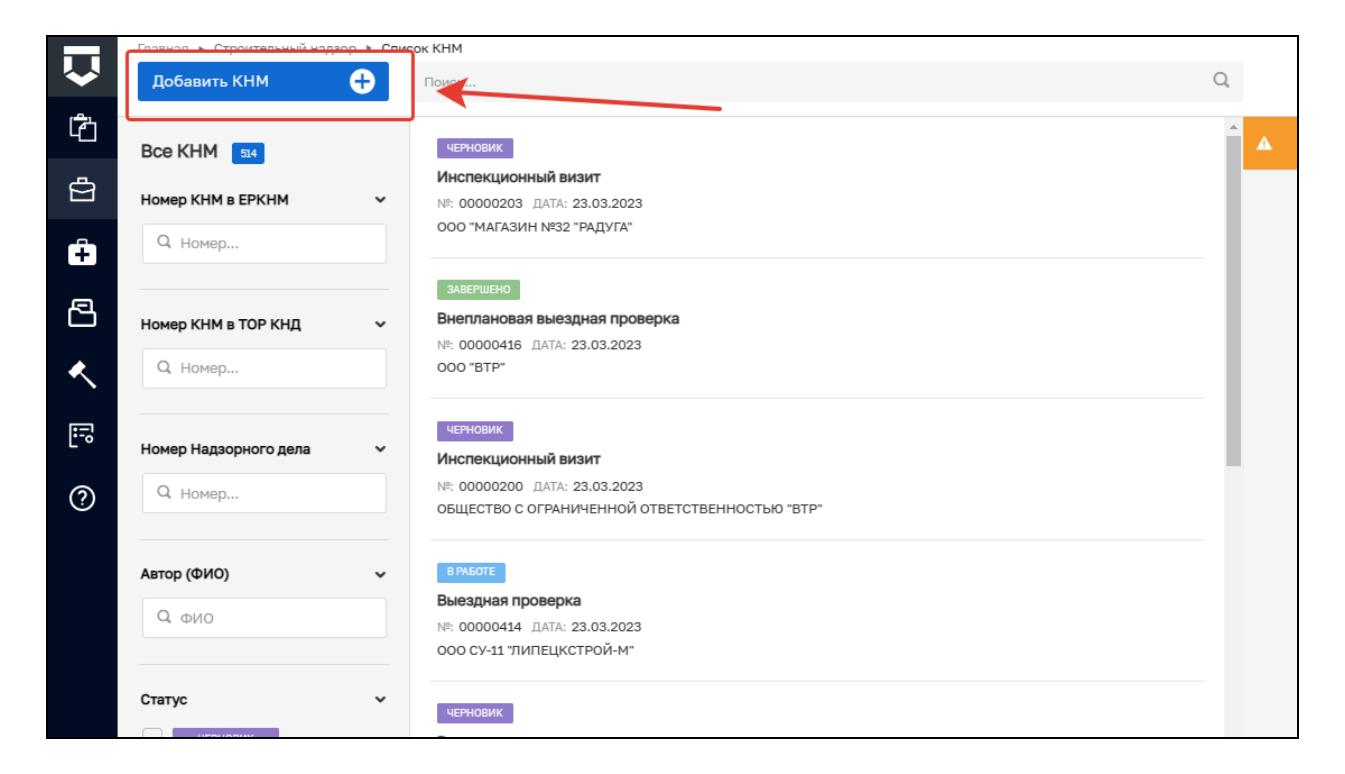

Рисунок 5 – Создание нового КНМ

После чего откроется список стандартов, просмотреть подробную информацию по стандарту можно в правой части экрана, предварительно выбрав интересующий вас стандарт КНМ (Рисунок 6).

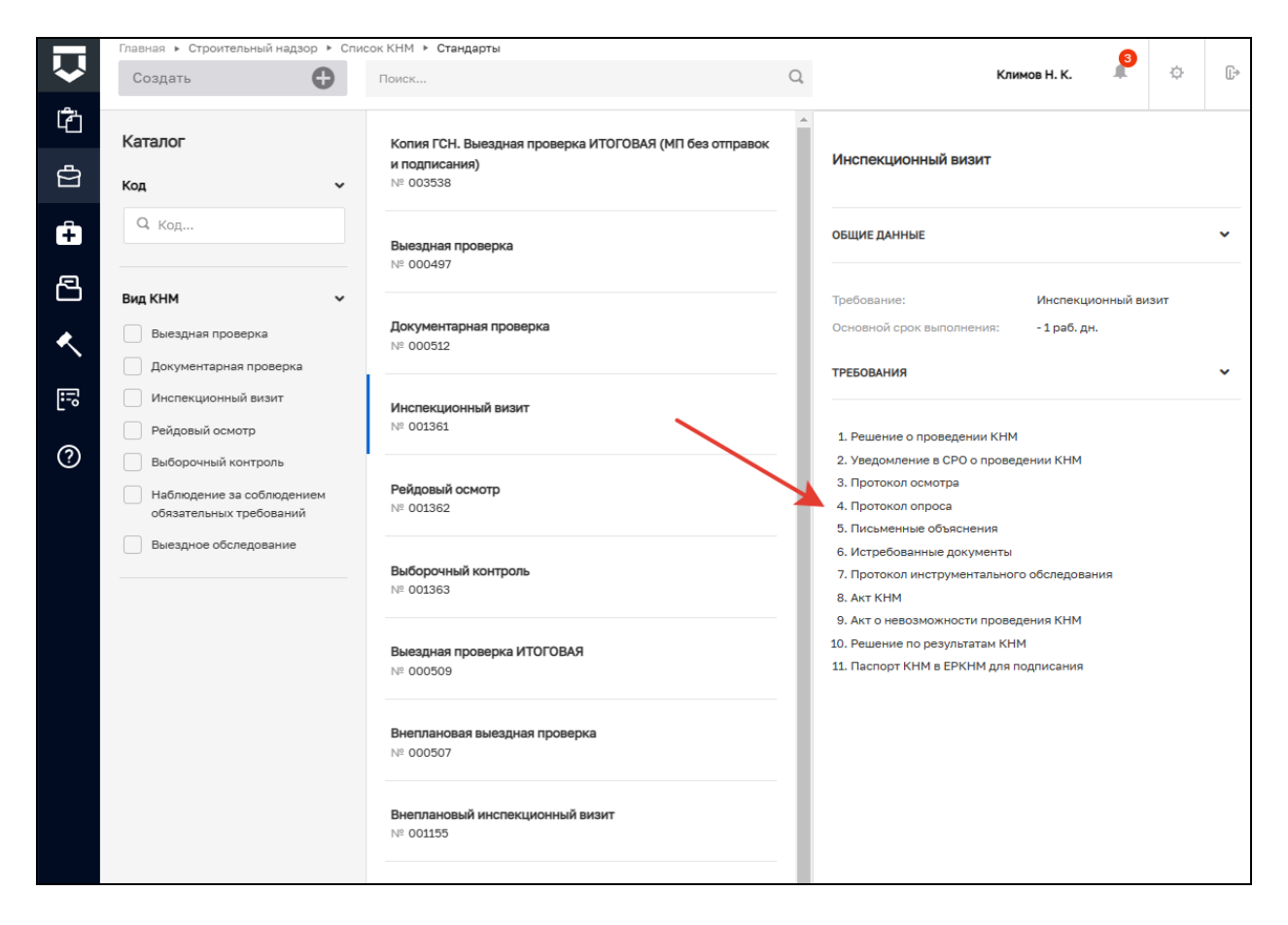

Рисунок 6 – Выбор стандарта КНМ

После выбора подходящего стандарта необходимо нажать кнопку «Создать». Кнопка появляется при наведении курсора на необходимый стандарт (Рисунок 7).

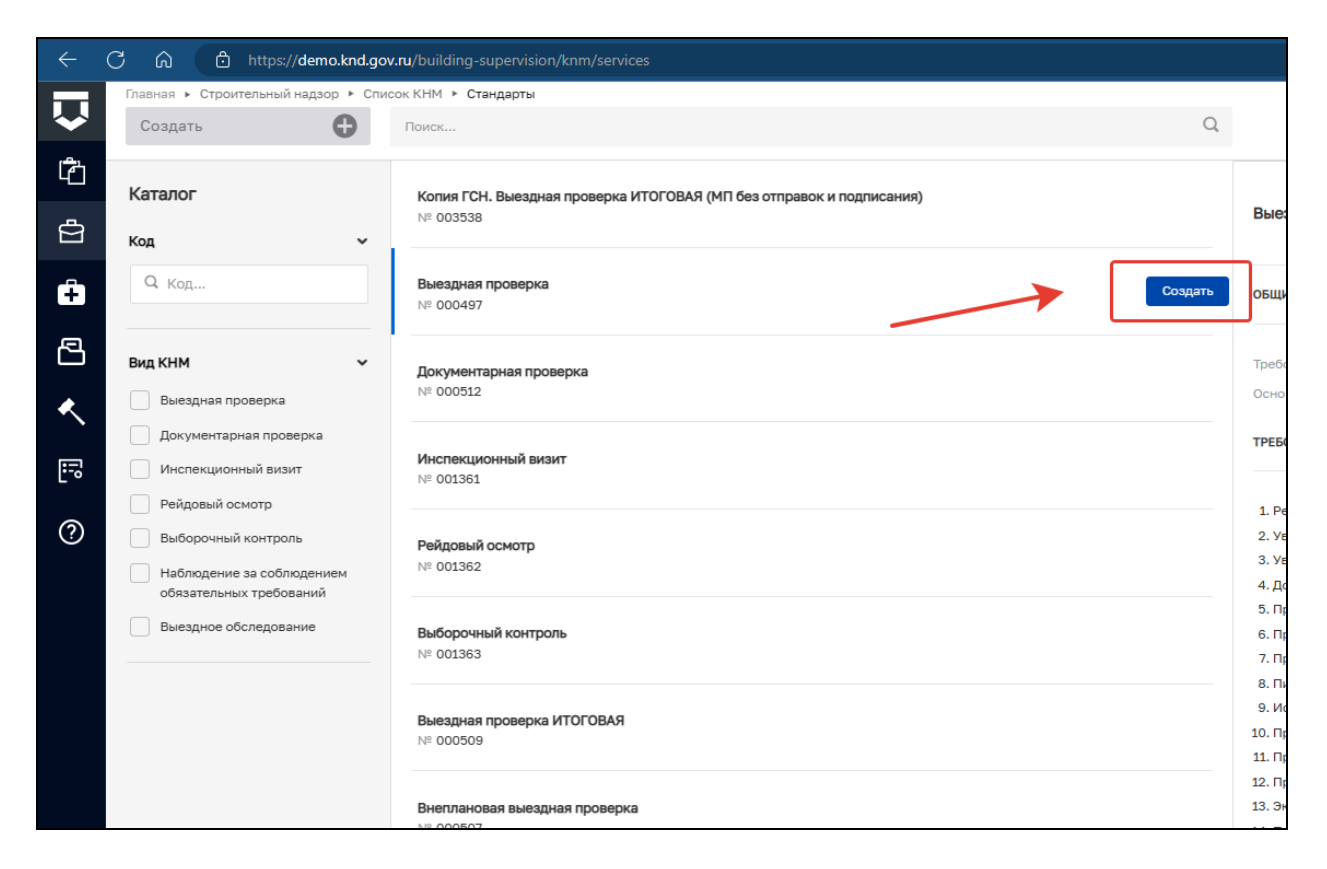

## Рисунок 7 – Создание КНМ из стандарта

По нажатию откроется предзаполненная форма контрольного (надзорного) мероприятия (поля предзаполняются в соответствии с выбранным стандартом) (Рисунок 8).

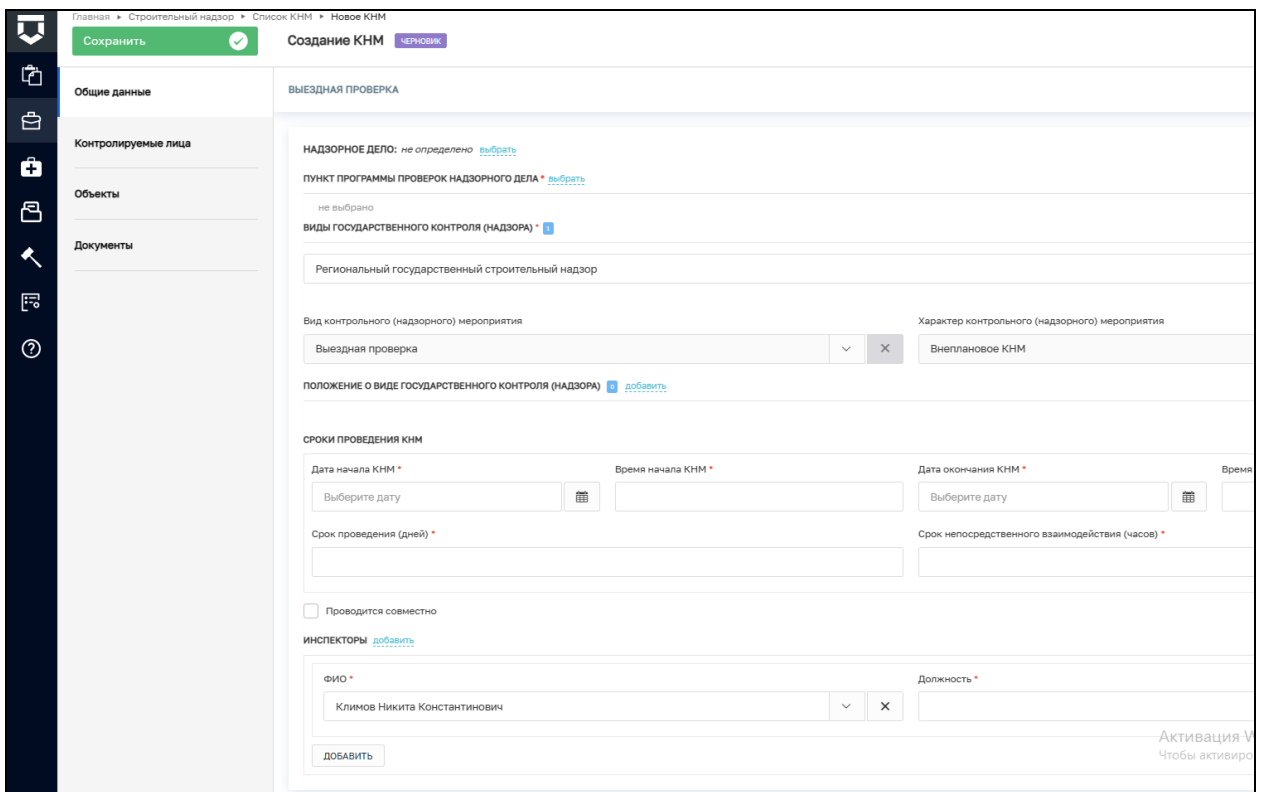

Рисунок 8 – Форма создания КНМ с предзаполненными полями

## <span id="page-11-0"></span>**2 Проведение КНМ по программе проверок**

#### **2.1 Заполнение блока «Общие данные»**

Далее на примере стандарта КНМ «Выездная итоговая проверка» описывается процесс проведения КНМ по программе проверок в ГИС ТОР КНД. После выбора стандарта необходимо выбрать НД, в рамках которого проводится КНМ. Для этого в строке «Надзорное дело» нажмите на кнопку «Выбрать». В открывшемся окне выберете НД из списка и нажмите кнопку «Вернуться к операции». (Рисунок 9,10)

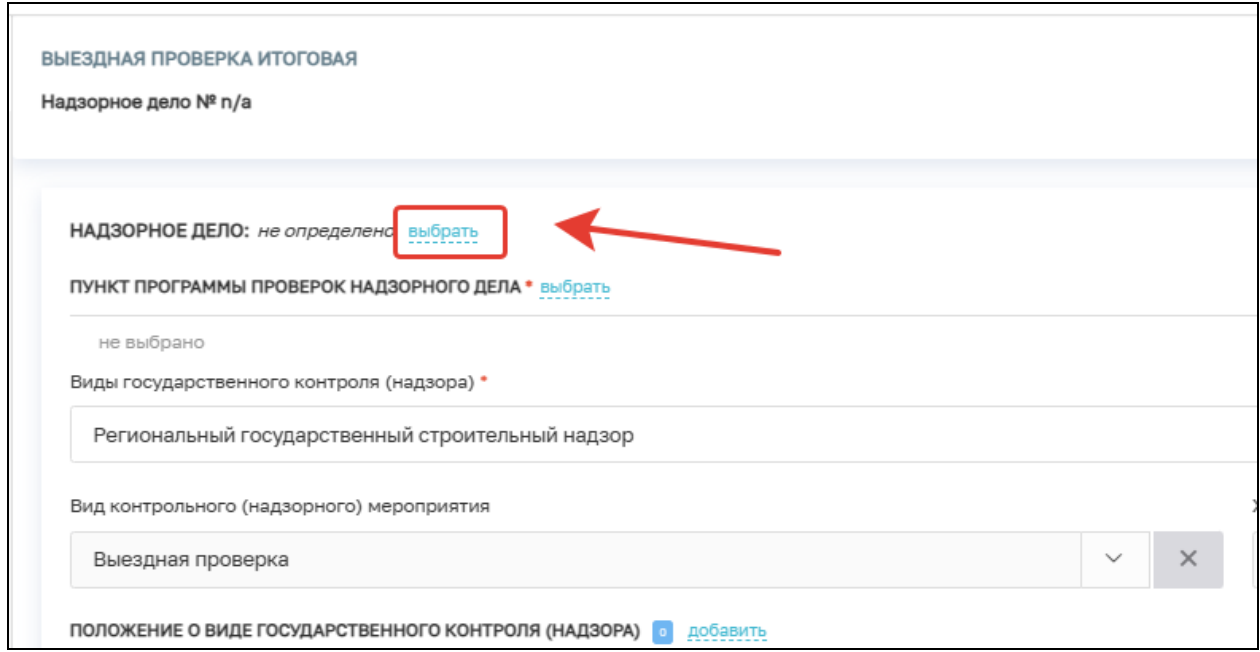

Рисунок 9 – Выбор НД

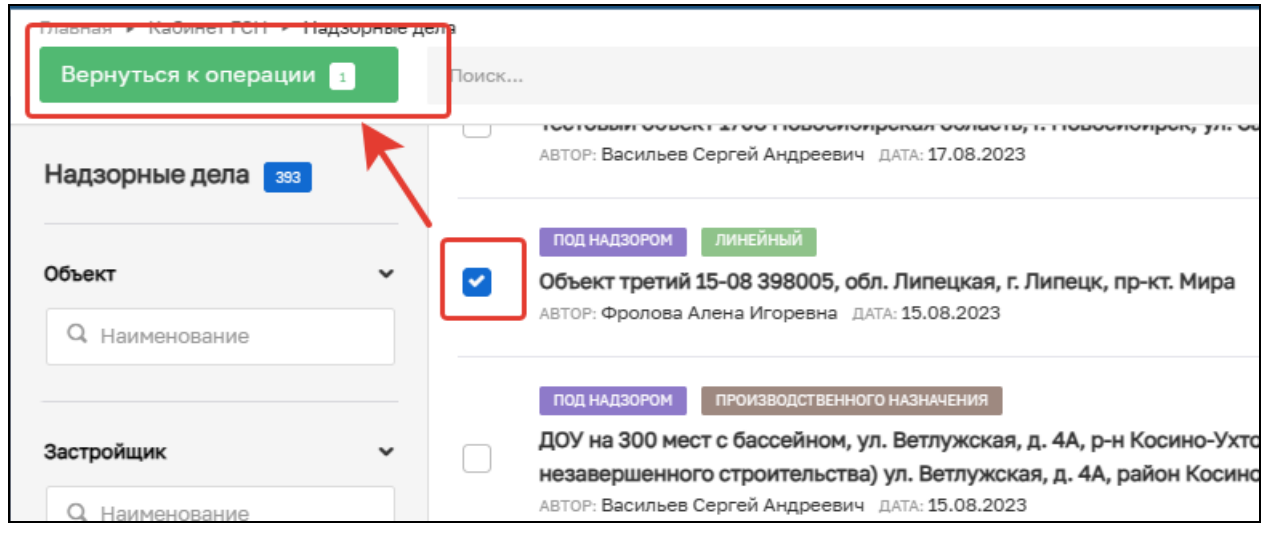

Рисунок 10 – Выбор НД из списка

Далее в строке «Пункт программы проверок надзорного дела» нажмите на кнопку «Выбрать» и выберите значение из списка (Рисунок 11).

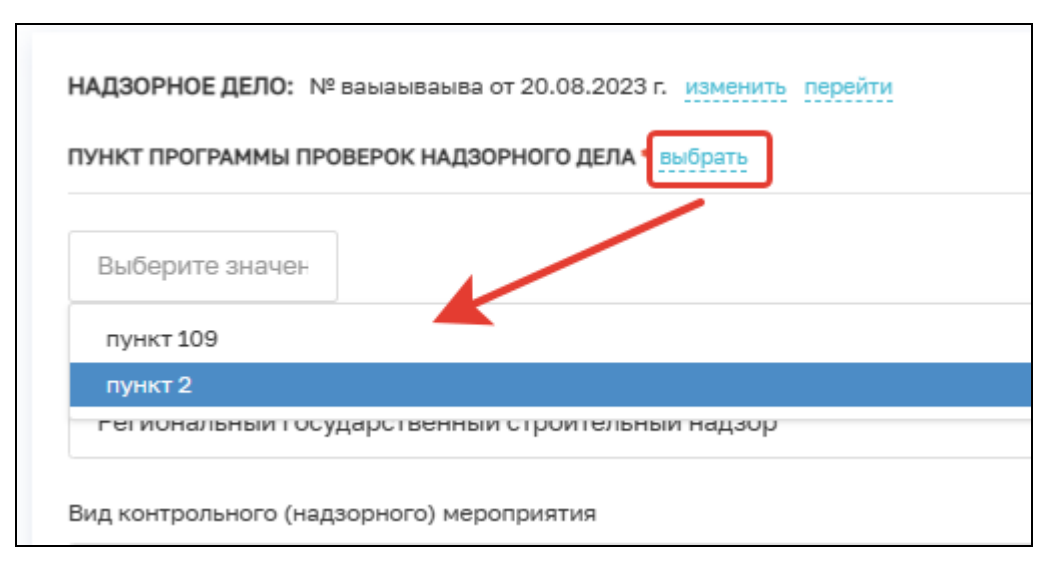

Рисунок 11 – Выбор пункта ПП

Следующие поля заполняются автоматически на основе значений стандарта КНМ, который был выбран ранее (Рисунок 12):

- − Вид государственного контроля (надзора);
- − Вид контрольного (надзорного) мероприятия;
- − Характер контрольного (надзорного) мероприятия.

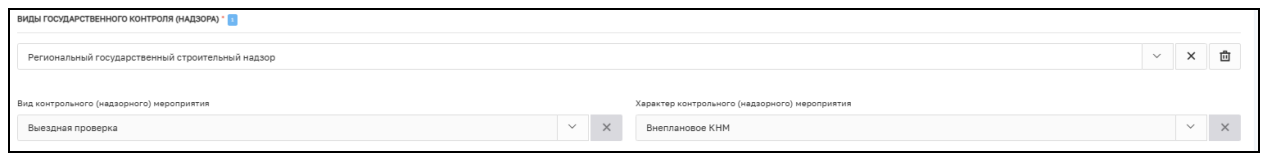

Рисунок 12 – Виды государственного контроля (надзора)

В строке «Положение о виде государственного контроля (надзора)» необходимо нажать кнопку «Добавить» и выбрать положение о виде государственного контроля (надзора) в соответствии со справочником (Рисунок 13).

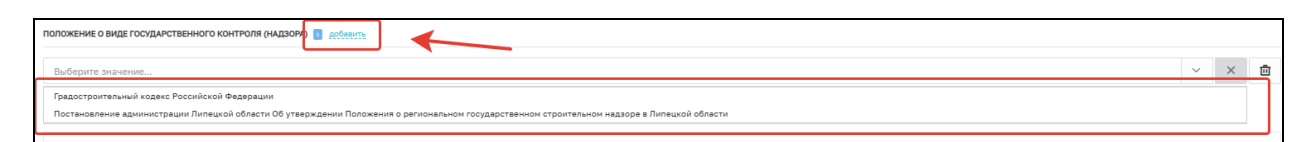

Рисунок 13 – Выбор положения о виде государственного контроля (надзора)

В блоке «Сроки проведения КНМ» заполните следующие обязательные поля (Рисунок 14):

- − Дата начала КНМ;
- − Время начала КНМ;
- − Дата окончания КНМ;
- − Время окончания КНМ;
- − Срок проведения (дней);
- − Срок непосредственного взаимодействия (часов) (в данном поле указывается время взаимодействия (в часах) сотрудника КНО с контролируемым лицом).

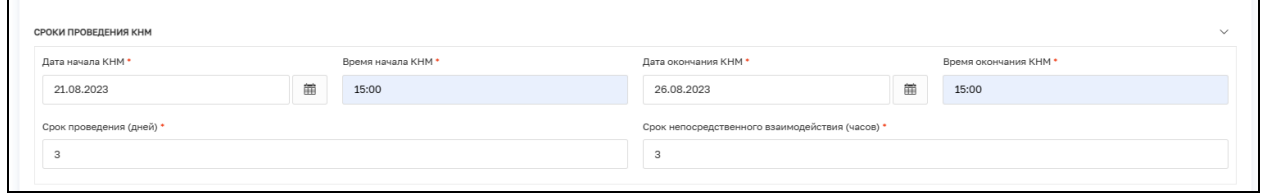

## Рисунок 14 – Сроки проведения КНМ

Если КНМ проводится совместно с другими КНО, необходимо проставить соответствующую отметку в карточке КНМ. Нажмите кнопку «Добавить», и из списка выберете КНО, совместно с которыми производится КНМ (Рисунок 15).

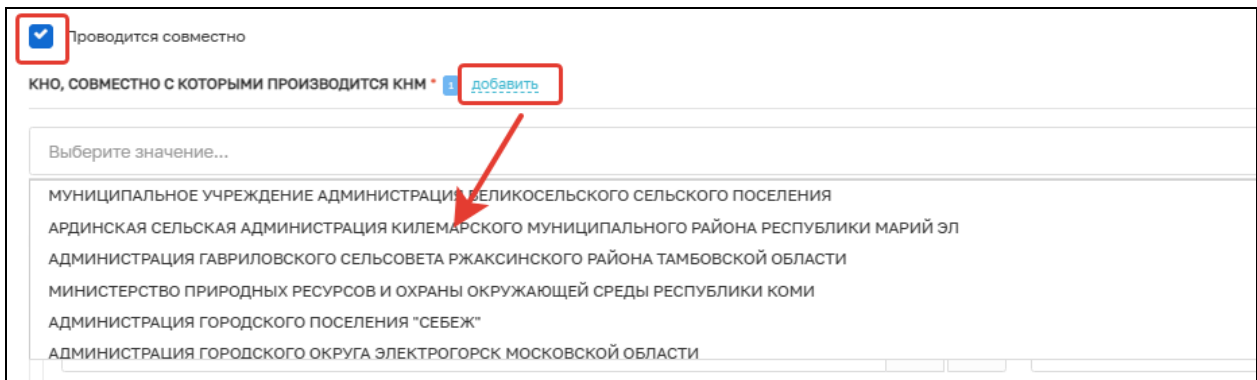

Рисунок 15 – Выбор КНО, совместно с которыми производится КНМ

В блоке «Инспекторы» поле «ФИО» автоматически заполняется информацией о текущим пользователе (инициатор создания КНМ) в случае, если нужно добавить других сотрудников КНО, необходимо нажать на кнопку «Добавить» и заполнить обязательные поля (Рисунок 16):

ФИО — значение поля выбирается из справочника, содержащего данные сотрудников КНО;

Должность — значение поля выбирается из справочника, содержащего данные сотрудников КНО.

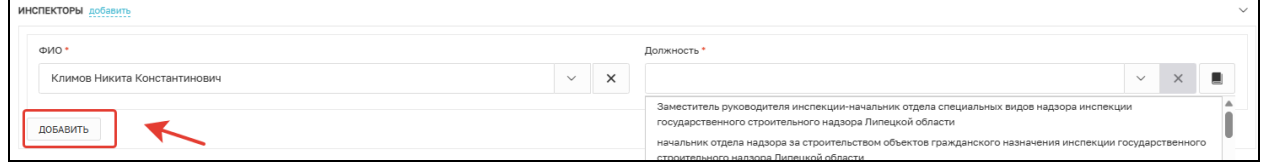

Рисунок 16 – Информация об инспекторах

### **2.2 Блок «Контролируемые лица»**

Блок «Контролируемые лица» заполняется автоматически на основе данных, указанных в НД. Если необходимо изменить КЛ, то удалите информацию о КЛ, нажав на соответствующую кнопку (Рисунок 17).

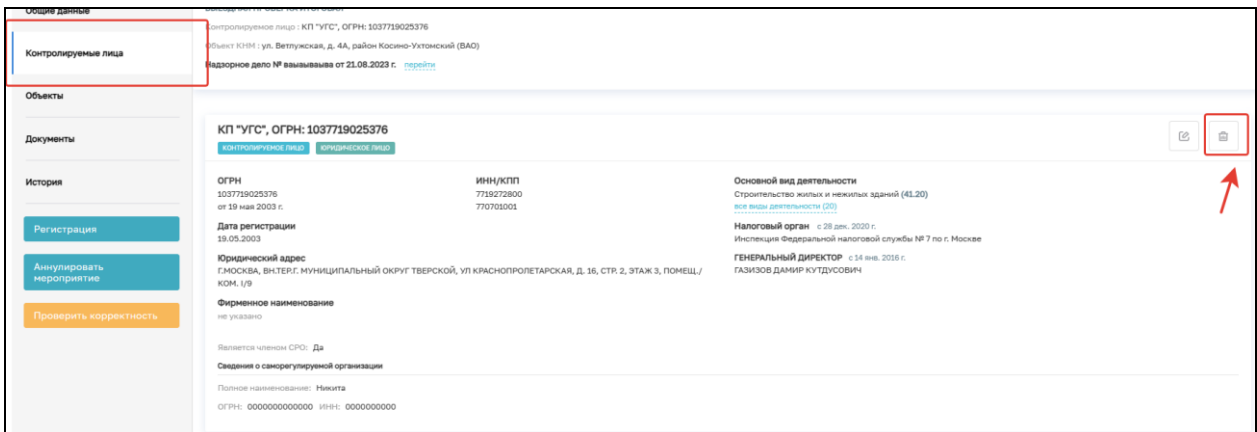

Рисунок 17 – Блок «Контролируемые лица»

Для добавления сведений о контролируемом лице нажмите на кнопку «Добавить» (Рисунок 18).

$$
KOHTPOMHYENME IMUL \quad \text{BETO-O} \quad \text{SCTO/O} \quad \text{SCTO/O} \quad \text{SCTO/O}
$$

Рисунок 18 – Добавление застройщика

В окне «Контролируемое лицо» выберите тип КЛ (Рисунок 19):

- Юридическое лицо;
- Индивидуальный предприниматель;
- Физическое лицо;
- Иностранное юридическое лицо.

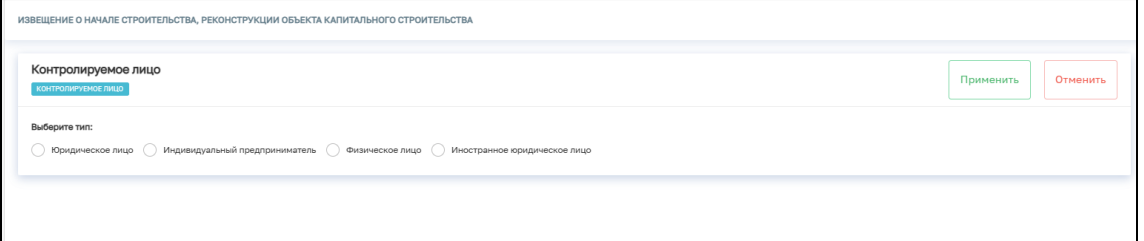

Рисунок 19 – Выбор типа контролируемого лица

Для поиска в реестре субъектов введите значение в поле поиска и нажмите на кнопку «Найти» или нажмите на кнопку «Выбрать из реестра». Заполните поля:

- Почтовый адрес;
- Номер телефона;
- Роль контролируемого лица;
- Адрес электронной почты.

При необходимости активируете блок «Является членом СРО» и заполните указанные поля (Рисунок 20).

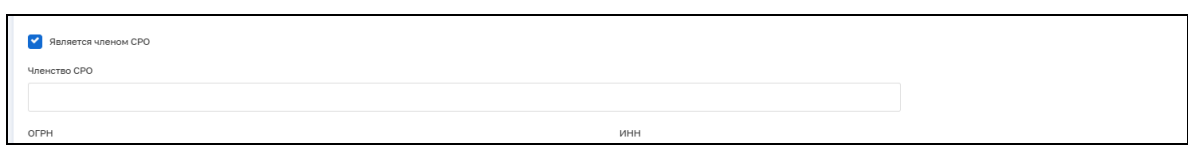

Рисунок 20 – Членство в СРО

После внесения необходимой информации нажмите на кнопку «Применить» (Рисунок 21).

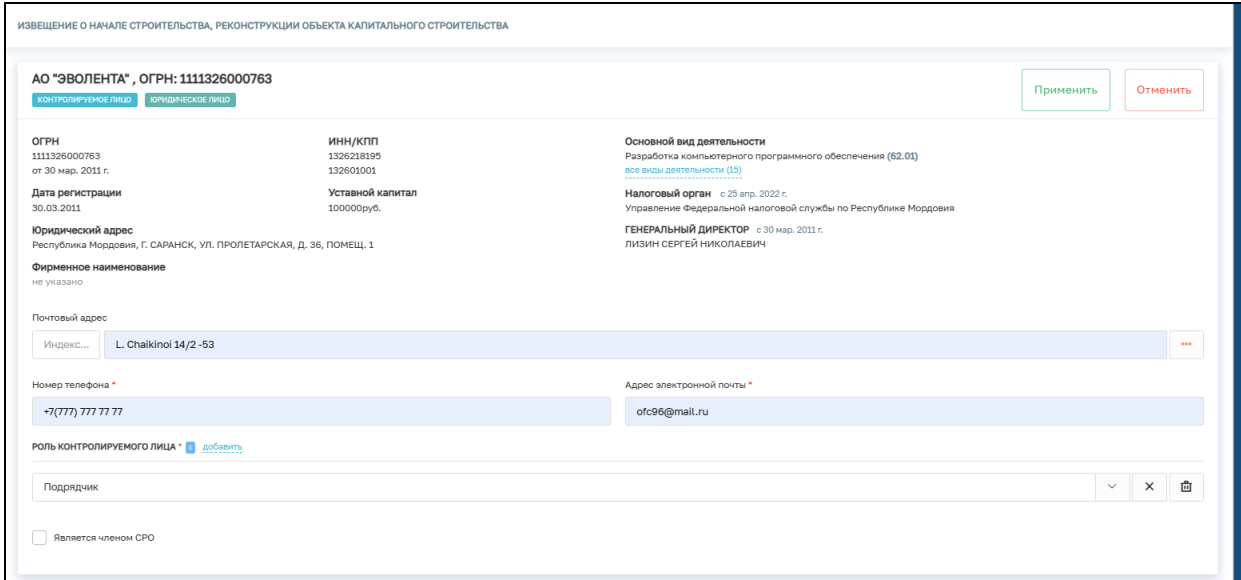

Рисунок 21 – Добавление застройщика.

## **2.3 Блок «Объекты»**

Блок «Объекты» заполняется автоматически на основе данных, указанных в НД (Рисунок 22).

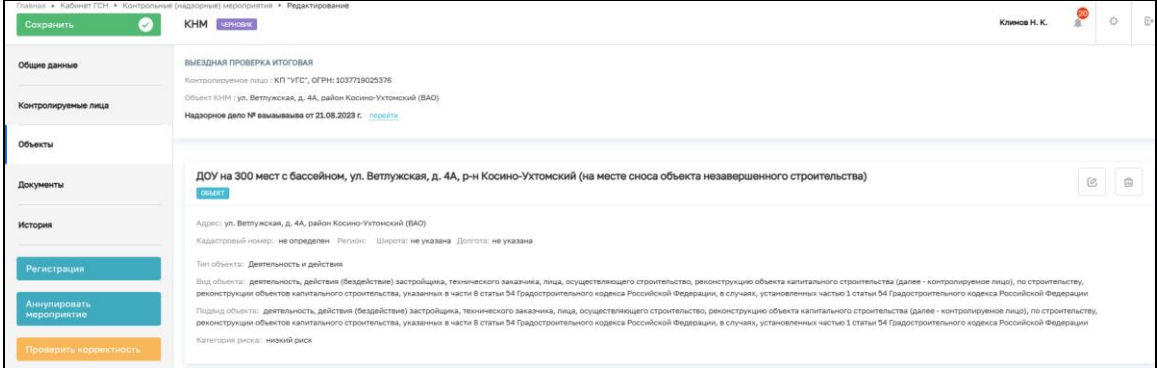

Рисунок 22 – Блок «Объекты»

## **2.4 Регистрация КНМ**

После заполнения всех необходимых полей нажмите на кнопку «Регистрация» (Рисунок 23). После чего, КНМ примет статус «В работе».

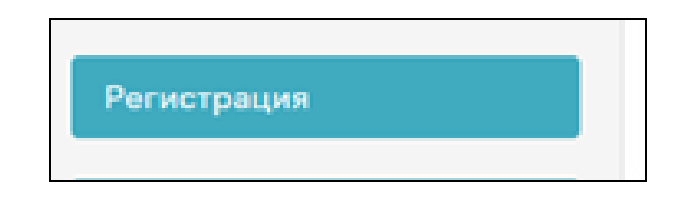

Рисунок 23 – Кнопка «Регистрация»

## **2.5 Получение QR-кода**

Для продолжения нажмите на кнопку «Получить QR-код КНМ» (Рисунок 24). Данная кнопка запускает задачу по получению QR-кода из ЕРКНМ (Рисунок 25). Дождитесь завершения системной задачи.

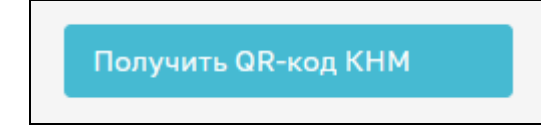

Рисунок 24 - Кнопка «Получить QR-код КНМ»

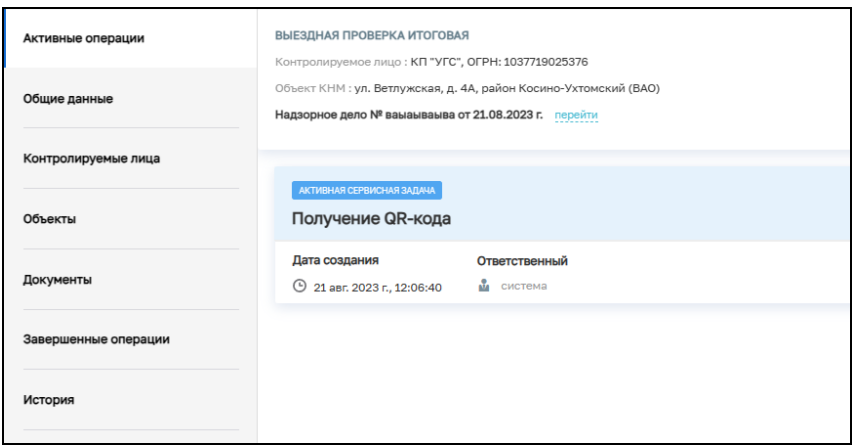

Рисунок 25 – Системная задача

После завершения системной задачи нажмите на кнопку «Решение о проведении КНМ» (Рисунок 26).

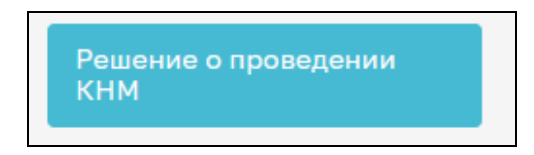

Рисунок 26 – Кнопка «Решение о проведении КНМ»

### **2.6 Решение о проведении проверки**

В открывшейся вкладке нажмите на кнопку «Добавить» (Рисунок 27).

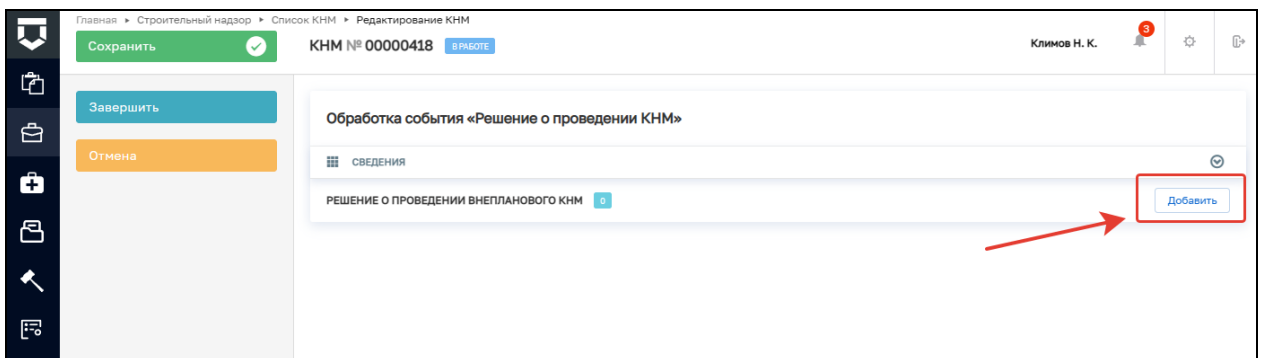

Рисунок 27 – Решение о проведении КНМ

#### **2.6.1 Раздел «Основные данные»:**

- − Номер решения обязательное поле;
- − Дата издания решения заполняется автоматически, равна дате создания решения;
- − Время издания решения заполняется автоматически, равна времени создания решения;
- − Место вынесения решения основные данные заполняются автоматически, можно заполнить детализацию адреса. (Рисунок 28).

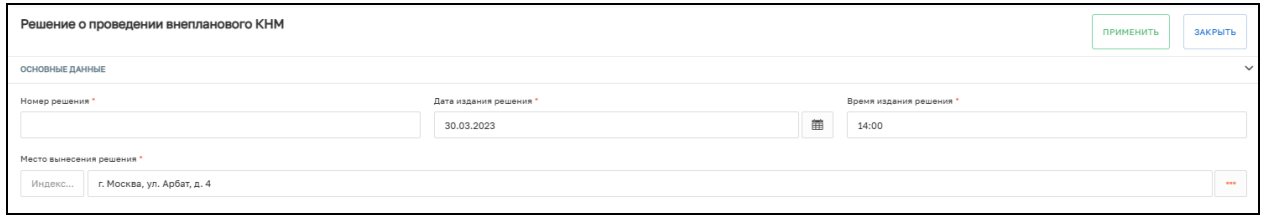

Рисунок 28 – Блок «Основные данные»

## **2.6.2 Раздел «Даты проведения КНМ»:**

Данные в этом разделе заполняются автоматически на основе данных, внесённых на этапе создания КНМ.

## **2.6.3 Раздел «Основание проведения КНМ»:**

- − Тип основания выберете из справочника нужное значение;
- − Решение принято в связи с заполните поле вручную. (Рисунок 29)

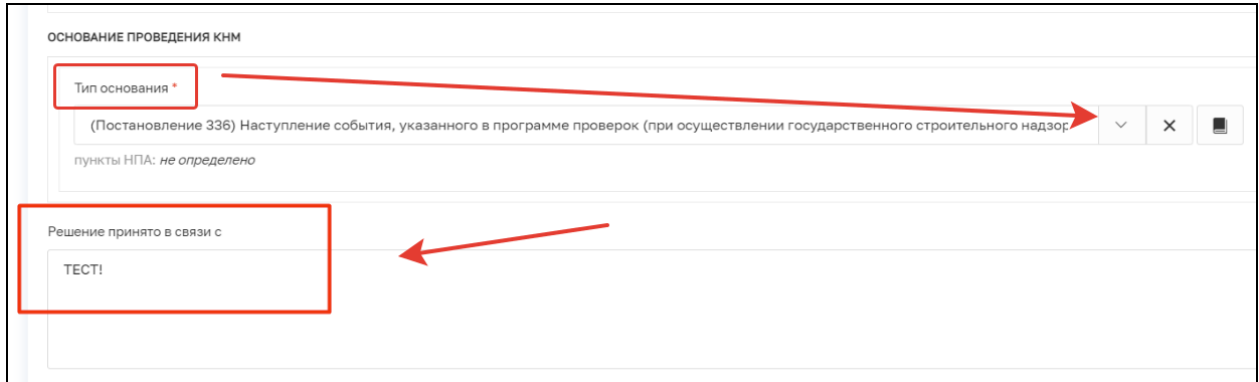

Рисунок 29 – Выбор основания проведения КНМ

## **2.6.4 Раздел «Предмет КНМ (ЕРВК)»**

Описание предмета КНМ (ЕРВК) – нужно выбрать значение из справочника. В зависимости от выбранного значения требуется заполнить дополнительные поля:

- − Обязательные требования выбрать из справочника значения полей «НПА (ФГИС ЕРКНМ)» и «Структурная единица НПА (ФГИС ЕРКНМ)». Значения данных справочников подтягиваются из ЕРКНМ;
- − Ссылка на другой паспорт КНМ требуется указать номер «КНМ в ЕРКНМ» и описать решение по результатам этого КНМ при необходимости.

Сведения об использовании в рамках КНМ средств дистанционного взаимодействия с КЛ - требуется отметить, использовались ли данные средства, если «Да», то в появившемся текстовом поле указать какие именно (Рисунок 30).

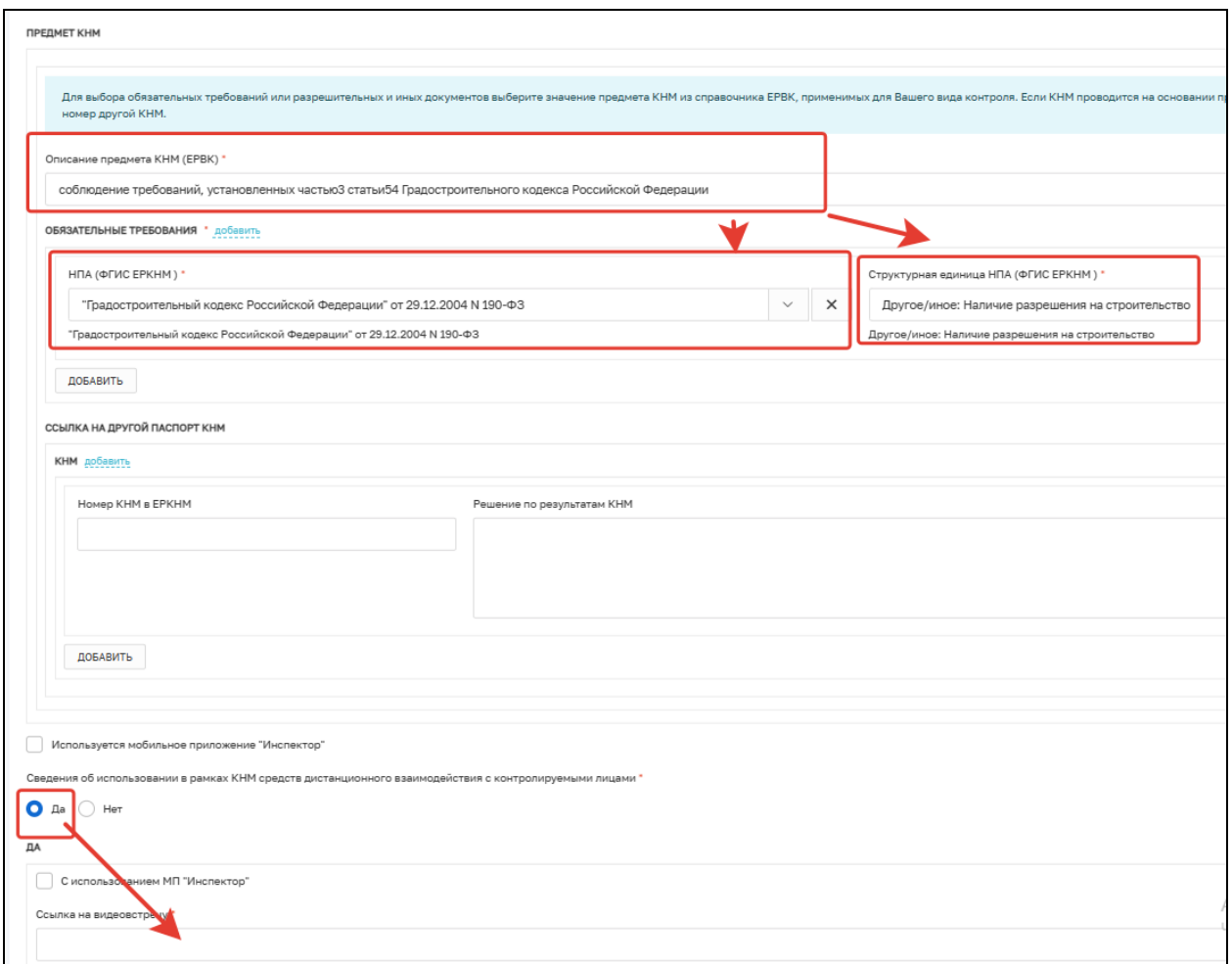

Рисунок 30 – Предмет КНМ (ЕРВК)

## **2.6.5 Раздел «Действия, осуществляемые в рамках КНМ»**

Можно добавить одно или несколько действий в рамках проверки (Рисунок 31):

− Наименование действия — выбрать значение из справочника.

Необходимо заполнить следующие поля:

- − Наименование действия (ЕРВК) выбрать из справочника;
- − Дата начала;
- − Время начала;
- − Дата окончания;
- − Время окончания.

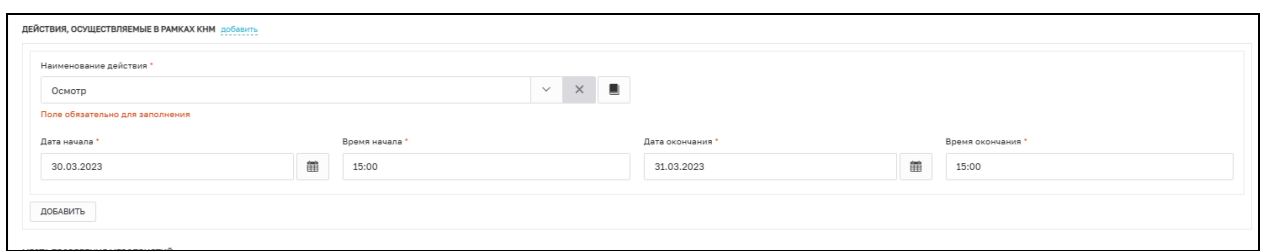

Рисунок 31 – Действия, осуществляемые в рамках КНМ

## **2.6.6 Раздел «Места проведения мероприятий»**

Адрес — адрес проведения мероприятия. Заполняется автоматически на основе адреса объекта проверки. Можно детализировать адрес (Рисунок 32).

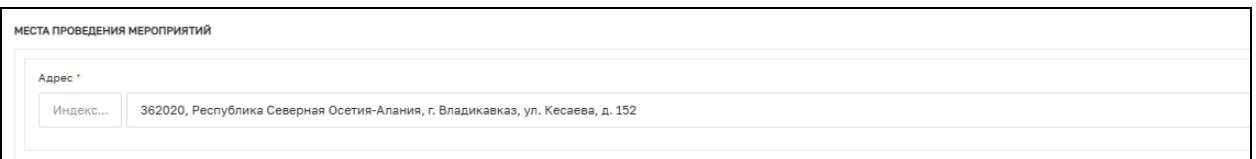

Рисунок 32 – Место проведения мероприятия

## **2.6.7 Раздел «Перечень предоставляемых документов»**

- − Контролируемое лицо выбрать контролируемое лицо из справочника, подтягиваются лица, указанные при создании КНМ в разделе «Контролируемые лица»;
- − Срок предоставления указать срок, до которого должны быть предоставлены документы;
- − Документ добавить описание документа которые нужно предоставить. Можно указать несколько документов;
- − Иные сведения текстовое поле для указания дополнительных сведений (Рисунок 33).

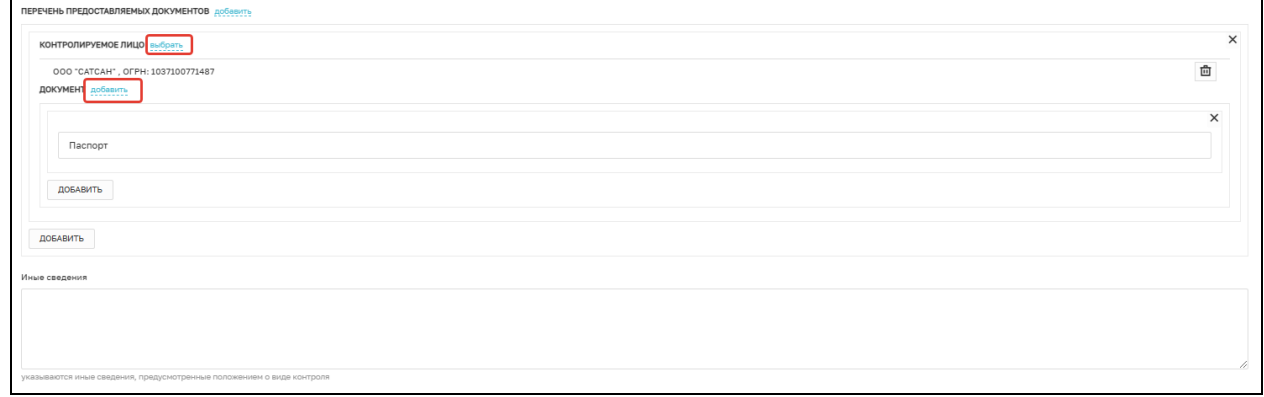

Рисунок 33 – Перечень предоставляемых документов

## **2.6.8 Лица, уполномоченные на проведение КНМ**

- − ФИО выбрать значение из справочника;
- − Должность выбрать значение из справочника (Рисунок 34).

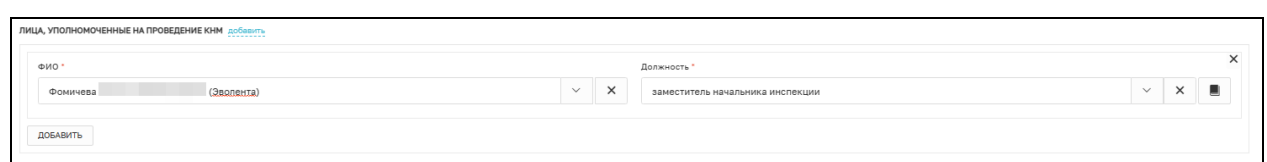

Рисунок 34 – Лица, уполномоченные на проведение КНМ

## **2.6.9 Раздел «Сведения об экспертах, экспертных организациях и иных лицах, привлекаемых для проведения КНМ».**

Если для проведения КНМ привлекались иные лица, то, нажав кнопку «Добавить», можно внести следующую информацию о них:

- − Тип привлекаемого лица выбрать значения из справочника;
- − ФИО ввести данные вручную;
- − Должность ввести данные вручную;
- − Название экспертной организации ввести данные вручную;
- − Реквизиты свидетельства об аккредитации ввести данные вручную (Рисунок 35).

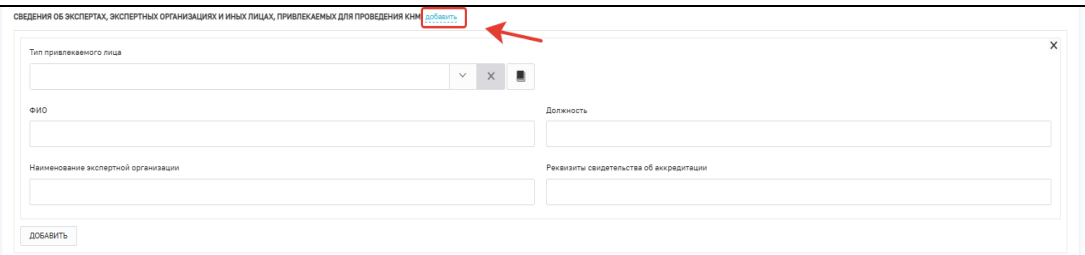

Рисунок 35 – Сведения об экспертах

#### **2.6.10 Раздел «Лицо, принявшее решение о проведении КНМ»**

- − ФИО выбрать значение из справочника;
- − Должность выбрать значение из справочника (Рисунок 36).

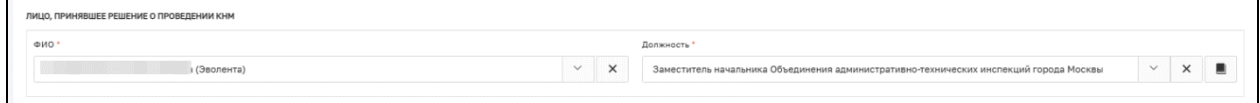

Рисунок 36 – Лицо, принявшее решение о проведении КНМ

#### **2.6.11 Раздел «Лицо, подготовившее проект решения»**

ФИО — выбрать значение из справочника (Рисунок 37).

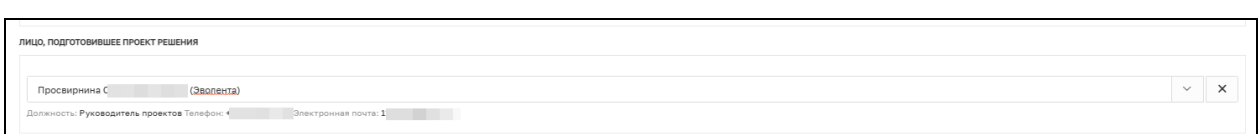

Рисунок 37 – Лицо, подготовившее проект решения

#### **2.6.12 Раздел «Документы»**

Для формирования ПФ документа «Решение о проведении КНМ необходимо нажать кнопку «Добавить» и кнопку «Печать», после чего будет сформирована ПФ. Существует возможность выбора формата файла ПФ. ПФ можно сформировать, в том числе, в формате xml, согласно приказу Министерства строительства и жилищнокоммунального хозяйства Российской Федерации от 02.11.2022 № 929/пр «Об утверждении требований к формату документов, используемых при осуществлении регионального государственного строительного надзора и составляемых в электронной форме». Подпишите документ ЭП, нажав на кнопку «Подписать» (Рисунок 38).

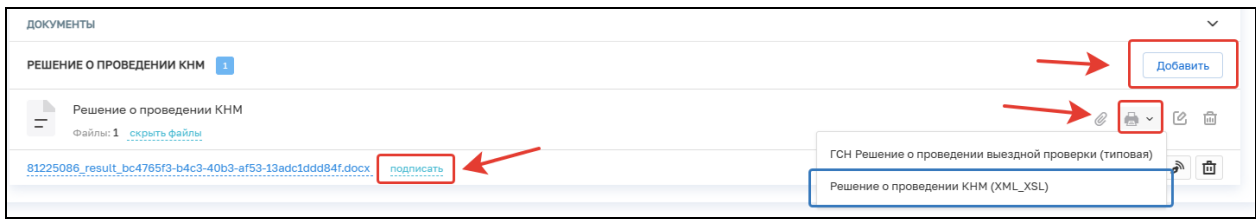

Рисунок 38 – Формирование и подписание ПФ

После завершения ввода данных необходимо нажать кнопку «Завершить» в левом верхнем углу.

В случае, если на вкладке допущены ошибки, система выдаст предупреждающее сообщение, а поле с ошибкой будет подсвечено красным.

### **2.7 Согласование и утверждение решения о проведении КНМ**

Для инициации согласования и утверждения решения о проведении КНМ необходимо нажать кнопку «Согласование и утверждение решения о проведении КНМ» (Рисунок 39). Согласование и подписание решения доступно только пользователям с ролью «Руководитель». Заполнение данных происходит в рамках различных разделов. Описание каждого раздела представлено ниже.

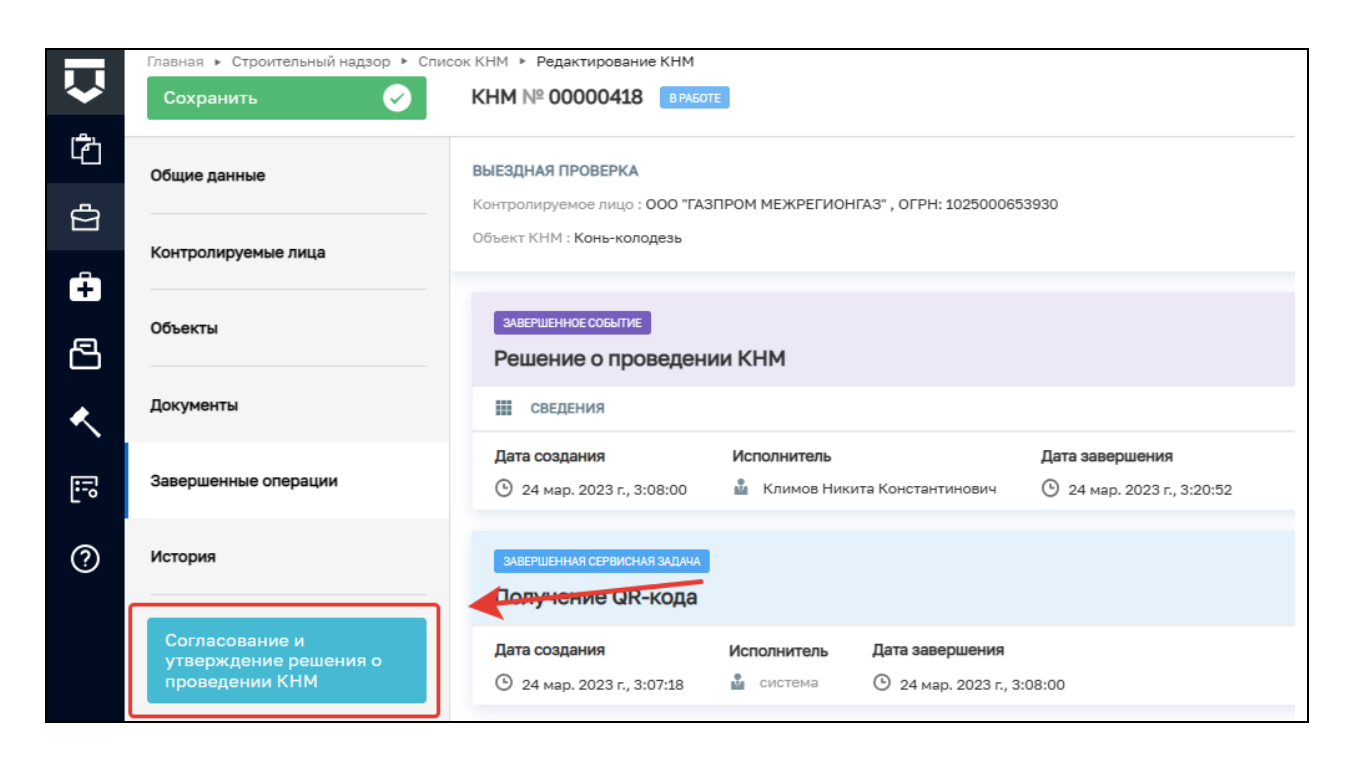

Рисунок 39 – Согласование и утверждения решения о проведении КНМ

## **2.7.1 Раздел «Решение о согласовании»**

Необходимо выбрать тип решения, указать комментарий (Рисунок 40). При выборе решения «Внести изменения» документ будет отправлен на доработку (перейдет на предыдущую задачу). При выборе решения «Согласовано» запустится задача «Получение паспорта КНМ».

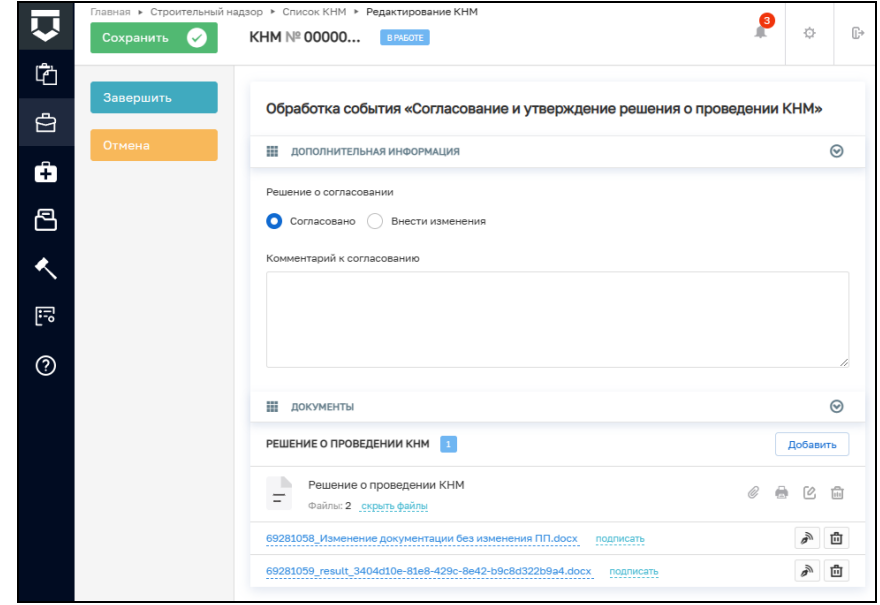

Рисунок 40 – Согласование и утверждение решения о проведении КНМ

## **2.7.2 Раздел «Документы»**

В данном разделе отображается «Решение о проведении КНМ», заполненное ранее. Можно добавить новый вариант решения или просмотреть добавленный ранее.

По завершении заполнения нужно нажать «Завершить», что запустит задачу «Получение паспорта КНМ» из ЕРВК, что может занять некоторое время. Дождитесь завершения системной задачи.

## **2.8 Подписание паспорта КНМ**

Нажмите на кнопку «Подписание паспорта КНМ» (Рисунок 41).

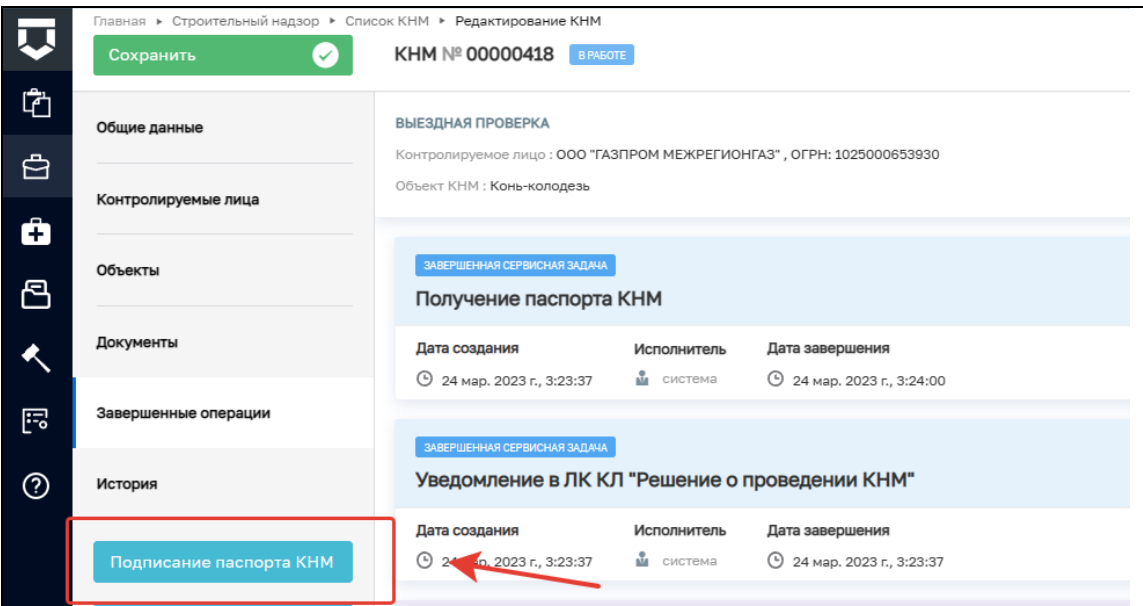

Рисунок 41 – Подписание паспорта КНМ

В открывшемся окне необходимо подписать паспорт КНМ ЭП, для этого нажмите на кнопку «Подписать» (Рисунок 42).

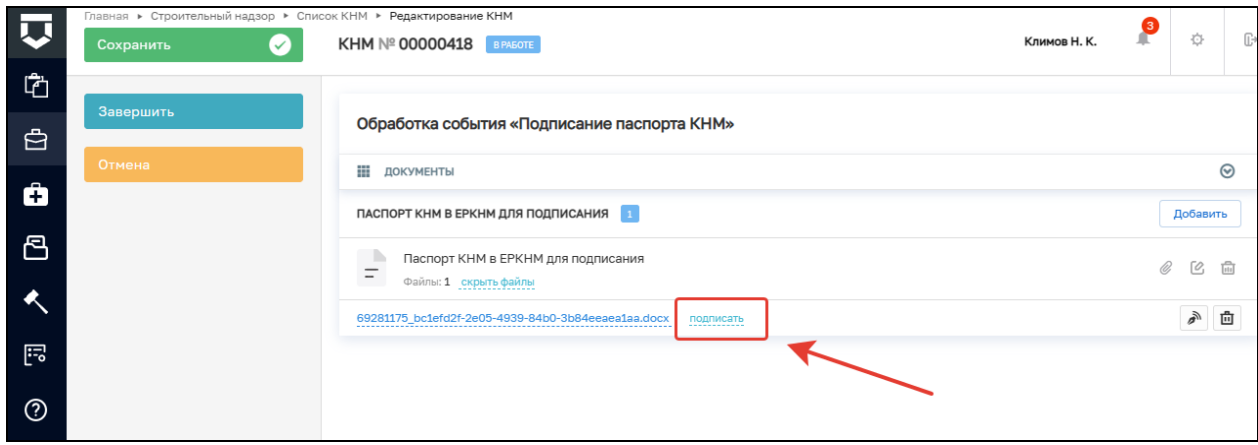

Рисунок 42 – Подписание паспорта КНМ

Инициируется сервисная задача «Отправка подписанного паспорта КНМ в ЕРКНМ» (Рисунок 43).

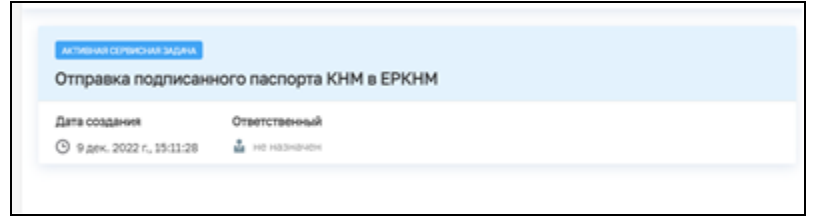

Рисунок 43 – Сервисная задача

После завершения задачи станет доступна возможность сформировать «Уведомление КЛ о проведении КНМ» и «Уведомление СРО о проведении КНМ.

### **2.9 Уведомления о проведении КНМ**

Для создания уведомления КЛ о проведении КНМ нажмите на кнопку «Сформировать уведомление КЛ о проведении КНМ», при необходимости уведомления СРО нажмите на кнопку «Сформировать уведомление в СРО о проведении КНМ» [\(Рисунок](#page-25-0) ).

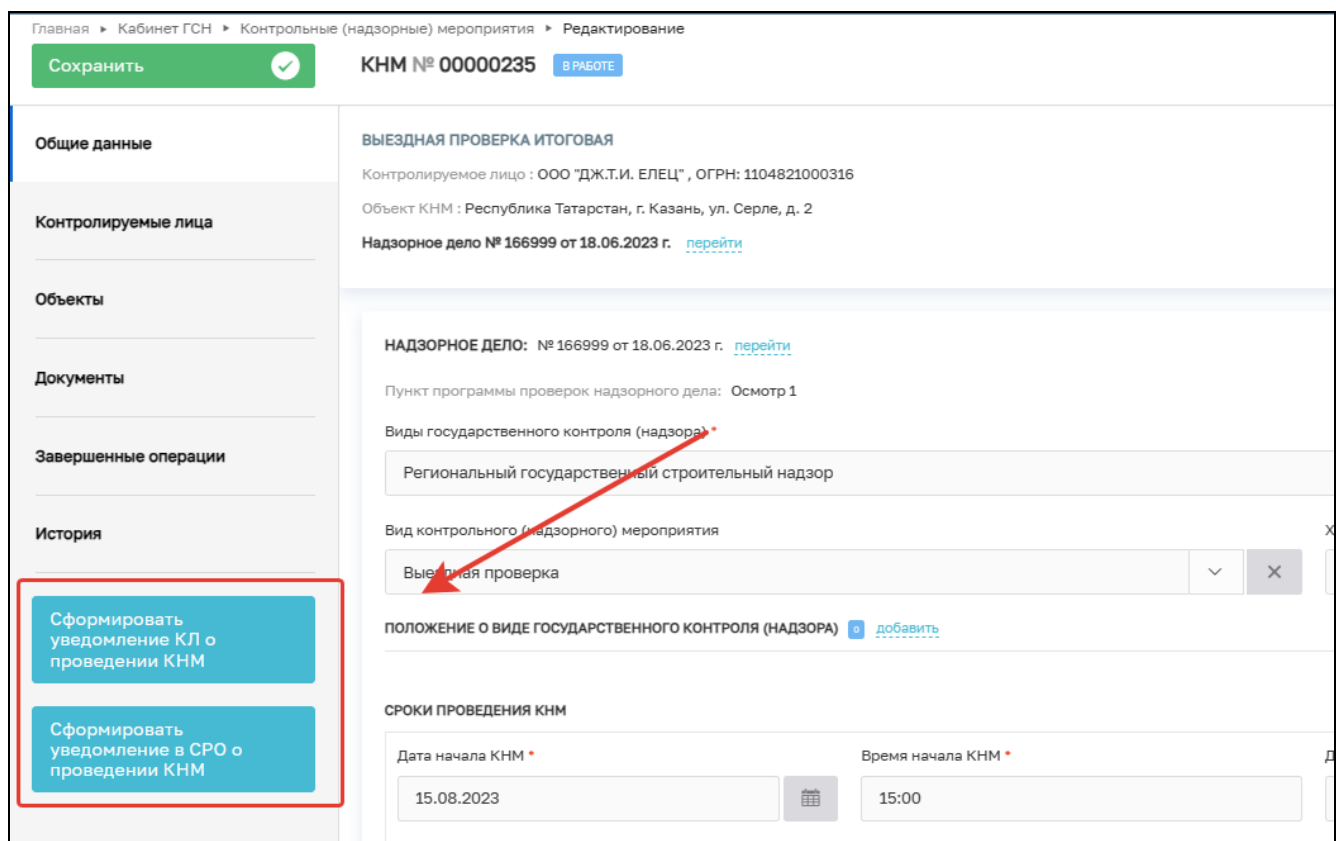

<span id="page-25-0"></span>Рисунок 44 – Формирование уведомления

## **2.9.1 Обработка события «Сформировать уведомление КЛ о проведении КНМ**

Нажмите кнопку «Добавить», откроется форма для заполнения (Рисунки 45-46).

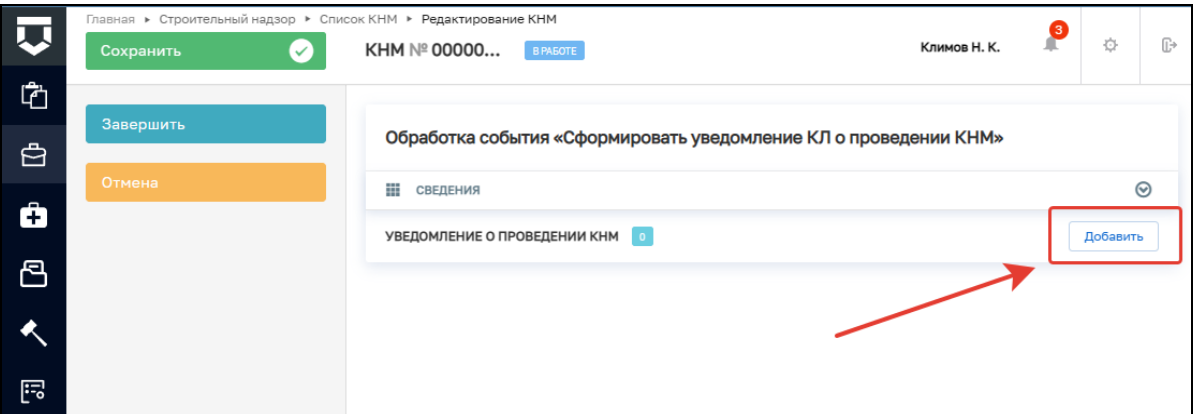

Рисунок 45 – Обработка события

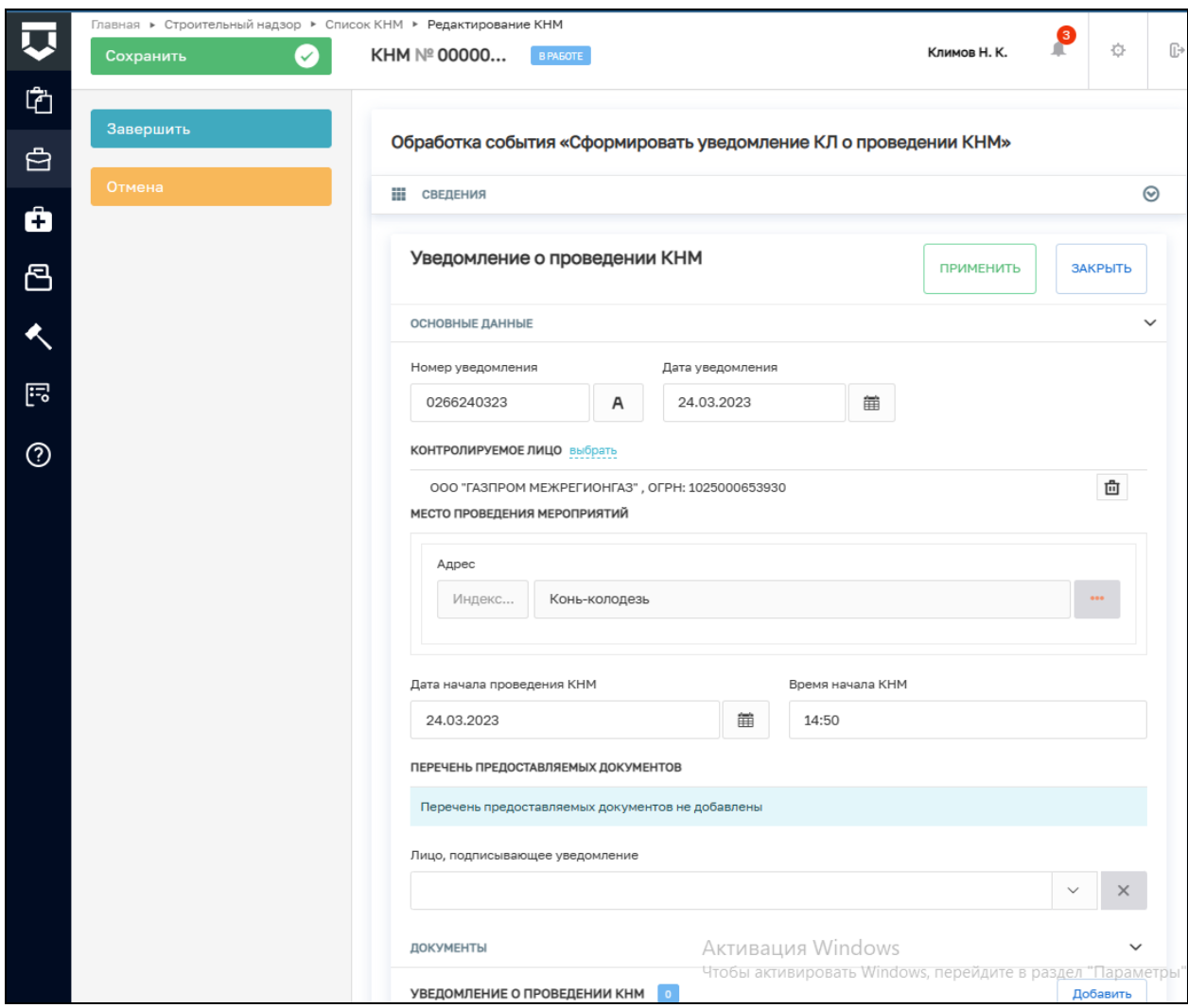

Рисунок 46 – Уведомление о проведении КНМ

Поля блока «Основные данные» заполняются автоматически на основе ранее внесенной информации.

В блоке «Перечень предоставляемых документов» существует возможность указания документов, которые КЛ должно будет представить в рамках КНМ. Для указания наименования документов нажмите на кнопку «Добавить» и впишите названия документов. (Рисунок 47)

Если существует необходимость отправки уведомления на электронную почту КЛ, то проставьте отметку об этом (Рисунок 47).

Заполните поле «Лицо, подписывающее уведомление», выбрав сотрудника КНО из списка (Рисунок 47).

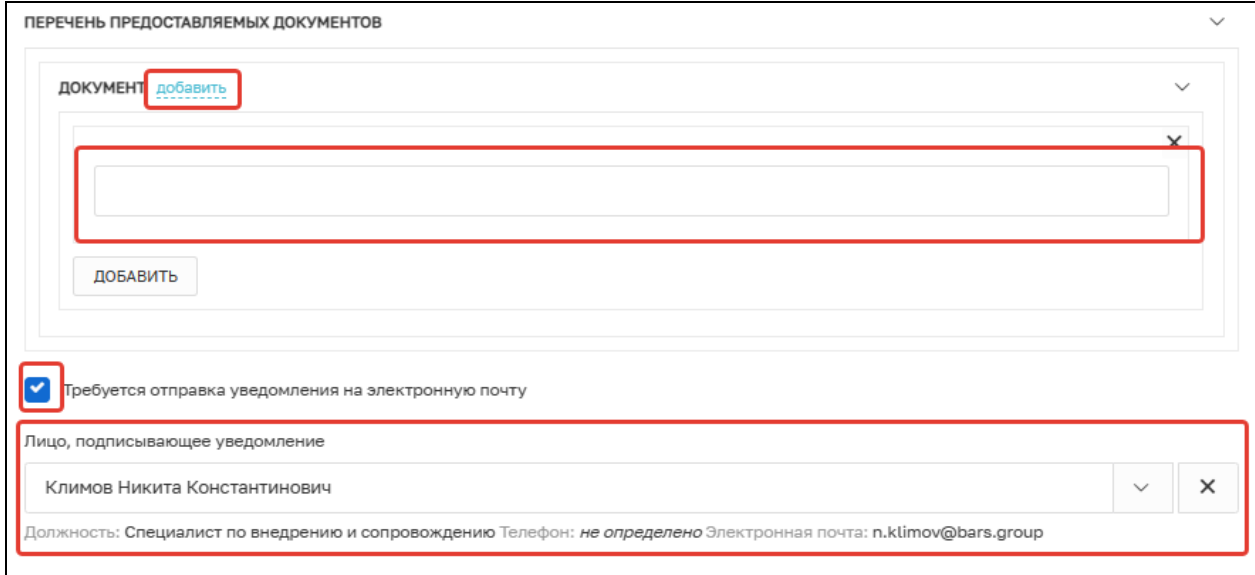

Рисунок 47 – Заполнение уведомления КЛ

В разделе «Документы» необходимо загрузить файл «Уведомление о проведении КНМ». Для этого нажмите на кнопку «Добавить» и загрузите ПФ уведомления (Рисунок 48).

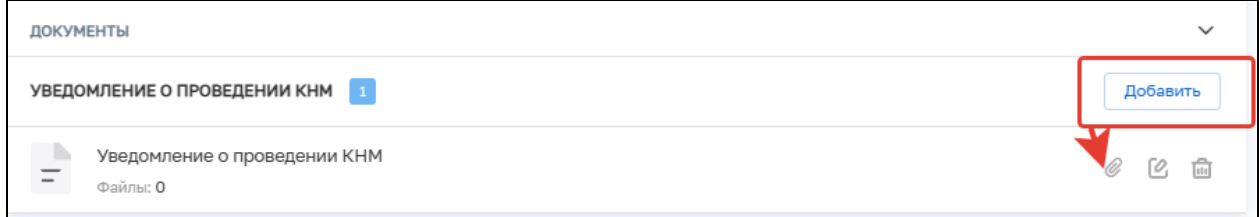

Рисунок 48 – Прикрепление ПФ уведомления КЛ

После заполнения всех разделов нажмите кнопку «Завершить» (Рисунок 49).

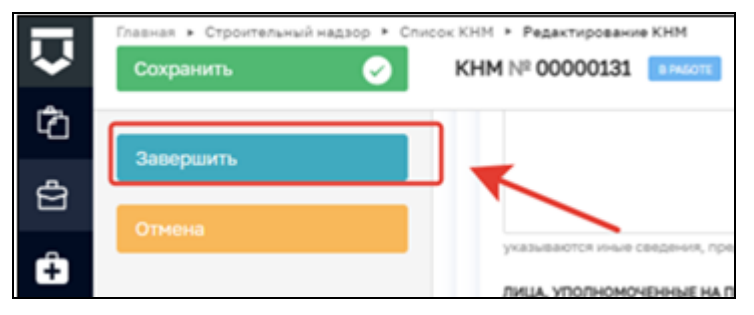

Рисунок 49 – Кнопка «Завершить»

После завершения сервисного события «Сформировать уведомление КЛ о проведении КНМ» появится возможность выбрать результат уведомления (Рисунок 50).

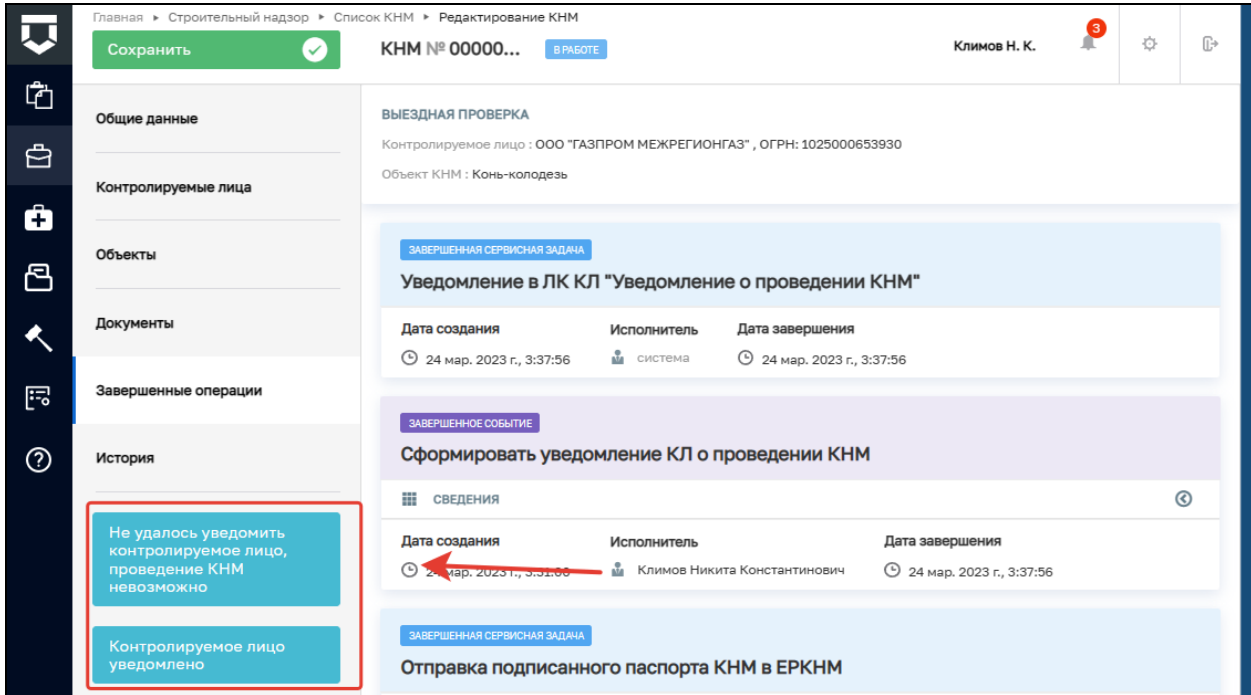

#### Рисунок 50 – Результат уведомления

После нажатия на кнопку «Не удалось уведомить контролируемое лицо, проведение КНМ невозможно» выполняется сервисное событие «Не удалось уведомить контролируемое лицо, проведение КНМ невозможно». Далее необходимо сформировать «Акт о невозможности проведения КНМ» (Рисунок 51). Формирование акта описано в пункте 2.12

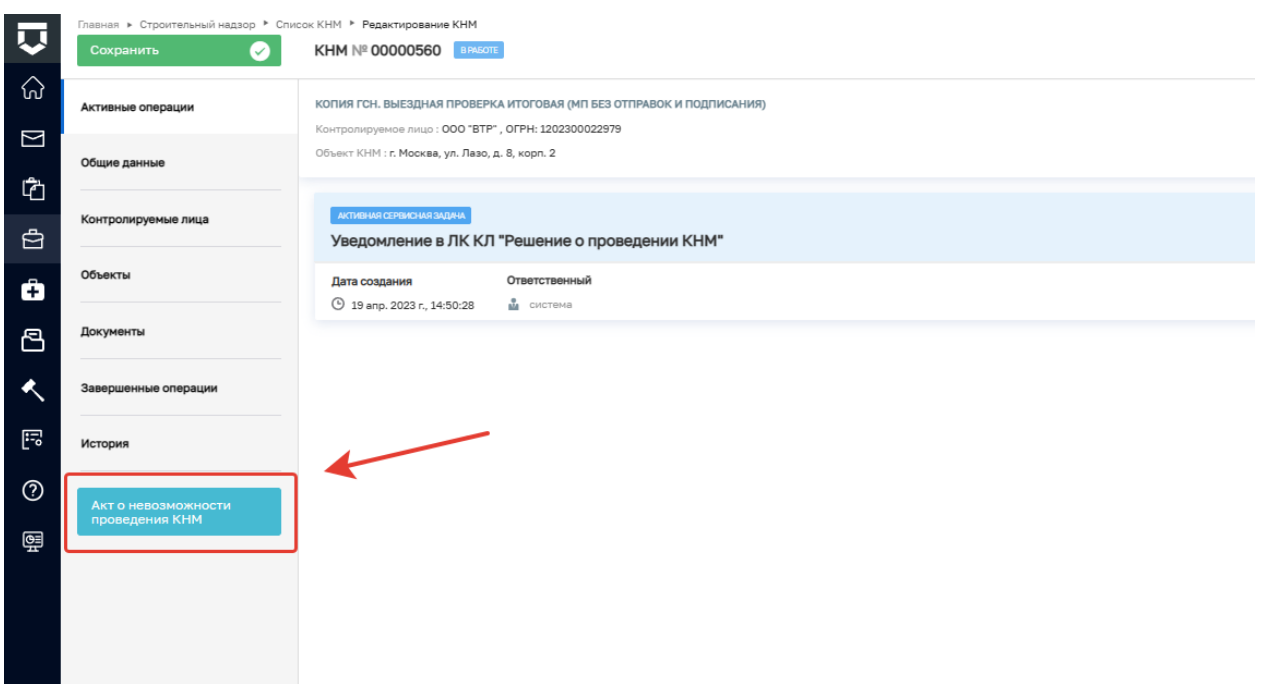

Рисунок 51 – Не удалось уведомить контролируемое лицо

При выборе значения «Контролируемое лицо уведомлено», произойдет переход к соответствующему событию (Рисунок 52).

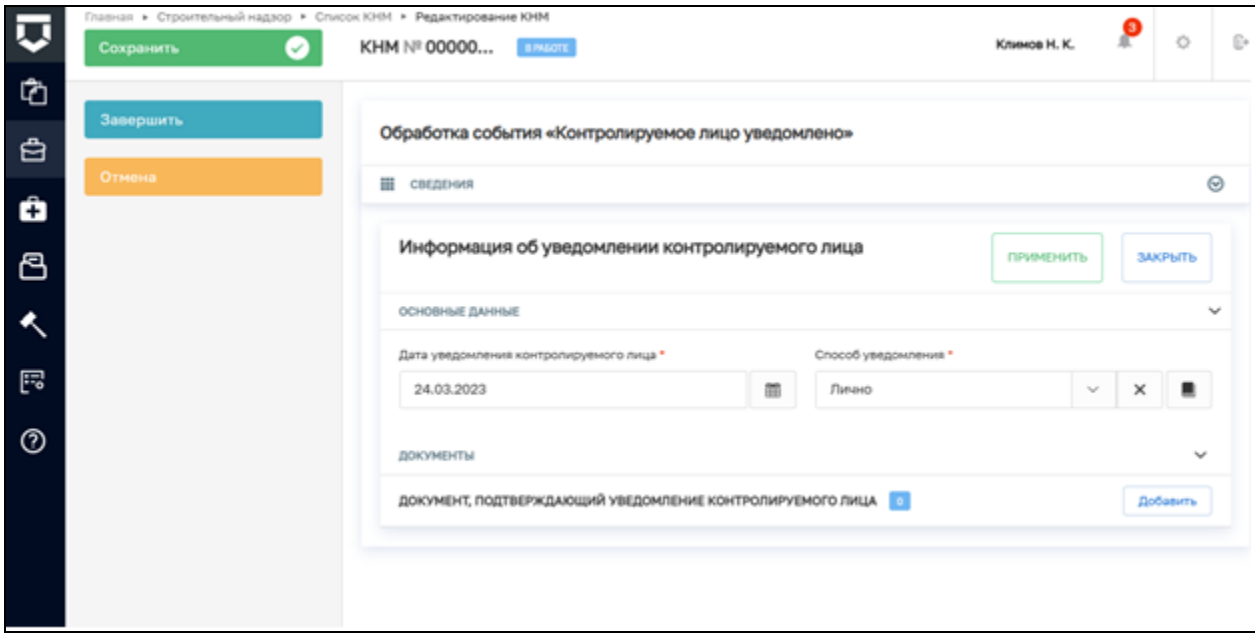

Рисунок 52 – КЛ уведомлено

Заполните поля в блоке «Основные данные»:

- − Дата уведомления контролируемого лица выбрать дату;
- − Способ уведомления выбрать значение из справочника.

В блоке «Документы» приложите ПФ документа, подтверждающего уведомление контролируемого лица, нажав на кнопку «Добавить» и кнопку «Загрузить файл».

После выполнения всех необходимый действий нажмите на кнопку «Завершить».

## **2.9.2 Обработка события «Сформировать уведомление в СРО о проведении КНМ»**

Нажмите на кнопку «Добавить» (**Error! Reference source not found.**), откроется форма для заполнения (**Error! Reference source not found.**). Заполните поля «Номер уведомления»; «Лицо, подготовившее уведомление» и «Способ уведомления».

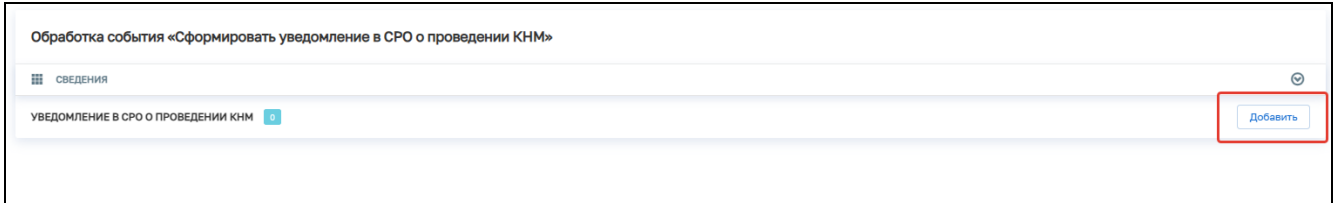

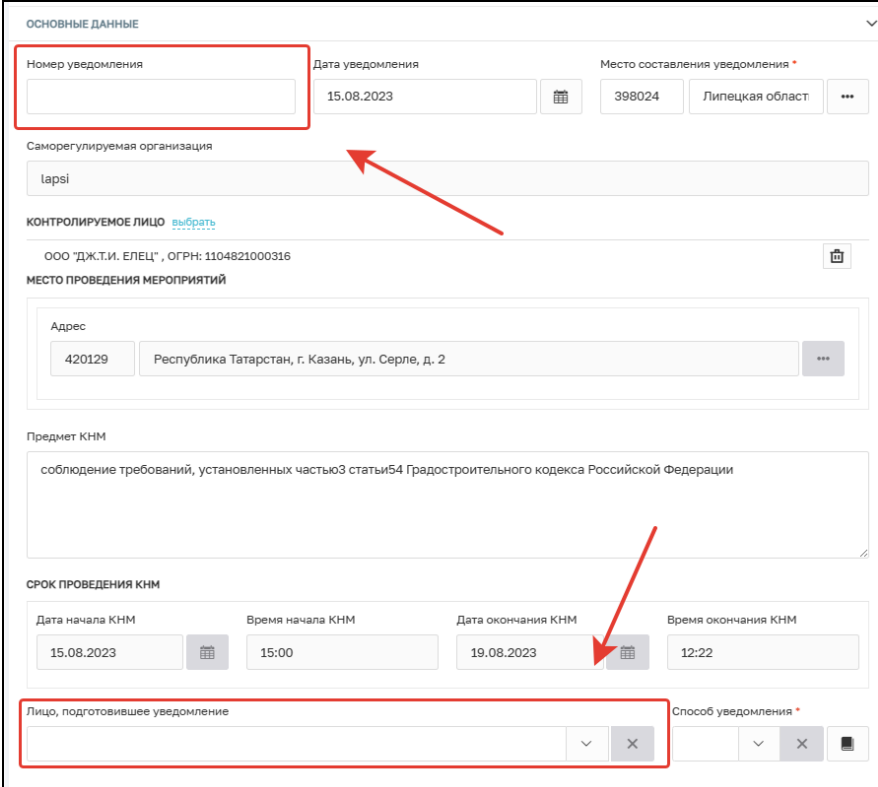

Рисунок 53 – Обработка события

Рисунок 54 – Уведомление о проведении КНМ

В блоке документы необходимо нажать на кнопку «Добавить» и сформировать ПФ уведомления. При необходимости документ можно подписать ЭП (Рисунок 55).

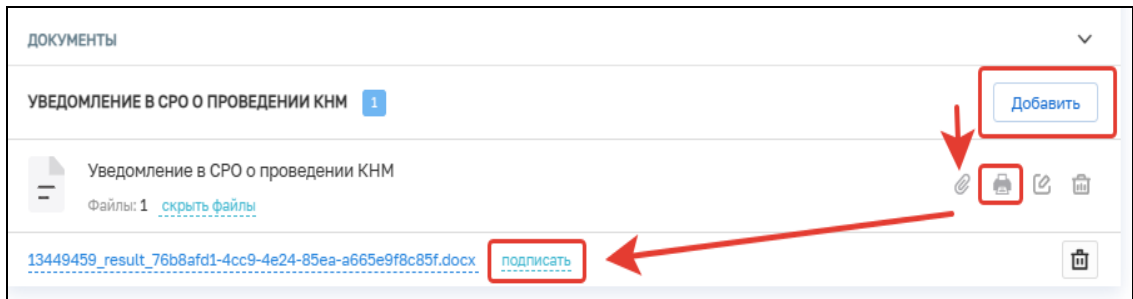

Рисунок 55 – Уведомление в СРО о проведении КНМ

Далее необходимо выбрать один из предложенных вариантов:

- − Проведение выездных мероприятий (описано в пункте 2.10);
- − Зафиксировать нарушение (описано в пункте 2.13) (Рисунок 56)

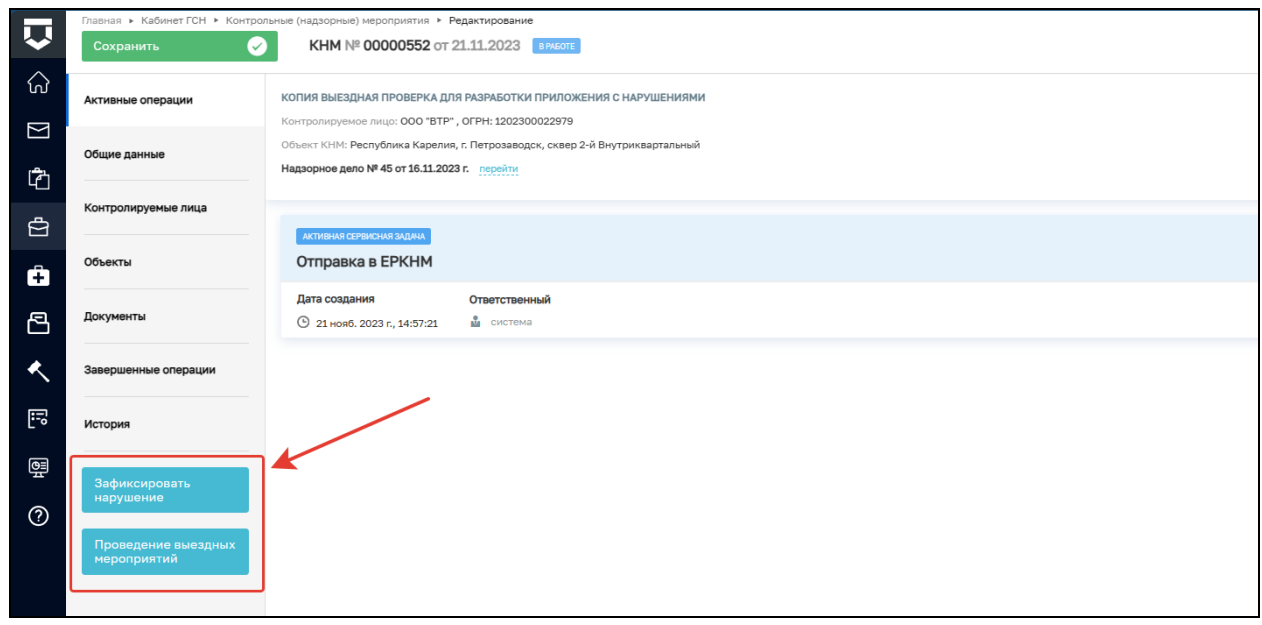

Рисунок 56 – Выбор действия

## **2.10 Проведение выездных мероприятий**

Для проведения выездных мероприятий необходимо нажать на соответствующую кнопку (Рисунок 57).

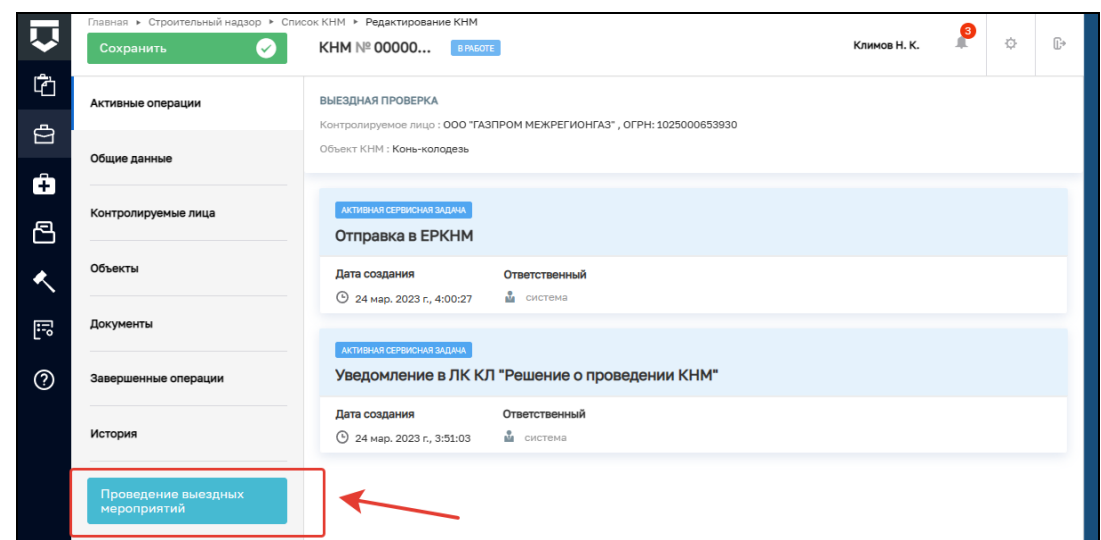

Рисунок 57 – Проведение выездных мероприятий

В этом событии необходимо прикрепить все документы, которые были сформированы по итогам проведения выездных мероприятий. Для этого в представленном перечне у необходимых документов нужно нажать кнопку «Добавить» (Рисунок 58).

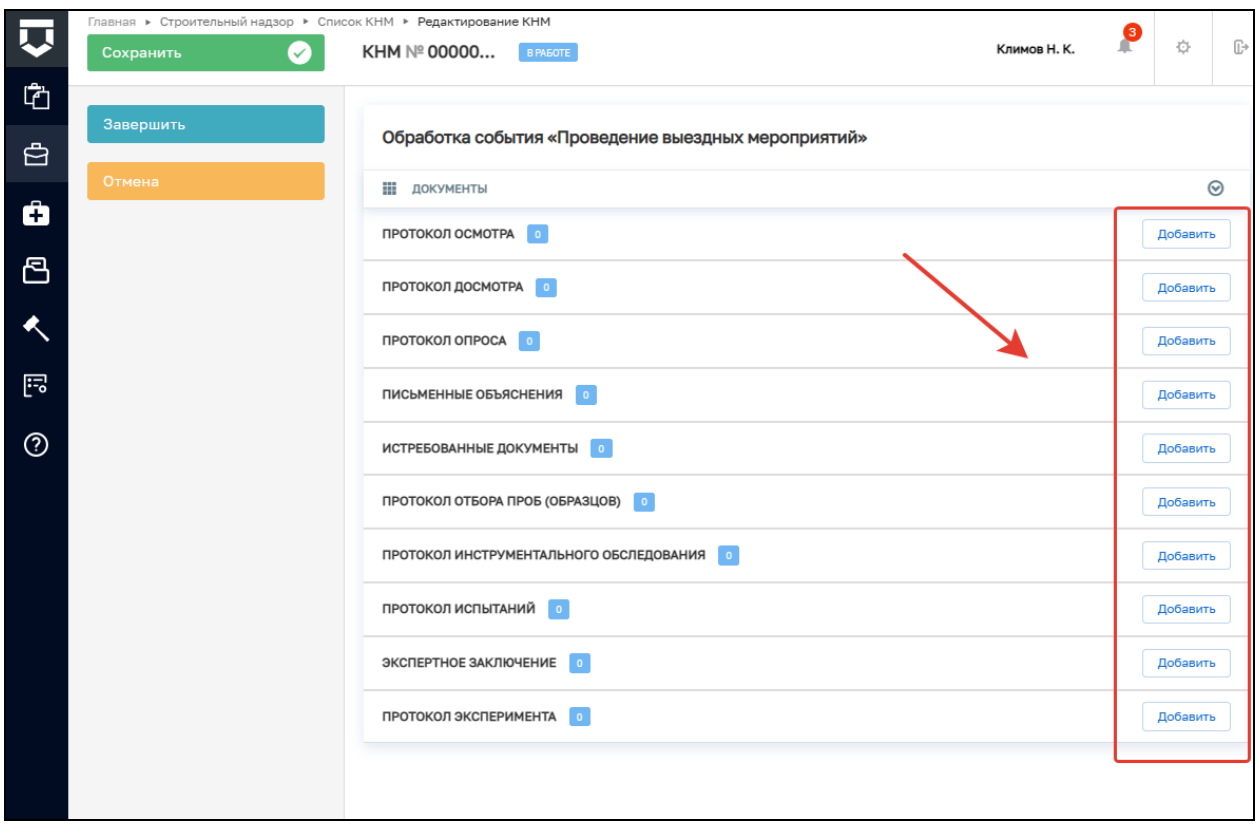

Рисунок 58 – Обработка события «Проведение выездных мероприятий»

После чего нажмите кнопку «Завершить».

Далее существует возможность выбора одного из двух событий:

- − сформировать «Акт о невозможности проведения КНМ» (описано в пункте 2.12);
- − зафиксировать нарушение (описано в пункте 2.13);
- − перейти к формированию Акта КНМ (Рисунок 59).

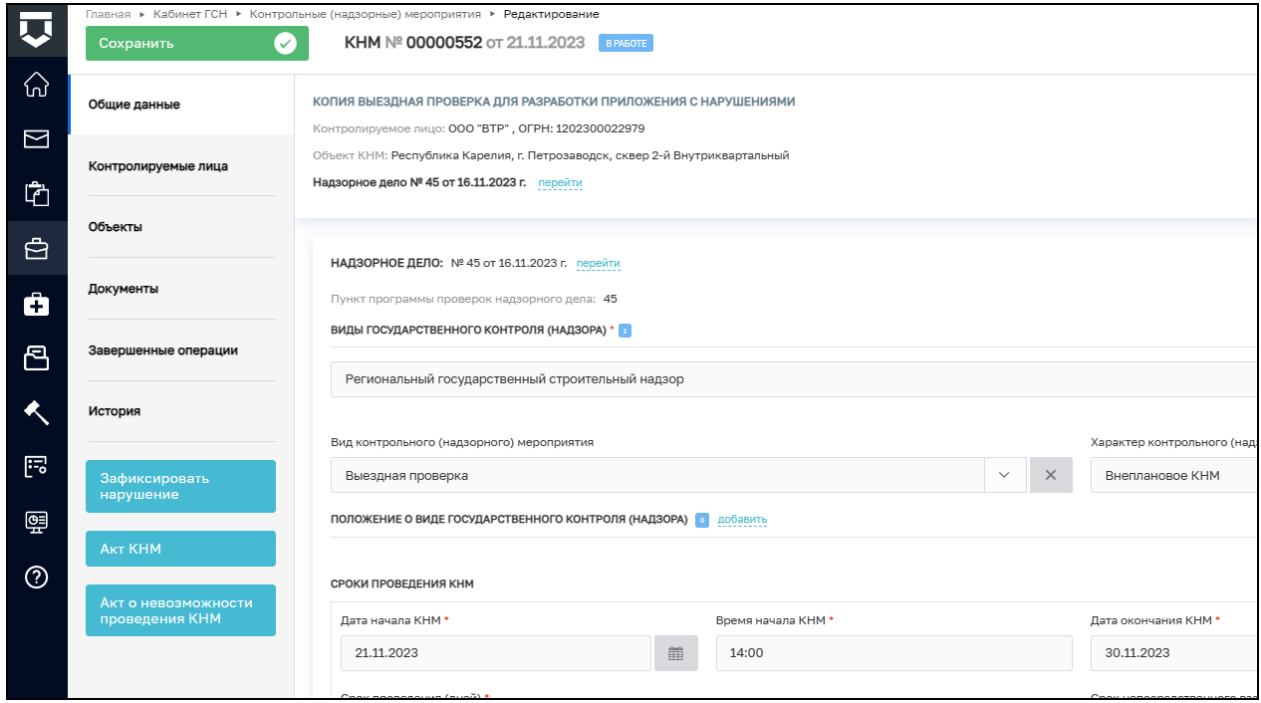

Рисунок 59 – Акт КНМ

#### **2.11 Обработка события «Акт КНМ»**

В блоке «Основные данные» заполните следующие поля:

- − Номер акта проставляется автоматически, доступен для изменения;
- − Дата составления акта по умолчанию проставляется текущая дата, можно выбрать дату из календаря вручную;
- − Время составления акта по умолчанию проставляется текущее время, можно указать вручную;
- − Место составления акта проставляется автоматически. Можно детализировать адрес вручную.
- − Контролируемое лицо необходимо выбрать из списка (Рисунок 60).

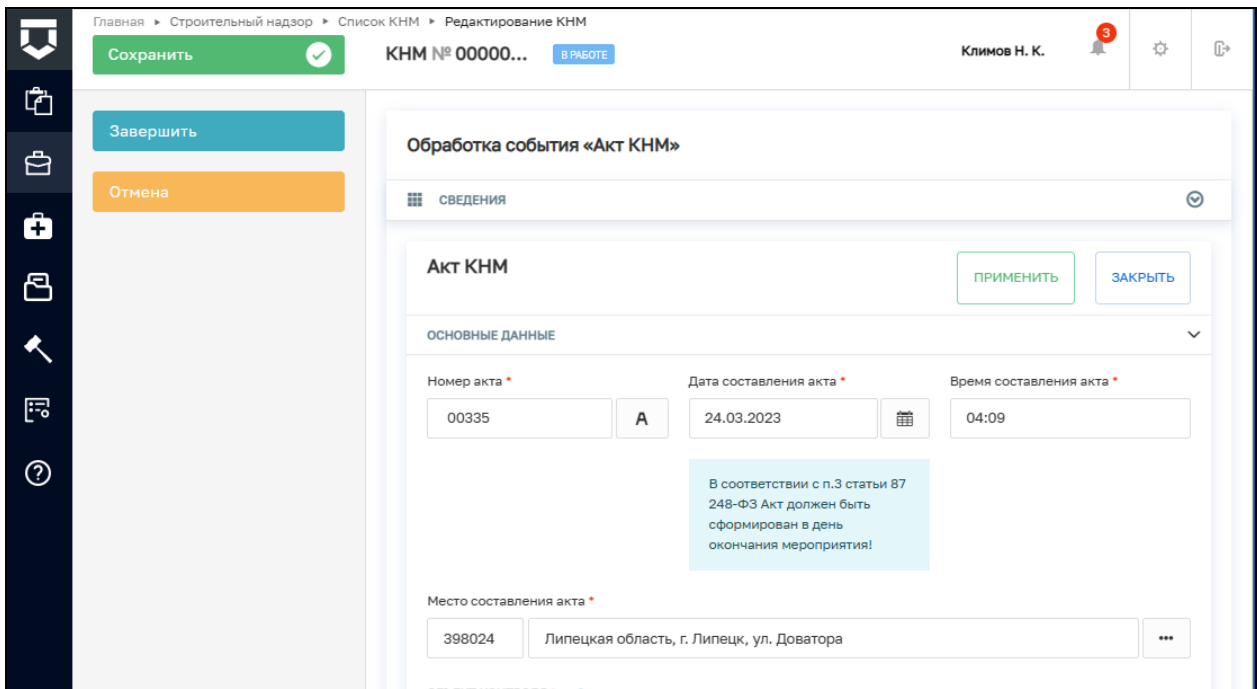

Рисунок 60 – Блок «Основные данные»

− Даты проведения КНМ - заполняются автоматически, на основе введённых ранее данных, если даты проведения КНМ изменились, их можно отредактировать вручную (Рисунок 61).

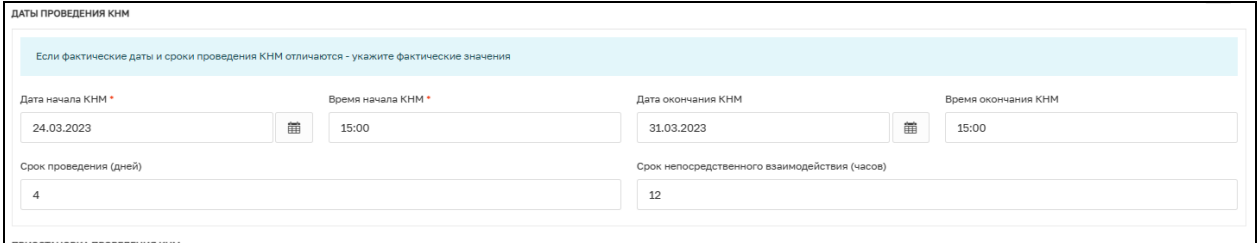

Рисунок 61 – Даты проведения КНМ

- − Приостановка проведения КНМ: опциональный блок, если в ходе проведения КНМ была приостановка, нужно указать основание и даты;
- − Действия, осуществленные в рамках КНМ. В этом блоке указываются все действия, которые были совершены в рамках проведения КНМ. Действия не редактируются;
- − Документы по итогам контрольного (надзорного) действия:
- а) Наименование документа текстовое поле для ручного ввода;
- б) Номер документа текстовое поле для ручного ввода;
- в) Дата составления выберите дату, когда был составлено документ;

35

г) Файл итогового документа — выбрать тип файла из справочника и загрузить сам файл.

В блоке «При проведении КНМ были рассмотрены следующие документы и сведения» необходимо заполнить следующие поля:

- − Наименование документа текстовое поле для ручного ввода;
- − Номер документа текстовое поле для ручного ввода;
- − Дата составления выберите дату, когда был составлен документ;

Кнопка «Добавить» позволяет загрузить необходимый файл;

В блоке «Результаты КНМ» необходимо указать результаты проведения КНМ, в зависимости от выбранного результата поля формы отличаются.

#### **2.11.1 Результат КНМ «Выявлены нарушения обязательных требований»**

Указать обязательные требования, которые были нарушены — указать значение «Обязательное требование НЕ СОБЛЮДЕНО» у требования, которое не было соблюдено, выбрать обязательное требование в поле «Обязательные требования, подлежащие проверке».

Описать результат проверки — текстовое поле для ручного ввода описания (Рисунок 62).

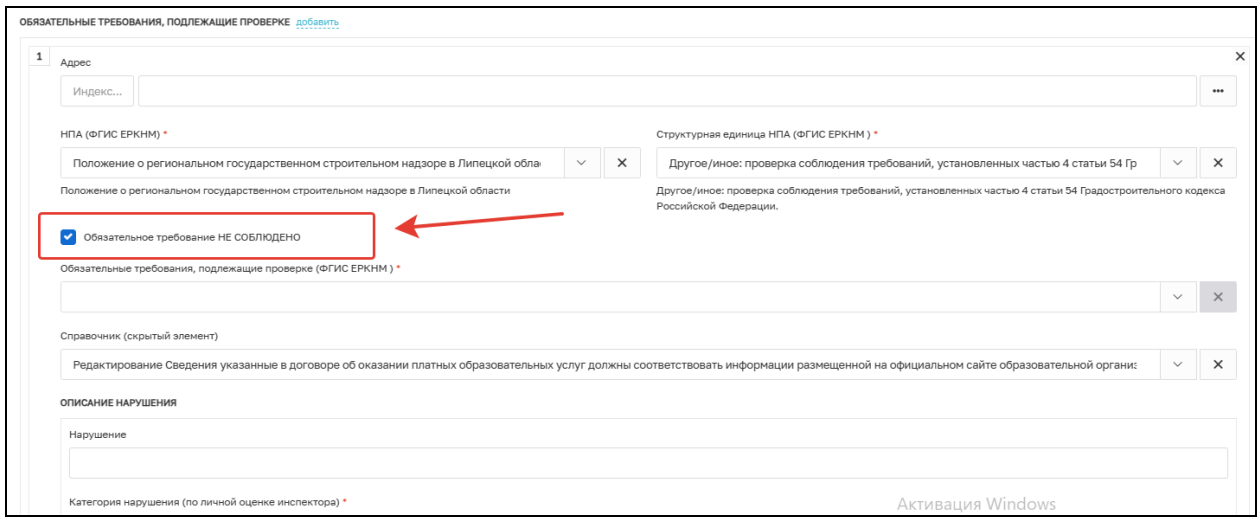

#### Рисунок 62 – Выявлены нарушения обязательных требований

В блоке «Подтверждение нарушения» прикрепите файлы, подтверждающие нарушение ОТ, в формате JPEG, JPG, PNG, нажав на кнопку «Прикрепить» (Рисунок 63).
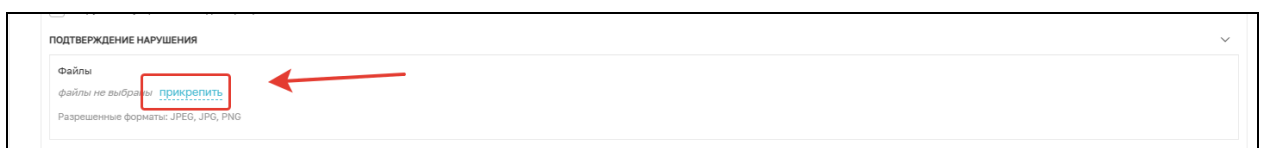

Рисунок 63 - Подтверждение нарушения

# **2.11.2 Результат «Выявлены несоответствия сведений, содержащихся в уведомлении о начале осуществления отдельных видов предпринимательской деятельности, обязательным требованиям»**

Описание результата проверки — текстовое поле для ручного ввода описания (Рисунок 63).

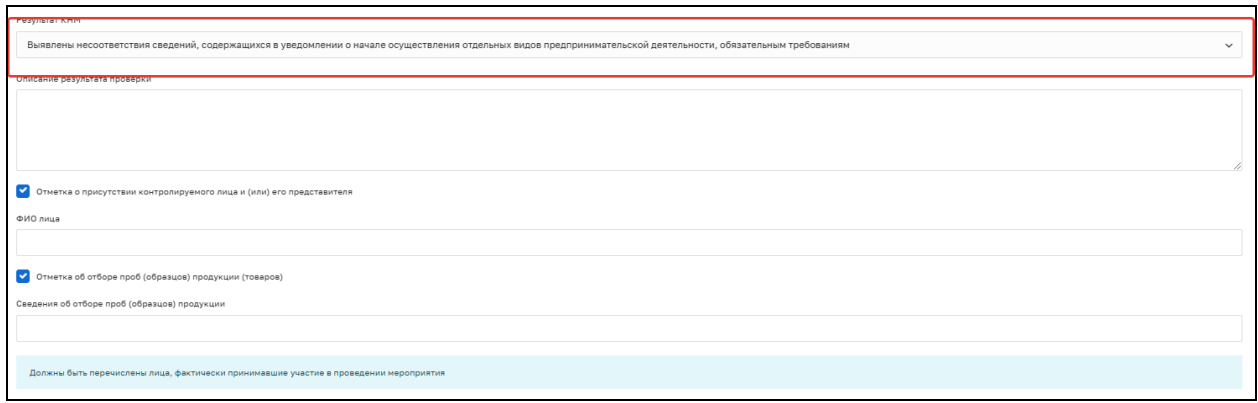

Рисунок 63 – Выявлены несоответствия сведений, содержащихся в уведомлении о начале осуществления отдельных видов предпринимательской деятельности, обязательным требованиям

# **2.11.3 Результат «Выявлены факты невыполнения предписаний органов государственного контроля (надзора), органов муниципального контроля»**

Дата предписания — выбрать из календаря дату выдачи предписания.

Номер предписания — ввести вручную номер предписания, которое не было выполнено.

Описание результата проверки — текстовое поле для ручного ввода описания (Рисунок 64).

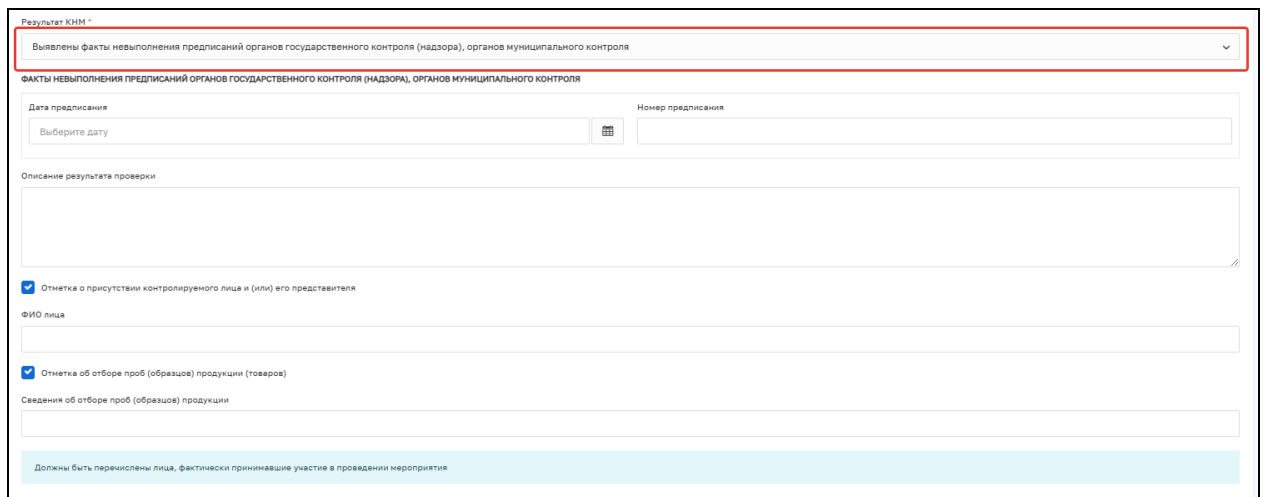

Рисунок 64 – Выявлены факты невыполнения предписаний органов государственного контроля (надзора), органов муниципального контроля

#### **2.11.4 Результат «Нарушения не выявлены»**

- − Описание результата проверки текстовое поле для ручного ввода описания.
- − Ячейка «Отметка о присутствии контролируемого лица и (или) его представителя». Опциональное поле, если отмечено, нужно указать: ФИО лица — текстовое поле для ручного ввода ФИО контролируемого лица;
- − Ячейка «Отметка об отборе проб (образцов) продукции (товаров)»; Опциональное поле, если отмечено, нужно указать: сведения об отборе проб (образцов) продукции — текстовое поле для ручного ввода описания;
- − Лица, уполномоченные на проведение КНМ. В данные поля информация загружается на основе ранее введённых данных. Есть возможность ручного редактирования состава уполномоченных лиц;
- а) Сведения об экспертах, экспертных организациях и иных лицах, привлекаемых для проведения КНМ. Опциональный блок, заполняется в случае, если при проведении КНМ привлекались сторонние эксперты.

После заполнения всех полей укажите лицо, подписавшее Акт:

- а) ФИО выбрать значение из справочника;
- б) Должность (ЕРВК) выбрать значение из справочника.

Существует возможность указания нескольких подписантов документа, для этого необходимо нажать на кнопку «Добавить».

Укажите лицо, подготовившее Акт:

а) ФИО — Выбрать значение из справочника.

Блок «Лица, уполномоченные на проведение КНМ» заполняется автоматически, но доступен для редактирования и добавления новых значений.

При необходимости указания сведений об экспертах, экспертных организациях и иных лицах, привлекаемых для проведения КНМ, необходимо нажать кнопку «добавить» в соответствующем блоке. Затем заполнить следующие поля:

- − Тип привлекаемого лица выберите значение из справочника;
- − В зависимости от выбранного типа привлекаемого лица заполните появившиеся поля.

Выберите лицо, подготовившее акт, из справочника.

В блоке «Сведения об ознакомлении» необходимо заполнить следующие поля:

- − Статус выберите значение из справочника;
- − Дата укажите дату ознакомления;
- − Кто ознакомлен укажите ФИО лица, который был ознакомлен, не ознакомлен или отказался от ознакомления с Актом;
- − Должность укажите должность лица, который был ознакомлен, не ознакомлен или отказался от ознакомления с Актом.

В разделе «Документы» необходимо сформировать ПФ документа «Акт КНМ», нажав кнопку «Добавить» и «Печать» (Рисунок 65). Существует возможность выгрузки файла в формате xml, согласно приказу Министерства строительства и жилищнокоммунального хозяйства Российской Федерации от 02.11.2022 № 929/пр «Об утверждении требований к формату документов, используемых при осуществлении регионального государственного строительного надзора и составляемых в электронной форме».

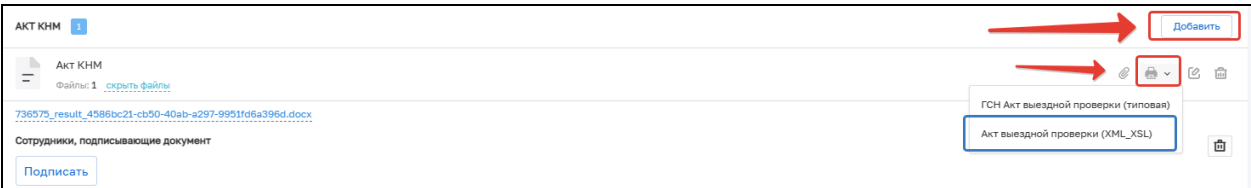

## Рисунок 65

Нажмите кнопку «Завершить».

Далее нажмите кнопку «Назначение подписантов для Акта КНМ» (Рисунок 66).

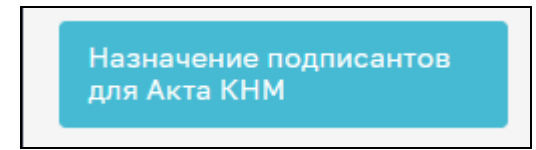

Рисунок 66 – Назначение подписантов

В открывшемся окне автоматически будут указаны подписанты, выбранные ранее в поле «Лицо, подписавшее акт». При необходимости выберите других подписантов Акта КНМ. Для этого в строке «Сотрудники, подписывающие документ» нажмите кнопку «Выбрать» (Рисунок 67).

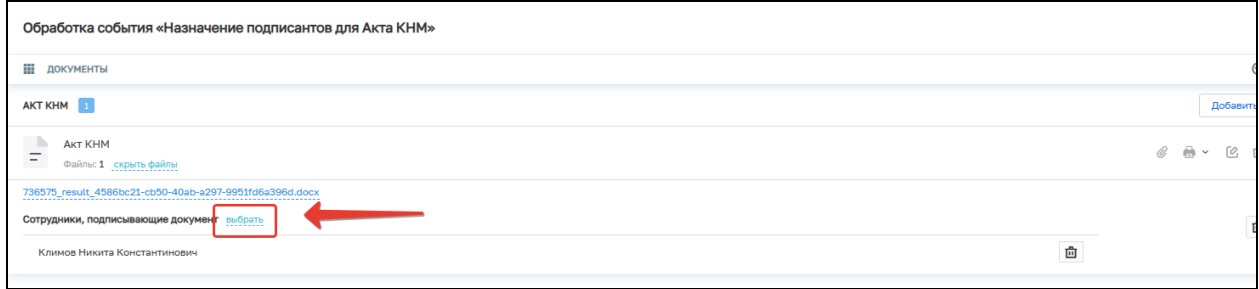

## Рисунок 67 – Выбор сотрудников

Далее выберите сотрудников, которые будут подписывать документ, и нажмите кнопку «Применить». Существует возможность поиска сотрудников по ФИО (поле 1, рисунок 68), количество выбранных сотрудников отражается в поле «Выбрано» (поле 2, рисунок 68).

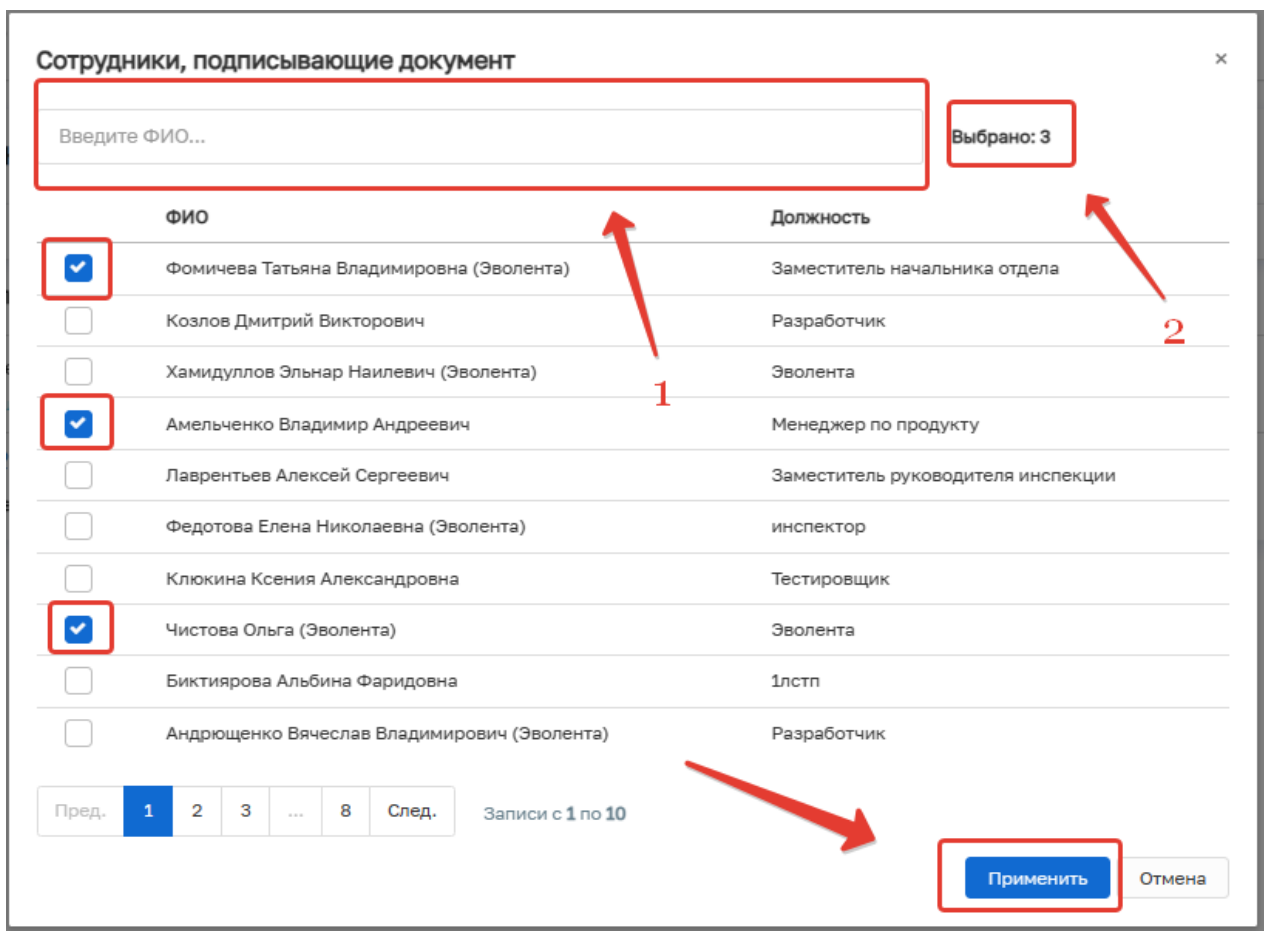

Рисунок 68 – Выбор сотрудников

При ошибочном выборе сотрудника нажмите на кнопку «Удалить», расположенную напротив ФИО необходимого сотрудника. Для повторного выбора сотрудника нажмите на кнопку «Выбрать» и повторите процесс назначения подписанта (Рисунок 69).

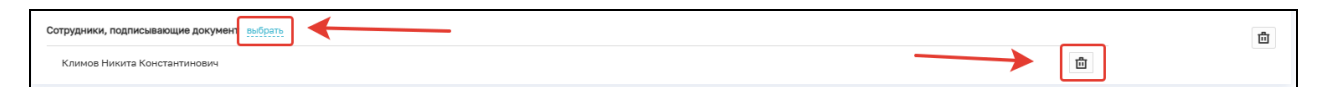

Рисунок 69 – Удаление подписанта

Далее нажмите кнопку «Завершить».

Нажмите кнопку «Подписание Акта КНМ» (Рисунок 70).

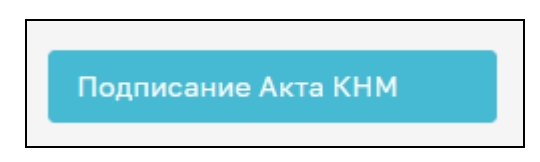

Рисунок 70 – Подписание Акта

В открывшемся окне обработки события «Подписание Акта КНМ» всем ответственным лицам необходимо подписать документ ЭП. Для этого в блоке «Сотрудники, подписывающие документ» необходимо нажать кнопку «Подписать» (Рисунок 71).

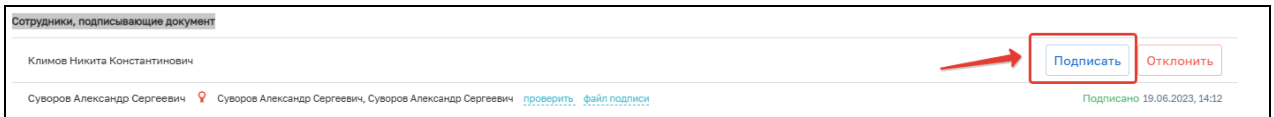

#### Рисунок 71 – Подписание Акта

Кнопка доступна только тем сотрудникам, которые назначены подписантами документа. У остальных сотрудников из списка подписантов отображается статус подписи: «Подписано», «Ожидается решение» или «Отклонено».

Если необходимо отправить документ на доработку, то нажмите кнопку «Отклонить». В открывшемся окне введите причину отказа в подписания и нажмите кнопку «Применить» (Рисунок 72).

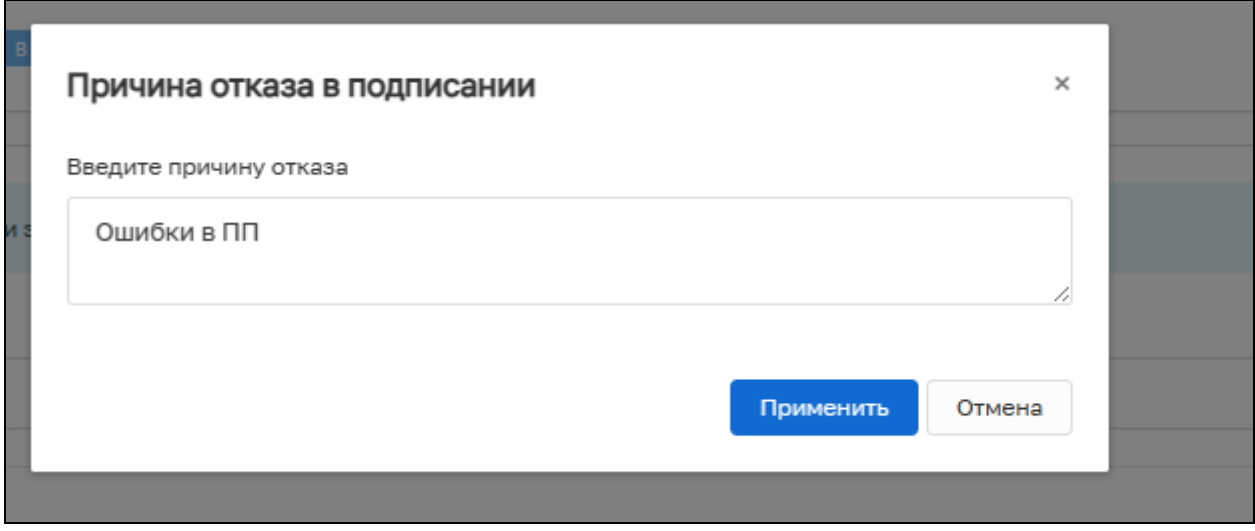

Рисунок 72 – Отказ в подписании документа

После отказа в подписании документа будет осуществлен переход на событие «Формирование Акта КНМ».

При условии подписания документа всеми ответственными сотрудниками нажмите кнопку «Завершить», будет создана сервисная задача «Отправка в ЕРКНМ», появится следующие варианты событий: «Принятие решение по результатам КНМ не требуется» или «Решения по результатам КНМ». (Рисунок 73). Выберите необходимое значение.

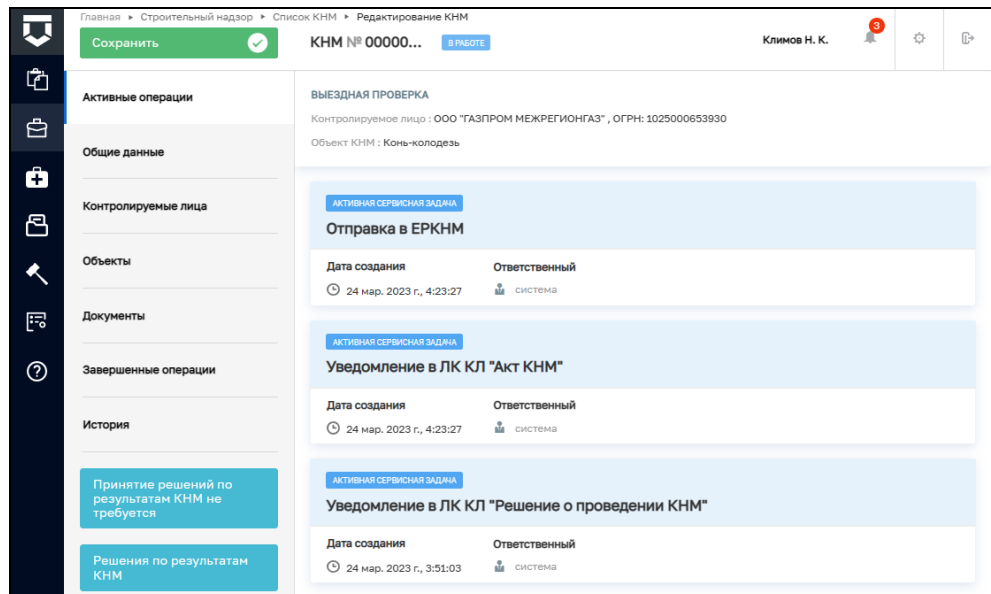

Рисунок 73 – Выбор решения по результатам КНМ

#### **2.12 Акт о невозможности проведения КНМ.**

При нажатии на кнопку «Акт о невозможности проведения КНМ» (Рисунок 74) открывается форма обработки события «Акт о невозможности проведения КНМ».

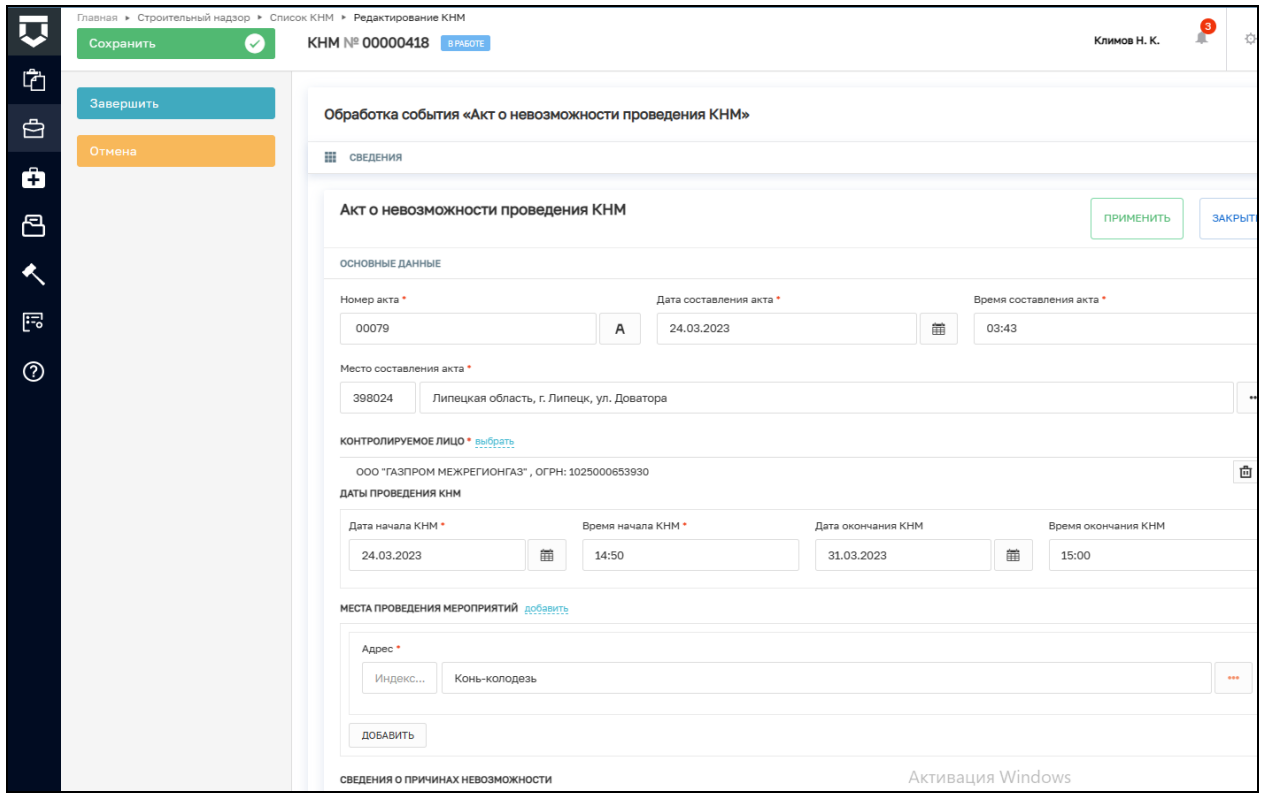

Рисунок 74 – Акт о невозможности проведения КНМ

Необходимо заполнить недостающие поля формы (Рисунок 75):

- − Номер акта;
- − Сведения о причинах невозможности:
- б) Причина значение выбирается из справочника;
- в) Информация о причинах невозможности проведения проверки текстовое поле для внесения дополнительной информации.
- − Лицо, свидетельствовавшее фактические обстоятельства:
- а) ФИО вводится вручную;
- б) Должность вводится вручную.
- − Лицо, подписавшее акт:
- а) ФИО выбрать значение из справочника;
- б) Должность (ЕРВК) выбрать значение из справочника.

Существует возможность указания нескольких лиц, подписывающих акт, для этого нажмите на кнопку «Добавить».

- − Лицо, подготовившее акт выбрать значение из справочника;
- − Файл акта (для отправки в ЕРКНМ): требуется приложить файл для отправки;
- − Сведения об ознакомлении:
- а) Выбрать статус ознакомления контролируемого лица с актом из справочника.
- − Документы:
- а) Приложить «Акт о невозможности проведении КНМ».

После заполнения полей нужно нажать кнопку «Завершить» (Рисунок 74).

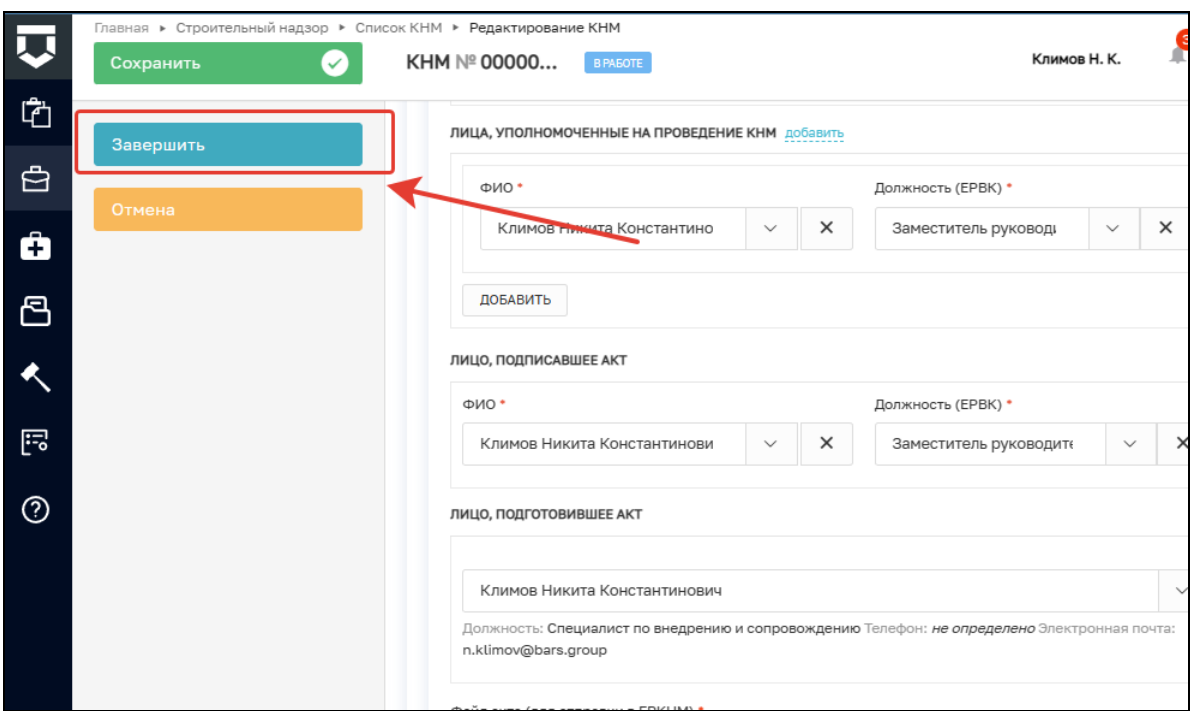

Рисунок 75 – Завершение события

Далее нажмите кнопку «Назначение подписантов для Акта о невозможности проведения КНМ» (Рисунок 76).

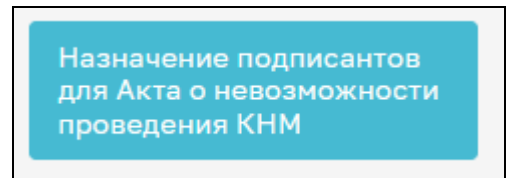

Рисунок 76 – Назначение подписантов

В открывшемся окне автоматически будут указаны подписанты, выбранные ранее. При необходимости выберите других подписантов Акта КНМ. Для этого в строке «Сотрудники, подписывающие документ» нажмите кнопку «Выбрать» (Рисунок 77).

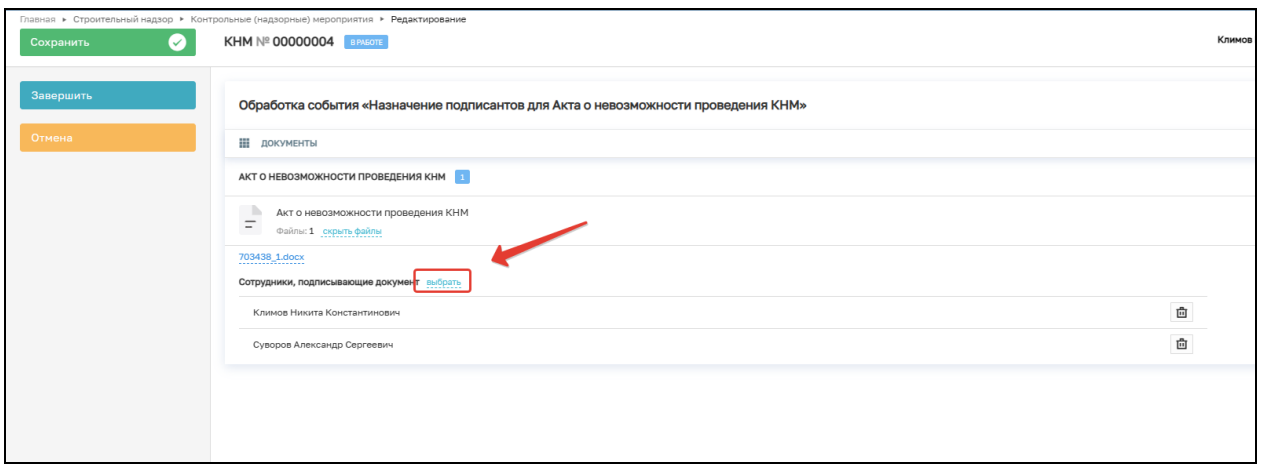

Рисунок 77 – Выбор сотрудников

Далее выберите сотрудников, которые будут подписывать документ, и нажмите кнопку «Применить». Существует возможность поиска сотрудников по ФИО (поле 1, рисунок 78), количество выбранных сотрудников отражается в поле «Выбрано» (поле 2, рисунок 78).

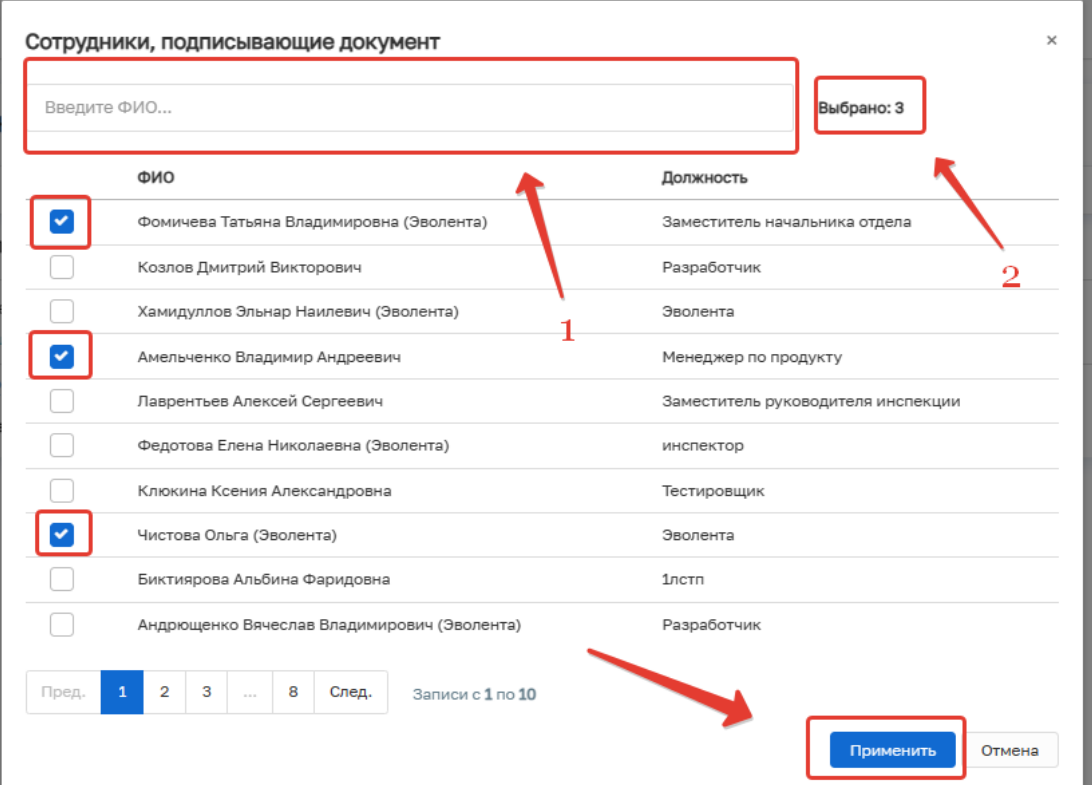

#### Рисунок 78 – Выбор сотрудников

При ошибочном выборе сотрудника нажмите на кнопку «Удалить», расположенную напротив ФИО необходимого сотрудника. Для повторного выбора сотрудника нажмите на кнопку «Выбрать» и повторите процесс назначения подписанта (Рисунок 79).

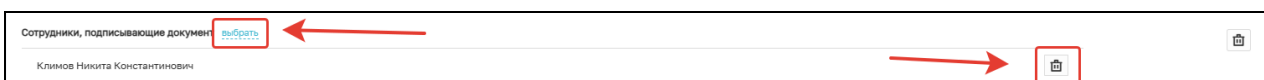

Рисунок 79 – Удаление подписанта

Далее нажмите кнопку «Завершить».

Нажмите кнопку «Подписание Акта о невозможности проведения КНМ» (Рисунок 80).

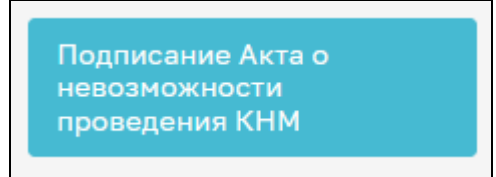

Рисунок 80 – Подписание Акта

В открывшемся окне обработки события «Подписание Акта о невозможности проведения КНМ» всем ответственным лицам необходимо подписать документ ЭП. Для этого в блоке «Сотрудники, подписывающие документ» необходимо нажать кнопку «Подписать» (Рисунок 81).

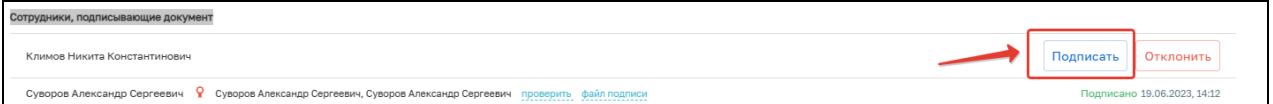

#### Рисунок 81 – Подписание Акта

Кнопка доступна только тем сотрудникам, которые назначены подписантами документа. У остальных сотрудников из списка подписантов отображается статус подписи: «Подписано», «Ожидается решение» или «Отклонено».

Если необходимо отправить документ на доработку, то нажмите кнопку «Отклонить». В открывшемся окне введите причину отказа в подписания и нажмите кнопку «Применить» (Рисунок 82).

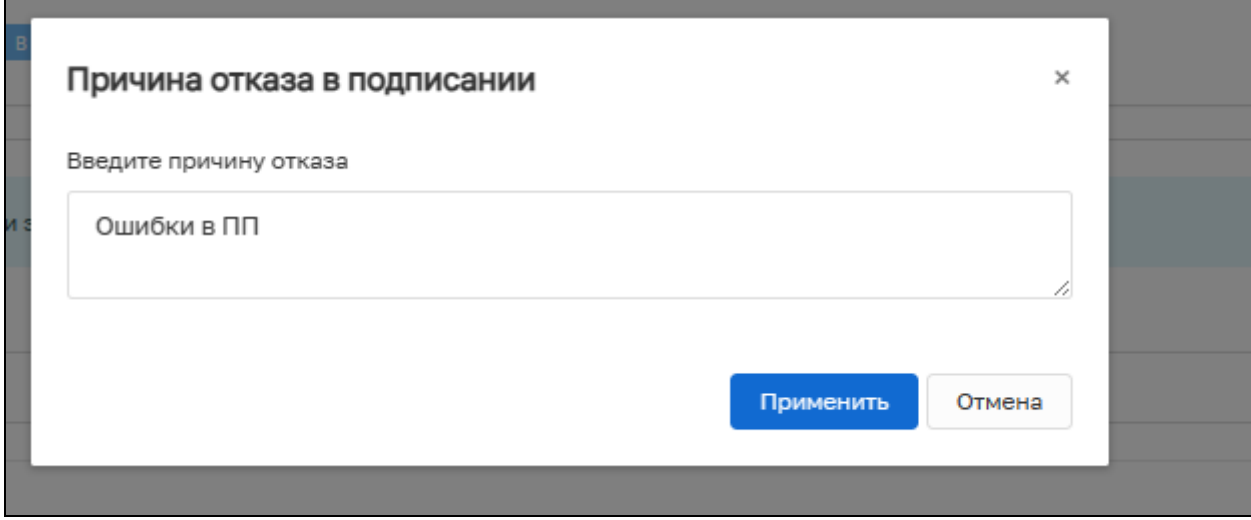

Рисунок 82 – Отказ в подписании документа

После отказа в подписании документа будет осуществлен переход на событие «Формирование Акта о невозможности проведения КНМ».

При условии подписания документа всеми ответственными сотрудниками нажмите кнопку «Завершить».

## **2.13 Зафиксировать нарушение**

При нажатии на кнопку «Зафиксировать нарушение» открывается окно обработки события «Зафиксировать нарушение».

В открывшемся окне заполните поля: НПА; Структурная единица НПА; Обязательные требования, подлежащие проверке; Нарушение; Категория нарушения (по личной оценке, инспектора). (Рисунок 83).

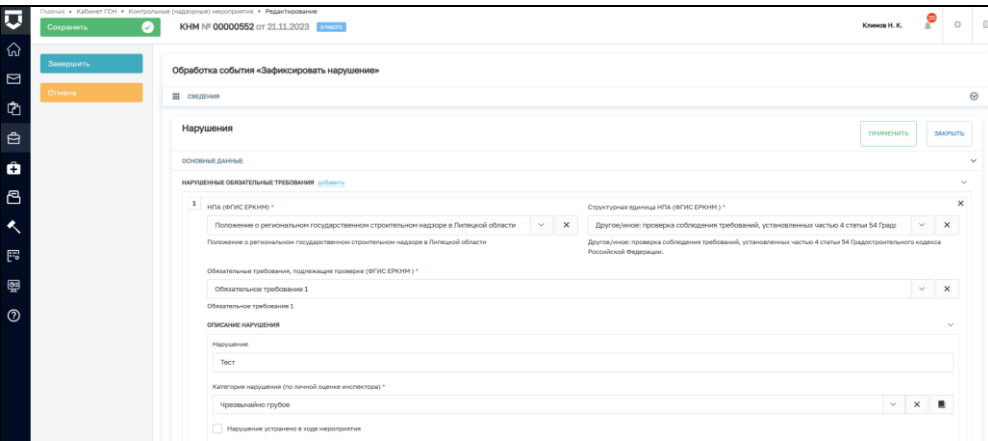

Рисунок 83 – Зафиксировать нарушение

В блоке «Подтверждение нарушения» прикрепите файлы, подтверждающие нарушение ОТ, в формате JPEG, JPG, PNG, нажав на кнопку «Прикрепить» (Рисунок 84).

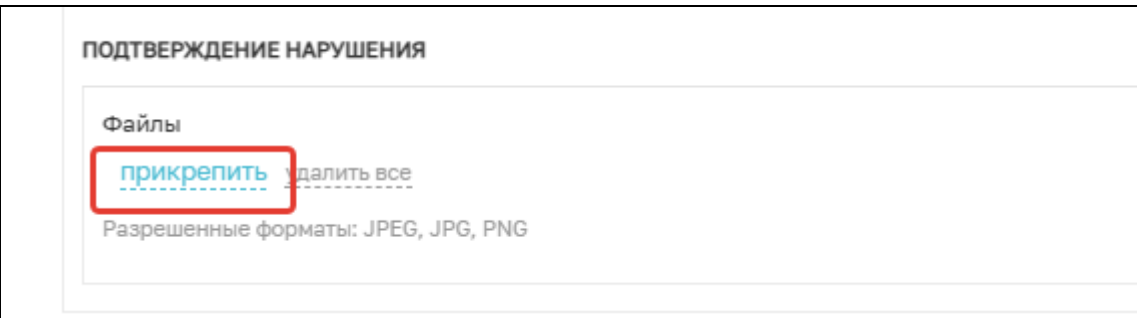

## Рисунок 84 – Прикрепление файлов

Далее нажмите кнопку «Завершить».

## **2.14 Решение по результатам КНМ**

В открывшейся форме «Решение по результатам КНМ» нужно заполнить недостающие поля:

- − Номер решения заполняется автоматически (доступно для ручного изменения);
- − Дата составления решения заполняется автоматически (доступно для ручного изменения);
- − Время составления решения заполняется автоматически (доступно для ручного изменения);
- − Место составления решения укажите адрес места, где было составлено решение;
- − Акт, на основании которого принимается решение выберите необходимый акт из списка;
- − Должностные лица КНО, учувствовавшие в контрольных (надзорных) мероприятиях – укажите ФИО и должность сотрудника КНО, выбрав значения из справочника. При необходимости указания нескольких сотрудников нажмите на кнопку «Добавить»;
- − Лицо, подписавшее (осуществившее) решение (действие) укажите ФИО и должность сотрудника КНО, выбрав значения из справочника. При необходимости указания нескольких сотрудников нажмите на кнопку «Добавить».

Вид решения — в зависимости от выбранного значения поля для заполнения могут отличаться.

Выберите вид деятельности и ответственного за выдачу предписания.

Если в поле «Вид решения» выбрано «Сведения о предписании об устранении выявленных нарушений и (или) о проведении мероприятий по предотвращению причинения вреда (ущерба) охраняемым законом ценностям, в том числе нарушенные обязательные требования и нормативные акты и их структурные единицы, предусматривающие обязательные требования, а также срок исполнения решения контрольного (надзорного) органа и информация о проведении мероприятий по предотвращению причинения вреда (ущерба) охраняемым законом ценностям», то заполните поля:

- − Срок исполнения предписания выбрать в календаре крайнюю дату срока исполнения;
- − Блок «Мероприятия для устранения выявленных нарушений» заполнить поля «НПА (ЕРКНМ); «Обязательное требования, подлежащие проверке (ЕРКНМ); «Нарушение» и «Мероприятие»;
- − Информация о проведении мероприятий по предотвращению причинения вреда (ущерба) охраняемым законом ценностям;
- − Ответственный за выдачу предписания.

После завершения события появится вкладка «Предписание по результатам КНМ», на которой будет расположена ссылка на созданную карточку предписания. В карточку предписания можно перейти напрямую из проверки по нажатию на соответствующий значок (Рисунок 85).

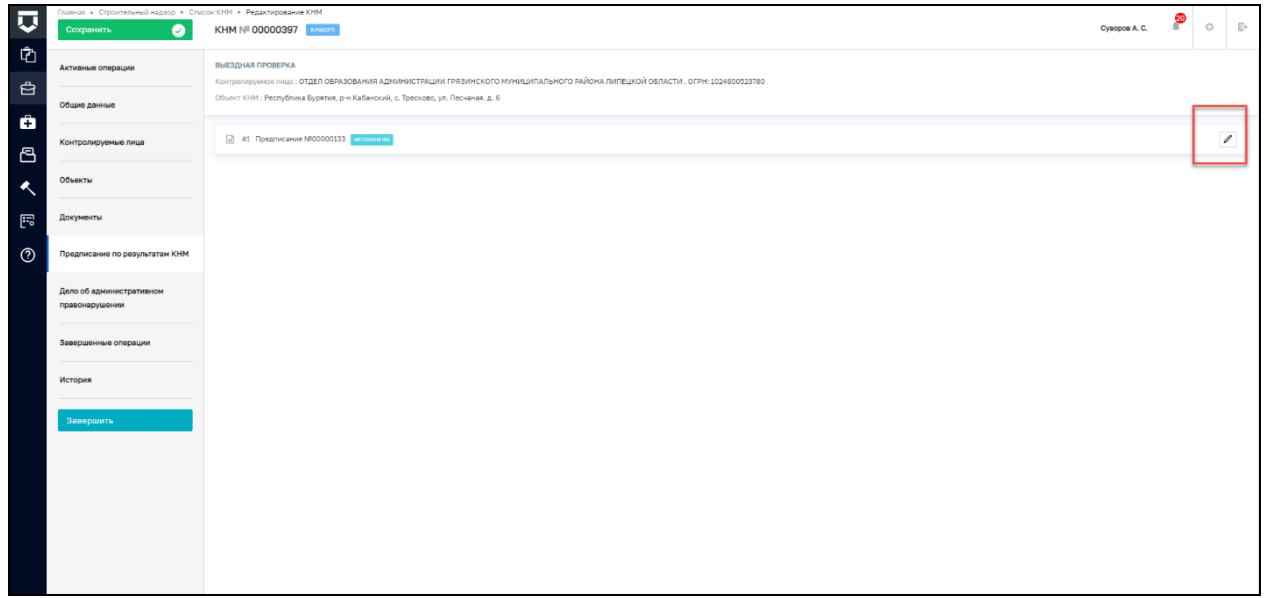

Рисунок 85 – Вкладка «Предписание по результатам КНМ

Если выбрано «Незамедлительно принятые меры по недопущению причинения вреда (ущерба) охраняемым законом ценностям или прекращению его причинения, в том числе сведения об обращении в суд»:

- − Описание решения поле для текстового ввода описания;
- − Сведения о привлечении к ответственности по результатам КНМ выберите значение из справочника, в зависимости от выбранного значения состав полей для заполнения может отличаться;
- − Если выбрано «Привлекается»;
- − Сведения о привлечённых к ответственности лицах:
- а) Тип субъекта выбор значения из справочника;
- б) ФИО поле для текстового ввода;
- в) СНИЛС поле для текстового ввода;
- г) Вид назначенного наказания выбор значения из справочника.

Если выбрано «Не привлекается» никаких дополнительных полей заполнять не нужно.

− Файл решения (для отправки в ЕРКНМ). Алгоритм формирования файла соответствует описанному ранее.

В блоке «Документы» существует возможность прикрепления следующих документов:

− Предписание об устранении выявленных нарушений;

51

- − Решение о незамедлительно принятых мерах по недопущению причинения вреда (ущерба) охраняемым законом ценностям;
- − Решение по осуществлению контроля за устранением выявленных нарушений обязательных требований;
- − Рекомендации по соблюдению обязательных требований.

Для этого в строке «Решение по результатам КНМ» нажмите кнопку «Добавить» и выберите необходимый документ (Рисунок 86). Загрузите файл документа, нажав кнопку «Прикрепить». В блоке «Дополнительные данные» заполните поля «Серия», «Номер», «Дата выдачи» и «Выдавший орган». Нажмите кнопку «Применить». (Рисунок 87).

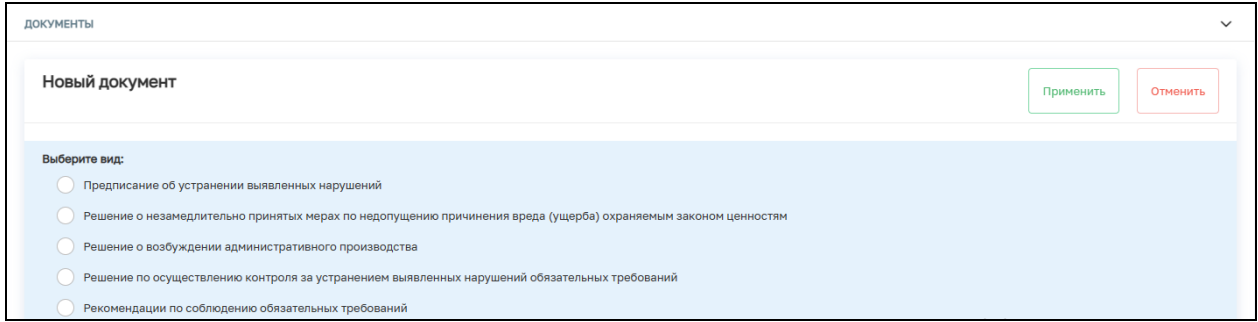

#### Рисунок 86

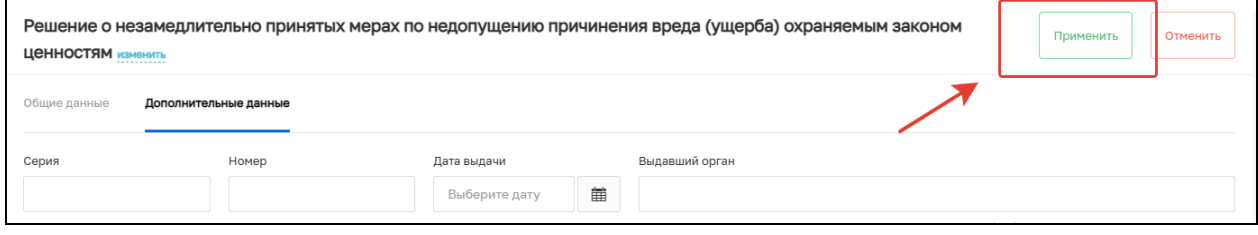

#### Рисунок 87

Для документа «Предписание об устранении выявленных нарушений» существует возможность создания файла в формате xml, согласно приказу Министерства строительства и жилищно-коммунального хозяйства Российской Федерации от 02.11.2022  $\mathcal{N}_2$  929/пр «Об утверждении требований к формату документов, используемых при осуществлении регионального государственного строительного надзора и составляемых в электронной форме». Для этого выберите указанный документ и нажмите кнопку «Печать» (Рисунок 88).

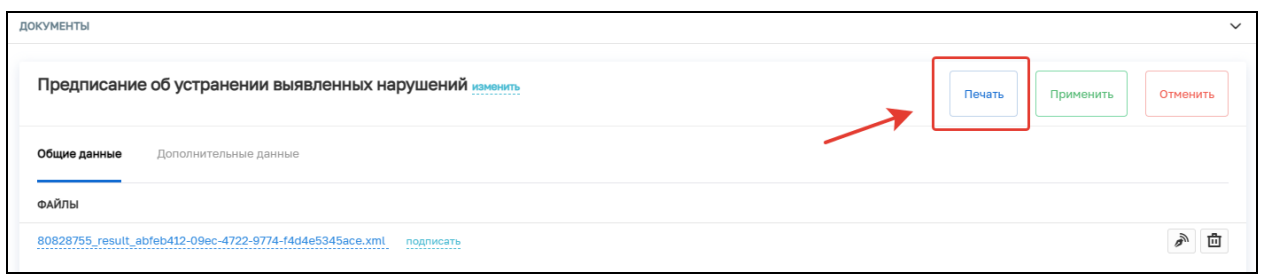

Рисунок 88

После заполнения всех обязательных полей нажмите «Завершить».

В открывшемся окне нажмите кнопку «Назначение подписантов для Решения по результатам КНМ» (Рисунок 89).

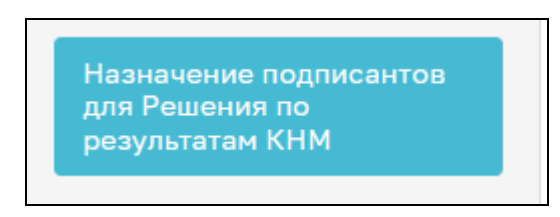

#### Рисунок 89

В открывшемся окне автоматически будут указаны подписанты, выбранные ранее. При необходимости выберите других подписантов Решения по результатам КНМ. Для этого в строке «Сотрудники, подписывающие документ» нажмите кнопку «Выбрать» (Рисунок 90).

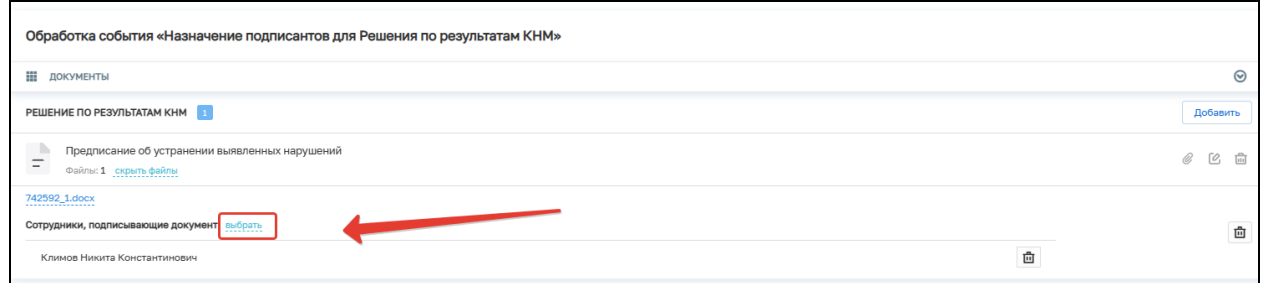

## Рисунок 90 – Выбор сотрудников

Далее выберите сотрудников, которые будут подписывать документ, и нажмите кнопку «Применить». Существует возможность поиска сотрудников по ФИО (поле 1, рисунок 91), количество выбранных сотрудников отражается в поле «Выбрано» (поле 2, рисунок 91).

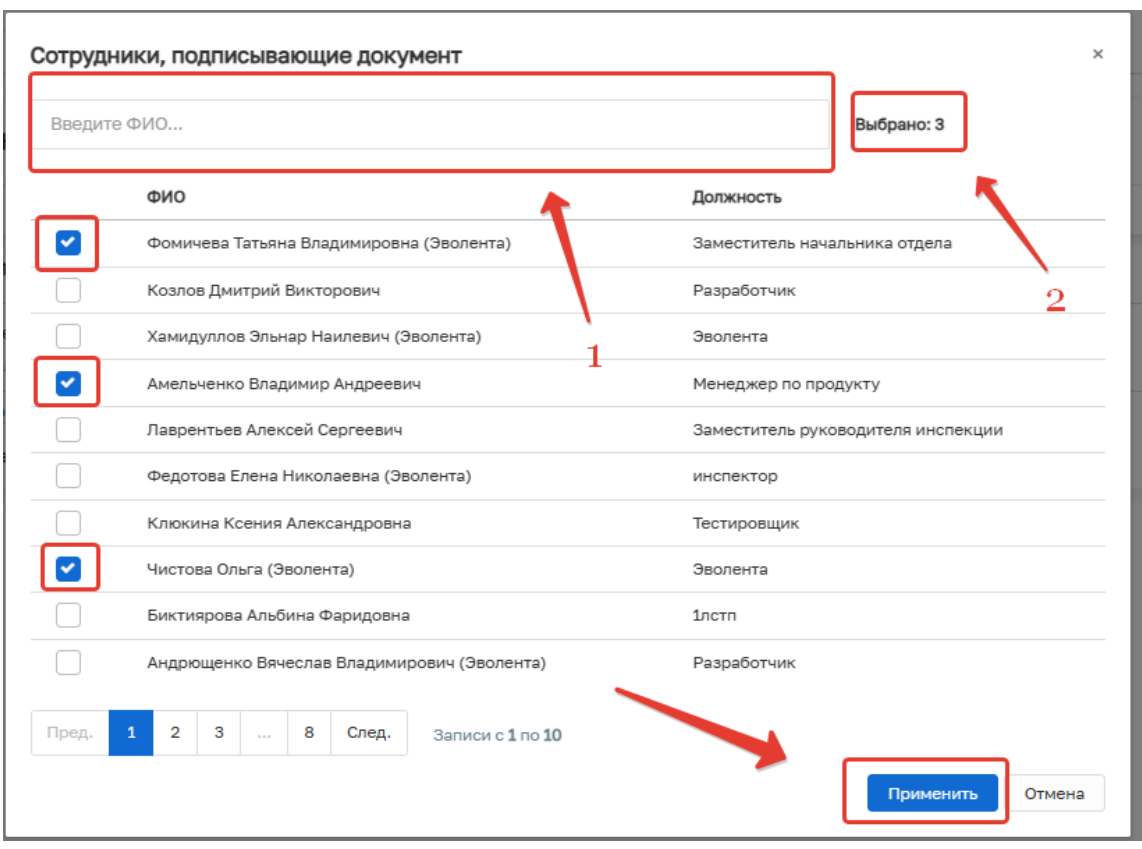

Рисунок 91. Выбор сотрудников

При ошибочном выборе сотрудника нажмите на кнопку «Удалить», расположенную напротив ФИО необходимого сотрудника. Для повторного выбора сотрудника нажмите на кнопку «Выбрать» и повторите процесс назначения подписанта (Рисунок 92).

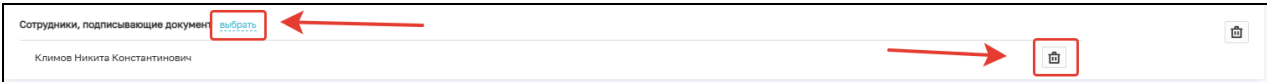

Рисунок 92 – Удаление подписанта

Далее нажмите кнопку «Завершить».

Нажмите кнопку «Подписание решения по результатам КНМ» (Рисунок 93).

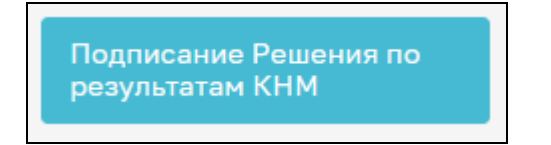

## Рисунок 93

В открывшемся окне обработки события «Подписание Решения по результатам КНМ» всем ответственным лицам необходимо подписать документ ЭП. Для этого в блоке «Сотрудники, подписывающие документ» необходимо нажать кнопку «Подписать» (Рисунок 94).

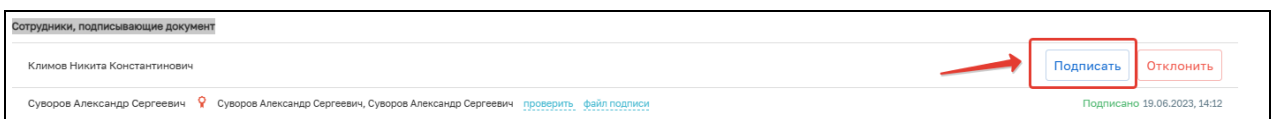

#### Рисунок 94 – Подписание Решения

Кнопка доступна только тем сотрудникам, которые назначены подписантами документа. У остальных сотрудников из списка подписантов отображается статус подписи: «Подписано», «Ожидается решение» или «Отклонено».

Если необходимо отправить документ на доработку, то нажмите кнопку «Отклонить». В открывшемся окне введите причину отказа в подписания и нажмите кнопку «Применить» (Рисунок 95).

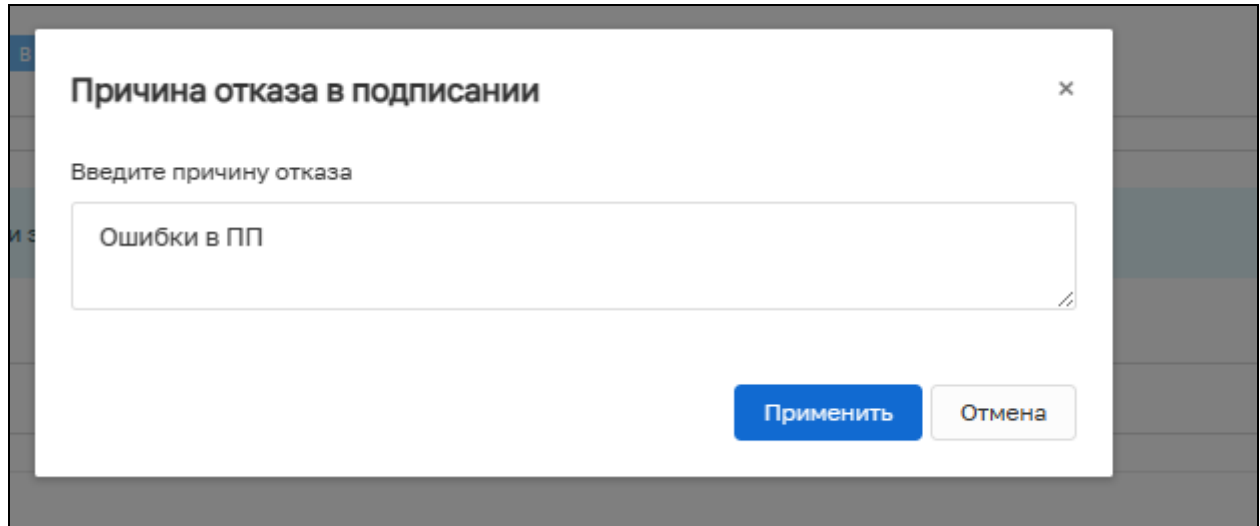

Рисунок 95 – Отказ в подписании документа

После отказа в подписании документа будет осуществлен переход на событие «Решение по результатам КНМ».

При условии подписания документа всеми ответственными сотрудниками нажмите кнопку «Завершить».

## **2.15 Принятие решений по результатам КНМ не требуется**

При выборе данного варианта формируется сервисное событие «Принятие решений по результатам КНМ не требуется» (Рисунок 96). После его завершения появятся варианты (варианты описаны для итоговой проверки по программе проверок).

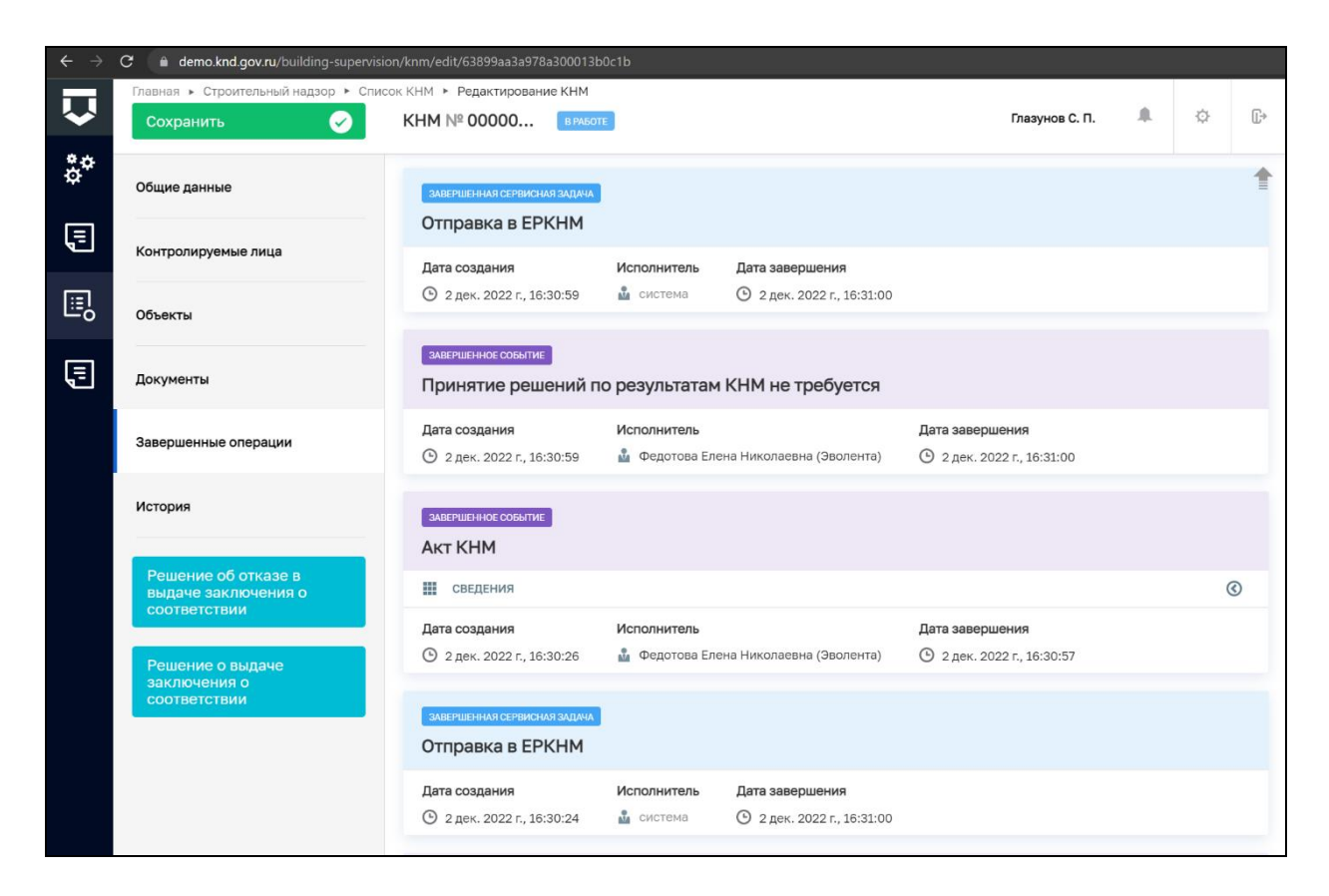

Рисунок 96 – Принятие решений о выдаче ЗОС по итоговой проверке

#### **2.16 Обработка события «Решение об отказе в выдаче заключения о соответствии»**

Заполните поля:

- − Причина отказа в выдаче заключения о соответствии;
- − Номер укажите номер решения об отказе;
- − От укажите дату принятия решения;
- − Экземпляр;
- − Дата составления выбор значения из календаря;
- − Акт итоговой проверки выберите значение из справочника;
- − Место составления ручной ввод адреса с возможностью детализации;
- Наименования и шифры разделов проектной документации, требования которых нарушены — нажмите кнопку «добавить» и заполните необходимые поля;
- − Нормативные и фактические значения показателей энергетической эффективности, на основе которой устанавливается соответствие объекта требованиям энергетической эффективности и требованиям его

оснащенности приборами учета и используемых энергетических ресурсов – нажмите кнопку «добавить» и заполните необходимые поля;

- − Должностное лицо, принявшее решение об отказе в выдаче заключения о соответствии — выбрать значение из справочника. При необходимости указания нескольких лиц нажмите на кнопку «Добавить»;
- − Представитель застройщика или технического заказчика заполните необходимые поля. (Рисунок 97)

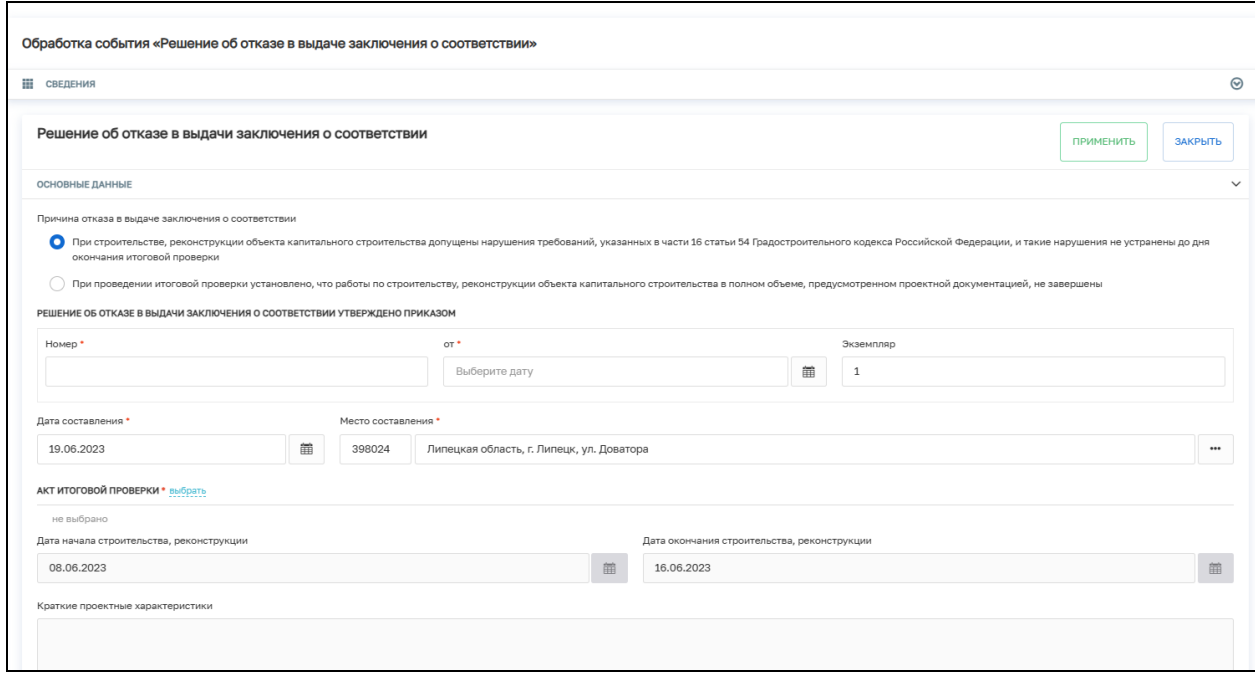

Рисунок 97 – Решение об отказе в выдаче заключения о соответствии

В блоке «Документы» существует возможность прикрепления следующих документов:

- − Приказ об отказе в выдаче заключения о соответствии;
- − Решение об отказе в выдаче заключения о соответствии.

Для этого в строке «Решение об отказе в выдаче заключения о соответствии» нажмите кнопку «Добавить» и выберите необходимый документ (Рисунок 96). Загрузите файл документа, нажав кнопку «Прикрепить». В блоке «Дополнительные данные» заполните поля «Серия», «Номер», «Дата выдачи» и «Выдавший орган». Нажмите кнопку «Применить» (Рисунок 98).

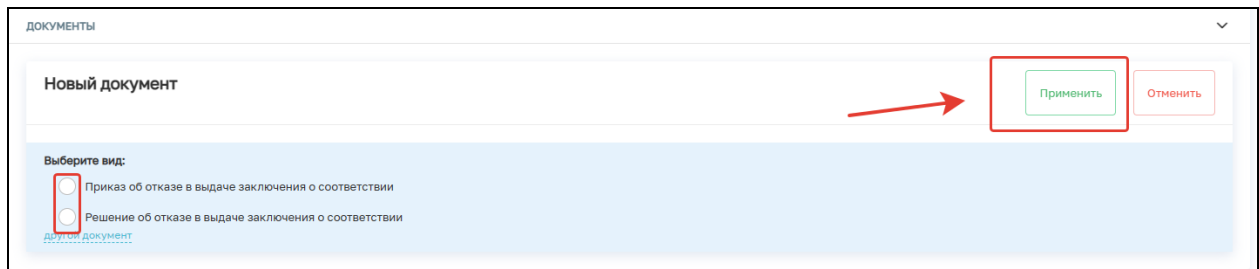

Рисунок 96 – Прикрепление ПФ документов

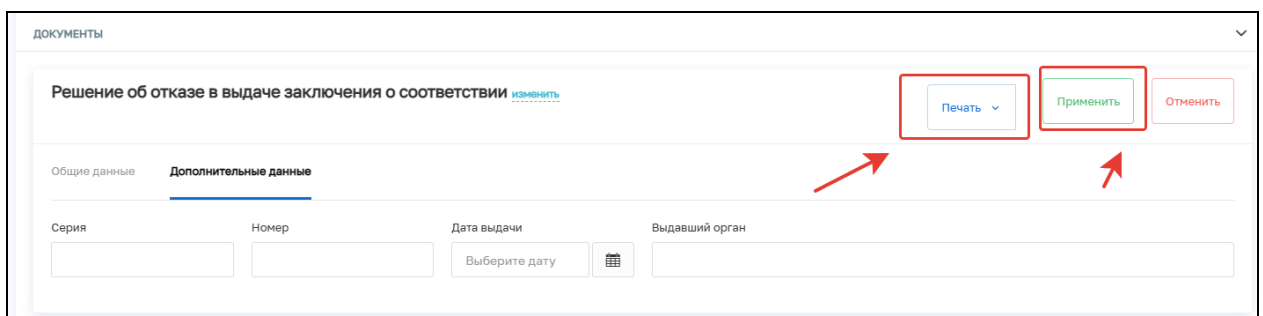

## Рисунок 98 – Дополнительные данные

Для документа «Решение об отказе в выдаче заключения о соответствии» существует возможность создания, файла в формате xml, согласно приказу Министерства строительства и жилищно-коммунального хозяйства Российской Федерации от 02.11.2022 № 929/пр «Об утверждении требований к формату документов, используемых при осуществлении регионального государственного строительного надзора и составляемых в электронной форме». Для этого выберите указанный документ и нажмите кнопку «Печать» (Рисунок 99).

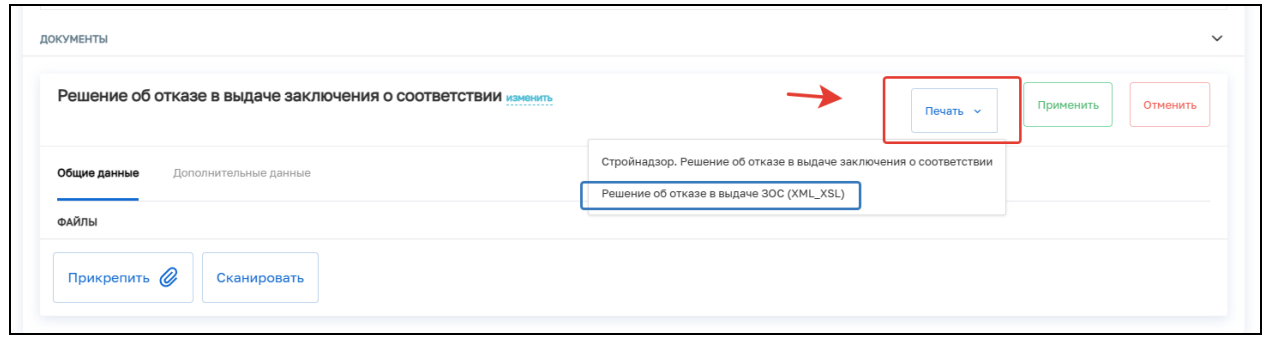

## Рисунок 99

После заполнения обязательных полей нажмите кнопку «Завершить».

В открывшемся окне нажмите кнопку «Назначение подписантов для Решения об отказе в выдаче заключения о соответствии» (Рисунок 100).

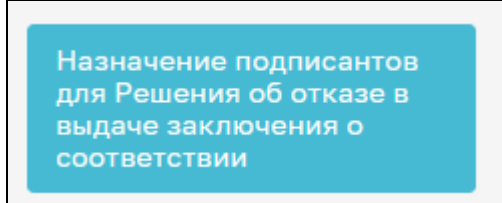

#### Рисунок 100

В открывшемся окне автоматически будут указаны подписанты, выбранные ранее. При необходимости выберите других подписантов Решения об отказе в выдаче ЗОС. В открывшемся окне выберите подписантов Решения об отказе в выдаче заключения о соответствии. Для этого в строке «Сотрудники, подписывающие документы» нажмите кнопку «Выбрать» (Рисунок 101).

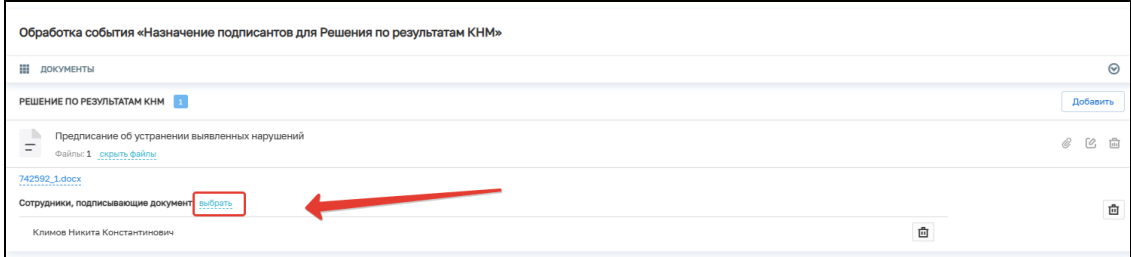

Рисунок 101 – Выбор сотрудников

Далее выберите сотрудников, которые будут подписывать документ, и нажмите кнопку «Применить». Существует возможность поиска сотрудников по ФИО (поле 1, рисунок 102), количество выбранных сотрудников отражается в поле «Выбрано» (поле 2, рисунок 102).

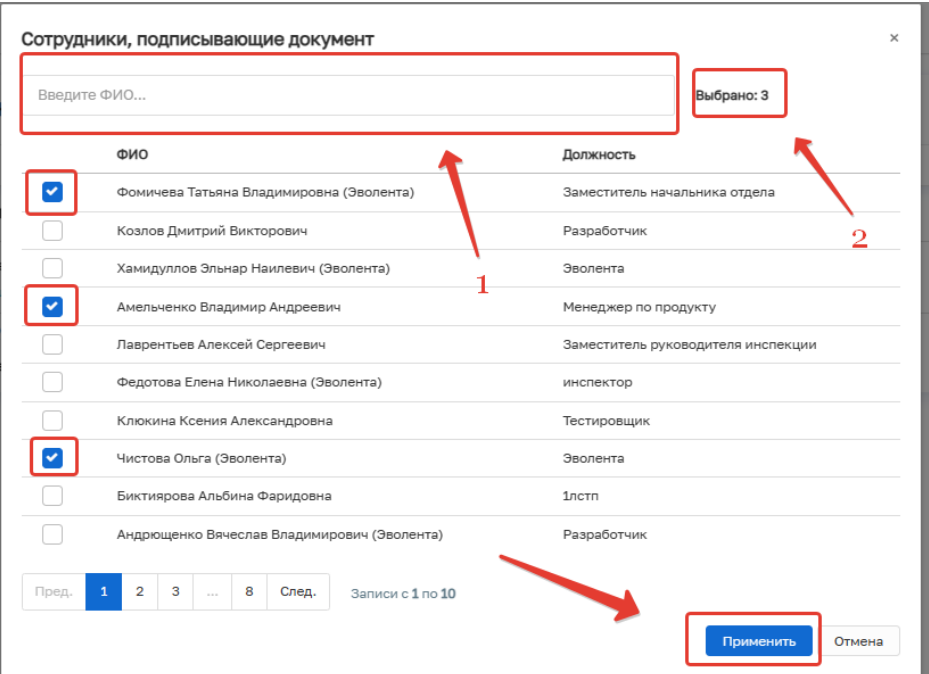

Рисунок 102 – Выбор сотрудников

Нажмите кнопку «Завершить».

Нажмите кнопку «Решения об отказе в выдаче заключения о соответствии» (Рисунок 103).

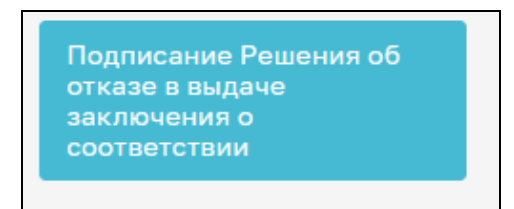

#### Рисунок 103

В открывшемся окне обработки события «Подписание Решения об отказе в выдаче заключения о соответствии» всем ответственным лицам необходимо подписать документ ЭП. Для этого в блоке «Сотрудники, подписывающие документ» необходимо нажать кнопку «Подписать» (Рисунок 104).

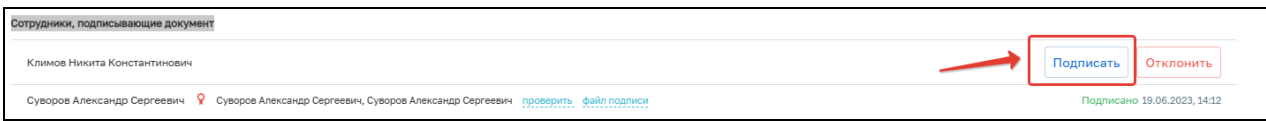

#### Рисунок 104 – Подписание решения

Кнопка доступна только тем сотрудникам, которые назначены подписантами документа. У остальных сотрудников из списка подписантов отображается статус подписи: «Подписано», «Ожидается решение» или «Отклонено».

Если необходимо отправить документ на доработку, то нажмите кнопку «Отклонить». В открывшемся окне введите причину отказа в подписании и нажмите кнопку «Применить» (Рисунок 105).

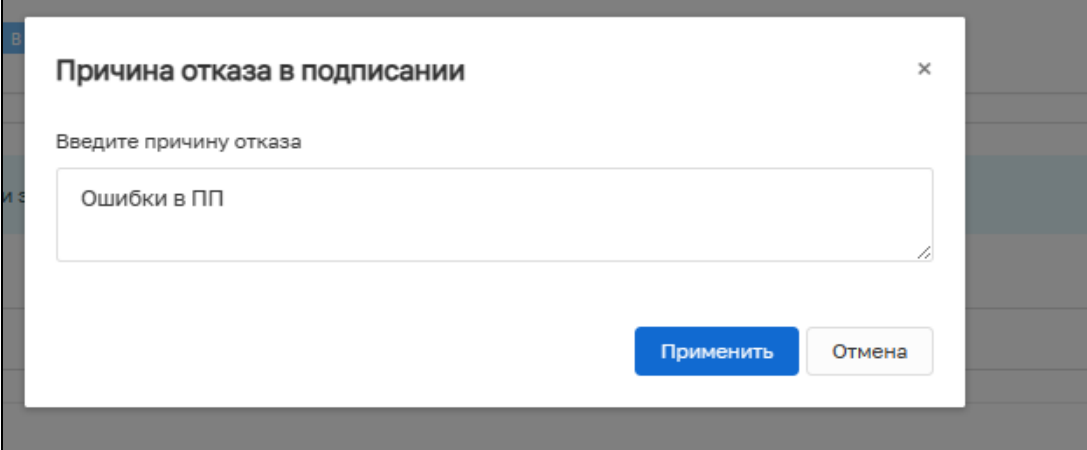

Рисунок 105 – Отказ в подписании документа

После отказа в подписании документа будет осуществлен переход на событие «Решение об отказе в выдаче заключения о соответствии».

При условии подписания документа всеми ответственными сотрудниками нажмите кнопку «Завершить».

#### **2.17 Обработка события «Решение о выдаче заключения о соответствии»**

Заполните недостающие поля.

- − Номер укажите номер решения о выдаче ЗОС;
- − От укажите дату принятия решения;
- − Экземпляр;
- − Акт итоговой проверки выберите значение из справочника;
- − Наименования и шифры разделов проектной документации, требования которых проверялись — поле для текстового ввода;
- − Нормативные и фактические значения показателей энергетической эффективности, на основе которой устанавливается соответствие объекта требованиям энергетической эффективности и требованиям его оснащенности приборами учета используемых энергетических ресурсов поле для текстового ввода;
- − Класс энергетической эффективности объекта капитального строительства — поле для текстового ввода;
- − Должностное лицо, принявшее решение о выдаче заключения о соответствии — выберите значение из справочника. При необходимости выбора нескольких сотрудников нажмите кнопку «Добавить»;
- − Представитель застройщика или технического заказчика заполните указанные поля.

В блоке «Документы» существует возможность прикрепления следующих документов:

- − Приказ о выдаче заключения о соответствии;
- − Заключение о соответствии.

Для этого в строке «Заключение о соответствии» нажмите кнопку «Добавить» и выберите необходимый документ (Рисунок 106). Загрузите файл документа, нажав кнопку «Прикрепить». В блоке «Дополнительные данные» заполните поля «Серия», «Номер», «Дата выдачи» и «Выдавший орган». Нажмите кнопку «Применить». (Рисунок 107).

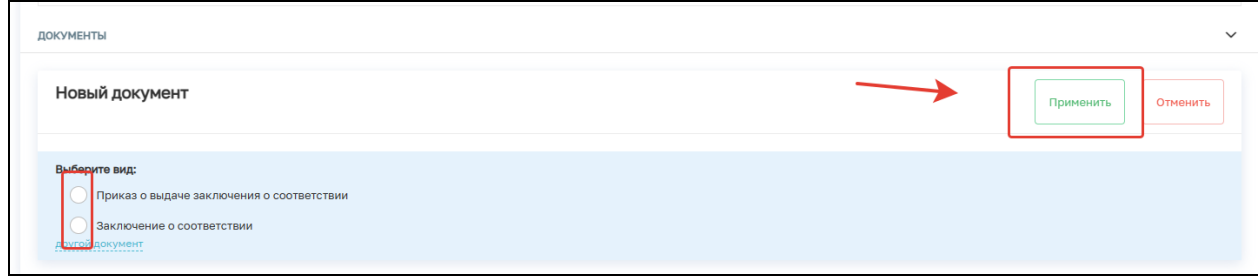

Рисунок 106

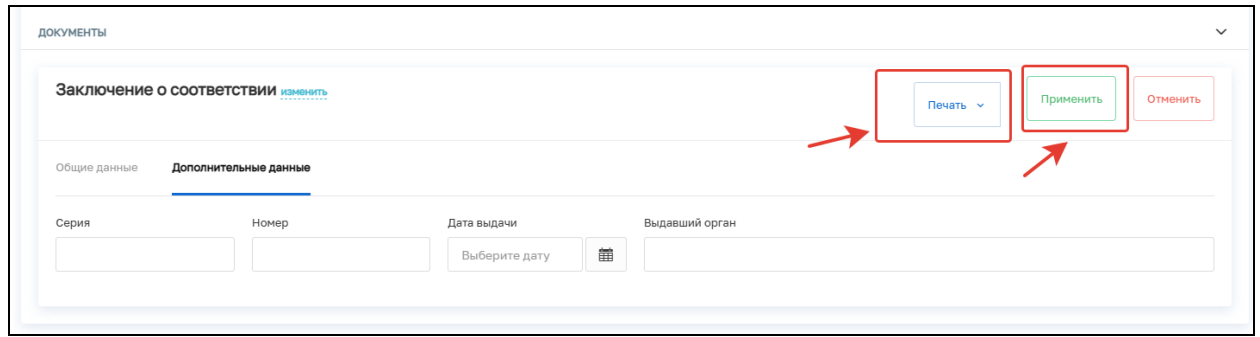

## Рисунок 107

Для документа «Заключение о соответствии» существует возможность создания файла в формате xml, согласно приказу Министерства строительства и жилищно-коммунального хозяйства Российской Федерации от 02.11.2022 № 929/пр «Об утверждении требований к формату документов, используемых при осуществлении регионального государственного строительного надзора и составляемых в электронной форме». Для этого выберите указанный документ и нажмите кнопку «Печать» (Рисунок 108).

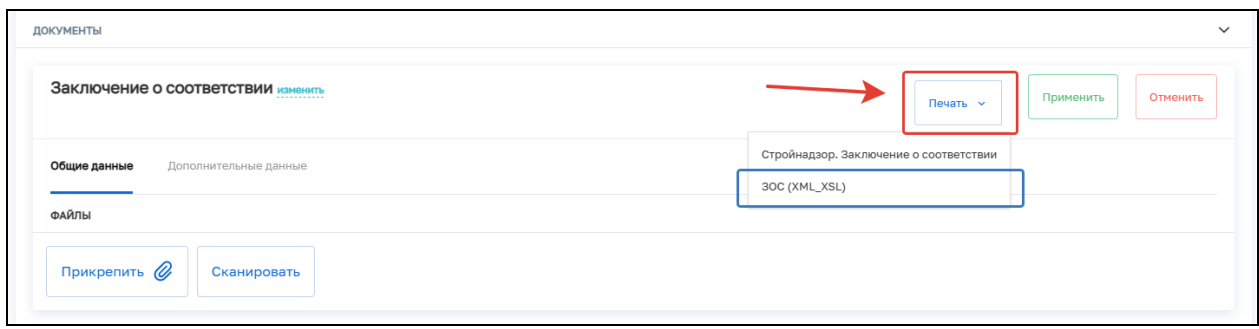

Рисунок 108

После заполнения всех полей нажмите кнопку «Завершить».

В открывшемся окне нажмите кнопку «Назначение подписантов для Решения о выдаче заключения о соответствии» (Рисунок 109).

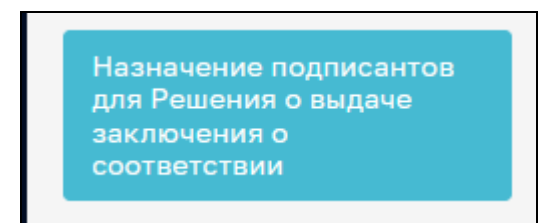

## Рисунок 109

В открывшемся окне автоматически будут указаны подписанты, выбранные ранее. При необходимости выберите других подписантов решения о выдаче ЗОС. Для этого в строке «Сотрудники, подписывающие документ» нажмите кнопку «Выбрать» (Рисунок 110).

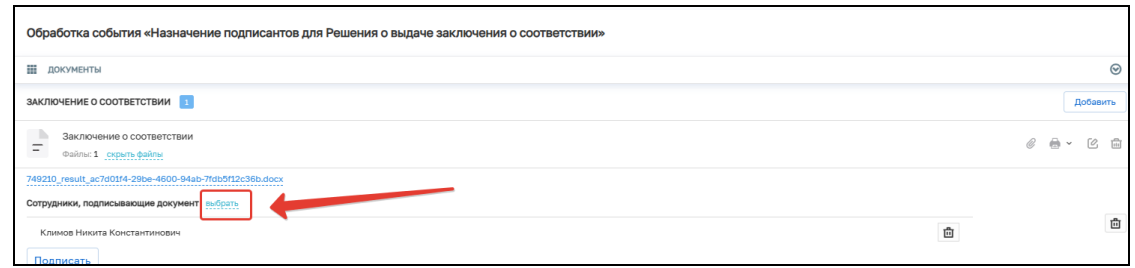

## Рисунок 110. Выбор сотрудников

Далее выберите сотрудников, которые будут подписывать документ, и нажмите кнопку «Применить». Существует возможность поиска сотрудников по ФИО (поле 1, рисунок 111), количество выбранных сотрудников отражается в поле «Выбрано» (поле 2, рисунок 111).

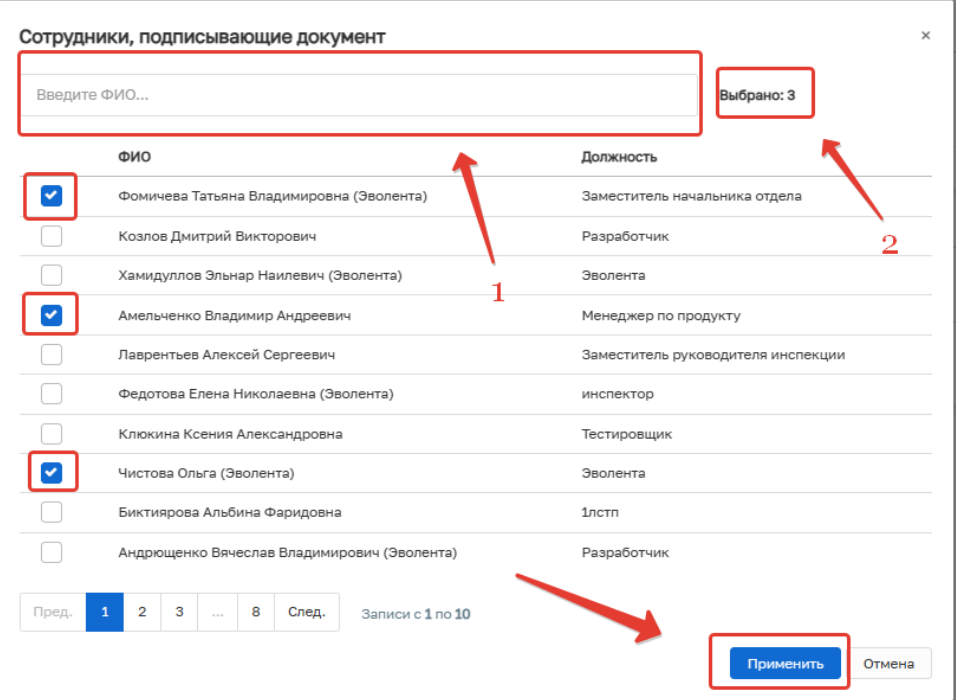

Рисунок 111 – Выбор сотрудников

Нажмите кнопку «Завершить».

Нажмите кнопку «Подписание Решения о выдаче заключения о соответствии» (Рисунок 112).

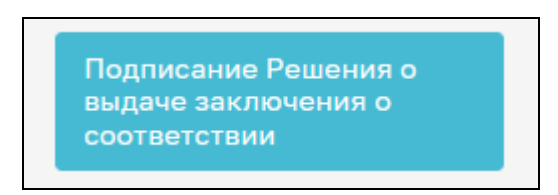

#### Рисунок 112

В открывшемся окне обработки события «Подписание Решения о выдаче заключения о соответствии» всем ответственным лицам необходимо подписать документ ЭП. Для этого в блоке «Сотрудники, подписывающие документ» необходимо нажать кнопку «Подписать» (Рисунок 113).

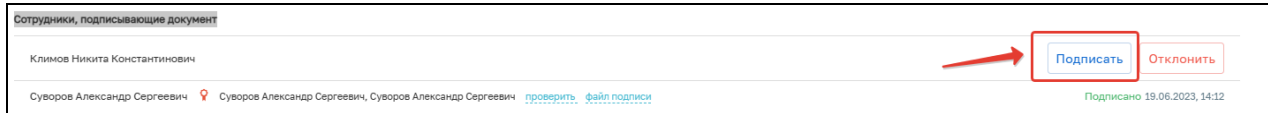

#### Рисунок 113 – Подписание Решения

Кнопка доступна только тем сотрудникам, которые назначены подписантами документа. У остальных сотрудников из списка подписантов отображается статус подписи: «Подписано», «Ожидается решение» или «Отклонено».

Если необходимо отправить документ на доработку, то нажмите кнопку «Отклонить». В открывшемся окне введите причину отказа в подписания и нажмите кнопку «Применить» (Рисунок 114).

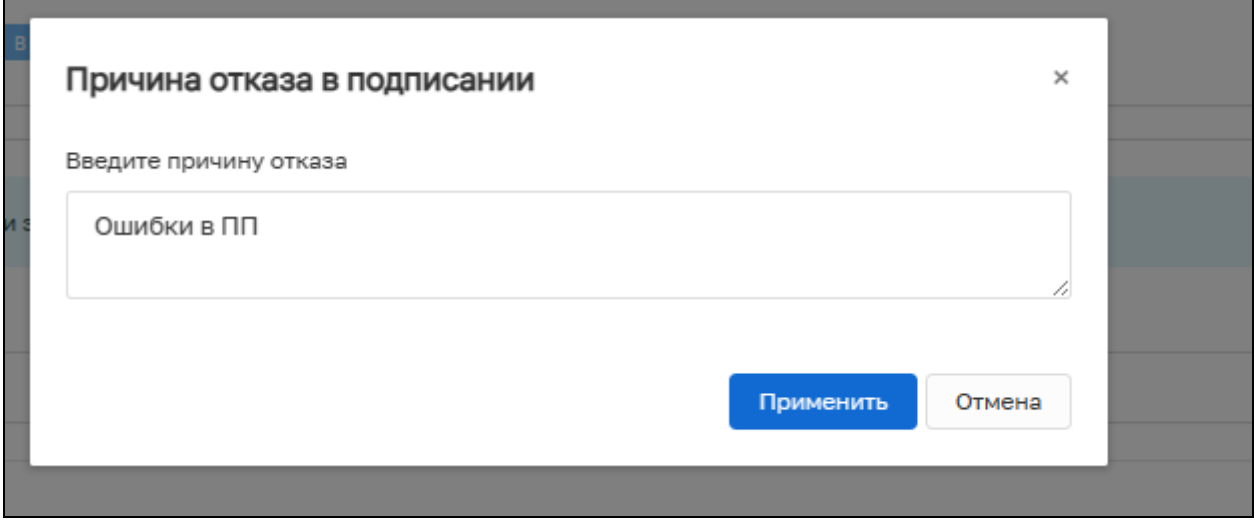

#### Рисунок 114 – Отказ в подписании документа

После отказа в подписании документа будет осуществлен переход на событие «Решения об отказе в выдаче заключения о соответствии».

При условии подписания документа всеми ответственными сотрудниками нажмите кнопку «Завершить».

После чего в проверке КНМ станет доступна кнопка «Завершить», она переведёт КНМ в финальный статус (Рисунок 115).

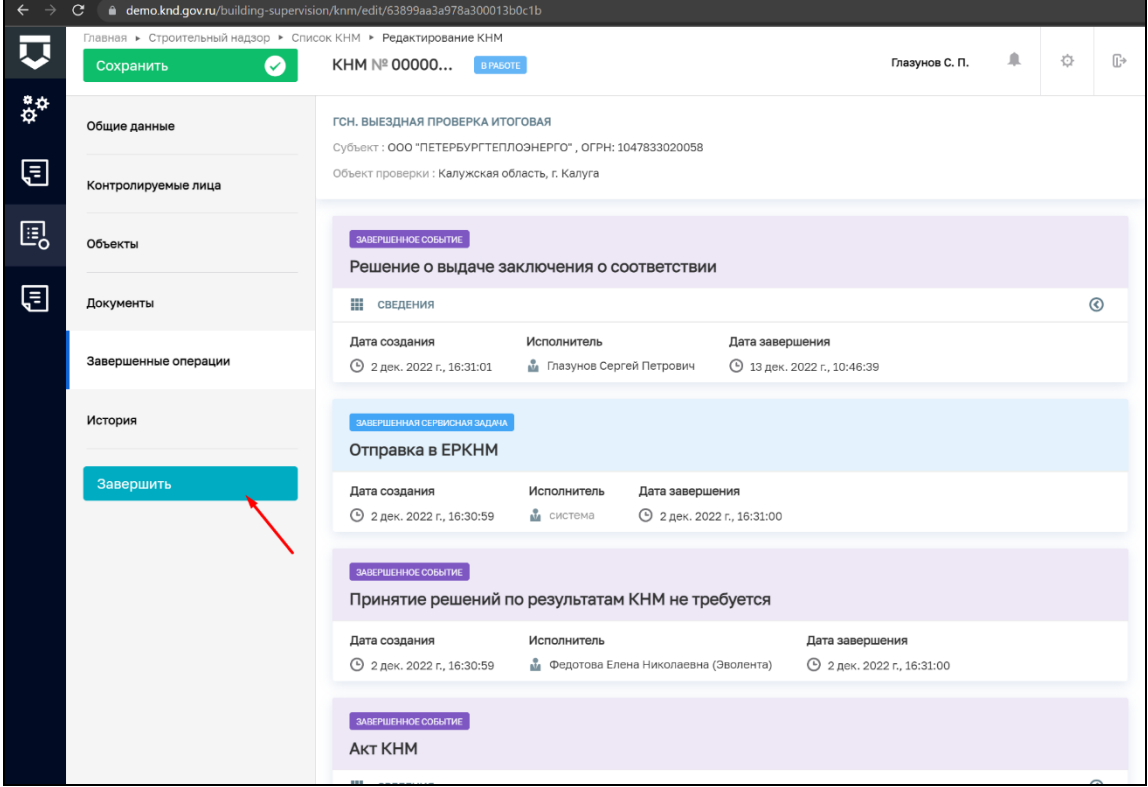

Рисунок 115 – Завершение КНМ

## **3 Проведение КНМ не по программе проверок**

## **3.1 Общие данные**

Далее на примере стандарта КНМ «Внеплановая выездная проверка» описывается процесс проведения КНМ не по программе проверок в ГИС ТОР КНД.

В открывшемся окне следующие поля заполняются автоматически на основе значений стандарта КНМ, который был выбран ранее (Рисунок 116):

- − Вид государственного контроля (надзора);
- − Вид контрольного (надзорного) мероприятия;
- − Характер контрольного (надзорного) мероприятия.

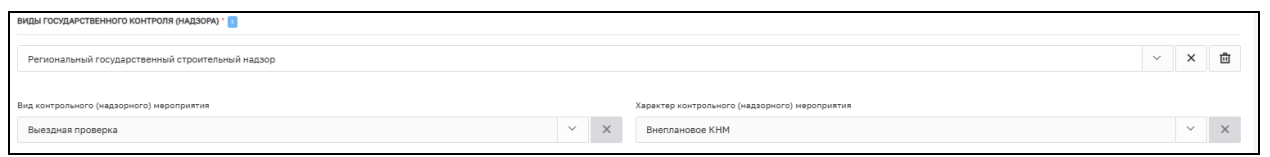

Рисунок 116 – Виды государственного контроля (надзора)

В строке «Положение о виде государственного контроля (надзора)» необходимо нажать кнопку «Добавить» и выбрать положение о виде государственного контроля (надзора) в соответствии со справочником (Рисунок 117).

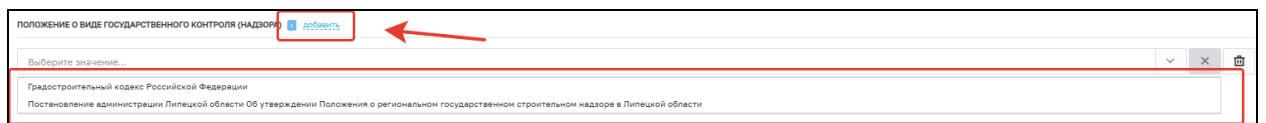

Рисунок 117 – Выбор положения о виде государственного контроля (надзора)

В блоке «Сроки проведения КНМ» заполните следующие обязательные поля (Рисунок 118):

- − Дата начала КНМ;
- − Время начала КНМ;
- − Дата окончания КНМ;
- − Время окончания КНМ;
- − Срок проведения (дней);
- − Срок непосредственного взаимодействия (часов) (в данном поле указывается время взаимодействия (в часах) сотрудника КНО с контролируемым лицом).

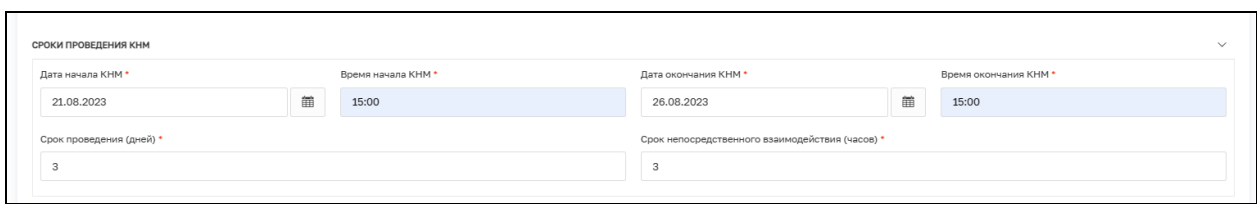

Рисунок 118 – Сроки проведения КНМ

Если КНМ требует согласования с прокуратурой, то в блоке «Согласование с прокуратурой» выберете значение «Требует согласования». При необходимости измените значения полей «наименования прокуратуры» и «Административно территориальная единица», выбрав нужные значения из справочников (Рисунок 119).

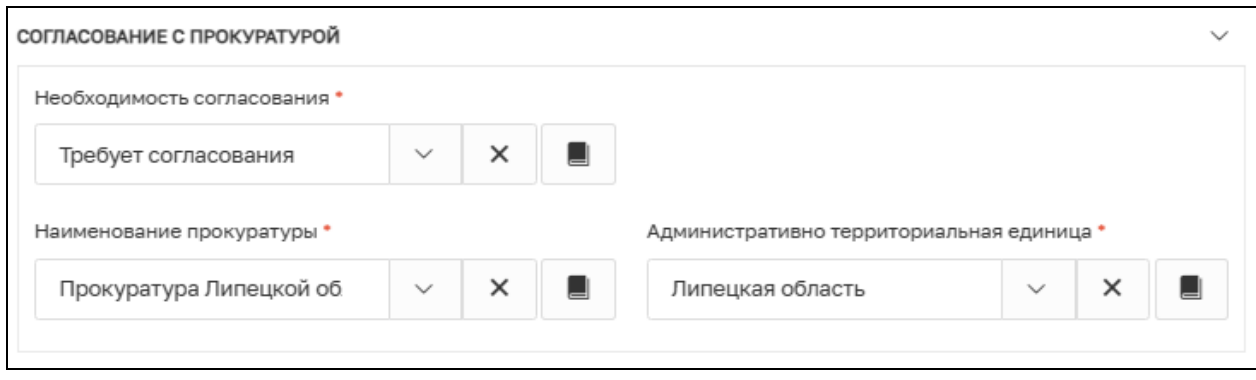

Рисунок 119 – Согласование с прокуратурой

Если КНМ проводится совместно, но проставьте отметку об этом, нажмите кнопку «Добавить» и выберете КНО, совместно с которыми производится КНМ из списка (Рисунок 120).

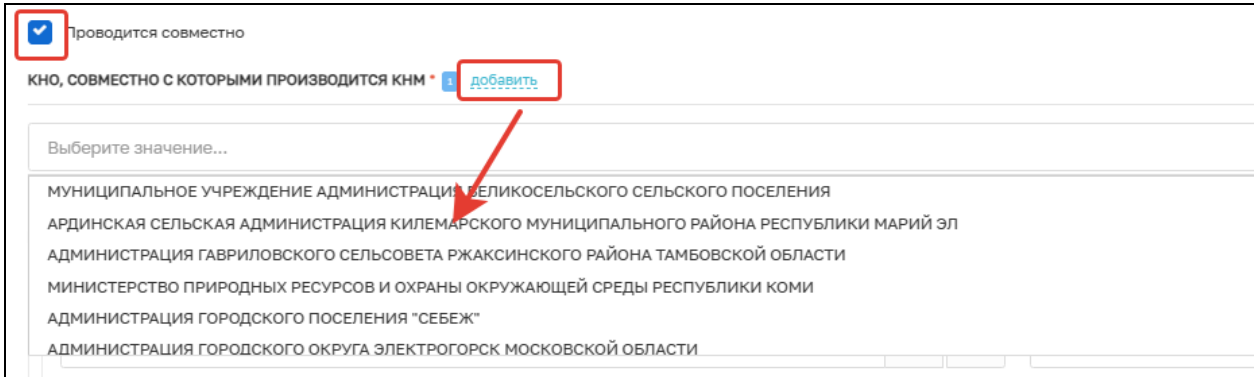

Рисунок 120 – Выбор КНО, совместно с которыми производится КНМ

В блоке «Инспекторы» поле «ФИО» автоматически заполняется информацией о текущим пользователе (инициатор создания КНМ) в случае, если нужно добавить других сотрудников КНО, необходимо нажать на кнопку «Добавить» и заполнить обязательные поля (Рисунок 121):

ФИО — значение поля выбирается из справочника, содержащего данные сотрудников КНО;

Должность — значение поля выбирается из справочника, содержащего данные сотрудников КНО.

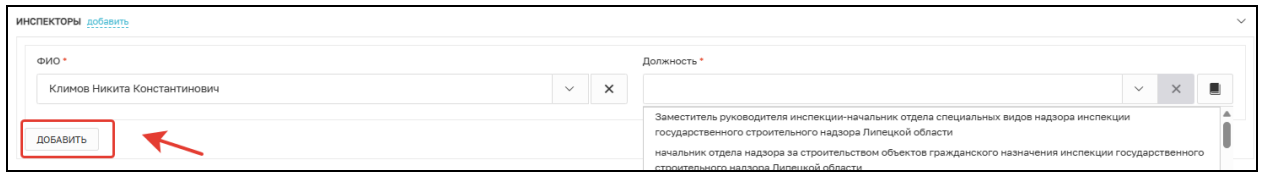

Рисунок 121 – Информация об инспекторах

## **3.2 Блок «Контролируемые лица»**

Для добавления сведений о контролируемом лице нажмите на кнопку «Добавить» в блоке «Контролируемые лица» (Рисунок 122).

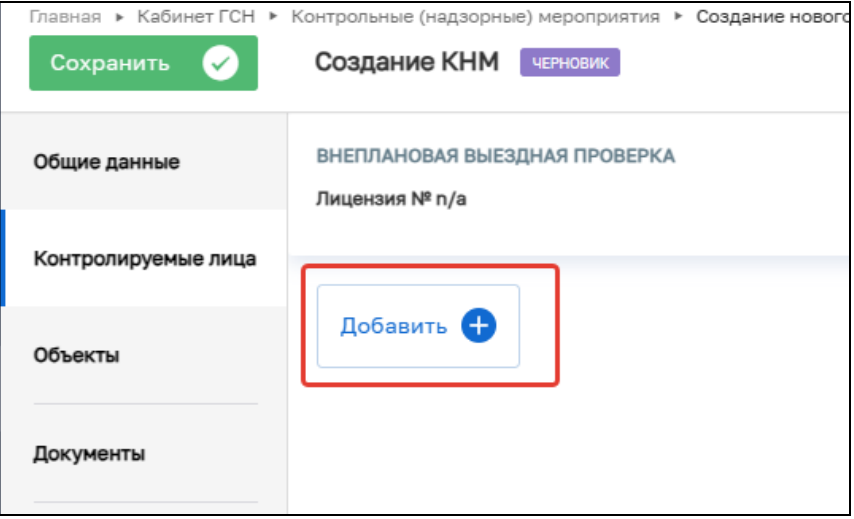

Рисунок 122 – Добавление застройщика

В окне «Контролируемое лицо» выберите тип (Рисунок 123):

- Юридическое лицо;
- Индивидуальный предприниматель;
- Физическое лицо;
- Иностранное юридическое лицо.

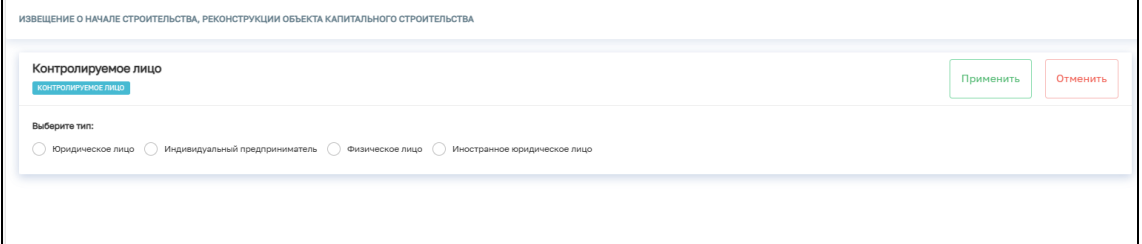

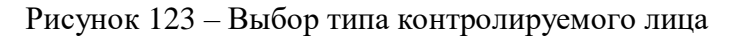

Для поиска в реестре субъектов введите значение в поле поиска и нажмите на кнопку «Найти» или нажмите на кнопку «Выбрать из реестра». Заполните поля:

- Почтовый адрес;
- Номер телефона;
- Роль контролируемого лица;
- Адрес электронной почты.

При необходимости активируете блок «Является членом СРО» и заполните

указанные поля (Рисунок 124).

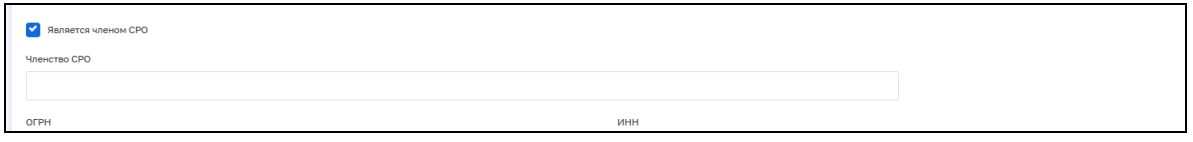

Рисунок 124 – Членство в СРО

После внесения необходимой информации нажмите на кнопку «Применить» (Рисунок 125).

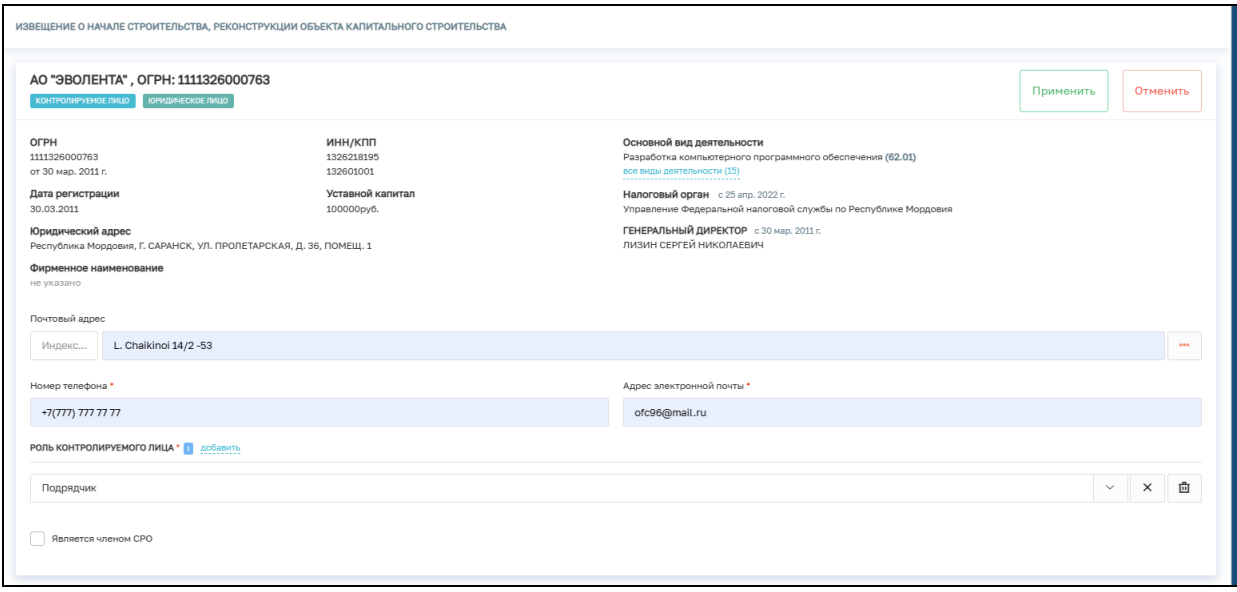

Рисунок 125 – Добавление застройщика.

#### **3.3 Блок «Объект контроля»**

Для добавления объекта контроля нажмите на кнопку «Добавить» в блоке «Объект контроля» (Рисунок 126).

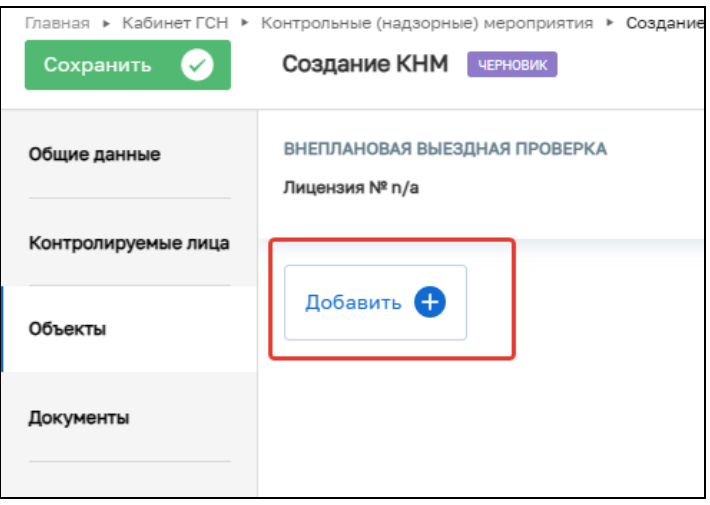

Рисунок 126 – Добавление объекта контроля

Для поиска в реестре объектов введите значение в поле поиска и нажмите на кнопку «Найти» или нажмите на кнопку «Выбрать из реестра» (Рисунок 127).

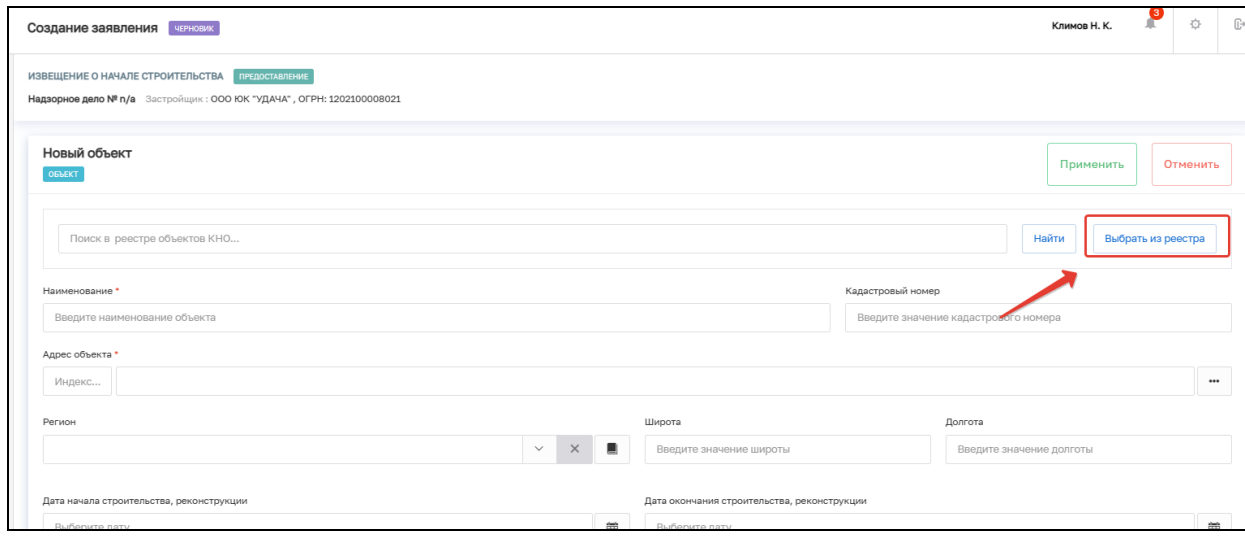

Рисунок 127 – Выбор объекта

Для создания нового объекта заполните поля (Рисунок 128,129,130):

- Наименование;
- Кадастровый номер;
- Адрес объекта;
- Дата начала строительства, реконструкции;
- Дата окончания строительства, реконструкции;
- Краткие проектные характеристики;
- Описание этапа строительства;
- Реквизиты разрешения на строительство;
- Реквизиты положительного заключения экспертизы проектной документации;
- Реквизиты положительного заключения государственной экологической экспертизы проектной документации;

- Блок «Дополнительная информация» (при необходимости внесите сведения о привлеченных организациях).

После внесения необходимой информации нажмите на кнопку «Сохранить».

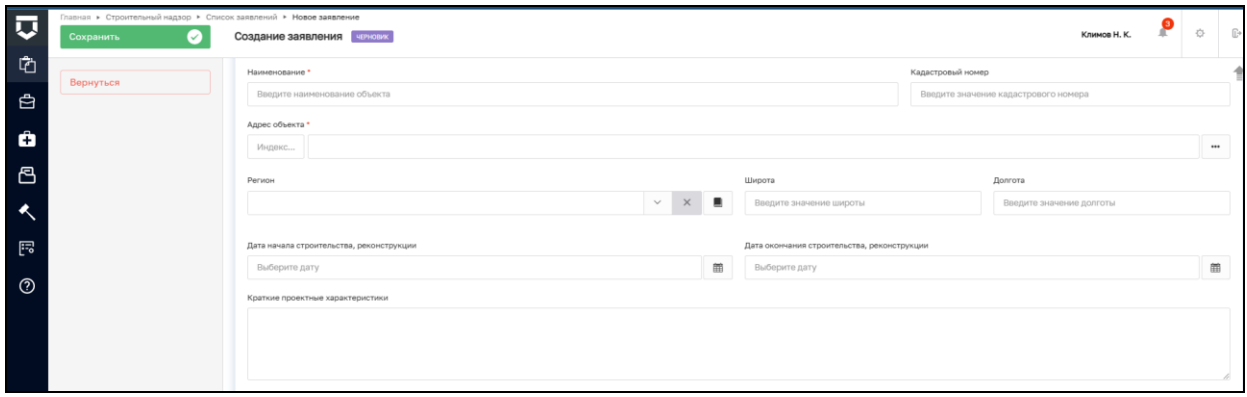

Рисунок 128 – Создание нового объекта

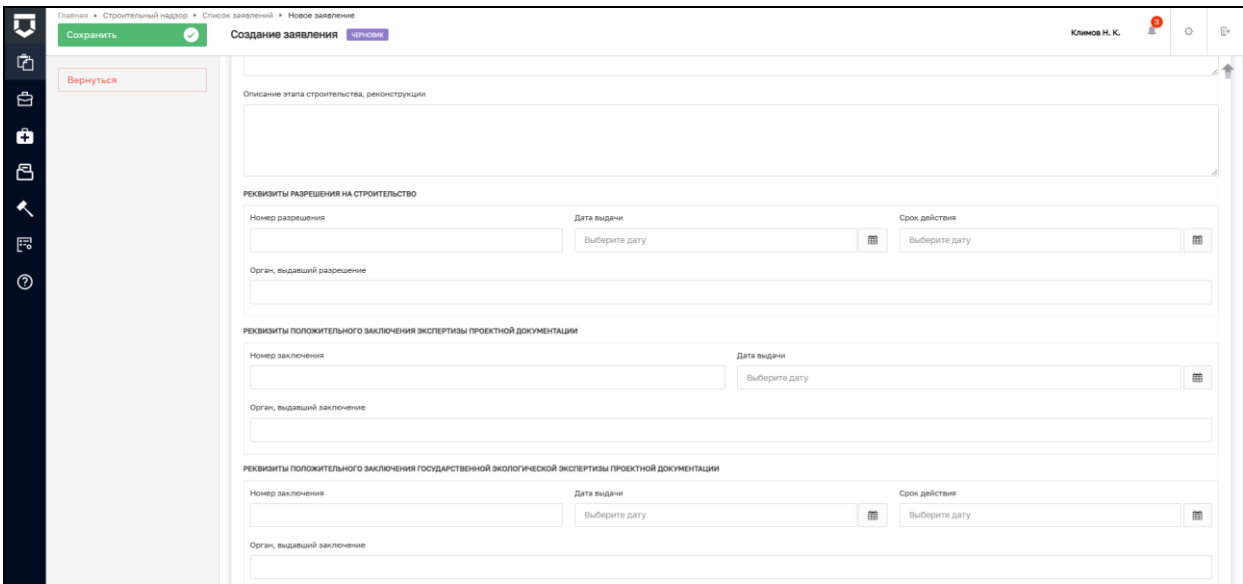

Рисунок 129 – Создание нового объекта

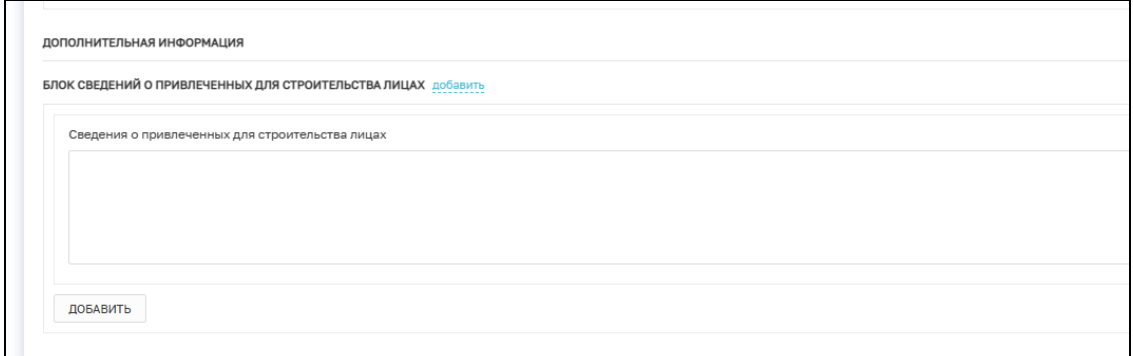

Рисунок 130 – Создание нового объекта

# **3.4 Регистрация КНМ**

После заполнения всех необходимых полей нажмите на кнопку «Регистрация» (Рисунок 131). После чего, КНМ примет статус «В работе».

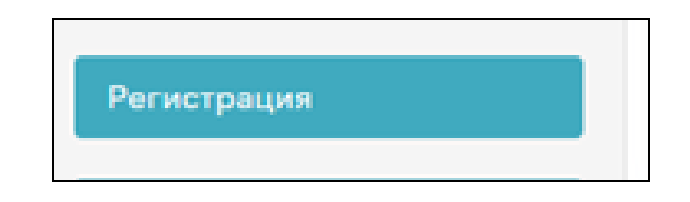

Рисунок 131 – Кнопка «Регистрация»

В открывшемся окне нажмите на кнопку «Проект решения о проведении КНМ» (Рисунок 132).

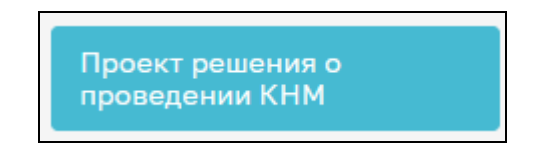

Рисунок 132 – Кнопка «Проект решения о проведении КНМ»

# **3.5 Проект решения о проведении КНМ**

В открывшейся вкладке нажмите на кнопку «Добавить» (Рисунок 133).

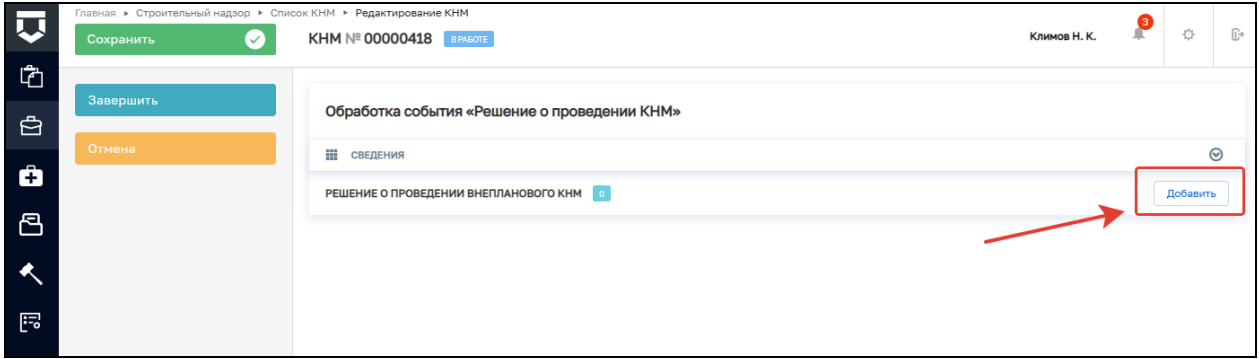

Рисунок 133 – Решение о проведении КНМ

## **3.5.1 Раздел «Основные данные»:**

- − Номер решения обязательное поле;
- − Дата издания решения заполняется автоматически, равна дате создания решения;
- − Время издания решения заполняется автоматически, равна времени создания решения;
− Место вынесения решения — основные данные заполняются автоматически, можно заполнить детализацию адреса. (Рисунок 134).

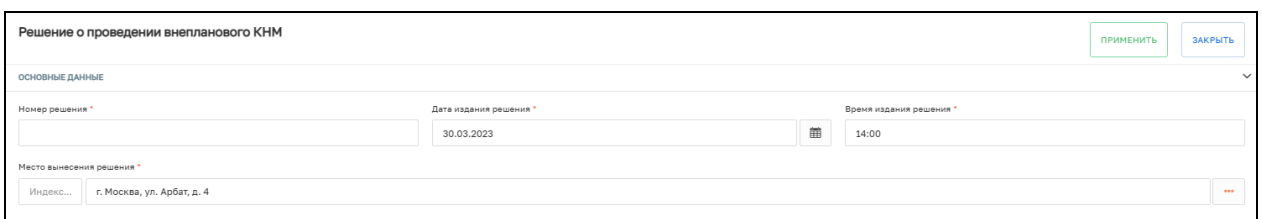

Рисунок 134 – Блок «Основные данные»

# **3.5.2 Раздел «Даты проведения КНМ»:**

Данные в этом разделе заполняются автоматически на основе данных, внесённых на этапе создания КНМ.

# **3.5.3 Раздел «Согласование с прокуратурой»**

Раздел «Согласование с прокуратурой» заполняются автоматически на основе данных, внесённых на этапе создания КНМ.

# **3.5.4 Раздел «Основание проведения КНМ»:**

- − Тип основания выберете из справочника нужное значение;
- − Файл основания выберите тип файла из справочника и прикрепите файл, нажав на кнопку «Прикрепить»;
- − Решение принято в связи с заполните поле вручную. (Рисунок 135)

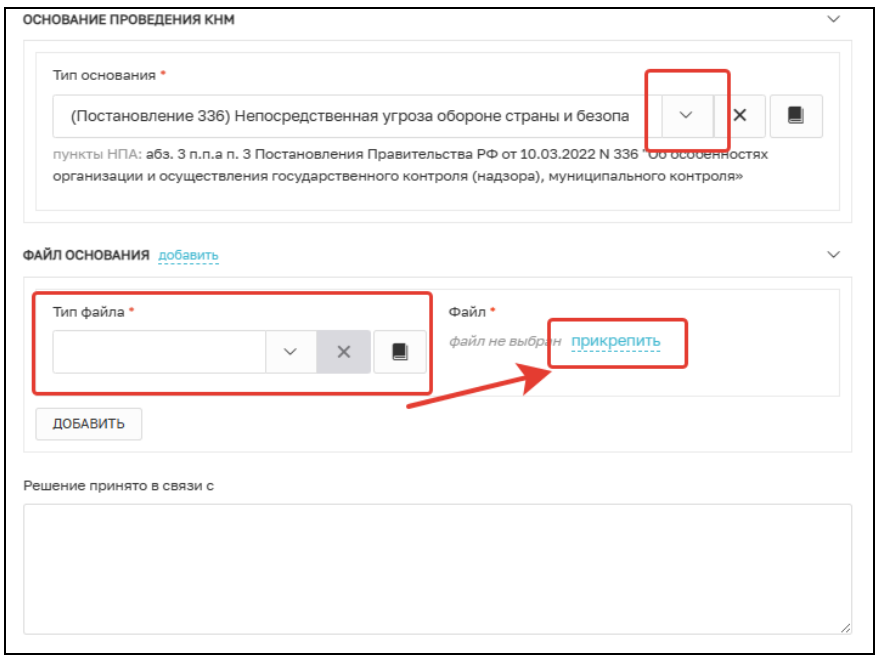

Рисунок 135 – Выбор основания проведения КНМ

## **3.5.5 Раздел «Предмет КНМ (ЕРВК)»**

Описание предмета КНМ (ЕРВК) – нужно выбрать значение из справочника. В зависимости от выбранного значения требуется заполнить дополнительные поля:

- − Обязательные требования выбрать из справочника значения полей «НПА (ФГИС ЕРКНМ)» и «Структурная единица НПА (ФГИС ЕРКНМ)». Значения данных справочников подтягиваются из ЕРКНМ;
- − Ссылка на другой паспорт КНМ требуется указать номер «КНМ в ЕРКНМ» и описать решение по результатам этого КНМ при необходимости.

Сведения об использовании в рамках КНМ средств дистанционного взаимодействия с КЛ - требуется отметить, использовались ли данные средства, если «Да», то в появившемся текстовом поле указать какие именно (Рисунок 136).

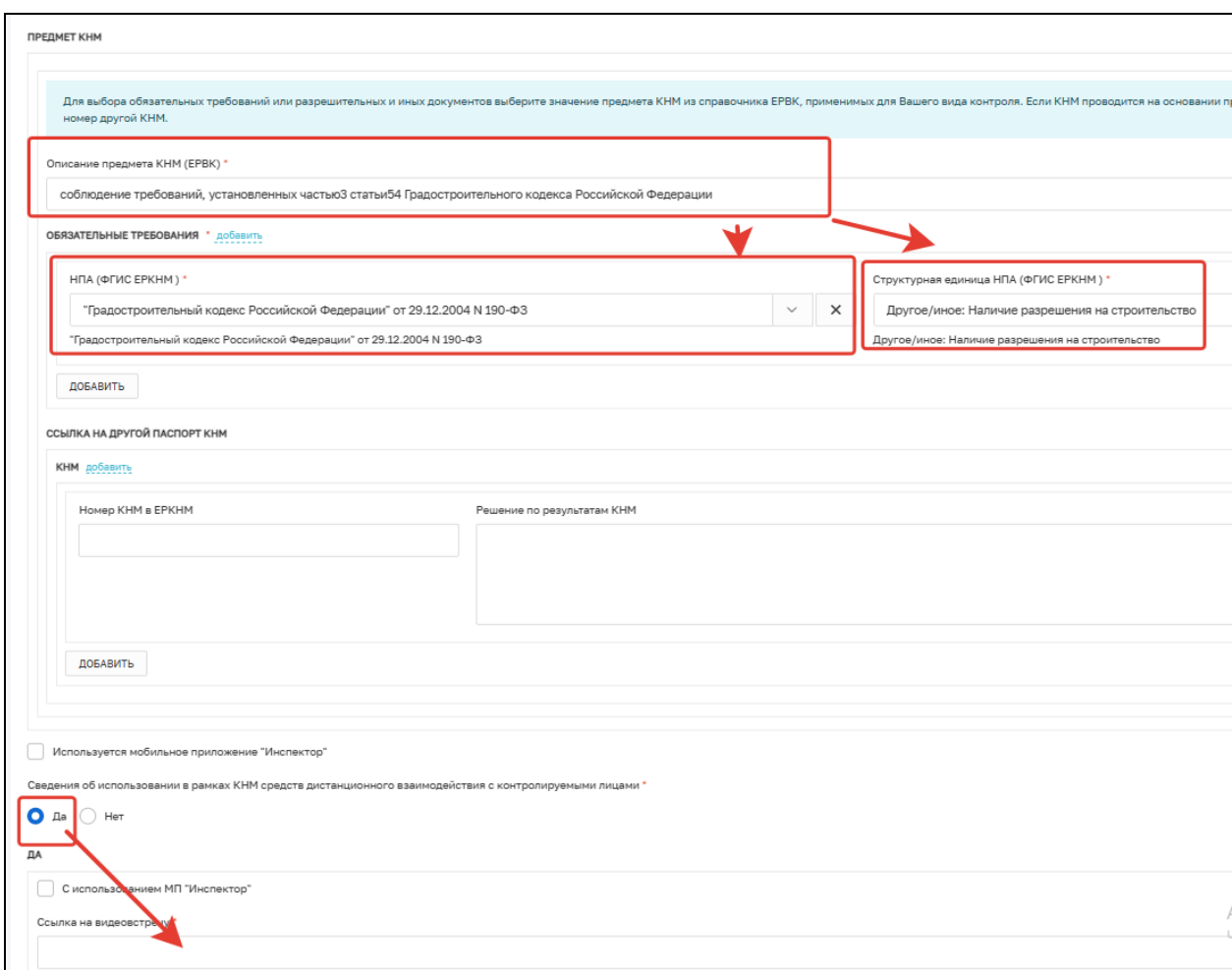

Рисунок 136 – Предмет КНМ (ЕРВК)

# **3.5.6 Раздел «Действия, осуществляемые в рамках КНМ»**

Можно добавить одно или несколько действий в рамках проверки (Рисунок 137):

− Наименование действия — выбрать значение из справочника.

Необходимо заполнить следующие поля:

- − Наименование действия (ЕРВК) выбрать из справочника;
- − Дата начала;
- − Время начала;
- − Дата окончания;
- − Время окончания.

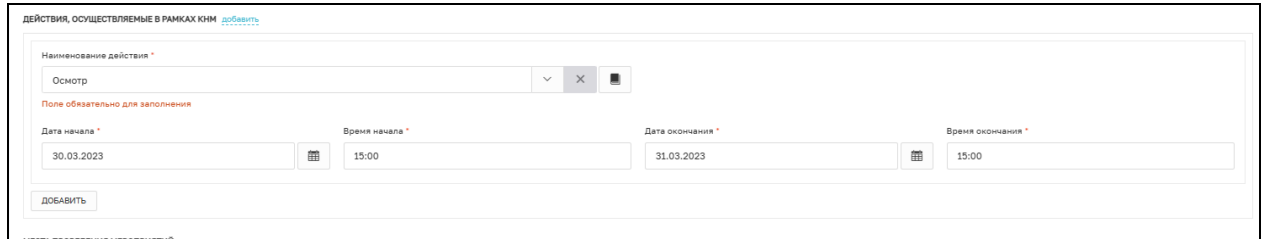

Рисунок 137 – Действия, осуществляемые в рамках КНМ

## **3.5.7 Раздел «Места проведения мероприятий»**

Адрес — адрес проведения мероприятия. Заполняется автоматически на основе адреса объекта проверки. Можно детализировать адрес (Рисунок 138).

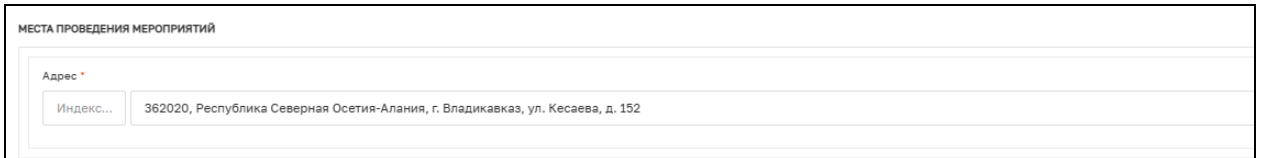

Рисунок 138 – Место проведения мероприятия

### **3.5.8 Раздел «Перечень предоставляемых документов»**

- − Контролируемое лицо выбрать контролируемое лицо из справочника, подтягиваются лица, указанные при создании КНМ в разделе «Контролируемые лица»;
- − Срок предоставления указать срок, до которого должны быть предоставлены документы;
- − Документ добавить описание документа которые нужно предоставить. Можно указать несколько документов;
- − Иные сведения текстовое поле для указания дополнительных сведений (Рисунок 139).

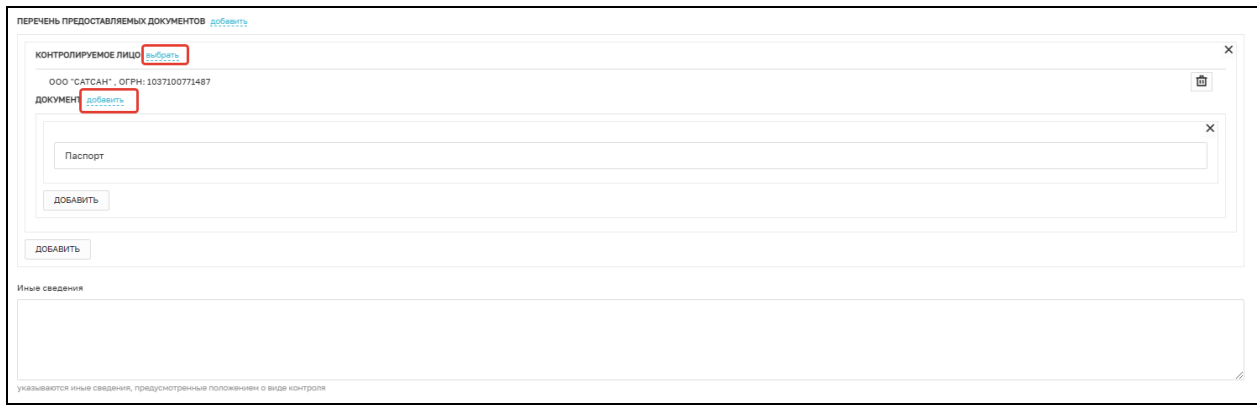

Рисунок 139 – Перечень предоставляемых документов

# **3.5.9 Лица, уполномоченные на проведение КНМ**

- − ФИО выбрать значение из справочника;
- − Должность выбрать значение из справочника (Рисунок 140).

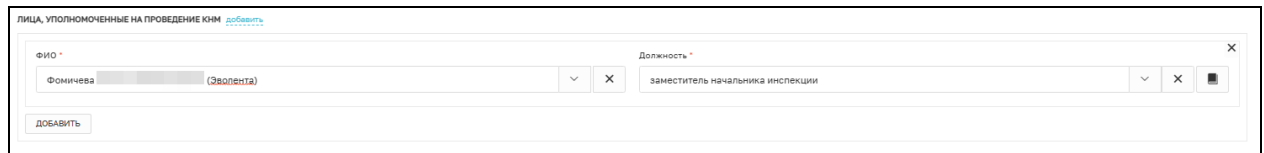

Рисунок 140 – Лица, уполномоченные на проведение КНМ

# **3.5.10 Раздел «Сведения об экспертах, экспертных организациях и иных лицах, привлекаемых для проведения КНМ».**

Если для проведения КНМ привлекались иные лица, то, нажав кнопку «Добавить», можно внести следующую информацию о них:

- − Тип привлекаемого лица выбрать значения из справочника;
- − ФИО ввести данные вручную;
- − Должность ввести данные вручную;
- − Название экспертной организации ввести данные вручную;
- − Реквизиты свидетельства об аккредитации ввести данные вручную (Рисунок 141).

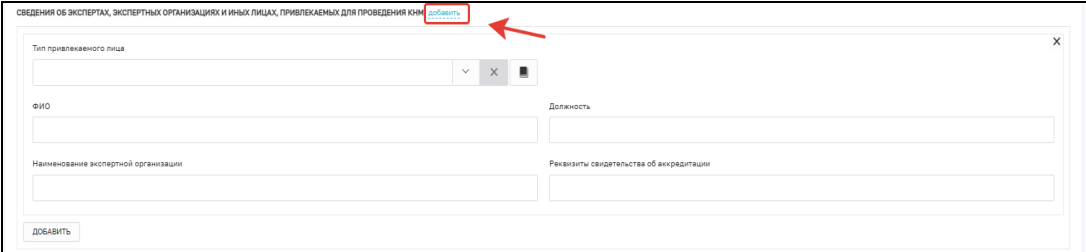

Рисунок 141 – Сведения об экспертах

# **3.5.11 Раздел «Лицо, принявшее решение о проведении КНМ»**

- − ФИО выбрать значение из справочника;
- − Должность выбрать значение из справочника (Рисунок 142).

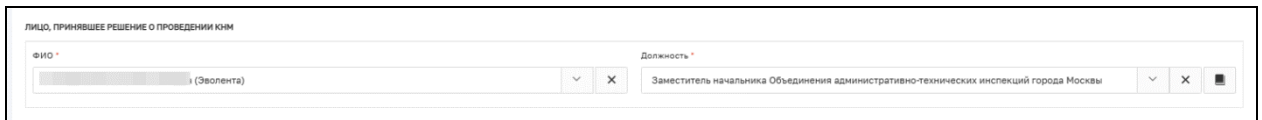

Рисунок 142 – Лицо, принявшее решение о проведении КНМ

## **3.5.12 Раздел «Лицо, подготовившее проект решения»**

ФИО — выбрать значение из справочника (Рисунок 143).

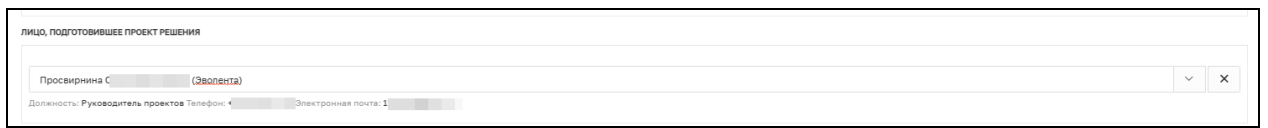

Рисунок 143– Лицо, подготовившее проект решения

## **3.5.13 Раздел «Документы»**

Для формирования ПФ документа «Решение о проведении КНМ необходимо нажать кнопку «Добавить» и кнопку «Печать», после чего будет сформирована ПФ. Существует возможность выбора формата файла ПФ. ПФ можно сформировать, в том числе, в формате xml, согласно приказу Министерства строительства и жилищнокоммунального хозяйства Российской Федерации от 02.11.2022 № 929/пр «Об утверждении требований к формату документов, используемых при осуществлении регионального государственного строительного надзора и составляемых в электронной форме». Подпишите документ ЭП, нажав на кнопку «Подписать» (Рисунок 144).

| ДОКУМЕНТЫ                                                                    | $\checkmark$                                              |
|------------------------------------------------------------------------------|-----------------------------------------------------------|
| РЕШЕНИЕ О ПРОВЕДЕНИИ КНМ                                                     | Добавит                                                   |
| Решение о проведении КНМ<br>F<br>Файлы: 1 скрыть файлы<br>------------------ |                                                           |
| 81225086 result bc4765f3-b4c3-40b3-af53-13adc1ddd84f.docx<br>подписать<br>.  | ГСН Решение о проведении выездной проверки (типовая)<br>尙 |
|                                                                              | Решение о проведении КНМ (XML_XSL)                        |

Рисунок 144 – Формирование и подписание ПФ

После завершения ввода данных необходимо нажать кнопку «Завершить» в левом верхнем углу.

В случае, если на вкладке допущены ошибки, система выдаст предупреждающее сообщение, а поле с ошибкой будет подсвечено красным.

#### **3.6 Согласование и утверждение решения о проведении КНМ**

Для инициации согласования и утверждения решения о проведении КНМ необходимо нажать кнопку «Согласование и утверждение решения о проведении КНМ» (Рисунок 145). Согласование и подписание решения доступно только пользователям с ролью «Руководитель». Заполнение данных происходит в рамках различных разделов. Описание каждого раздела представлено ниже.

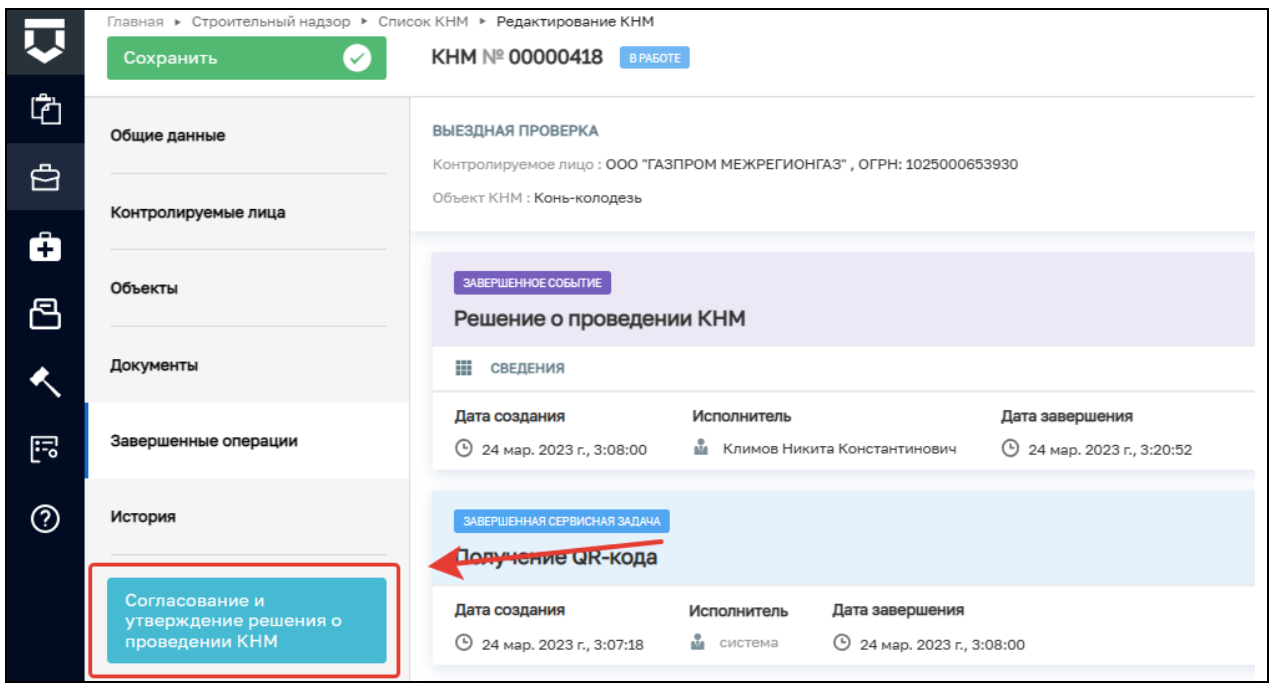

Рисунок 145 – Согласование и утверждения решения о проведении КНМ

## **3.6.1 Раздел «Решение о согласовании»**

Необходимо выбрать тип решения, указать комментарий (Рисунок 146). При выборе решения «Внести изменения» документ будет отправлен на доработку (перейдет на предыдущую задачу). При выборе решения «Согласовано» запустится задача «Получение QR-кода». При выборе значения «Не проводить КНМ» КНМ примет статус «Завершено».

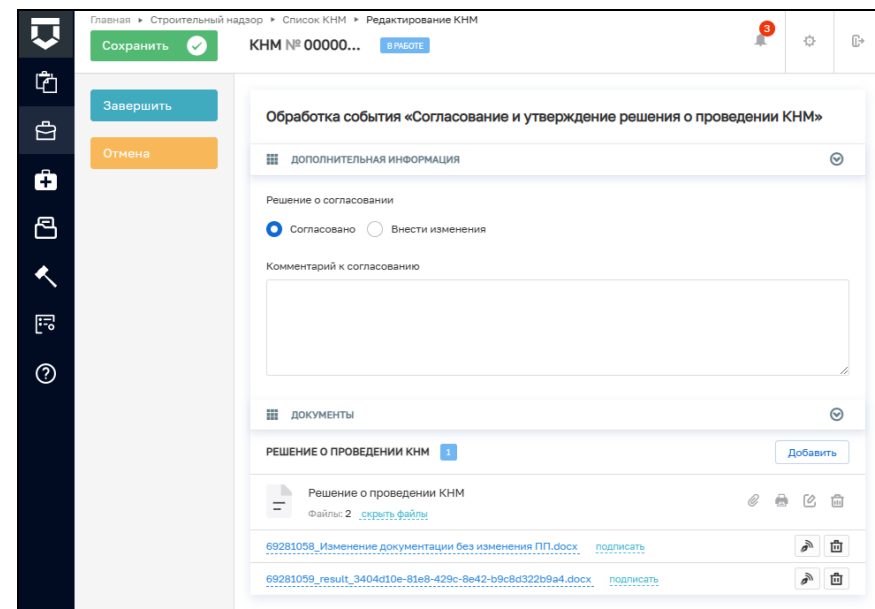

Рисунок 146 – Согласование и утверждение решения о проведении КНМ

# **3.6.2 Раздел «Документы»**

В данном разделе отображается «Решение о проведении КНМ», заполненное ранее. Можно добавить новый вариант решения или просмотреть добавленный ранее.

По завершении заполнения нужно нажать «Завершить», что запустит задачу «Получение QR-кода» из ЕРВК, что может занять некоторое время. Дождитесь завершения системной задачи.

### **3.7 Получение QR-кода**

Для продолжения нажмите на кнопку «Получить QR-код КНМ» (Рисунок 147). Данная кнопка запускает задачу по получению QR-кода из ЕРКНМ (Рисунок 148). Дождитесь завершения системной задачи.

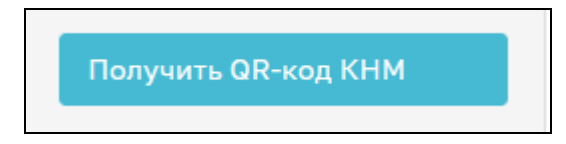

Рисунок 147 - Кнопка «Получить QR-код КНМ»

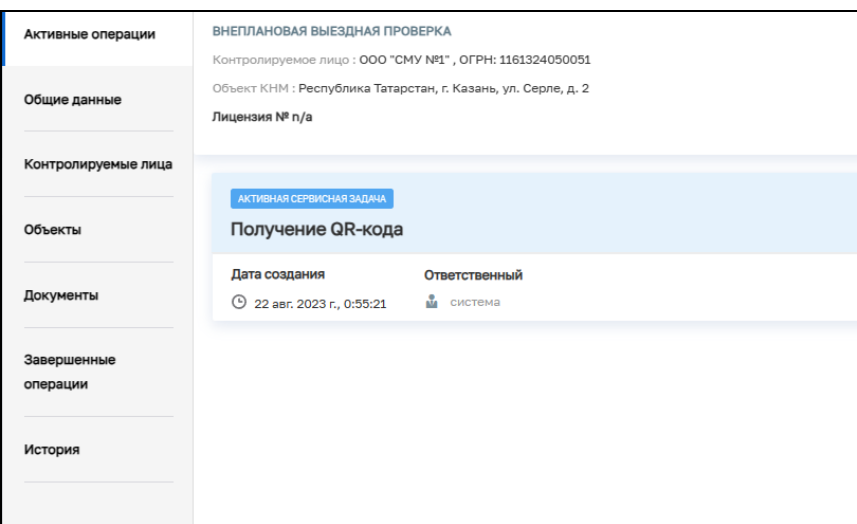

Рисунок 148 – Системная задача

После завершения системной задачи нажмите кнопку «Сформировать заявление в прокуратуру» или на кнопку «Сформировать ПФ решения о проведении КНМ» (Рисунок 149).

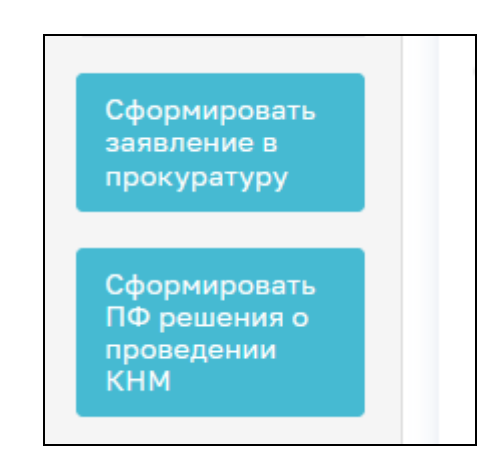

Рисунок 149 – Кнопка «Решение о проведении КНМ»

# **3.8 Формирования заявления в прокуратуру**

При нажатии на кнопку «Сформировать заявление в прокуратуру» в открывшемся окне нажмите на кнопку «Добавить». Заполните следующие поля (Рисунок 150):

- − В прокуратуру выберите прокуратуру, в которую необходимо отправить заявление;
- − Номер документа укажите номер документа;
- − Дата составления документа укажите дату составления документа;
- − Время составления документа укажите время составления документа;
- − Места проведения мероприятий заполняется автоматически;
- − Основание проведения КНМ заполняется автоматически;
- − Сроки проведения КНМ заполняются автоматически.

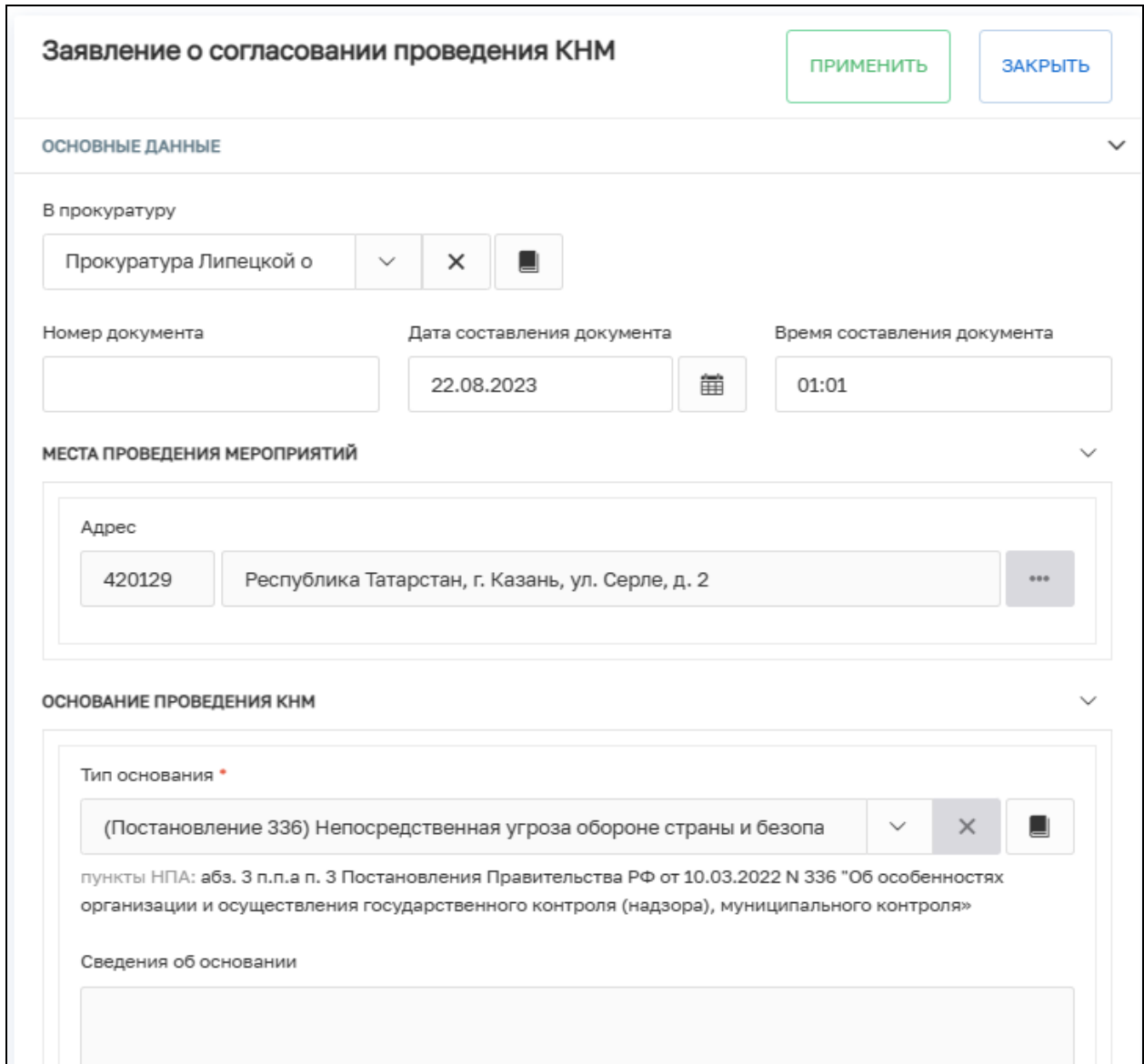

Рисунок 150 – Основные данные

В блоке «Приложения» существует возможность ручного ввода информации.

В поле «Лицо, подписавшее заявление» укажите сотрудника, который является подписантом заявления.

В блоке «Документа» прикрепите ПФ заявления о согласовании проведения КНМ, нажав на кнопку «Добавить» и кнопку «Загрузить файл» (Рисунок 151).

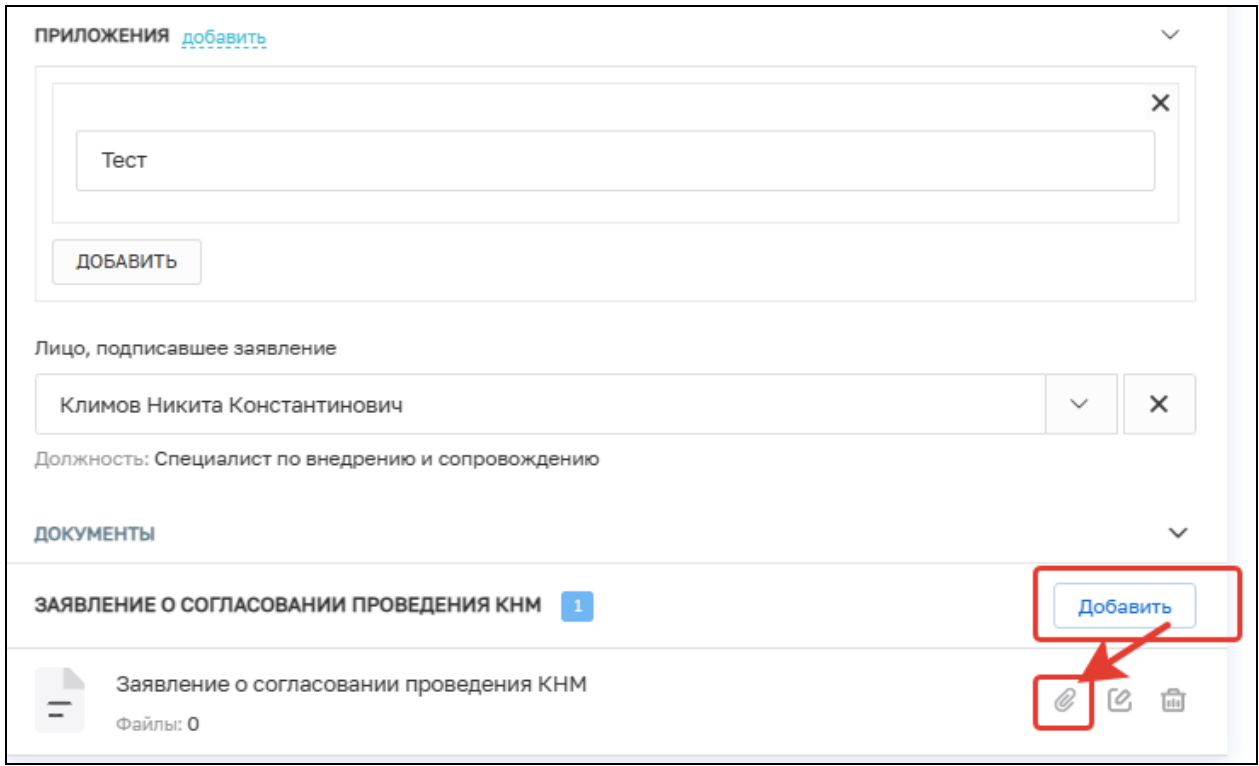

Рисунок 151 – Заявление о согласовании проведения КНМ

После заполнения всех необходимых полей нажмите на кнопку «Завершить».

# **3.9 Формирование ПФ решения о проведении КНМ**

После нажатия кнопки «Сформировать ПФ решения о проведении КНМ» в открывшемся окне проверьте данные в ПФ Решения о проведении КНМ и нажмите на кнопку «Завершить».

# **3.10 Подписание заявления в прокуратуру**

Нажмите на кнопку «Подписание заявления в прокуратуру» в открывшемся окне нажмите на кнопку «Подписать» и на кнопку «Завершить» (Рисунок 152).

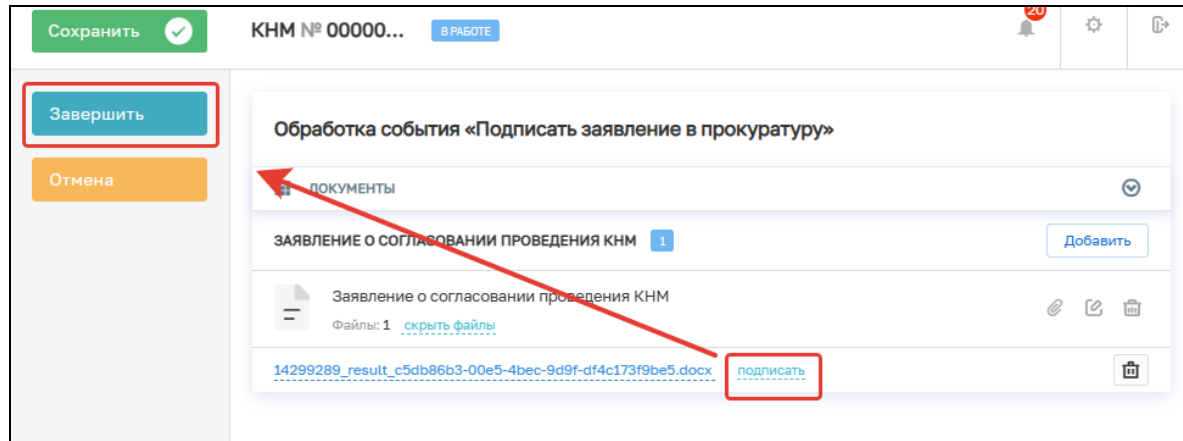

Рисунок 152 – Подписание заявления в прокуратуру

## **3.11 Подписание решения о проведении КНМ**

Нажмите на кнопку «Подписать решения о проведении КНМ» в открывшемся окне нажмите на кнопку «Подписать» и на кнопку «Завершить» (Рисунок 153).

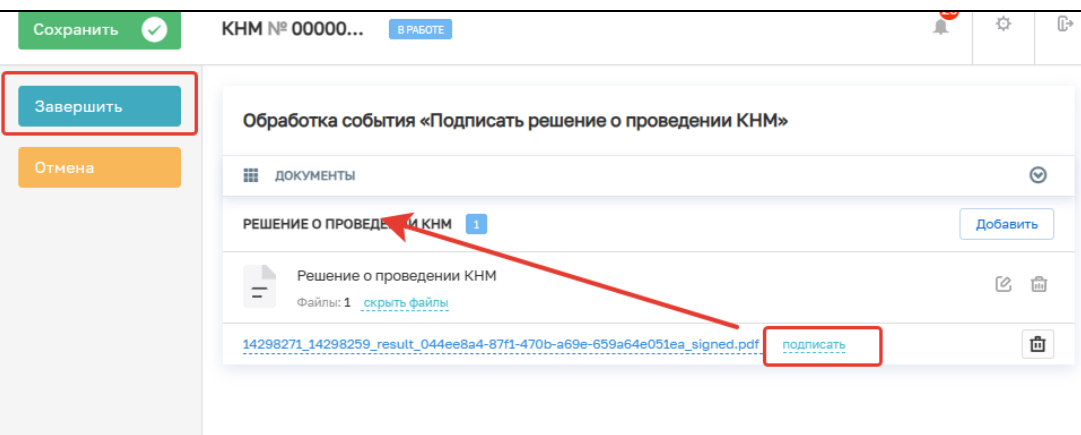

Рисунок 153 – Подписание решения о проведении КНМ

Далее необходимо нажать на кнопку «Внести решение и заявление в форму решения для отправки в ЕРКНМ» (Рисунок 154).

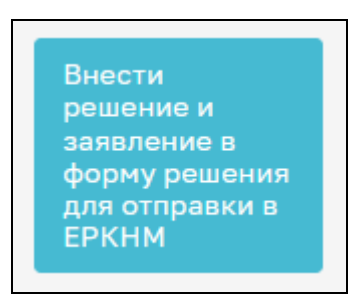

Рисунок 154 – Кнопка «Внести решение и заявление в форму решения для отправки в ЕРКНМ»

В открывшемся окне нажмите на кнопку «Завершить». Будет запушена системная задача «Получение паспорта КНМ». Дождитесь завершения задачи.

# **3.12 Подписание паспорта КНМ**

Нажмите на кнопку «Подписание паспорта КНМ» (Рисунок 155).

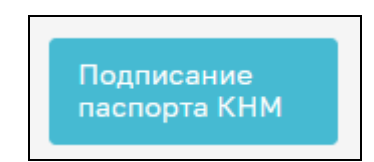

Рисунок 155 – Подписание паспорта КНМ

В открывшемся окне необходимо подписать паспорт КНМ ЭП, для этого нажмите на кнопку «Подписать» и на кнопку «Завершить» (Рисунок 156).

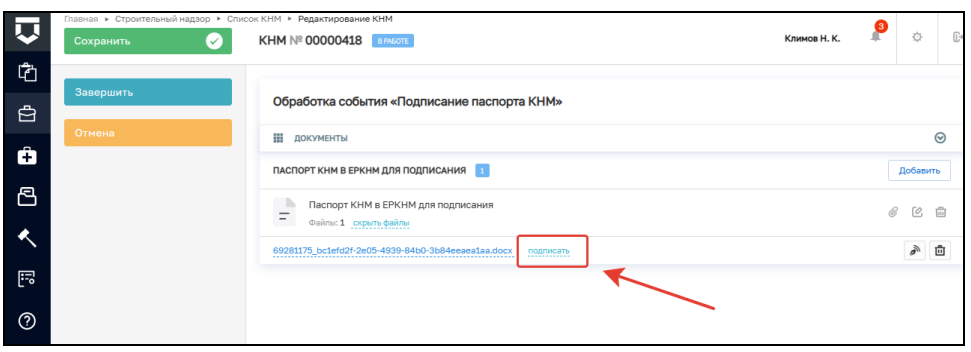

Рисунок 156 – Подписание паспорта КНМ

Инициируется сервисная задача «Отправка подписанного паспорта КНМ в ЕРКНМ» (Рисунок 157).

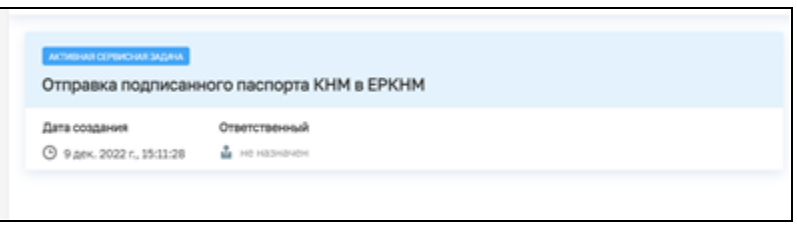

Рисунок 157 – Сервисная задача

После завершения задачи станет доступна возможность проведения КНМ.

# **3.13 Проведение КНМ согласовано прокуратурой**

В открывшемся окне нажмите на кнопку «Проведение КНМ согласовано прокуратурой» (Рисунок 158).

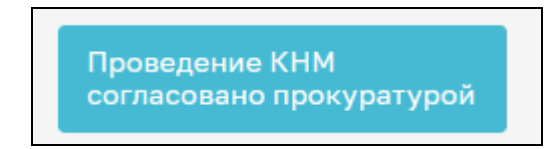

Рисунок 158 – Кнопка «Проведение КНМ согласовано прокуратурой»

# **3.14 Уведомления о проведении КНМ**

Для создания уведомления КЛ о проведении КНМ нажмите на кнопку «Сформировать уведомление о проведении КНМ», при необходимости уведомления СРО нажмите на кнопку «Сформировать уведомление в СРО о проведении КНМ». При отсутствии необходимости в формировании уведомлений нажмите на кнопку «Уведомление контролируемого лица не требуется» [\(Рисунок](#page-25-0) ).

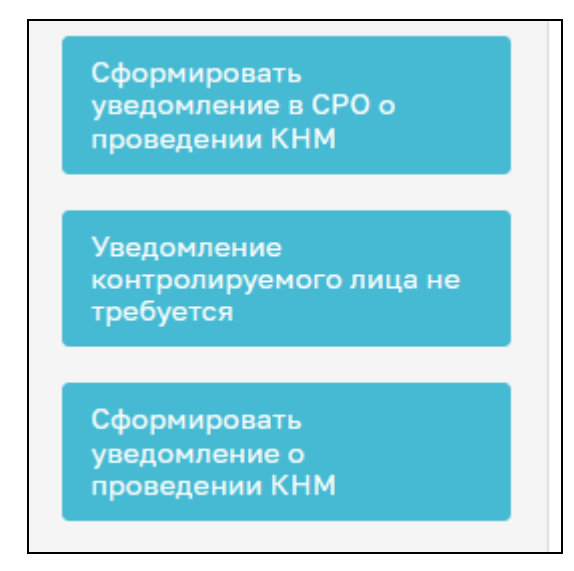

Рисунок 159 – Формирование уведомлений

# **3.14.1 Обработка события «Сформировать уведомление о проведении КНМ**

Нажмите кнопку «Добавить», откроется форма для заполнения (Рисунки 160-161).

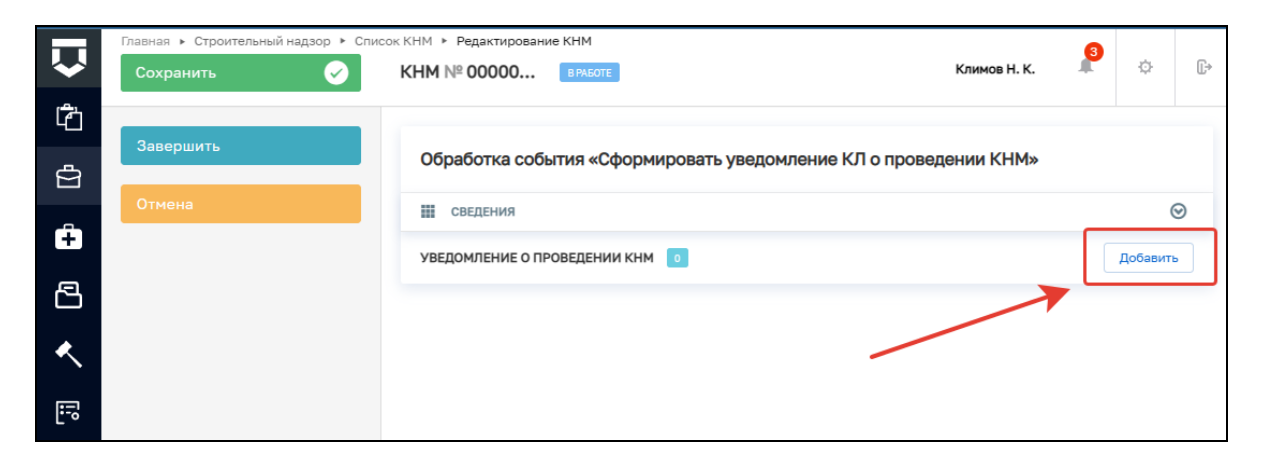

Рисунок 160 – Обработка события

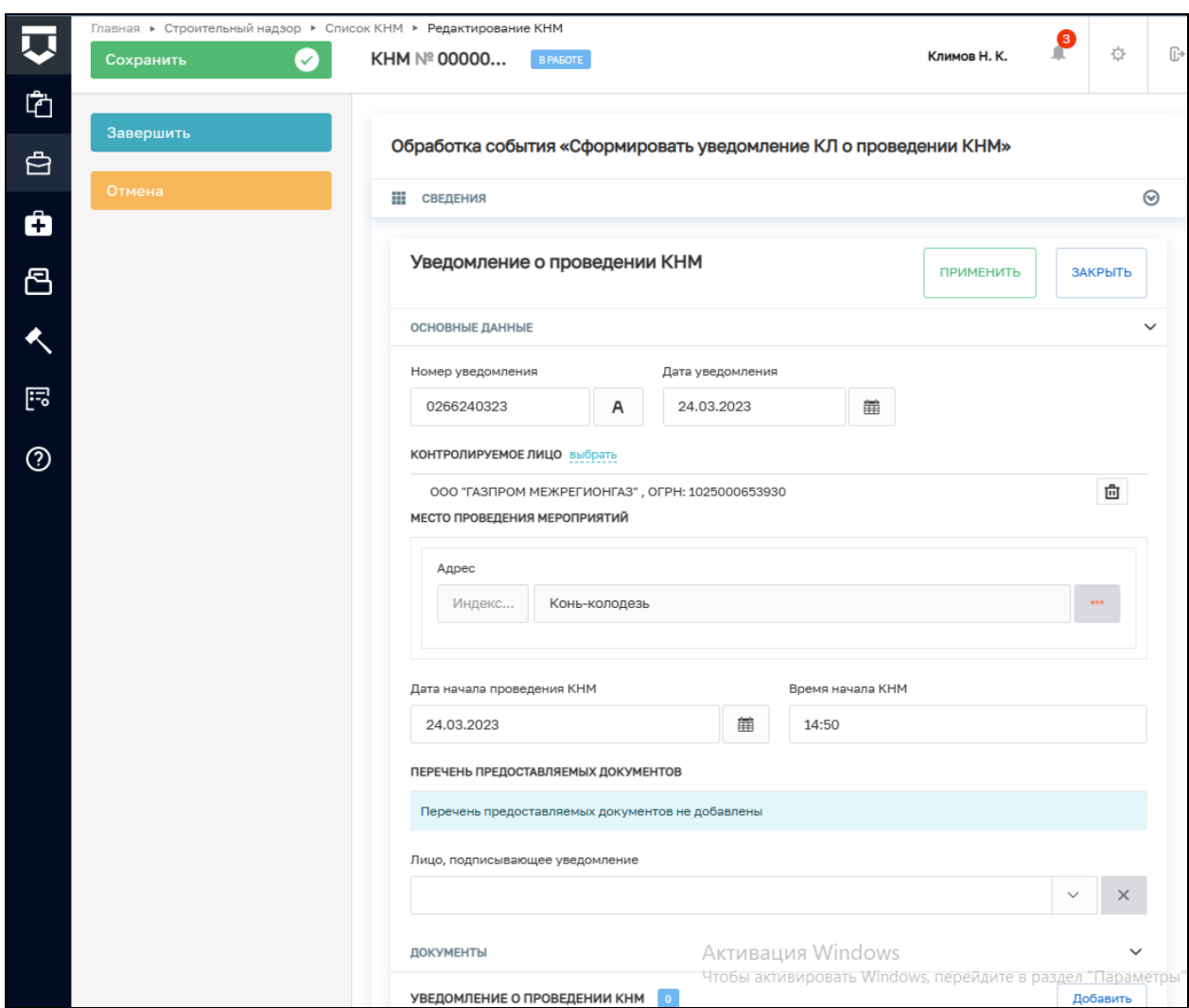

Рисунок 161 – Уведомление о проведении КНМ

Поля блока «Основные данные» заполняются автоматически на основе ранее внесенной информации.

В блоке «Перечень предоставляемых документов» существует возможность указания документов, которые КЛ должно будет представить в рамках КНМ. Для указания наименования документов нажмите на кнопку «Добавить» и впишите названия документов. (Рисунок 162)

Если существует необходимость отправки уведомления на электронную почту КЛ, то проставьте отметку об этом (Рисунок 162).

Заполните поле «Лицо, подписывающее уведомление», выбрав сотрудника КНО из списка (Рисунок 162).

86

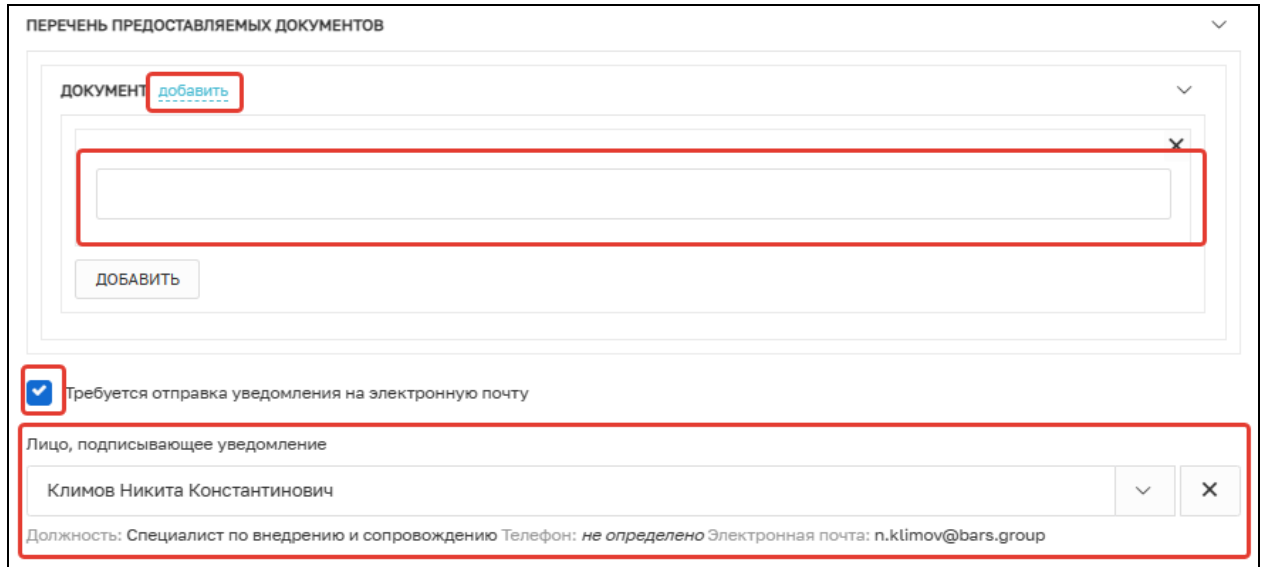

# Рисунок 162 – Заполнение уведомления КЛ

В разделе «Документы» необходимо загрузить файл «Уведомление о проведении КНМ». Для этого нажмите на кнопку «Добавить» и загрузите ПФ уведомления (Рисунок 163).

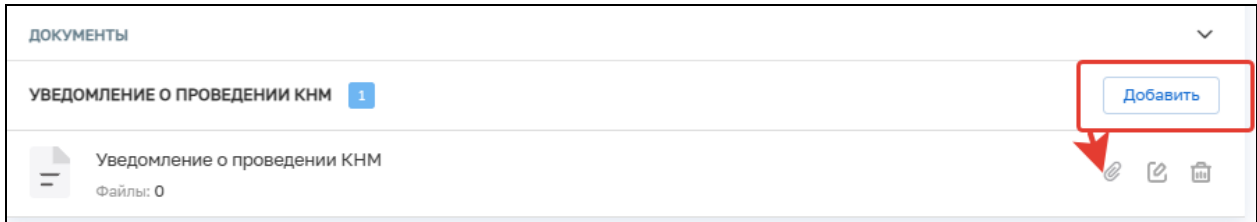

# Рисунок 163 – Прикрепление ПФ уведомления КЛ

После заполнения всех разделов нажмите кнопку «Завершить» (Рисунок 164).

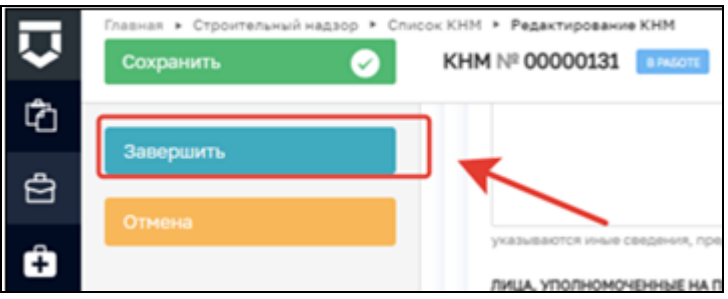

Рисунок 164 – Кнопка «Завершить»

После завершения сервисного события «Сформировать уведомление КЛ о проведении КНМ» появится возможность выбрать результат уведомления (Рисунок 165).

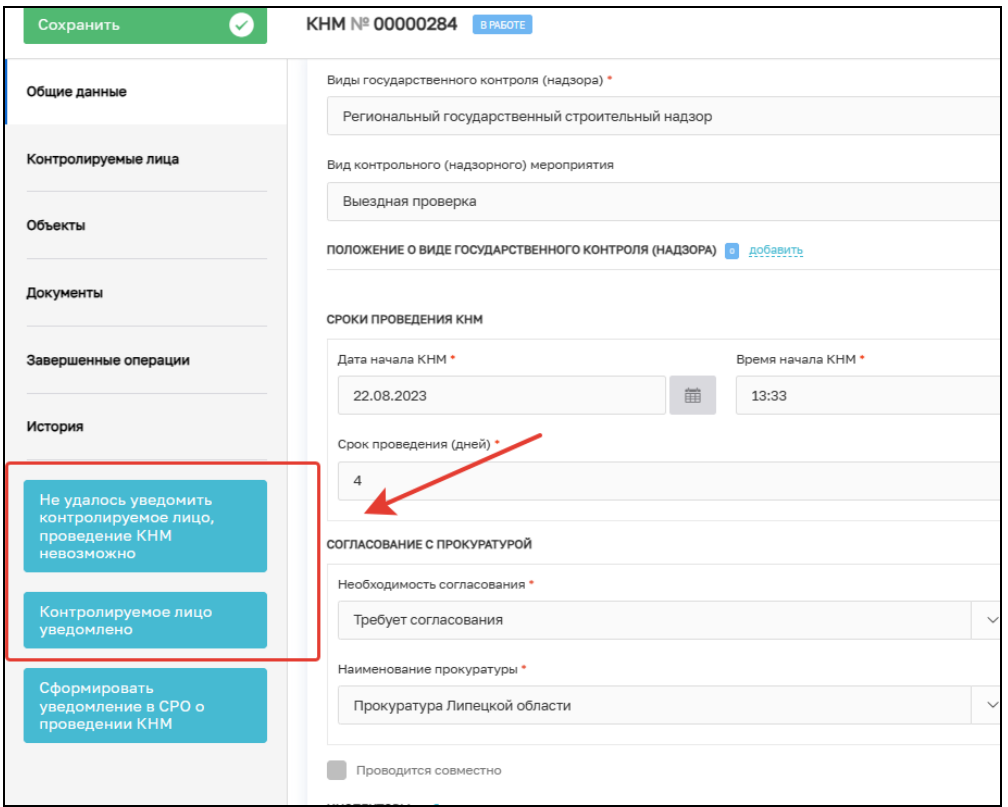

Рисунок 165 – Результат уведомления

После нажатия на кнопку «Не удалось уведомить контролируемое лицо, проведение КНМ невозможно» выполняется сервисное событие «Не удалось уведомить контролируемое лицо, проведение КНМ невозможно». Далее необходимо сформировать «Акт о невозможности проведения КНМ» (Рисунок 166). Формирование акта описано в пункте 2.12

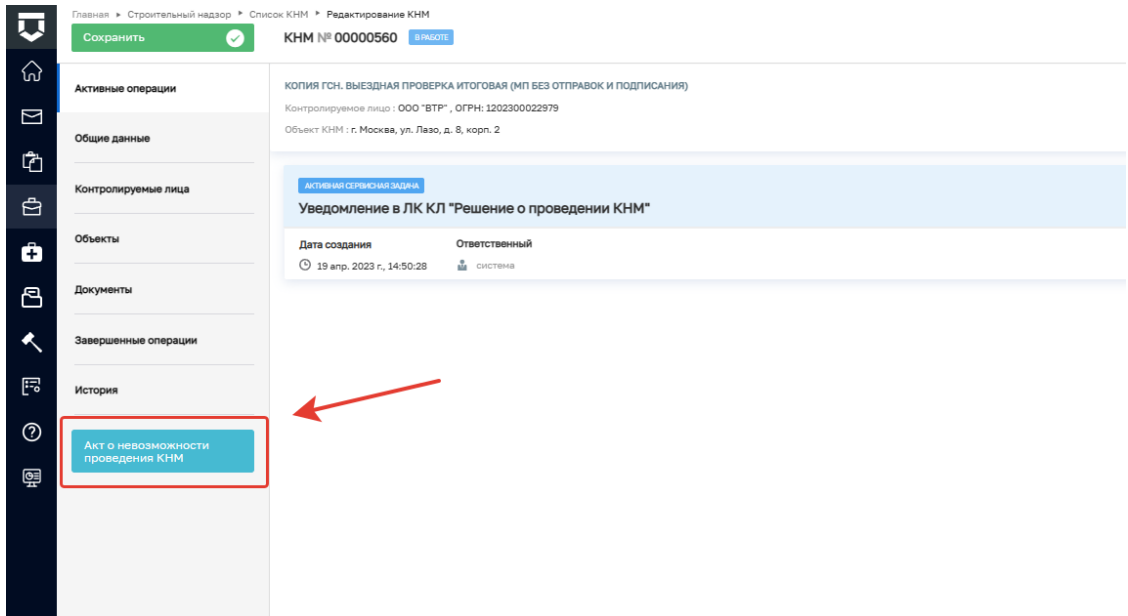

Рисунок 166 – Не удалось уведомить контролируемое лицо

При выборе значения «Контролируемое лицо уведомлено», произойдет переход к соответствующему событию (Рисунок 167).

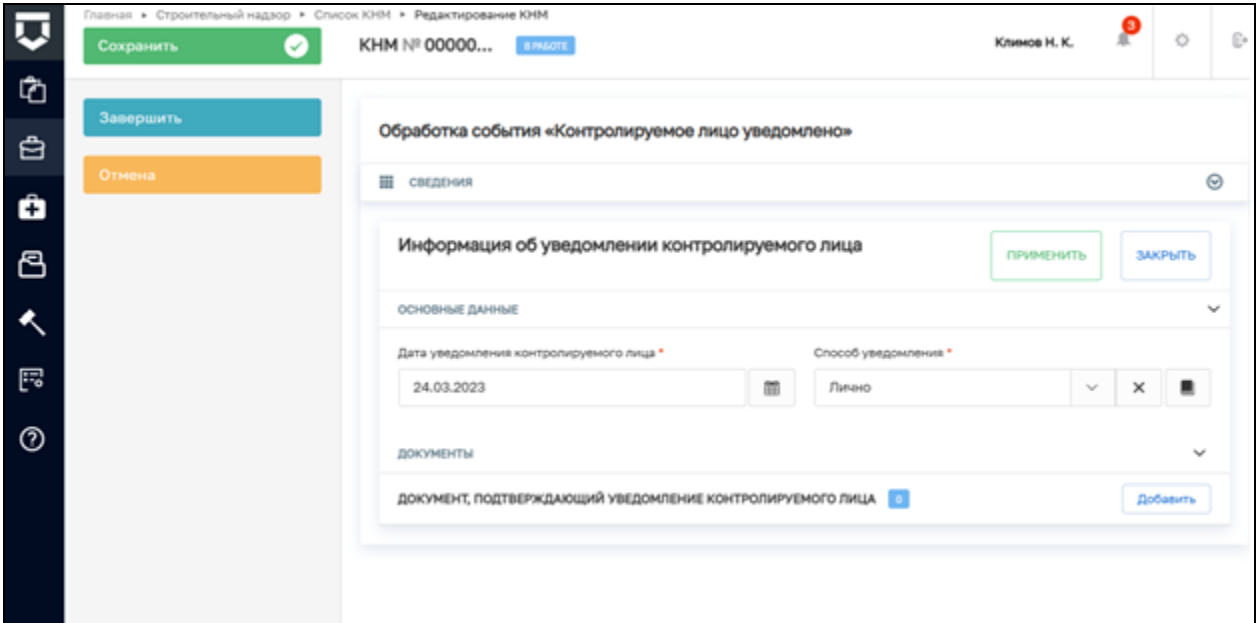

Рисунок 167 – КЛ уведомлено

Заполните поля в блоке «Основные данные»:

- − Дата уведомления контролируемого лица выбрать дату;
- − Способ уведомления выбрать значение из справочника.

В блоке «Документы» приложите ПФ документа, подтверждающего уведомление контролируемого лица, нажав на кнопку «Добавить» и кнопку «Загрузить файл».

После выполнения всех необходимый действий нажмите на кнопку «Завершить».

# **3.14.2 Обработка события «Сформировать уведомление в СРО о проведении КНМ»**

Нажмите на кнопку «Добавить» (**Error! Reference source not found.**), откроется форма для заполнения (**Error! Reference source not found.**). Заполните поля «Номер уведомления»; «Лицо, подготовившее уведомление» и «Способ уведомления».

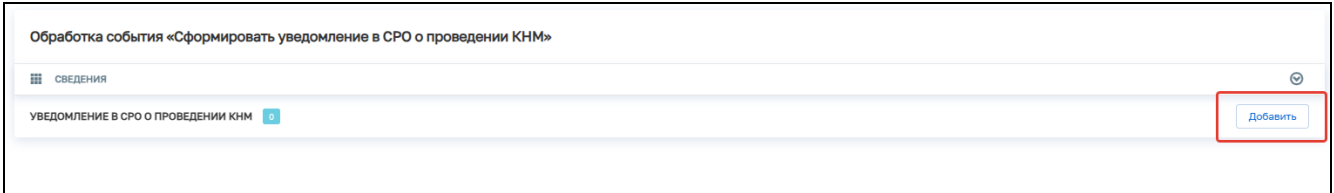

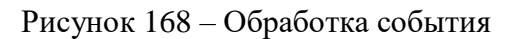

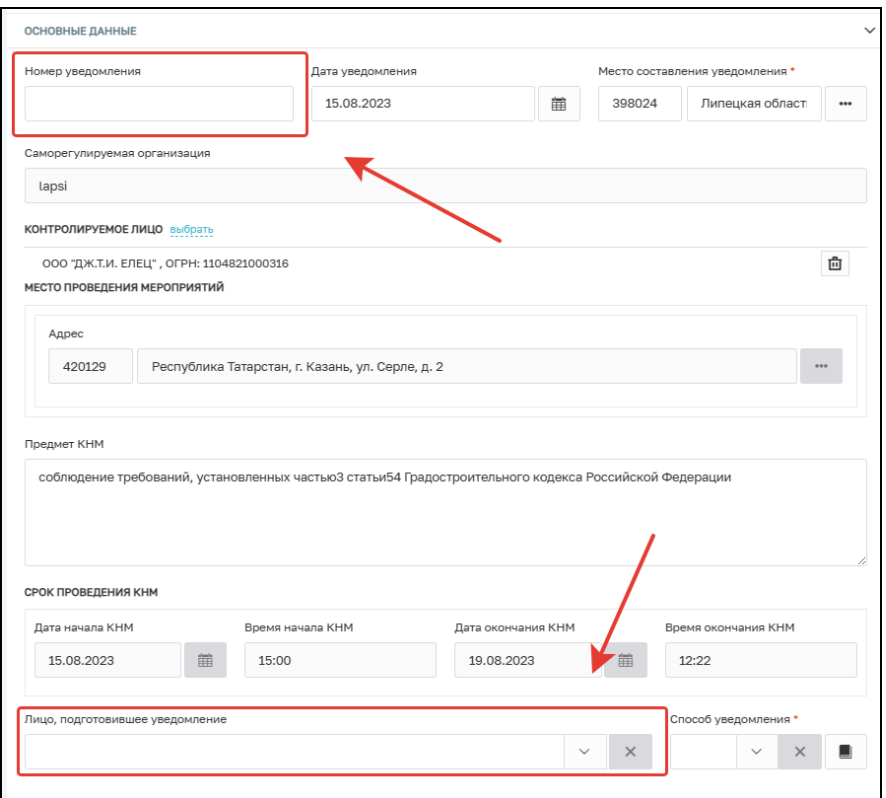

Рисунок 169 – Уведомление о проведении КНМ

В блоке документы необходимо нажать на кнопку «Добавить» и сформировать ПФ уведомления. При необходимости документ можно подписать ЭП (Рисунок 170).

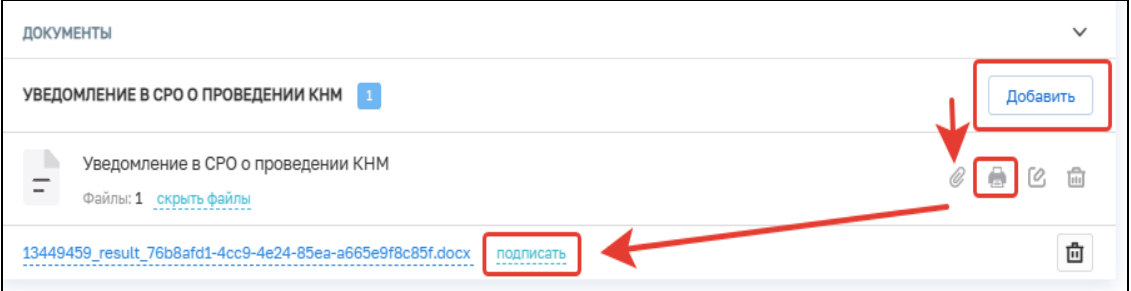

Рисунок 170 – Уведомление в СРО о проведении КНМ

Далее необходимо выбрать один из предложенных вариантов:

- − Проведение выездных мероприятий (описано в пункте 3.15);
- − Зафиксировать нарушение (описано в пункте 3.16) (Рисунок 171)

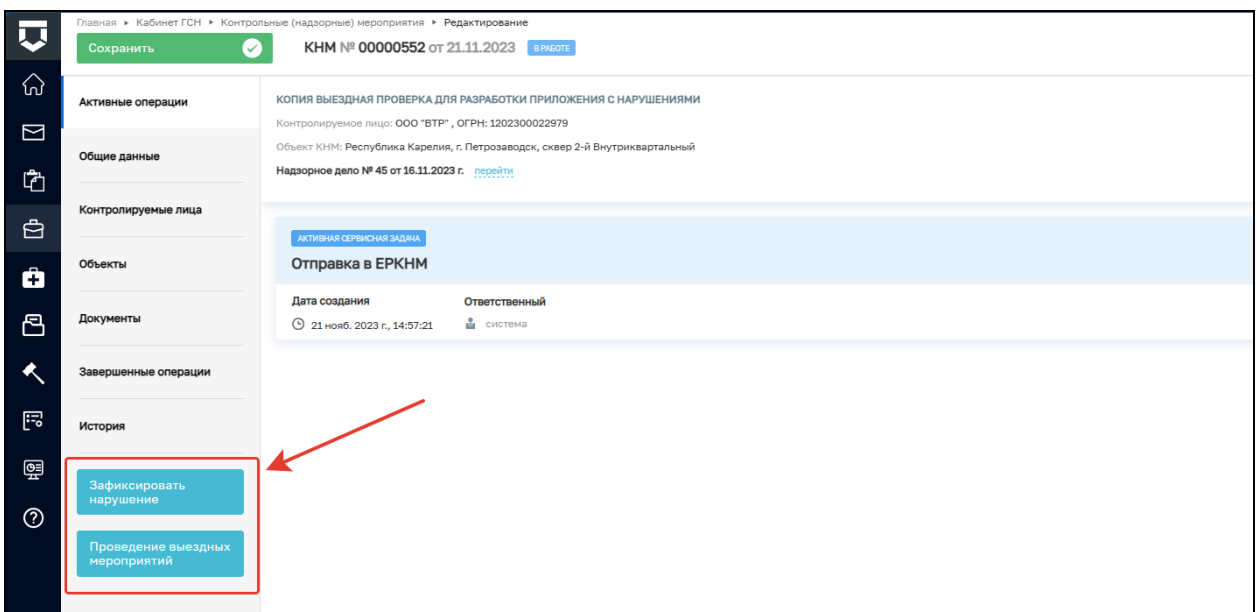

Рисунок 171 – Выбор действия

# **3.15 Проведение выездных мероприятий**

В событии «Проведение выездных мероприятий» необходимо прикрепить все документы, которые были сформированы по итогам проведения выездных мероприятий. Для этого в представленном перечне у необходимых документов нужно нажать кнопку «Добавить» (Рисунок 172).

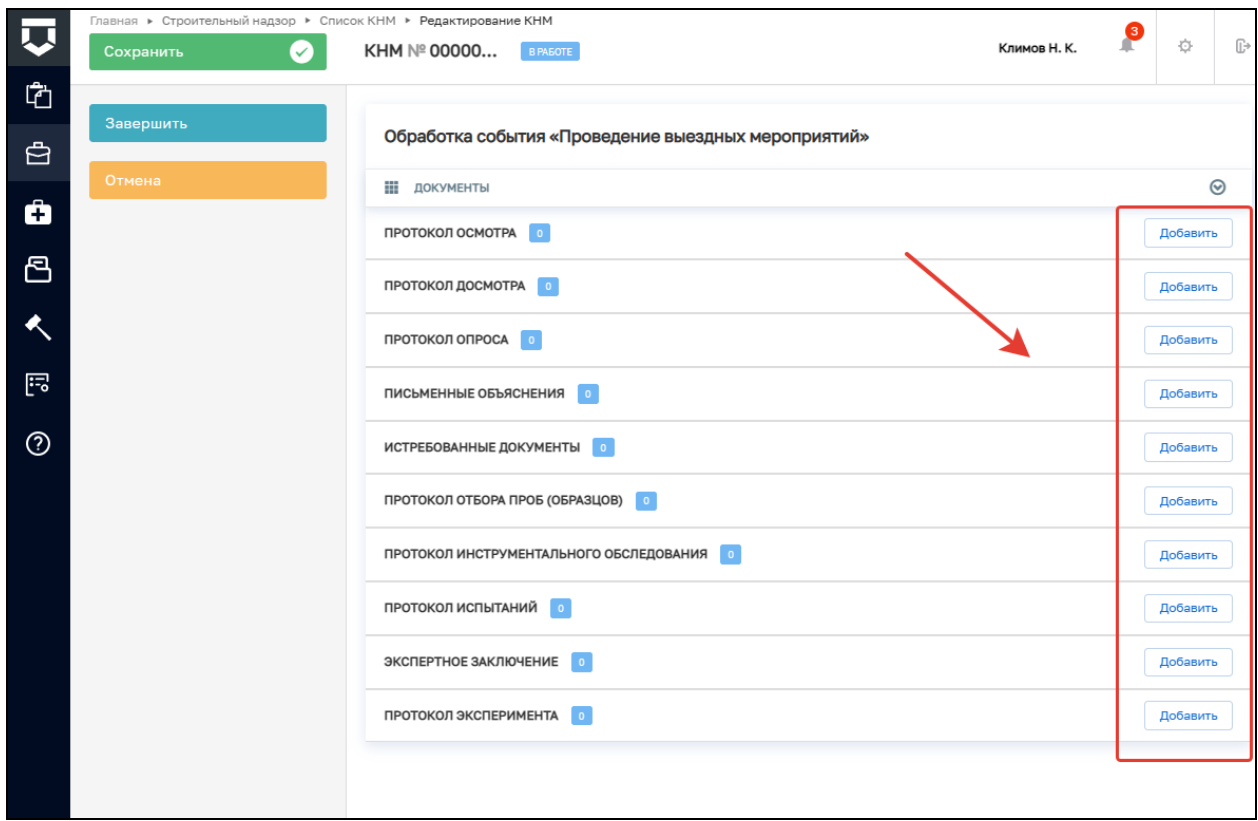

Рисунок 172 – Обработка события «Проведение выездных мероприятий»

После чего нажмите кнопку «Завершить».

Далее существует возможность выбора одного из двух событий:

- − сформировать «Акт о невозможности проведения КНМ» (описано в пункте 3.18);
- − Зафиксировать нарушение (описано в пункте 3.16);
- − перейти к формированию Акта КНМ (Рисунок 173).

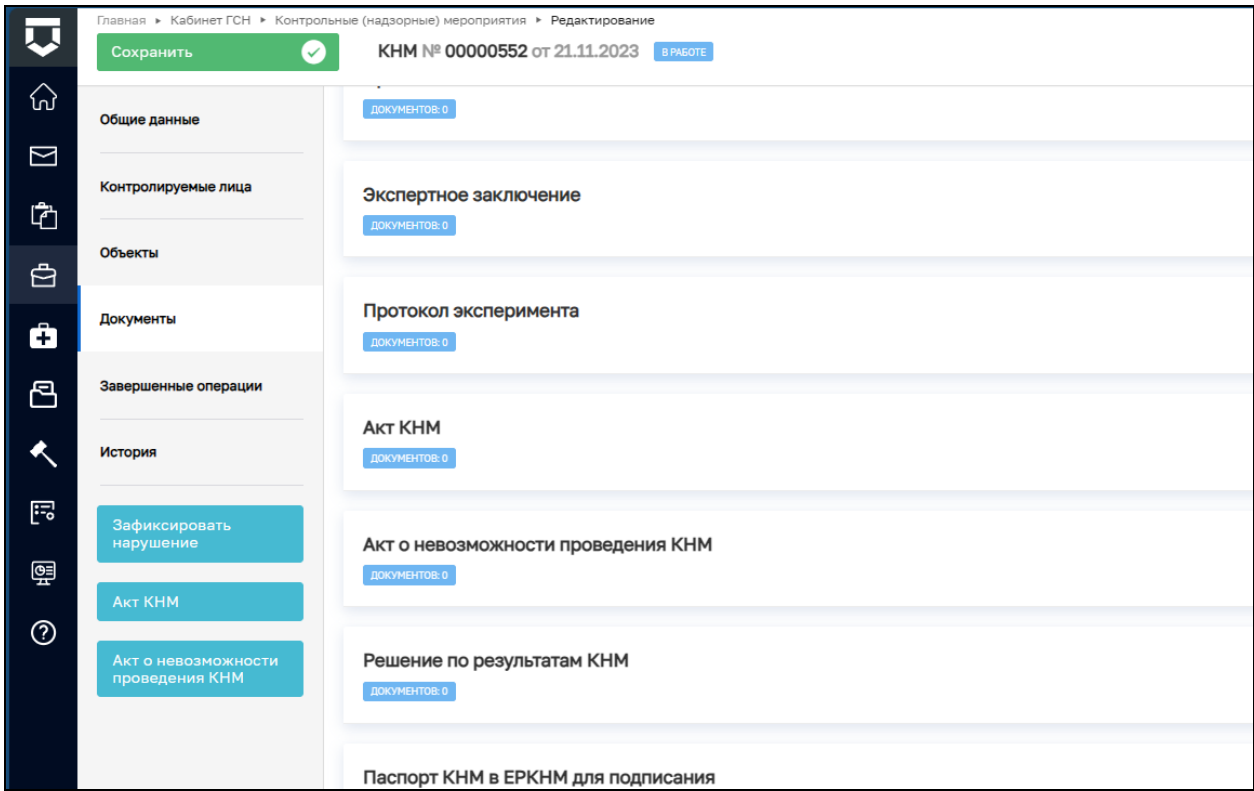

Рисунок 173 – Акт КНМ

# **3.16 Зафиксировать нарушение**

При нажатии на кнопку «Зафиксировать нарушение» открывается окно обработки события «Зафиксировать нарушение».

В открывшемся окне заполните поля: НПА; Структурная единица НПА; Обязательные требования, подлежащие проверке; Нарушение; Категория нарушения (по личной оценке, инспектора). (Рисунок 174).

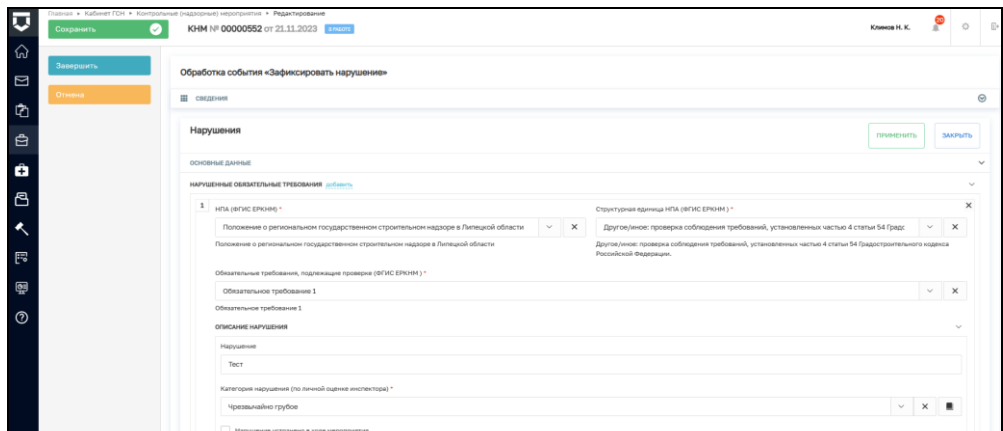

Рисунок 174 – Зафиксировать нарушение

В блоке «Подтверждение нарушения» прикрепите файлы, подтверждающие нарушение ОТ, в формате JPEG, JPG, PNG, нажав на кнопку «Прикрепить» (Рисунок 175).

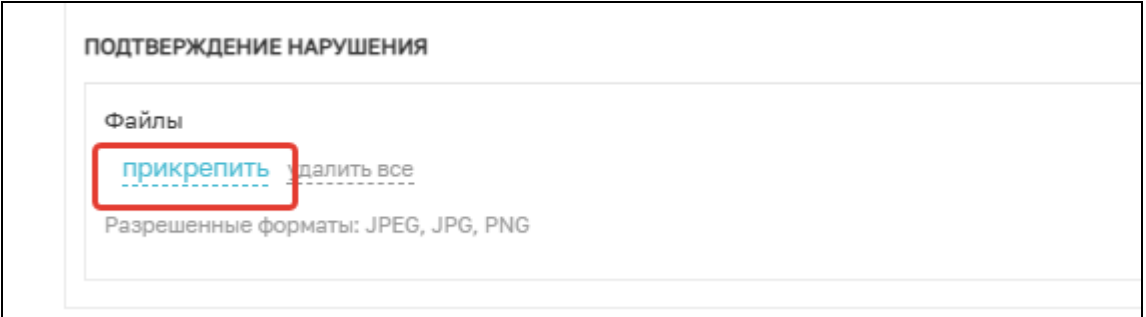

Рисунок 175 – Прикрепление файлов

Далее нажмите кнопку «Завершить».

# **3.17 Обработка события «Акт КНМ»**

В блоке «Основные данные» заполните следующие поля:

- − Номер акта проставляется автоматически, доступен для изменения;
- − Дата составления акта по умолчанию проставляется текущая дата, можно выбрать дату из календаря вручную;
- − Время составления акта по умолчанию проставляется текущее время, можно указать вручную;
- − Место составления акта проставляется автоматически. Можно детализировать адрес вручную.
- − Контролируемое лицо необходимо выбрать из списка (Рисунок 176).

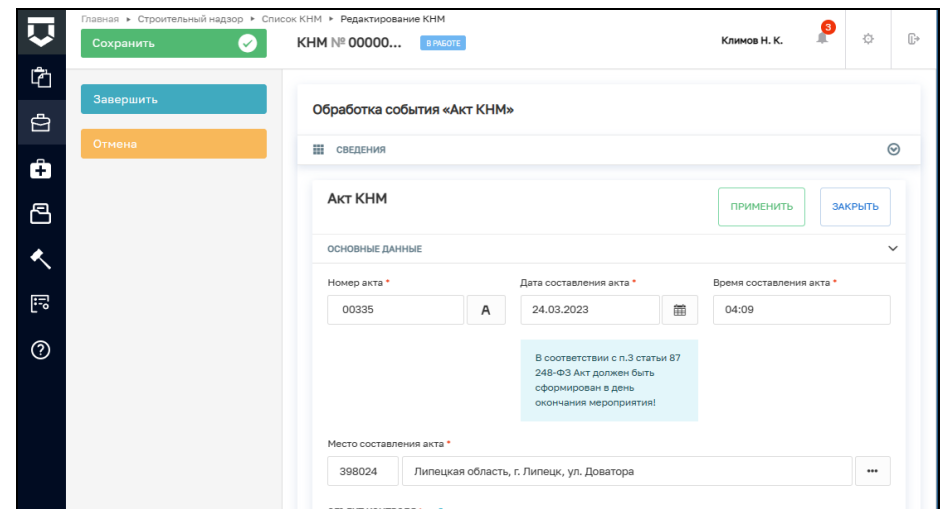

Рисунок 176 – Блок «Основные данные»

− Даты проведения КНМ - заполняются автоматически, на основе введённых ранее данных, если даты проведения КНМ изменились, их можно отредактировать вручную (Рисунок 177).

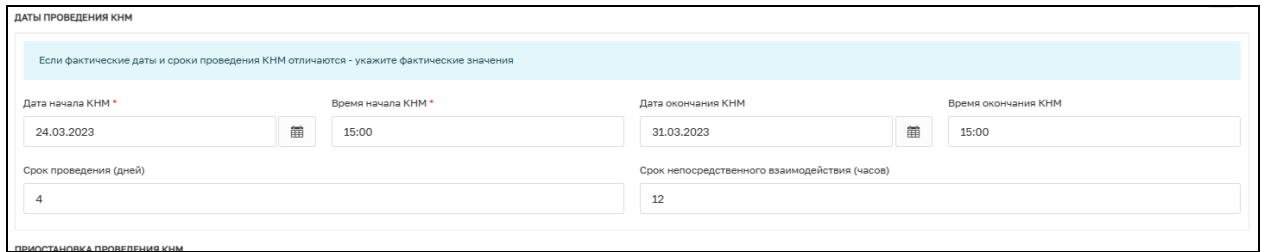

Рисунок 177 – Даты проведения КНМ

- − Приостановка проведения КНМ: опциональный блок, если в ходе проведения КНМ была приостановка, нужно указать основание и даты;
- − Действия, осуществленные в рамках КНМ. В этом блоке указываются все действия, которые были совершены в рамках проведения КНМ. Действия не редактируются;
- − Документы по итогам контрольного (надзорного) действия:
- д) Наименование документа текстовое поле для ручного ввода;
- е) Номер документа текстовое поле для ручного ввода;
- ж) Дата составления выберите дату, когда был составлено документ;
- з) Файл итогового документа выбрать тип файла из справочника и загрузить сам файл.

В блоке «При проведении КНМ были рассмотрены следующие документы и сведения» необходимо заполнить следующие поля:

- − Наименование документа текстовое поле для ручного ввода;
- − Номер документа текстовое поле для ручного ввода;
- − Дата составления выберите дату, когда был составлен документ;

Кнопка «Добавить» позволяет загрузить необходимый файл;

В блоке «Результаты КНМ» необходимо указать результаты проведения КНМ, в зависимости от выбранного результата поля формы отличаются.

## **3.17.1 Результат КНМ «Выявлены нарушения обязательных требований»**

Указать обязательные требования, которые были нарушены — указать значение «Обязательное требование НЕ СОБЛЮДЕНО» у требования, которое не было соблюдено.

Описать результат проверки — текстовое поле для ручного ввода описания (Рисунок 178).

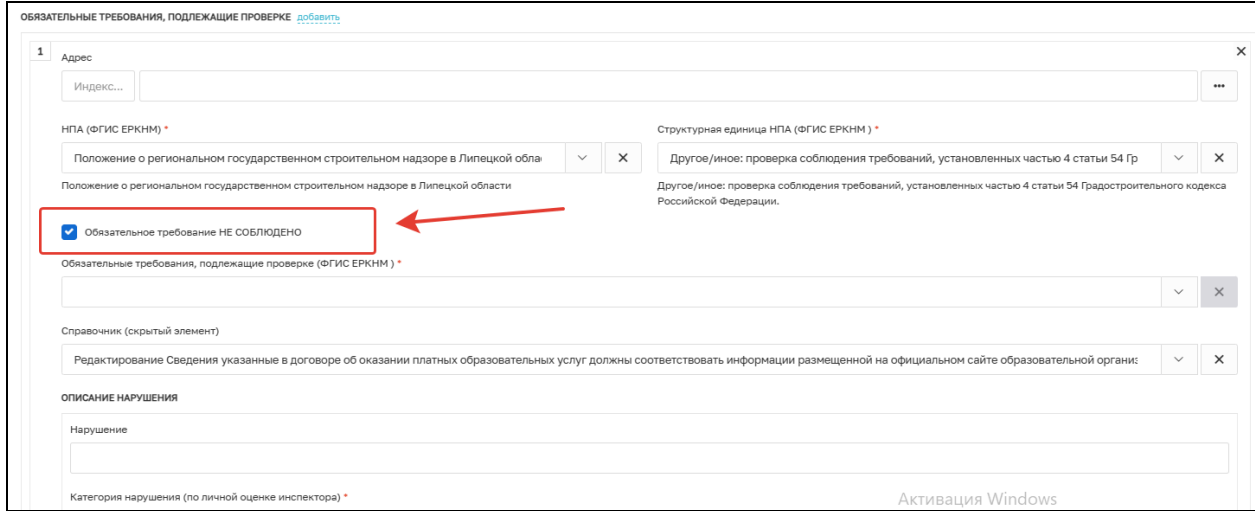

Рисунок 178 – Выявлены нарушения обязательных требований

В блоке «Подтверждение нарушения» прикрепите файлы, подтверждающие нарушение ОТ, в формате JPEG, JPG, PNG, нажав на кнопку «Прикрепить» (Рисунок 179).

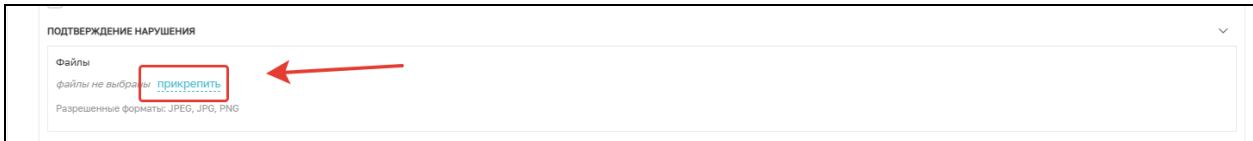

Рисунок 179 - Подтверждение нарушения

# **3.17.2 Результат «Выявлены несоответствия сведений, содержащихся в уведомлении**

# **о начале осуществления отдельных видов предпринимательской деятельности, обязательным требованиям»**

Описание результата проверки — текстовое поле для ручного ввода описания (Рисунок 180).

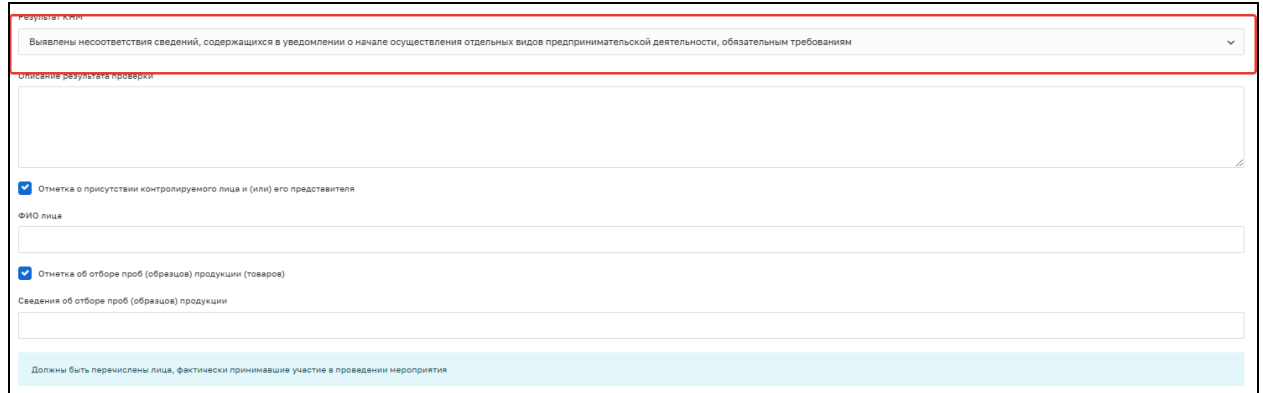

Рисунок 180 – Выявлены несоответствия сведений, содержащихся в уведомлении о начале осуществления отдельных видов предпринимательской деятельности, обязательным требованиям

# **3.17.3 Результат «Выявлены факты невыполнения предписаний органов государственного контроля (надзора), органов муниципального контроля»**

Дата предписания — выбрать из календаря дату выдачи предписания.

Номер предписания — ввести вручную номер предписания, которое не было выполнено.

Описание результата проверки — текстовое поле для ручного ввода описания (Рисунок 181).

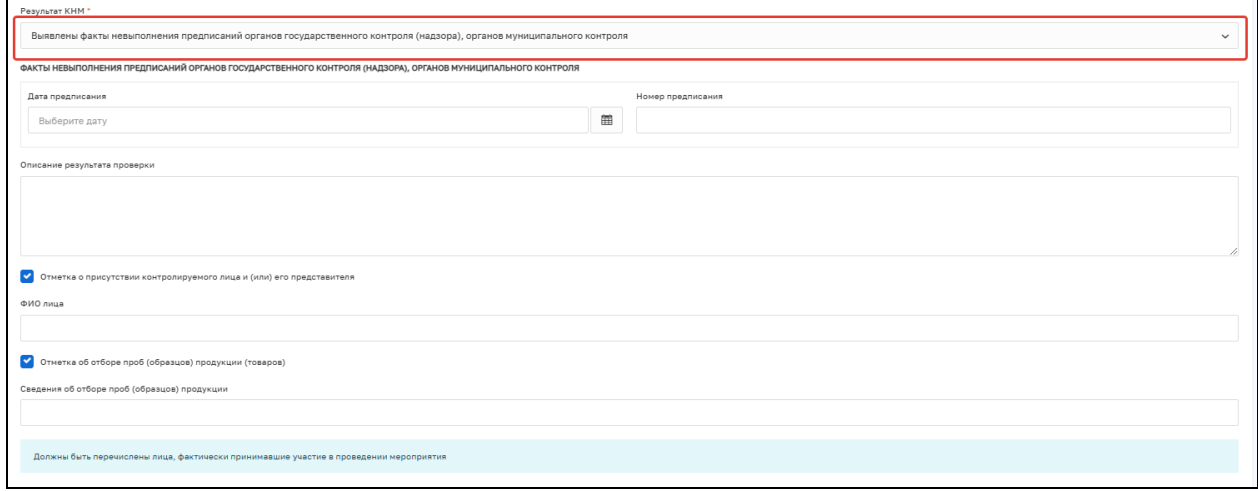

Рисунок 181 – Выявлены факты невыполнения предписаний органов государственного контроля (надзора), органов муниципального контроля

### **3.17.4 Результат «Нарушения не выявлены»**

- − Описание результата проверки текстовое поле для ручного ввода описания.
- − Ячейка «Отметка о присутствии контролируемого лица и (или) его представителя». Опциональное поле, если отмечено, нужно указать: ФИО лица — текстовое поле для ручного ввода ФИО контролируемого лица;
- − Ячейка «Отметка об отборе проб (образцов) продукции (товаров)»; Опциональное поле, если отмечено, нужно указать: сведения об отборе проб (образцов) продукции — текстовое поле для ручного ввода описания;
- − Лица, уполномоченные на проведение КНМ. В данные поля информация загружается на основе ранее введённых данных. Есть возможность ручного редактирования состава уполномоченных лиц;
- и) Сведения об экспертах, экспертных организациях и иных лицах, привлекаемых для проведения КНМ. Опциональный блок, заполняется в случае, если при проведении КНМ привлекались сторонние эксперты.

После заполнения всех полей укажите лицо, подписавшее Акт:

- к) ФИО выбрать значение из справочника;
- л) Должность (ЕРВК) выбрать значение из справочника.

Существует возможность указания нескольких подписантов документа, для этого необходимо нажать на кнопку «Добавить».

Укажите лицо, подготовившее Акт:

м) ФИО — Выбрать значение из справочника.

Блок «Лица, уполномоченные на проведение КНМ» заполняется автоматически, но доступен для редактирования и добавления новых значений.

При необходимости указания сведений об экспертах, экспертных организациях и иных лицах, привлекаемых для проведения КНМ, необходимо нажать кнопку «добавить» в соответствующем блоке. Затем заполнить следующие поля:

− Тип привлекаемого лица – выберите значение из справочника;

− В зависимости от выбранного типа привлекаемого лица заполните появившиеся поля.

Выберите лицо, подготовившее акт, из справочника.

В блоке «Сведения об ознакомлении» необходимо заполнить следующие поля:

- − Статус выберите значение из справочника;
- − Дата укажите дату ознакомления;
- − Кто ознакомлен укажите ФИО лица, который был ознакомлен, не ознакомлен или отказался от ознакомления с Актом;
- − Должность укажите должность лица, который был ознакомлен, не ознакомлен или отказался от ознакомления с Актом.

В разделе «Документы» необходимо сформировать ПФ документа «Акт КНМ», нажав кнопку «Добавить» и «Печать» (Рисунок 182). Существует возможность выгрузки файла в формате xml, согласно приказу Министерства строительства и жилищнокоммунального хозяйства Российской Федерации от 02.11.2022 № 929/пр «Об утверждении требований к формату документов, используемых при осуществлении регионального государственного строительного надзора и составляемых в электронной форме».

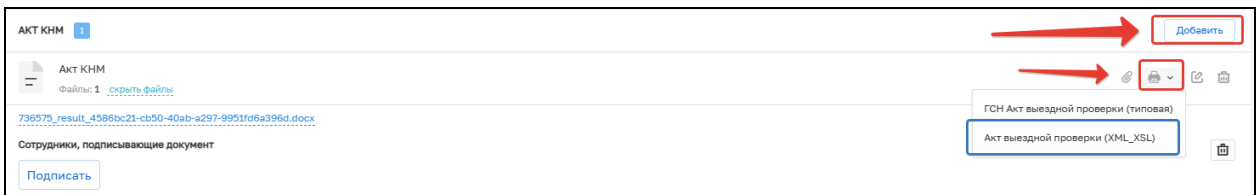

Рисунок 182 – Формирование ПФ

Нажмите кнопку «Завершить».

Далее нажмите кнопку «Назначение подписантов для Акта КНМ» (Рисунок 183).

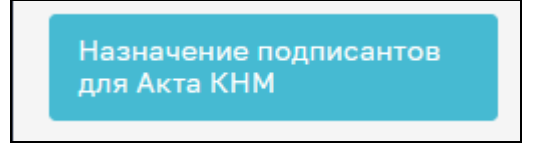

Рисунок 183 – Назначение подписантов

В открывшемся окне автоматически будут указаны подписанты, выбранные ранее. При необходимости выберите других подписантов Акта КНМ. Для этого в строке «Сотрудники, подписывающие документ» нажмите кнопку «Выбрать» (Рисунок 184).

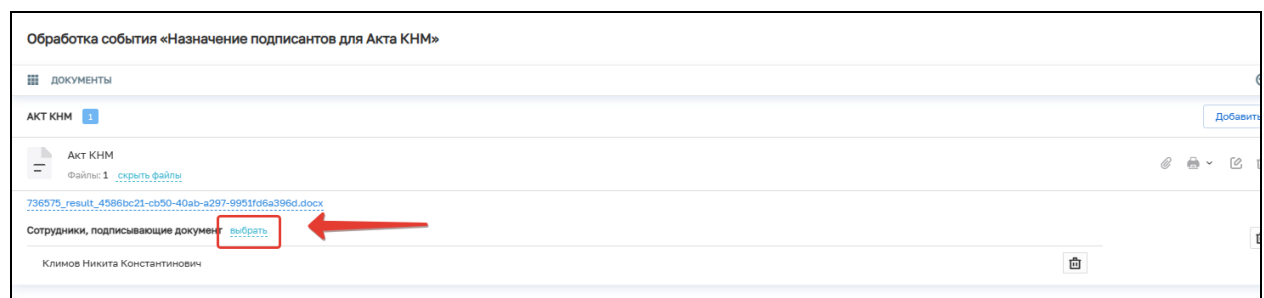

# Рисунок 184 – Выбор сотрудников

Далее выберите сотрудников, которые будут подписывать документ, и нажмите кнопку «Применить». Существует возможность поиска сотрудников по ФИО (поле 1, рисунок 185), количество выбранных сотрудников отражается в поле «Выбрано» (поле 2, рисунок 185).

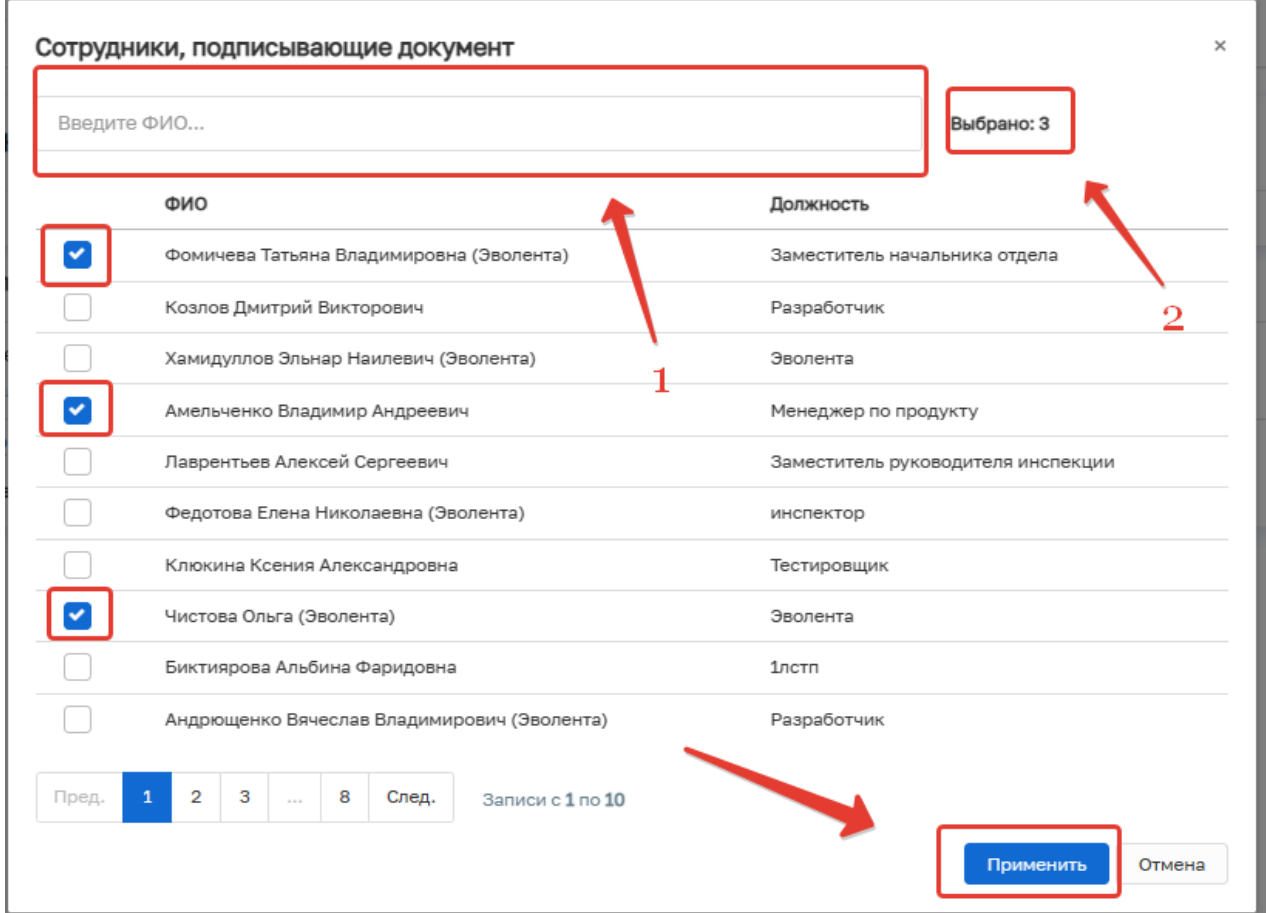

# Рисунок 185– Выбор сотрудников

При ошибочном выборе сотрудника нажмите на кнопку «Удалить», расположенную напротив ФИО необходимого сотрудника. Для повторного выбора сотрудника нажмите на кнопку «Выбрать» и повторите процесс назначения подписанта (Рисунок 186).

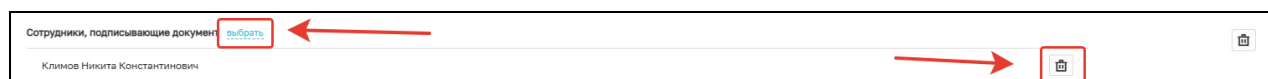

Рисунок 186 – Удаление подписанта

Далее нажмите кнопку «Завершить».

Нажмите кнопку «Подписание Акта КНМ» (Рисунок 187).

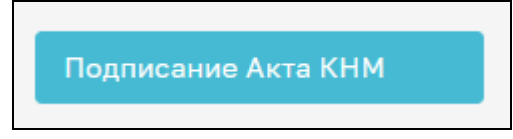

Рисунок 187 – Подписание Акта

В открывшемся окне обработки события «Подписание Акта КНМ» всем ответственным лицам необходимо подписать документ ЭП. Для этого в блоке «Сотрудники, подписывающие документ» необходимо нажать кнопку «Подписать» (Рисунок 188).

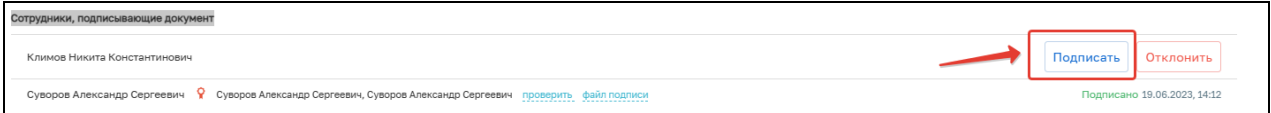

## Рисунок 188 – Подписание Акта

Кнопка доступна только тем сотрудникам, которые назначены подписантами документа. У остальных сотрудников из списка подписантов отображается статус подписи: «Подписано», «Ожидается решение» или «Отклонено».

Если необходимо отправить документ на доработку, то нажмите кнопку «Отклонить». В открывшемся окне введите причину отказа в подписания и нажмите кнопку «Применить» (Рисунок 189).

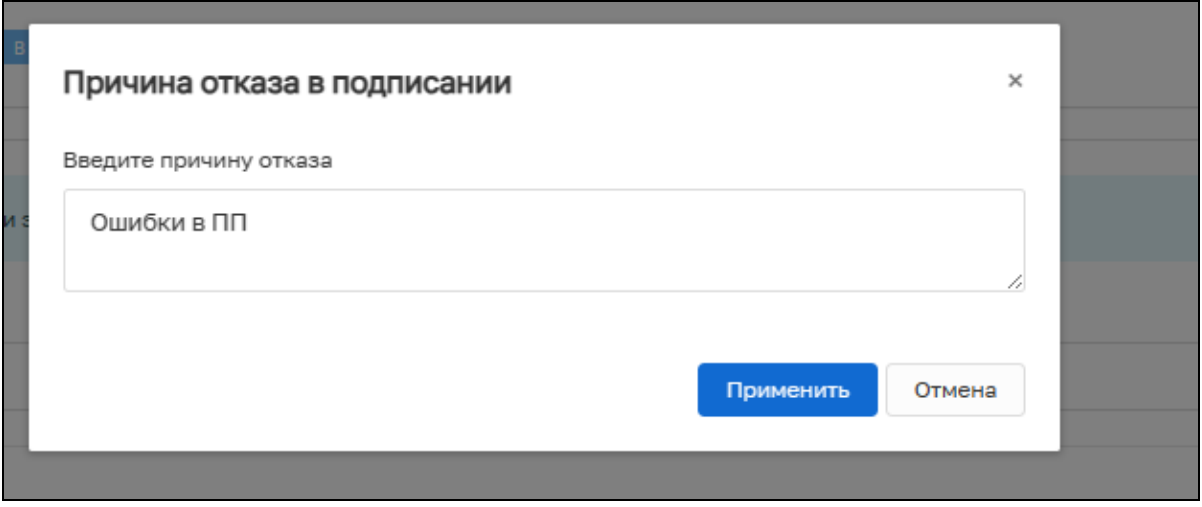

Рисунок 189 – Отказ в подписании документа

После отказа в подписании документа будет осуществлен переход на событие «Формирование Акта КНМ».

При условии подписания документа всеми ответственными сотрудниками нажмите кнопку «Завершить», будет создана сервисная задача «Отправка в ЕРКНМ», появится следующие варианты событий: «Завершить КНМ» - КНМ примет статус «Завершено»; «Решение по результатам КНМ «Решения по результатам КНМ»; «Направить в ОМСУ уведомление о выявлении самовольной постройки»; «Инициировать административное производство». (Рисунок 190). Выберите необходимое значение.

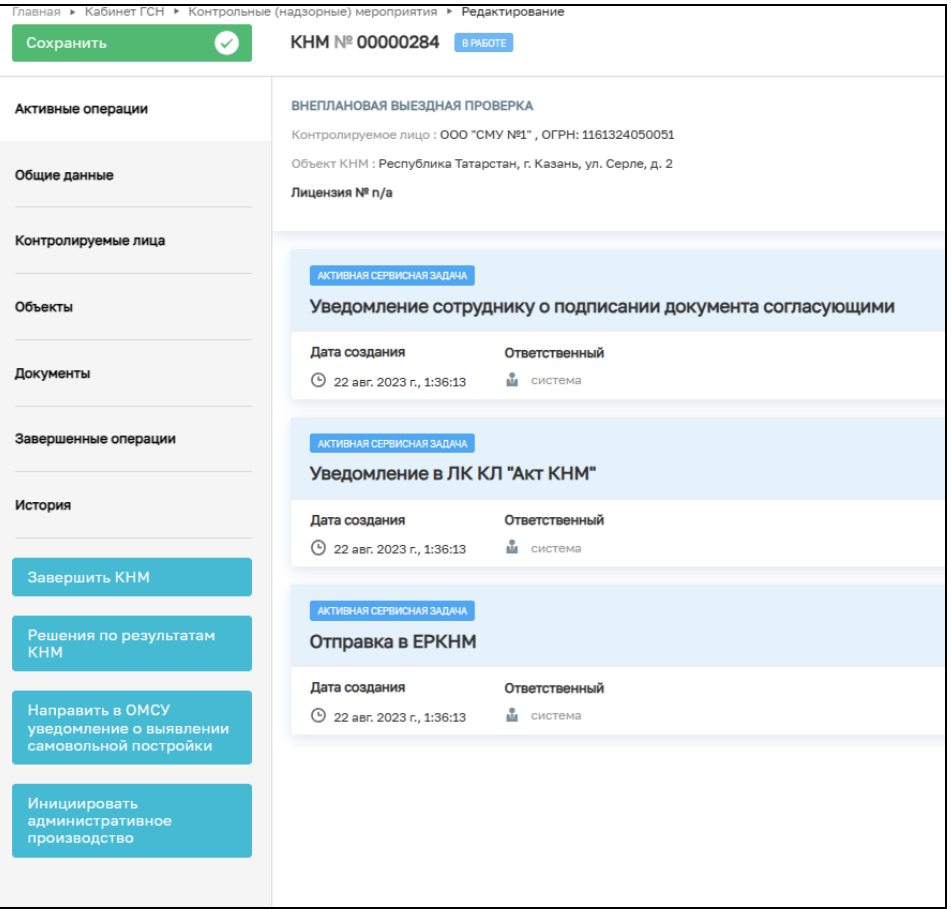

Рисунок 190 – Выбор решения по результатам КНМ

# **3.18 Решение по результатам КНМ**

В открывшейся форме «Решение по результатам КНМ» нужно заполнить недостающие поля:

> − Номер решения — заполняется автоматически (доступно для ручного изменения);

- − Дата составления решения заполняется автоматически (доступно для ручного изменения);
- − Время составления решения заполняется автоматически (доступно для ручного изменения);
- − Место составления решения укажите адрес места, где было составлено решение;
- − Акт, на основании которого принимается решение выберите необходимый акт из списка;
- − Должностные лица КНО, учувствовавшие в контрольных (надзорных) мероприятиях – укажите ФИО и должность сотрудника КНО, выбрав значения из справочника. При необходимости указания нескольких сотрудников нажмите на кнопку «Добавить»;
- − Лицо, подписавшее (осуществившее) решение (действие) укажите ФИО и должность сотрудника КНО, выбрав значения из справочника. При необходимости указания нескольких сотрудников нажмите на кнопку «Добавить».

Вид решения — в зависимости от выбранного значения поля для заполнения могут отличаться.

Выберите вид деятельности и ответственного за выдачу предписания.

Если в поле «Вид решения» выбрано «Сведения о предписании об устранении выявленных нарушений и (или) о проведении мероприятий по предотвращению причинения вреда (ущерба) охраняемым законом ценностям, в том числе нарушенные обязательные требования и нормативные акты и их структурные единицы, предусматривающие обязательные требования, а также срок исполнения решения контрольного (надзорного) органа и информация о проведении мероприятий по предотвращению причинения вреда (ущерба) охраняемым законом ценностям», то заполните поля:

- − Срок исполнения предписания выбрать в календаре крайнюю дату срока исполнения;
- − Блок «Мероприятия для устранения выявленных нарушений» заполнить поля «НПА (ЕРКНМ); «Обязательное требования, подлежащие проверке (ЕРКНМ); «Нарушение» и «Мероприятие»;
- − Информация о проведении мероприятий по предотвращению причинения вреда (ущерба) охраняемым законом ценностям;
- − Ответственный за выдачу предписания.

После завершения события появится вкладка «Предписание по результатам КНМ», на которой будет расположена ссылка на созданную карточку предписания. В карточку предписания можно перейти напрямую из проверки по нажатию на соответствующий значок (Рисунок 191).

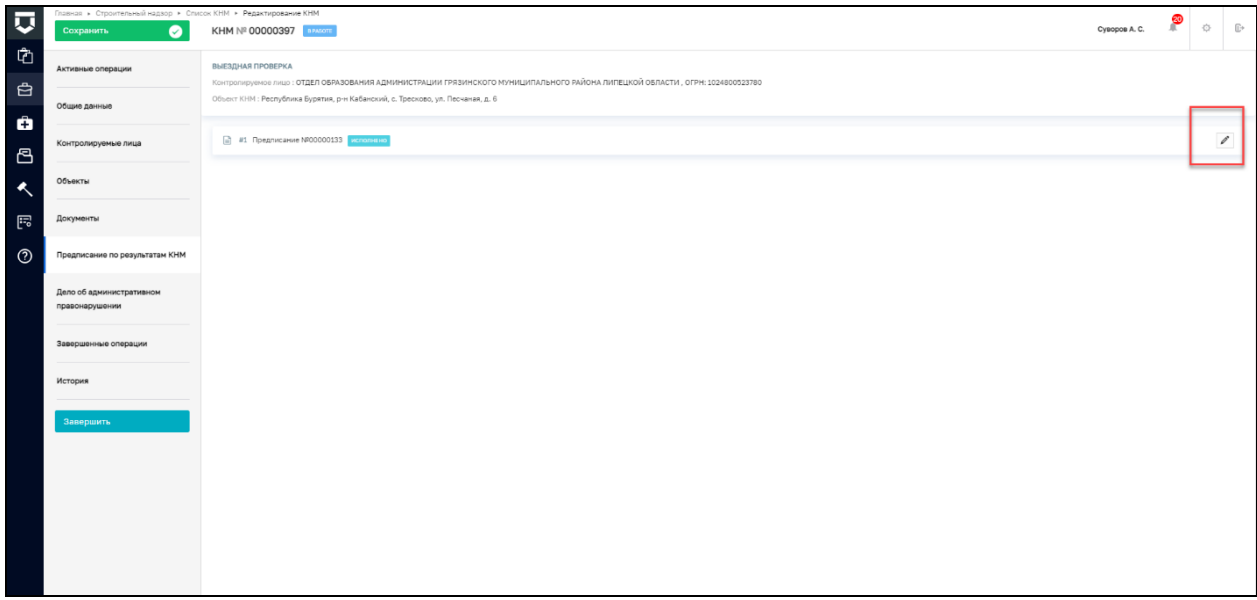

Рисунок 191 – Вкладка «Предписание по результатам КНМ

Если выбрано «Незамедлительно принятые меры по недопущению причинения вреда (ущерба) охраняемым законом ценностям или прекращению его причинения, в том числе сведения об обращении в суд»:

- − Описание решения поле для текстового ввода описания;
- − Сведения о привлечении к ответственности по результатам КНМ выберите значение из справочника, в зависимости от выбранного значения состав полей для заполнения может отличаться;
- − Если выбрано «Привлекается»;
- − Сведения о привлечённых к ответственности лицах:
- н) Тип субъекта выбор значения из справочника;
- о) ФИО поле для текстового ввода;
- п) СНИЛС поле для текстового ввода;
- р) Вид назначенного наказания выбор значения из справочника.

Если выбрано «Не привлекается» никаких дополнительных полей заполнять не нужно.

− Файл решения (для отправки в ЕРКНМ). Алгоритм формирования файла соответствует описанному ранее.

В блоке «Документы» существует возможность прикрепления следующих документов:

- − Предписание об устранении выявленных нарушений;
- − Решение о незамедлительно принятых мерах по недопущению причинения вреда (ущерба) охраняемым законом ценностям;
- − Решение по осуществлению контроля за устранением выявленных нарушений обязательных требований;
- − Рекомендации по соблюдению обязательных требований.

Для этого в строке «Решение по результатам КНМ» нажмите кнопку «Добавить» и выберите необходимый документ (Рисунок 192). Загрузите файл документа, нажав кнопку «Прикрепить». В блоке «Дополнительные данные» заполните поля «Серия», «Номер», «Дата выдачи» и «Выдавший орган». Нажмите кнопку «Применить». (Рисунок 193).

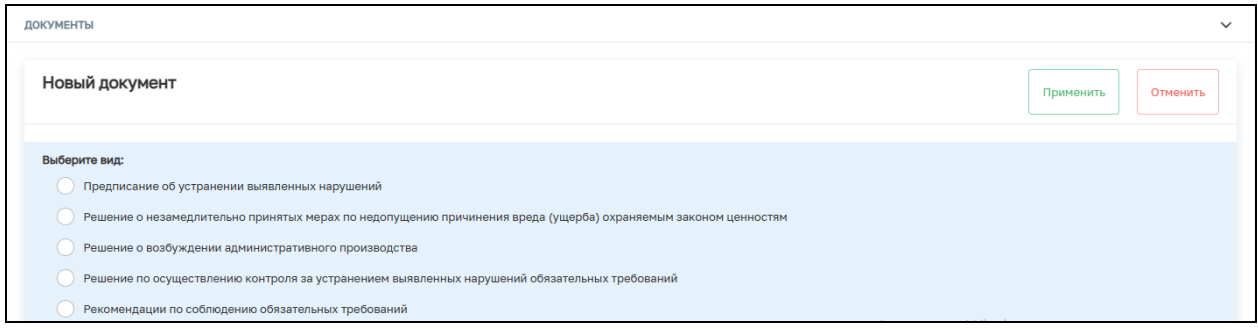

### Рисунок 192 – Выбор типа ПФ

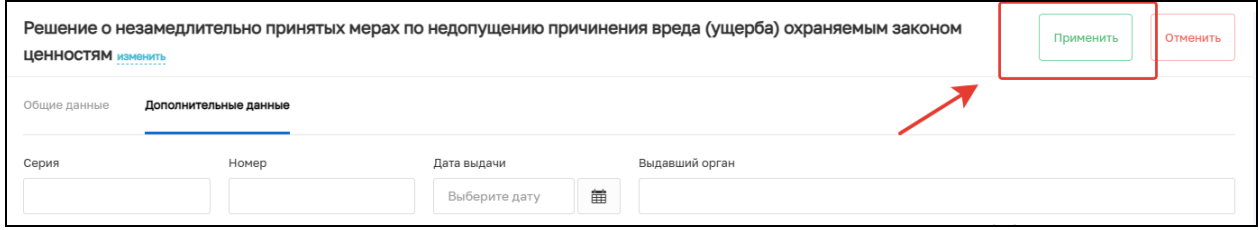

#### Рисунок 193 – Домолнительные данные

Для документа «Предписание об устранении выявленных нарушений» существует возможность создания файла в формате xml, согласно приказу Министерства строительства и жилищно-коммунального хозяйства Российской Федерации от 02.11.2022  $\mathcal{N}_2$  929/пр «Об утверждении требований к формату документов, используемых при

осуществлении регионального государственного строительного надзора и составляемых в электронной форме». Для этого выберите указанный документ и нажмите кнопку «Печать» (Рисунок 194).

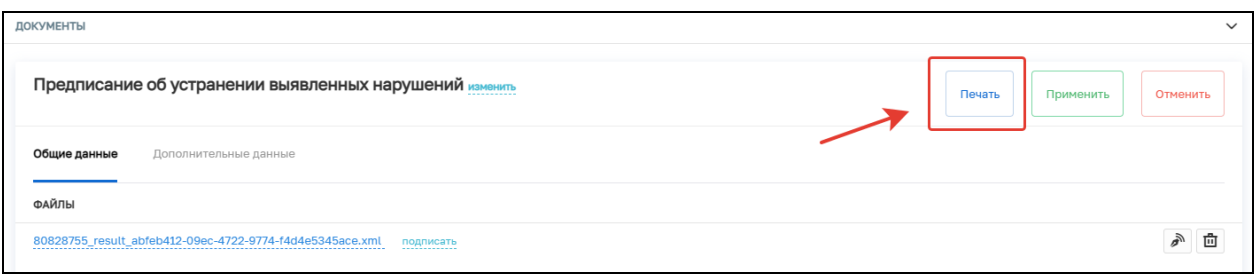

Рисунок 194

После заполнения всех обязательных полей нажмите «Завершить».

В открывшемся окне нажмите кнопку «Назначение подписантов для Решения по результатам КНМ» (Рисунок 195).

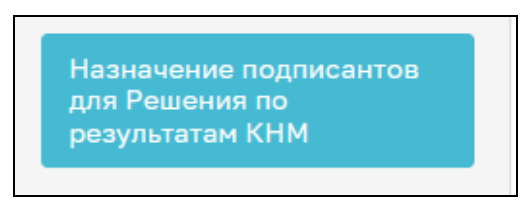

# Рисунок 195

В открывшемся окне автоматически будут указаны подписанты, выбранные ранее. При необходимости выберите других подписантов Решения по результатам КНМ. Для этого в строке «Сотрудники, подписывающие документ» нажмите кнопку «Выбрать» (Рисунок 196).

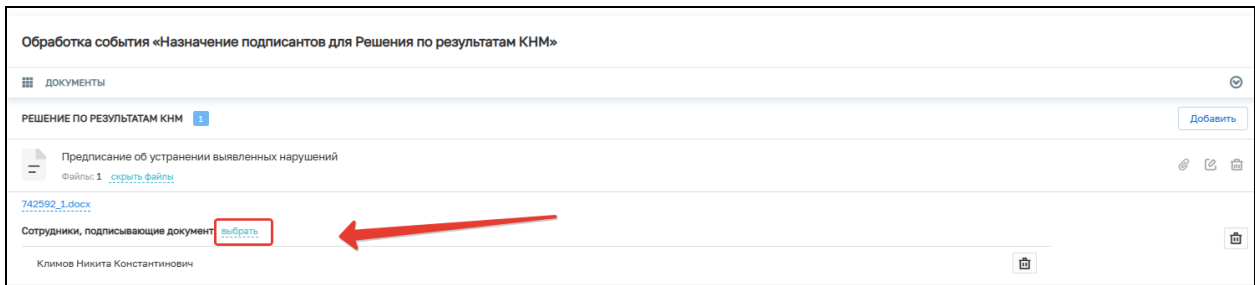

# Рисунок 196 – Выбор сотрудников

Далее выберите сотрудников, которые будут подписывать документ, и нажмите кнопку «Применить». Существует возможность поиска сотрудников по ФИО (поле 1, рисунок 197), количество выбранных сотрудников отражается в поле «Выбрано» (поле 2, рисунок 197).

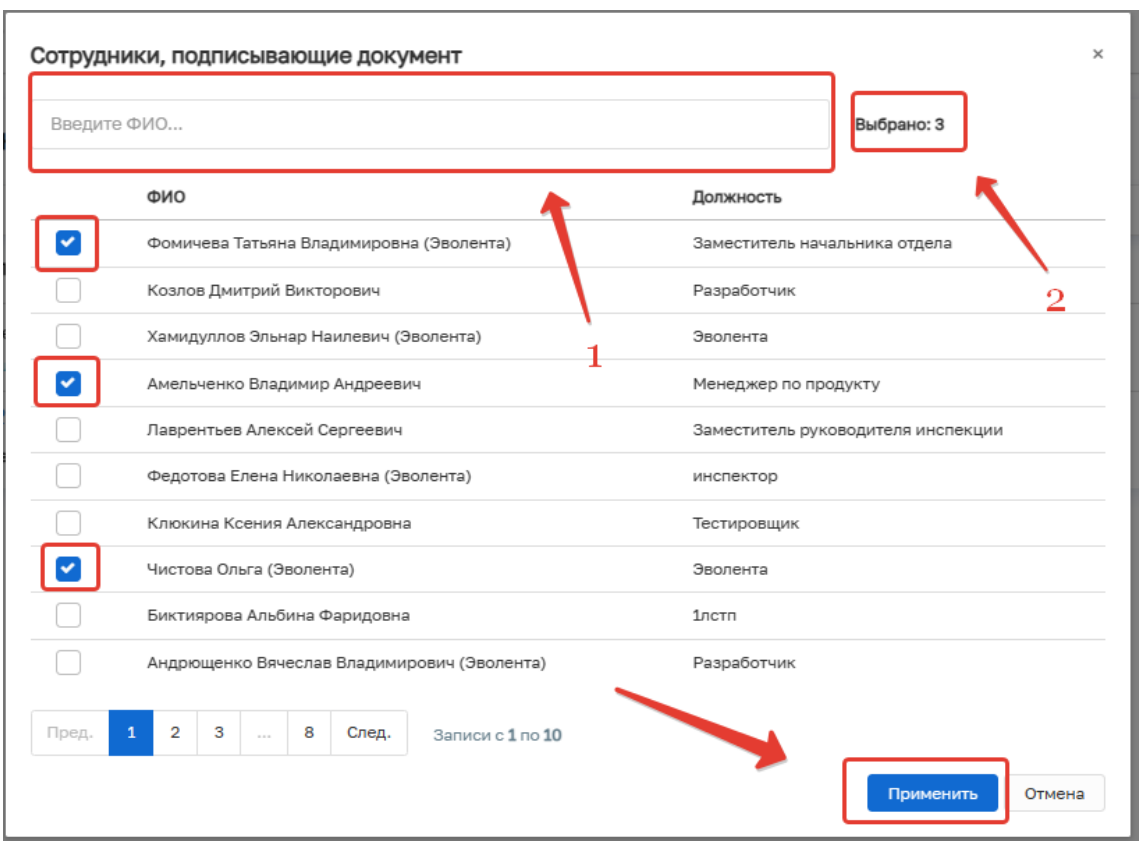

Рисунок 197 - Выбор сотрудников

Нажмите кнопку «Завершить».

Нажмите кнопку «Подписание решения по результатам КНМ» (Рисунок 198).

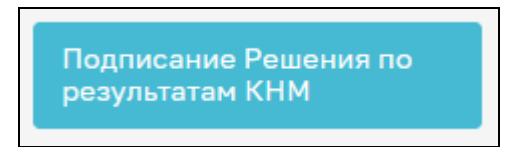

## Рисунок 198

В открывшемся окне обработки события «Подписание Решения по результатам КНМ» всем ответственным лицам необходимо подписать документ ЭП. Для этого в блоке «Сотрудники, подписывающие документ» необходимо нажать кнопку «Подписать» (Рисунок 199).

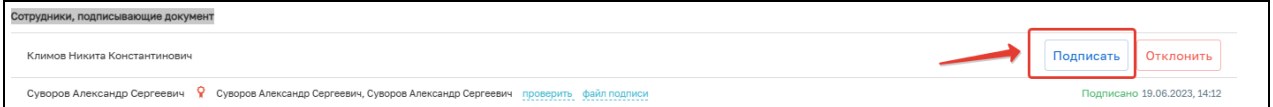

# Рисунок 199 – Подписание Решения

Кнопка доступна только тем сотрудникам, которые назначены подписантами документа. У остальных сотрудников из списка подписантов отображается статус подписи: «Подписано», «Ожидается решение» или «Отклонено».

Если необходимо отправить документ на доработку, то нажмите кнопку «Отклонить». В открывшемся окне введите причину отказа в подписания и нажмите кнопку «Применить» (Рисунок 200).

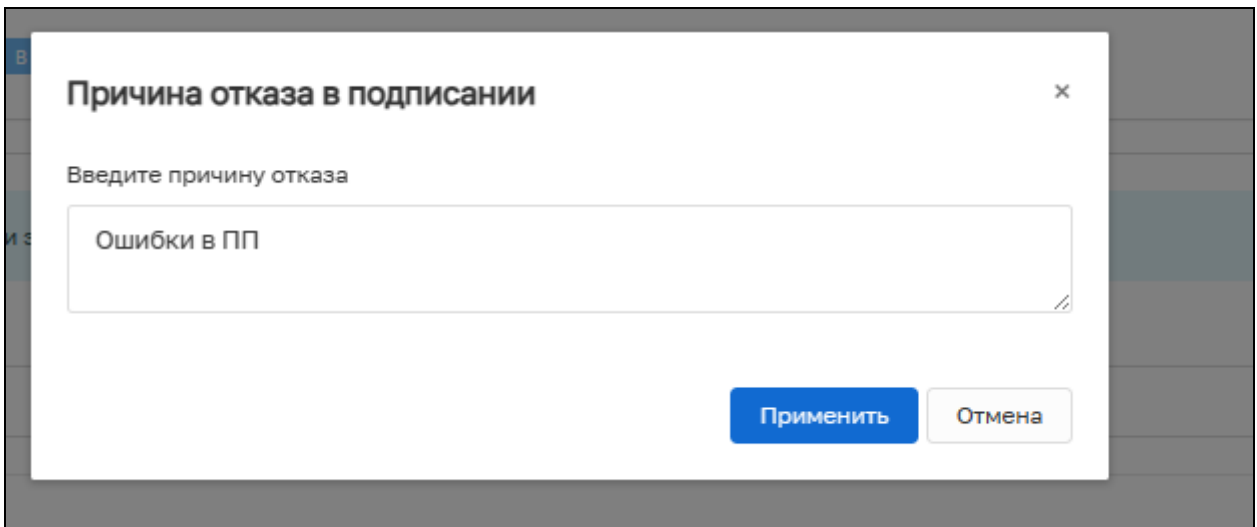

Рисунок 200 – Отказ в подписании документа

После отказа в подписании документа будет осуществлен переход на событие «Решение по результатам КНМ».

При условии подписания документа всеми ответственными сотрудниками нажмите кнопку «Завершить».

# **3.19 Направление в ОМСУ уведомления о выявлении самовольной постройки**

После выбора значения «Направить в ОМСУ уведомление о выявлении самовольной постройки» в открывшемся окне заполните следующие поля (Рисунок 201):

- − Номер уведомления укажите номер уведомления;
- − Дата уведомления укажите дату уведомления;
- − Орган, в который направить уведомление выберите орган;
- − Лицо, осуществляющее самовольную постройку выберите значение из списка;
- − Место, где выявлена самовольная постройка заполняется автоматически, не подлежит редактированию;
- − Лицо, подготовившее уведомление выберите сотрудника КНО из списка.

В блоке «Документа» для прикрепления ПФ уведомления необходимо нажать на кнопку «Добавить» и кнопку «Загрузить файл».

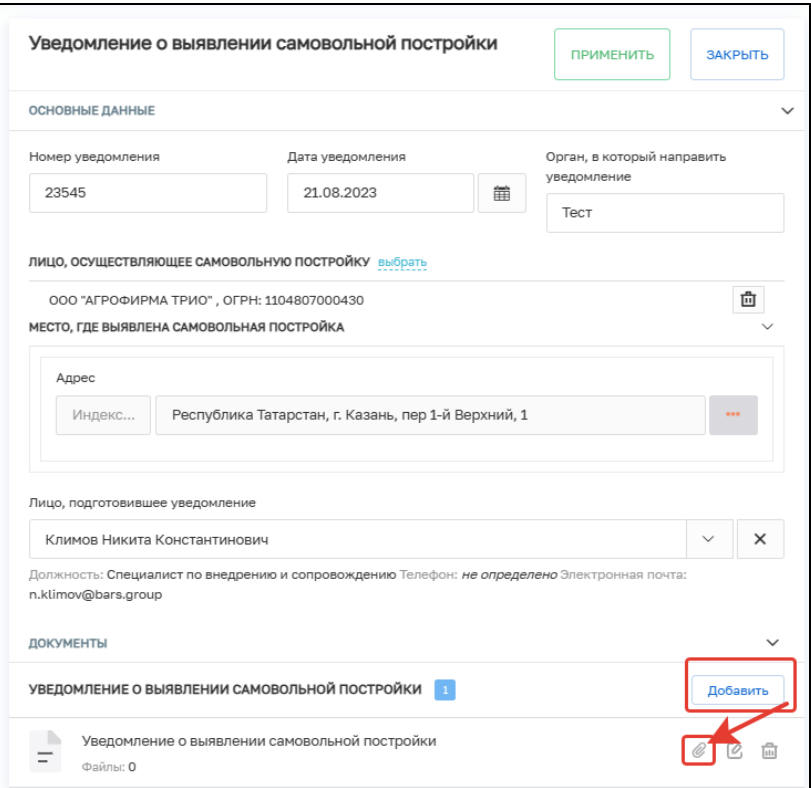

Рисунок 201 – Основные данные

Нажмите на кнопку «Завершить».

# **3.20 Обработка события «Инициировать административное производство»**

При нажатии на кнопку «Инициировать административное производство» в открывшемся окне проверьте введенные данные и нажмите на кнопку «Завершить» (Рисунок 202).

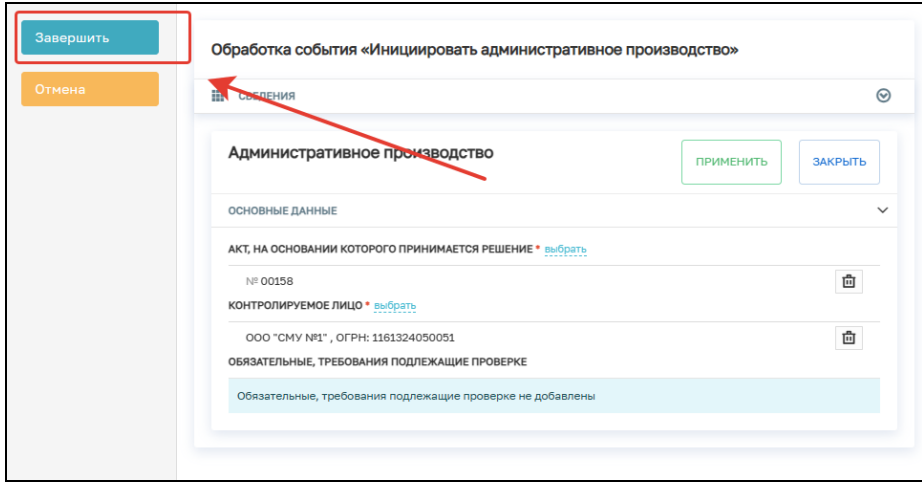

Рисунок 202 - Инициировать административное производство

После чего будет запущена сервисная задача по созданию АП (Рисунок 203).
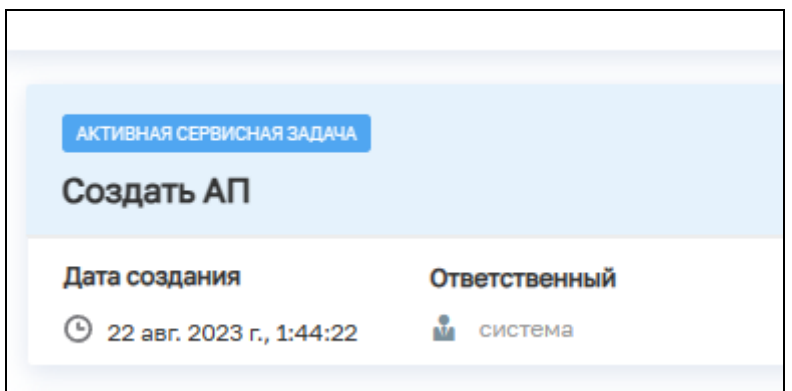

Рисунок 203 – Сервисная задача

# **3.21 Завершение КНМ**

После завершения всех задач нажмите на кнопку «Завершить», после чего КНМ примет статус «Завершено».

#### **4 Работа с предписанием об устранении выявленных нарушений**

Для работы с предписанием об устранении выявленных нарушений перейдите в соответствующий раздел и нажмите на кнопку «Редактировать» (Рисунок 204).

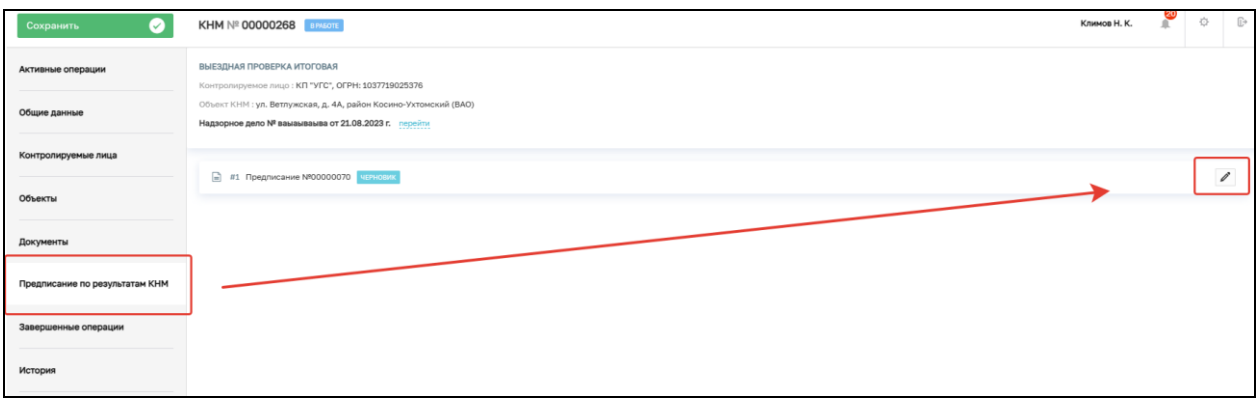

Рисунок 204 – Формирование предписания

В открывшемся окне заполните поля «Ответственный за выдачу предписания» и «Срок исполнения предписания». Нажмите на кнопку «Перевести в работу» (Рисунок 205).

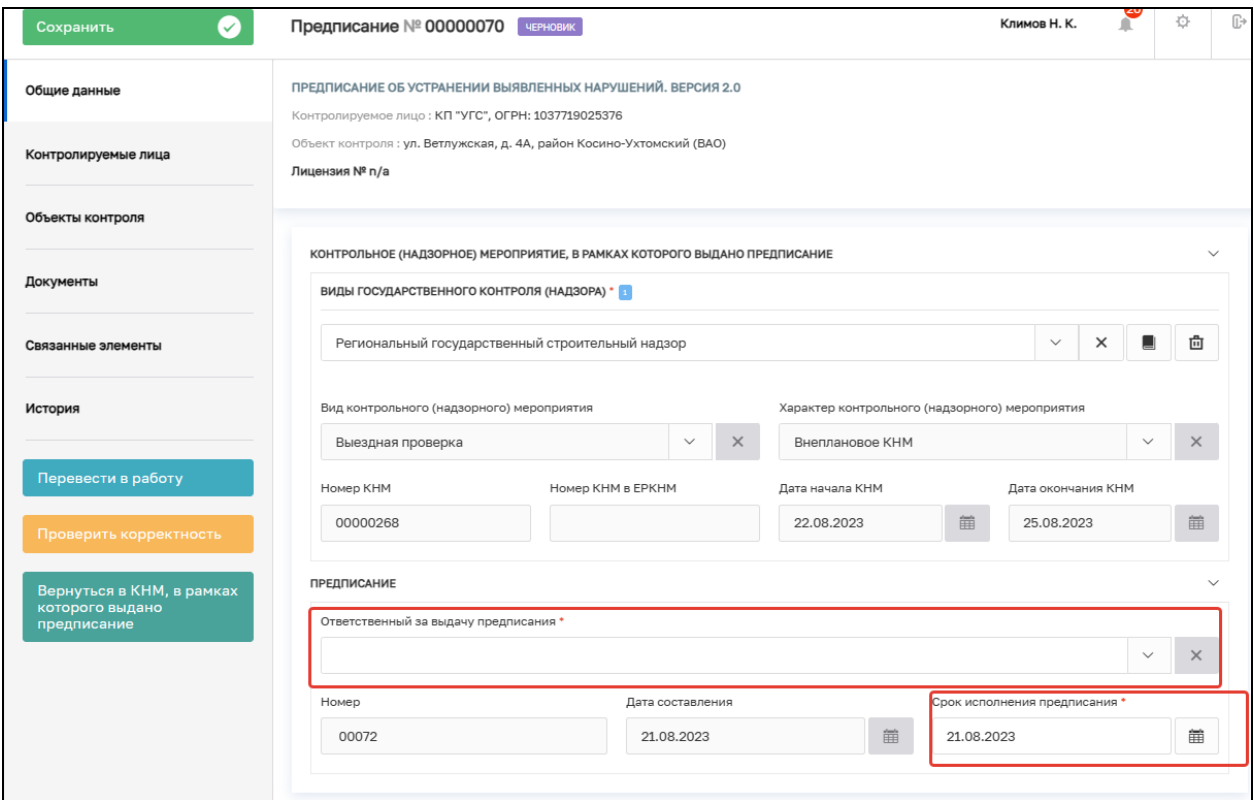

Рисунок 205 – Предписание

Далее в открывшемся окне выберите один из вариантов:

− Провести КНМ – будет запушен процесс создания КНМ по данному предписанию;

− Продлить срок предписания.

#### **4.1.1 Проведение КНМ по предписанию**

После нажатия на кнопку «Провести КНМ» в открывшемся окне выберите вид КНМ (Рисунок 206).

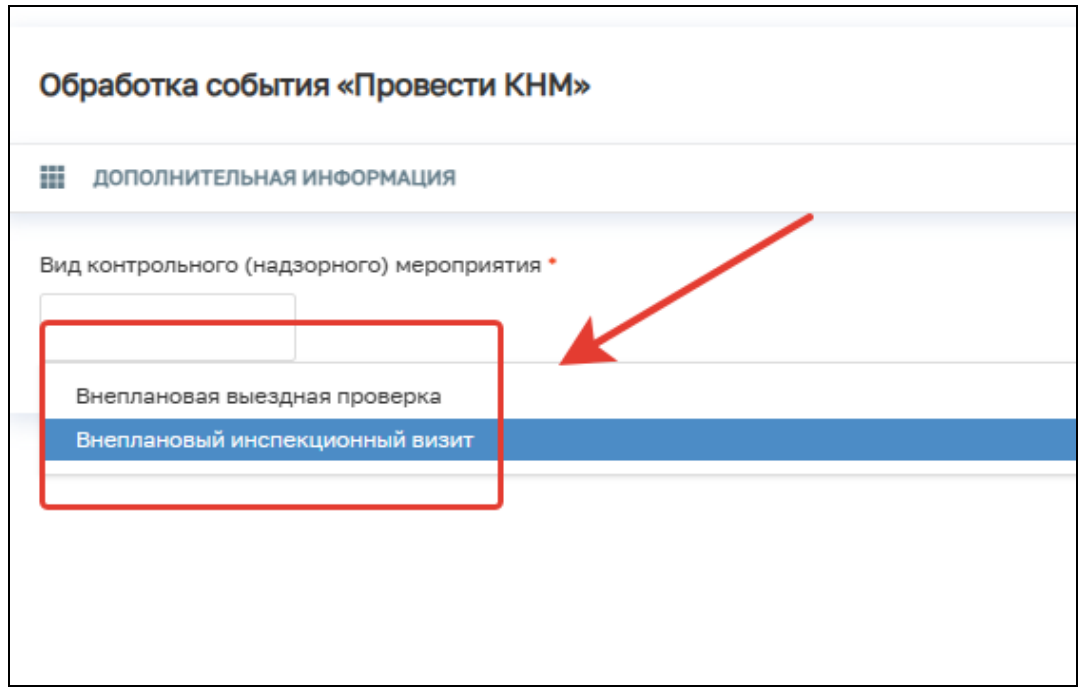

Рисунок 206 – Выбор вида КНМ

Будет создан черновик КНМ. Для проведения КНМ перейдите в раздел «Связанные элементы» и нажмите на кнопку «Редактировать». Проведите КНМ согласно п.3 настоящей инструкции.

После проведения КНМ перейдите в раздел «Предписания по результатам КНМ», выберите необходимо предписание и нажмите кнопку «Редактировать» (Рисунок 207).

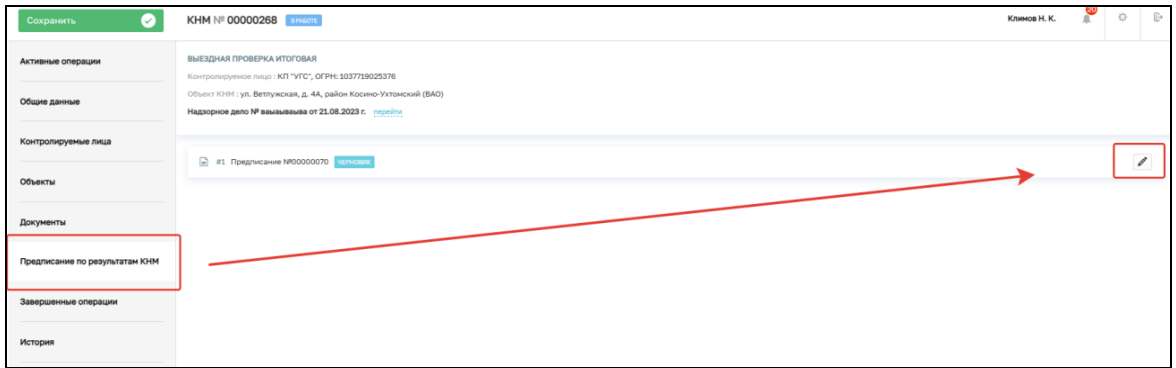

Рисунок 207 – Редактирование предписания

В зависимоти от результатов КНМ выберите один из предложенных вариантов (Рисунок 208):

- − Предписание исполнено полностью предписание переводится в статус «Исполнено»;
- − Предписание исполнено с замечаниями предписание переводится в статус «Исполнено с замечаниями». Появляется возможность создания новой КНМ (см. п. 4.1.1) или продления срока предписания (см. п. 4.1.2);
- − Предписание не исполнено предписание переводится в статус «Не исполнено». Появляется возможность создания новой КНМ (см. п. 4.1.1) или продления срока предписания (см. п. 4.1.2).

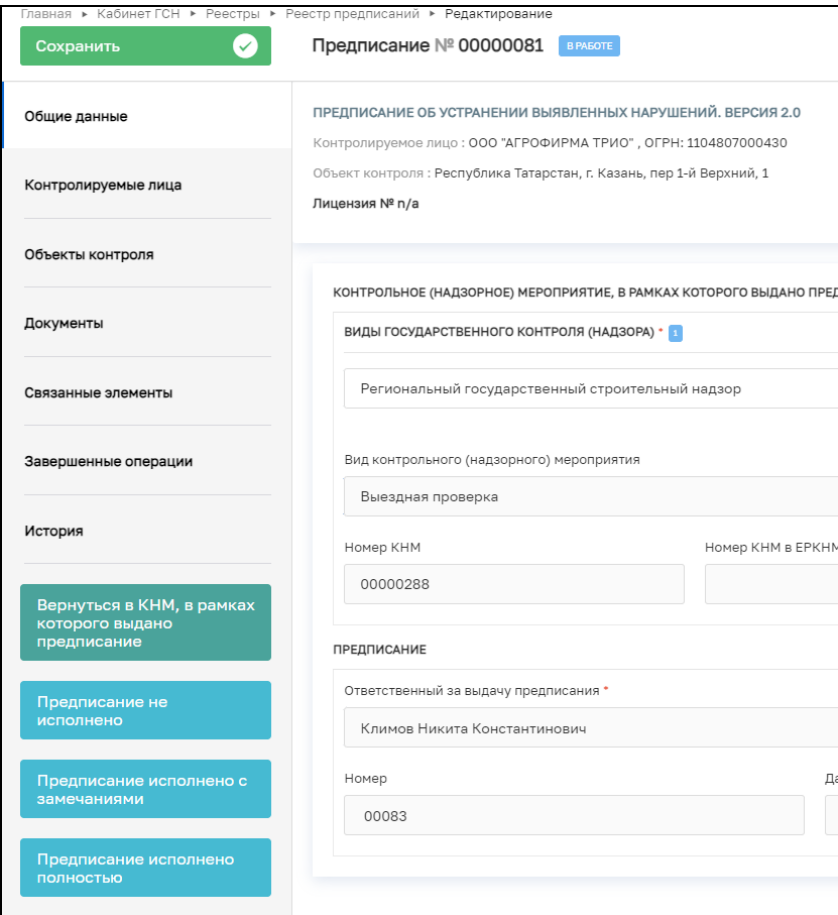

Рисунок 208 – Выбор действия

#### **4.1.2 Продление срока предписания**

После нажатия на кнопку «Продлить срок предписания» укажите новый срок продления предписания и нажмите на кнопку «Завершить» (Рисунок 209).

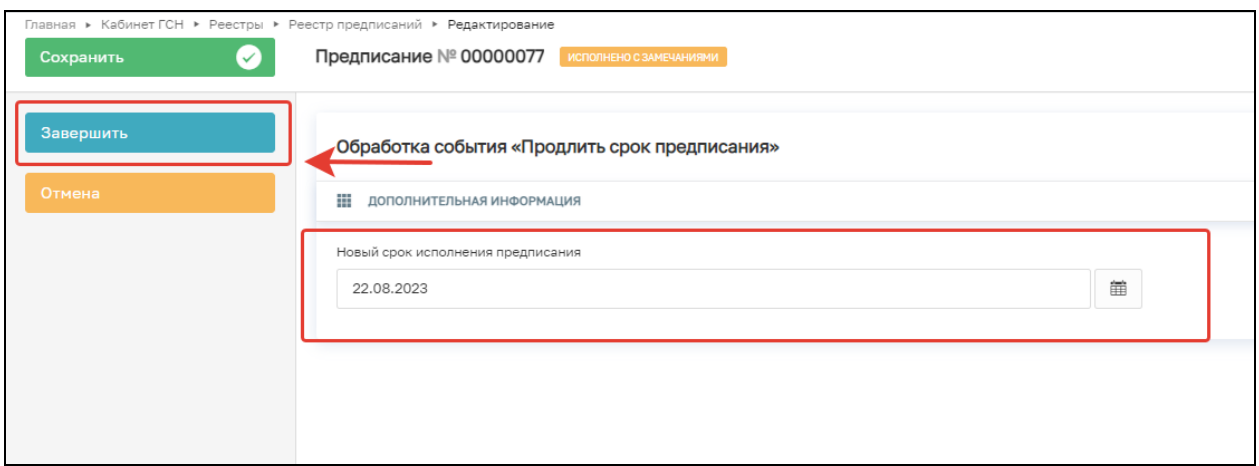

Рисунок 209 – Указание нового срока предписания

В открывшемся окне нажмите на кнопку «Завершить корректировку срока предписания», после чего срок исполнения предписания будет изменен (Рисунок 210).

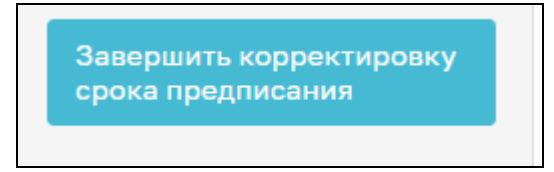

Рисунок 210 – Кнопка «Завершить корректировку срока предписания»

#### **5 Выездное обследование**

#### **5.1 Заполнение блока «Общие данные»**

После создания КНМ «Выездное обследование» необходимо выбрать НД, в рамках которого проводится КНМ. Для этого в строке «Надзорное дело» нажмите на кнопку «Выбрать». В открывшемся окне выберете НД из списка и нажмите кнопку «Вернуться к операции». (Рисунок 211,212)

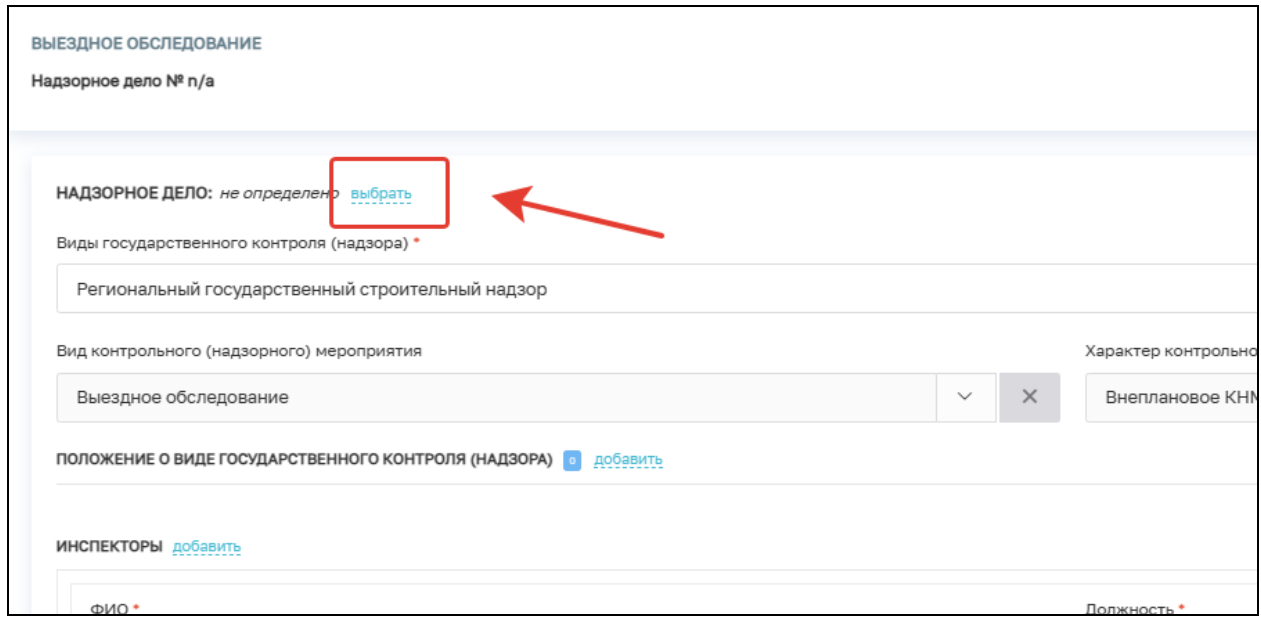

Рисунок 211 – Выбор НД

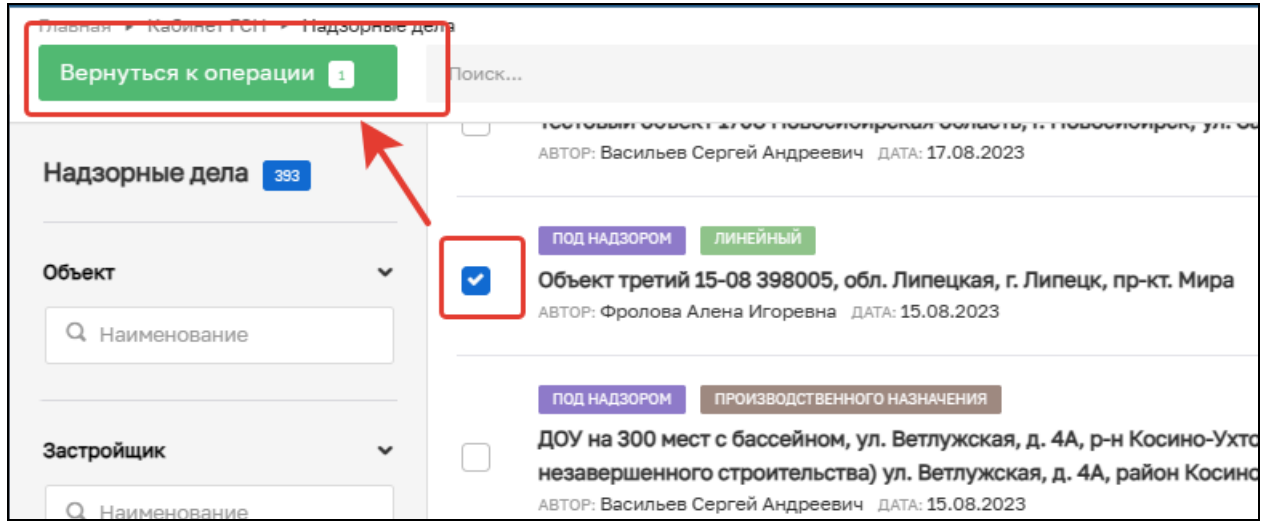

#### Рисунок 212 – Выбор НД из списка

В строке «Положение о виде государственного контроля (надзора)» необходимо нажать кнопку «Добавить» и выбрать положение о виде государственного контроля (надзора) в соответствии со справочником (Рисунок 213).

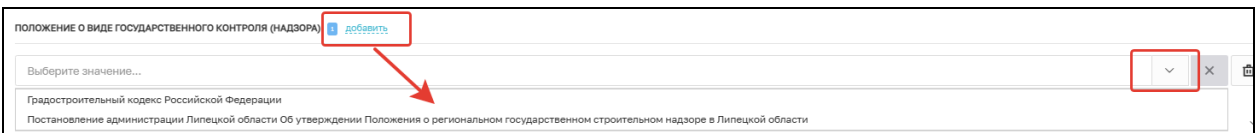

Рисуно 213 – выбор положения о виде государственного контроля (надзора)

В блоке «Инспекторы» поле «ФИО» автоматически заполняется информацией о текущим пользователе (инициатор создания КНМ) в случае, если нужно добавить других сотрудников КНО, необходимо нажать на кнопку «Добавить» и заполнить обязательные поля (Рисунок 214):

- ФИО значение поля выбирается из справочника, содержащего данные сотрудников КНО;
- Должность значение поля выбирается из справочника, содержащего данные сотрудников КНО.

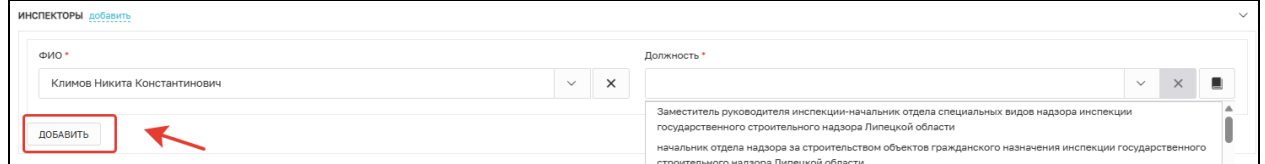

Рисунок 214 – Информация об инспекторах

#### **5.2 Блок «Контролируемые лица»**

Блок «Контролируемые лица» заполняется автоматически на основе данных, указанных в НД. Если необходимо изменить КЛ, то удалите информацию о КЛ, нажав на соответствующую кнопку (Рисунок 215).

| оощие данные           |                                                                                                    |            |                                                         |               |
|------------------------|----------------------------------------------------------------------------------------------------|------------|---------------------------------------------------------|---------------|
|                        | онтролируемое лицо: КП "УГС", ОГРН: 1037719025376                                                                                                |            |                                                         |               |
| Контролируемые лица    | Объект КНМ: ул. Ветлужская, д. 4А, район Косино-Ухтомский (ВАО)                                                                                  |            |                                                         |               |
|                        |                                                                                                    |            |                                                         |               |
|                        | надзорное дело № вамамвамва от 21.08.2023 г. перейти                                                                                             |            |                                                         |               |
| Объекты                |                                                                                                    |            |                                                         |               |
|                        |                                                                                                    |            |                                                         |               |
|                        | КП "УГС", ОГРН: 1037719025376                                                                                                    |            |                                                         |               |
| Документы              | КОНТРОЛИРУЕМОЕ ЛИЦО   ЮРИДИЧЕСКОЕ ЛИЦО                                                                                                    |            |                                                         | $\omega$<br>尙 |
|                        |                                                                                                    |            |                                                         |               |
| История                | OFPH                                                                                                    | инн/кпп    | Основной вид деятельности                               |               |
|                        | 1037719025376                                                                                                    | 7719272800 | Строительство жилых и нежилых зданий (41.20)            |               |
|                        | от 19 мая 2003 г.                                                                                                    | 770701001  | все виды деятельности (20)<br>                          |               |
| Регистрация            | Дата регистрации                                                                                                    |            | Налоговый орган с 28 дек. 2020 г.                       |               |
|                        | 19.05.2003                                                                                                    |            | Инспекция Федеральной налоговой службы № 7 по г. Москве |               |
| Аннулировать           | Юридический адрес                                                                                                    |            | ГЕНЕРАЛЬНЫЙ ДИРЕКТОР с 14 янв. 2016 г.                  |               |
| мероприятие            | Г. МОСКВА, ВН.ТЕР.Г. МУНИЦИПАЛЬНЫЙ ОКРУГ ТВЕРСКОЙ, УЛ КРАСНОПРОЛЕТАРСКАЯ, Д. 16, СТР, 2, ЭТАЖ 3, ПОМЕЩ./<br>ГАЗИЗОВ ДАМИР КУТДУСОВИЧ<br>KOM, 1/9 |            |                                                         |               |
|                        | Фирменное наименование                                                                                                    |            |                                                         |               |
| Проверить корректность | не указано                                                                                                    |            |                                                         |               |
|                        |                                                                                                    |            |                                                         |               |
|                        | Является членом СРО: Да                                                                                                    |            |                                                         |               |
|                        | Сведения о саморегулируемой организации                                                                                                    |            |                                                         |               |
|                        | Полное наименование: Никита                                                                                                    |            |                                                         |               |
|                        | OFPH: 00000000000000 MHH: 0000000000                                                                                                    |            |                                                         |               |
|                        |                                                                                                    |            |                                                         |               |
|                        |                                                                                                    |            |                                                         |               |

Рисунок 215 – Блок «Контролируемые лица»

Для добавления сведений о контролируемом лице нажмите на кнопку «Добавить» (Рисунок 216).

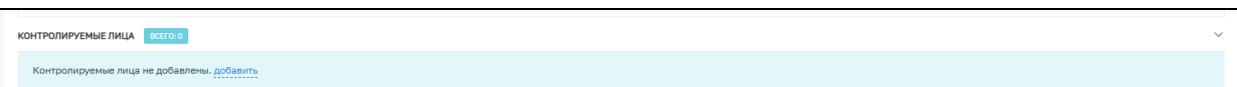

Рисунок 216 – Добавление застройщика

В окне «Контролируемое лицо» выберите тип КЛ (Рисунок 217):

- Юридическое лицо;
- Индивидуальный предприниматель;
- Физическое лицо;
- Иностранное юридическое лицо.

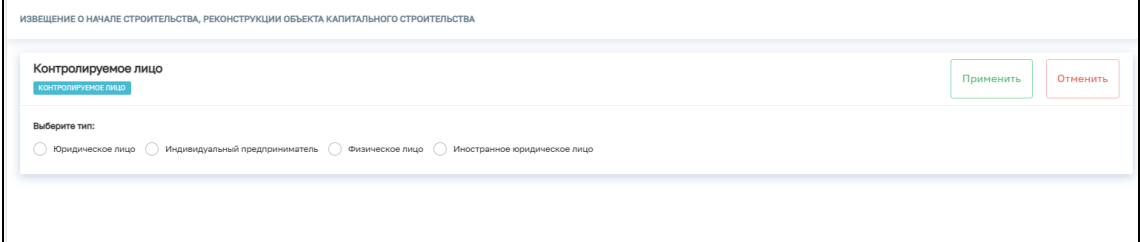

Рисунок 217 – Выбор типа контролируемого лица

Для поиска в реестре субъектов введите значение в поле поиска и нажмите на кнопку «Найти» или нажмите на кнопку «Выбрать из реестра». Заполните поля:

- Почтовый адрес;
- Номер телефона;
- Роль контролируемого лица;
- Адрес электронной почты.

При необходимости активируете блок «Является членом СРО» и заполните

указанные поля (Рисунок 218).

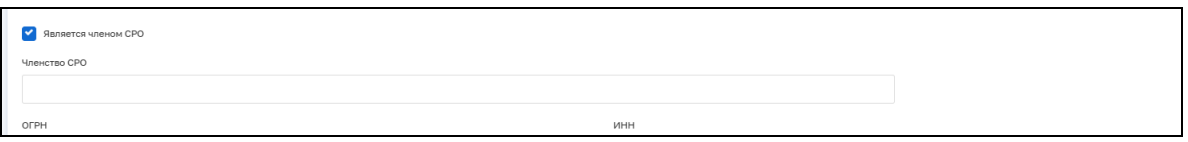

Рисунок 218 – Членство в СРО

После внесения необходимой информации нажмите на кнопку «Применить» (Рисунок 219).

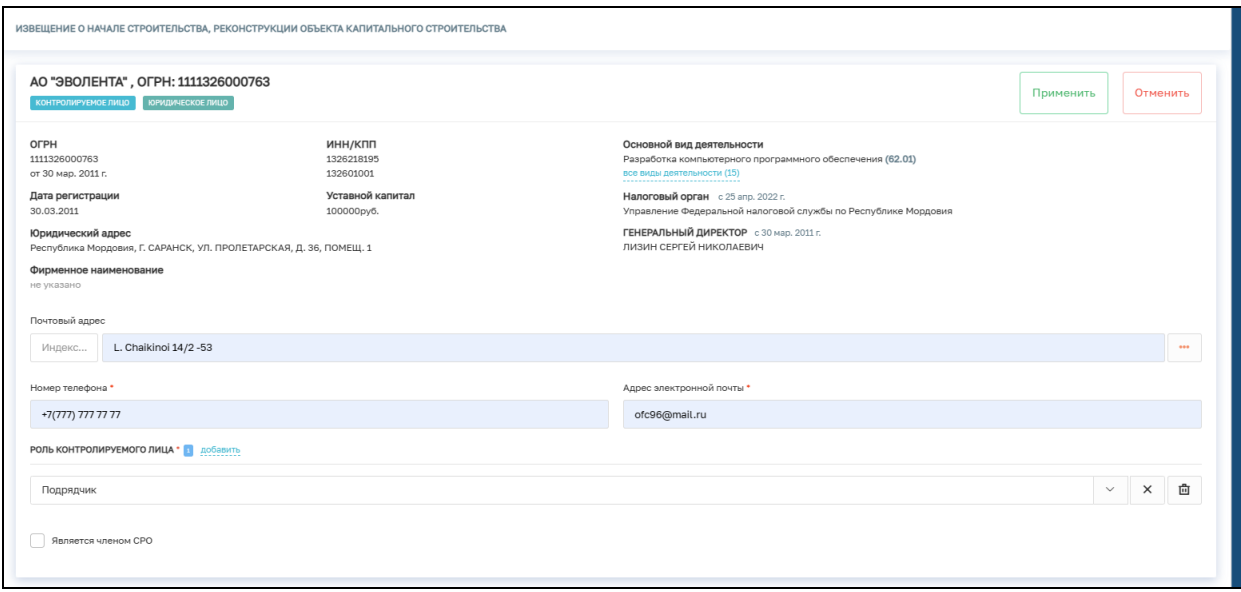

Рисунок 219 – Добавление застройщика.

### **5.3 Блок «Объекты»**

Блок «Объекты» заполняется автоматически на основе данных, указанных в НД (Рисунок 220).

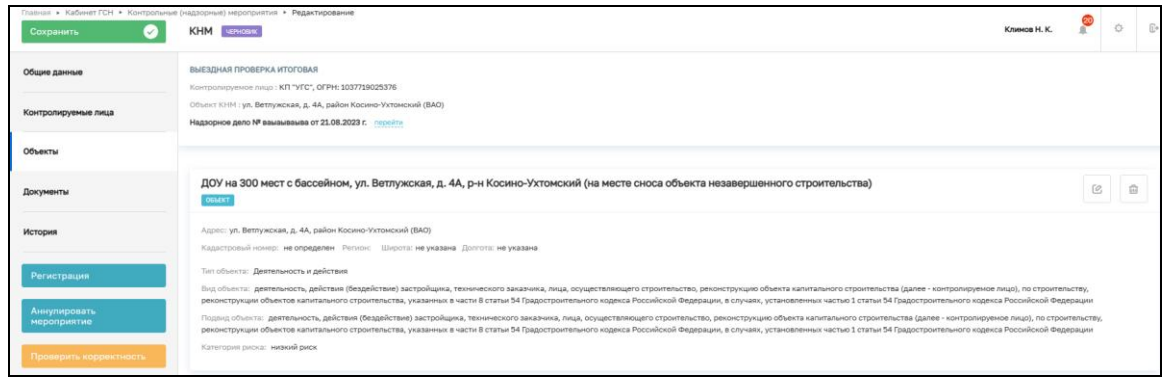

Рисунок 220 – Блок «Объекты»

#### **5.4 Регистрация КНМ**

После заполнения всех необходимых полей нажмите на кнопку «Регистрация» (Рисунок 221). После чего, КНМ примет статус «В работе».

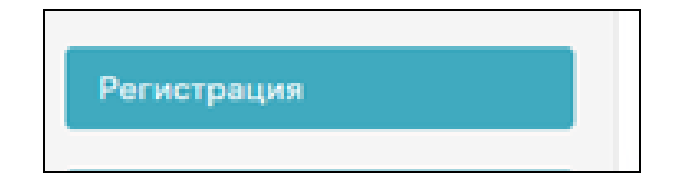

Рисунок 221 – Кнопка «Регистрация»

#### **5.5 Формирование проекта задания на проведение КНМ**

В открывшемся окне нажмите на кнопку «Сформировать проект задания на проведение КНМ» (Рисунок 222).

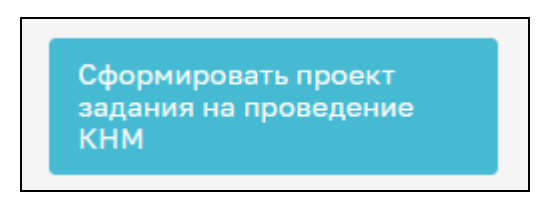

Рисунок 222– Кнопка «Сформировать проект задания на проведение КНМ»

В открывшемся событии «Сформировать проект задания на проведение КНМ» заполните следующие поля (Рисунок 223):

- − Номер документа поле заполняется автоматически, при необходимости значение можно изменить;
- − Дата составления поле заполняется автоматически, при необходимости значение можно изменить;
- − Время составления поле заполняется автоматически, при необходимости значение можно изменить;
- − Место составления поле заполняется автоматически, при необходимости значение можно изменить;
- − Сроки проведения КНМ заполните поля «Дата начала»; «Время начала»; «Дата окончания» и «Время окончания;
- − Место проведения КНМ поле заполняется автоматически, при необходимости значение можно изменить;
- − Основание проведения КНМ поле для ручного ввода.

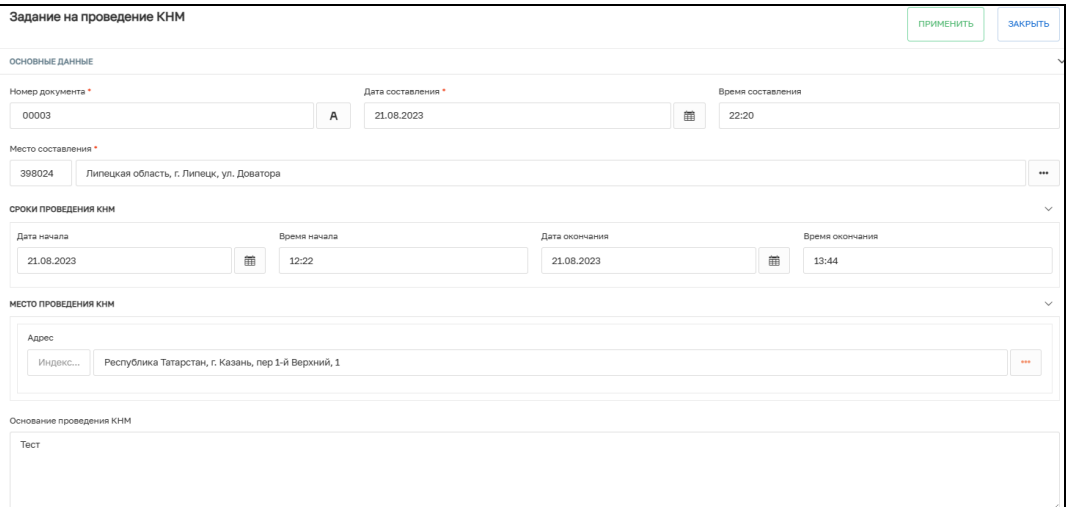

Рисунок 223 – Основные данные

В блоке «Обязательные требования» необходимо указать обязательны требования, подлежащие проверке. Для этого нажмите на кнопку «Добавить» и выберите требования из списка (Рисунок 224).

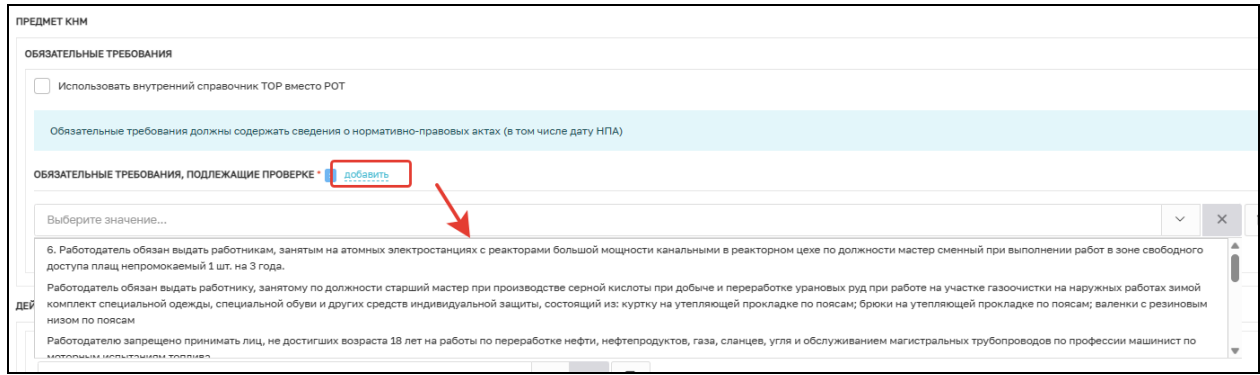

Рисунок 224 – Выбор обязательных требований

В блоке «Действия, осуществляемые в рамках КНМ» заполните поля (Рисунок 225):

- − Наименование действия (ЕРВК) выберите необходимое значение из списка;
- − Дата начала укажите дату начала действия;
- − Время начала укажите время начала действия;
- − Дата окончания укажите дату окончания действия;
- − Время окончания укажите время окончания действия.

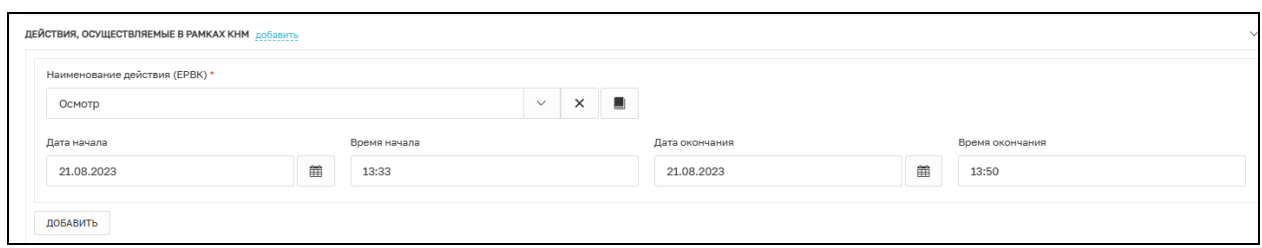

Рисунок 225 - Действия, осуществляемые в рамках КНМ

В блоке «Лица, уполномоченные на проведение КНМ» выберите сотрудников КНО, уполномоченных на проведение КНМ и укажите их должности. При необходимости добавления нескольких сотрудников, нажмите на кнопку «Добавить».

В блоке «Лицо принявшее решение о проведении КНМ» выберите сотрудника КНО, который принял решение о проведении КНМ и укажите его должность.

В блоке «Лицо, подготовившее проект решения» укажите сотрудника, который подготовил решение о проведении КНМ (Рисунок 226).

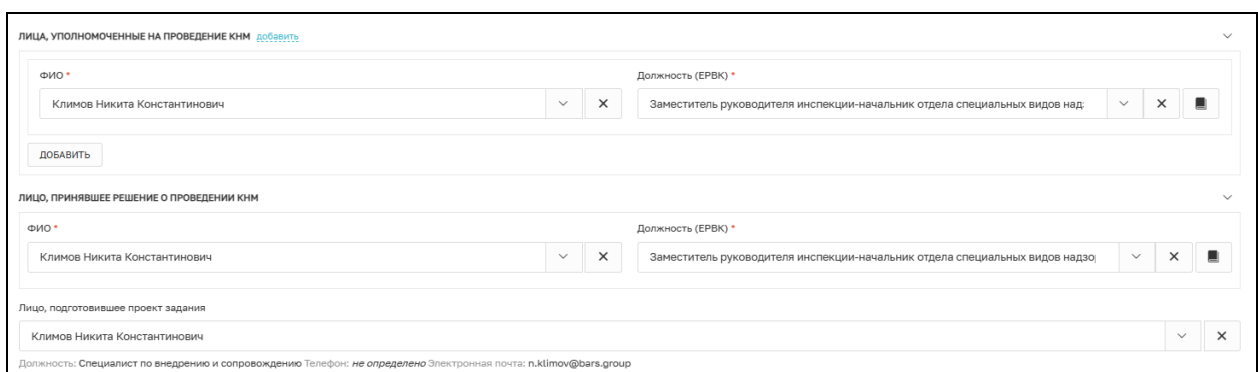

Рисунок 226 – Заполнение ответственных лиц в решении о проведении КНМ

В блоке «Документы» нажмите на кнопку «Добавить» и загрузите ПФ задания на проведение КНМ (Рисунок 227).

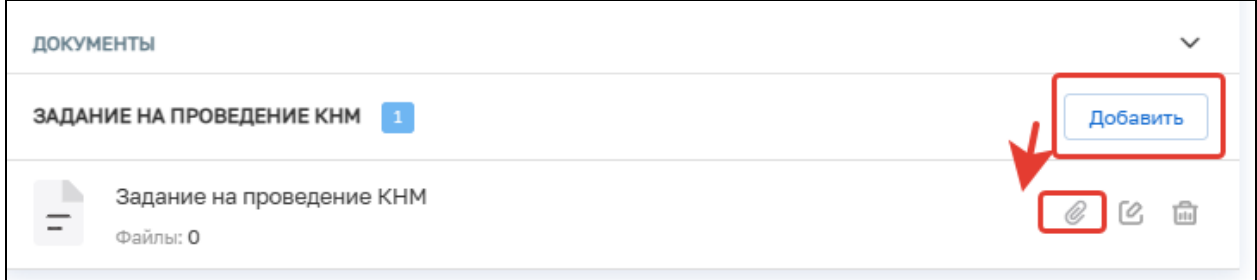

Рисунок 227 – Блок «Документы»

После заполнения всех необходимых полей нажмите на кнопку «Завершить».

#### **5.6 Согласование и утверждение проекта задания**

В открывшемся окне нажмите на кнопку «Согласование и утверждение проекта задания» (Рисунок 228).

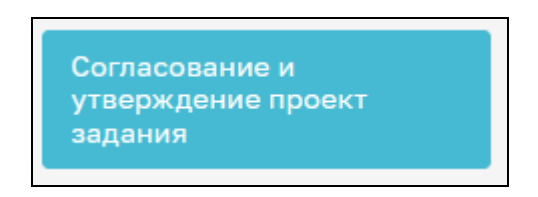

Рисунок 228 - Согласование и утверждение проекта задания

Далее необходимо выбрать тип решения о согласовании и указать комментарий (Рисунок 229). При выборе типа решения «Внести изменения» документ будет отправлен на доработку (перейдет на предыдущую задачу). При выборе типа решения

«Согласовано» будет осуществлен переход к проведению выездных мероприятий. При выборе значения «Не проводить КНМ» КНМ перейдет в статус «Завершено».

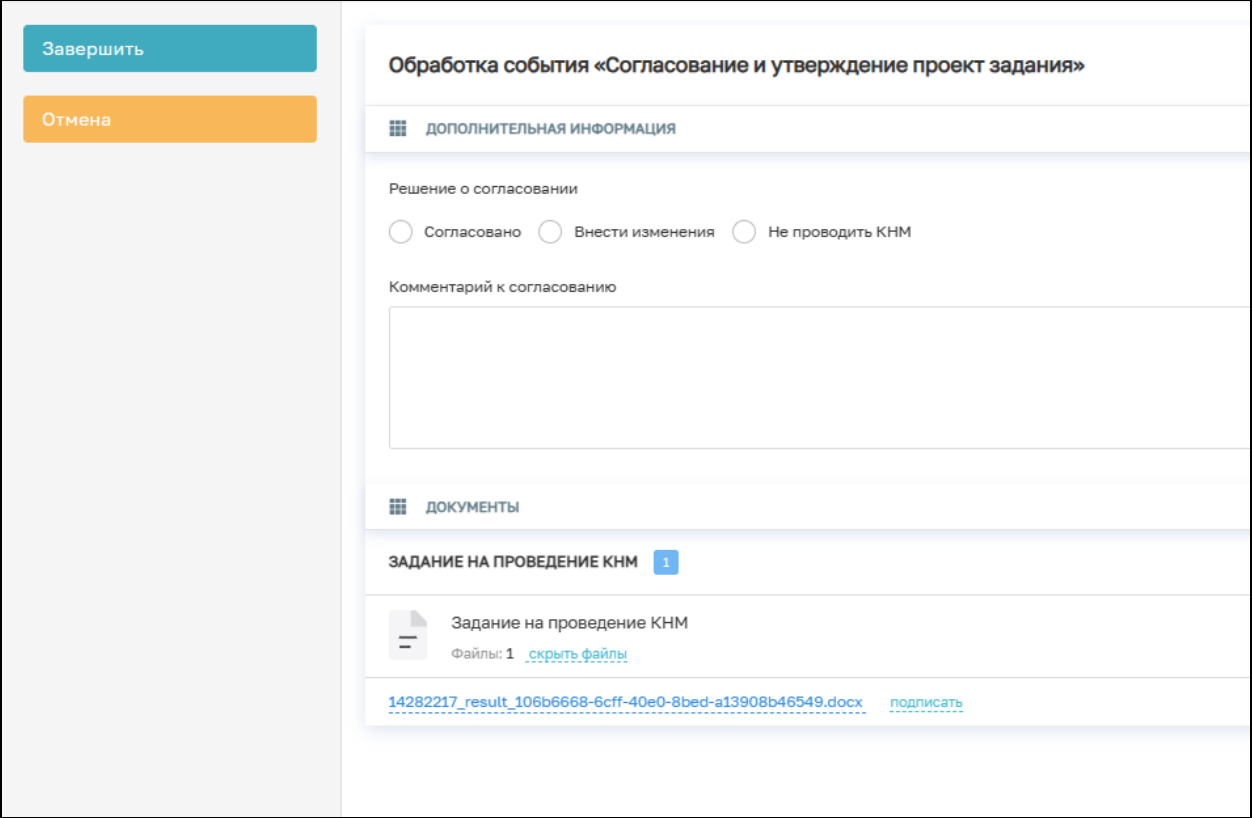

Рисунок 229 – Согласование и утверждение проекта задания

После указания всех необходимых данных нажмите кнопку «Завершить».

## **5.7 Проведение выездных мероприятий**

Далее необходимо нажать на кнопку «Проведение выездных мероприятий» (Рисунок 230).

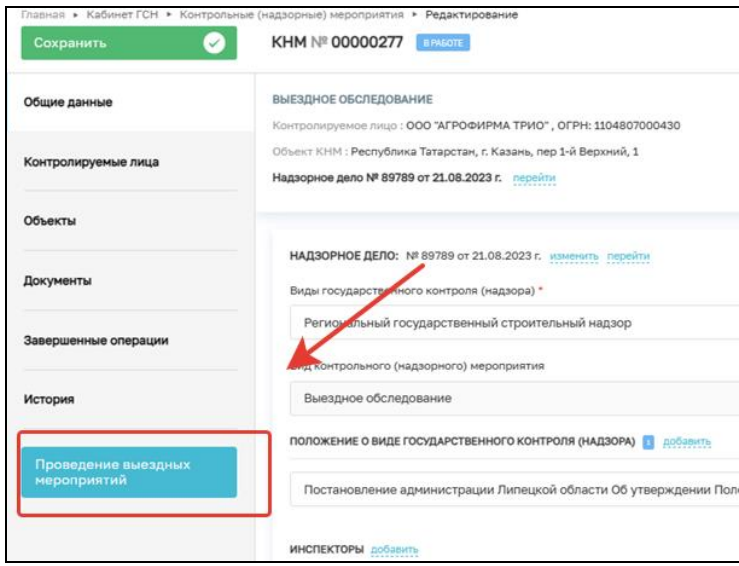

Рисунок 230 – Проведение выездных мероприятий

В этом событии необходимо прикрепить документ, который был сформирован по итогам проведения выездных мероприятий. Для этого нажмите на кнопку «Добавить» и выберите один из типов документов. Если среди указанных типов документов нет необходимого, то нажмите на кнопку «Другой документ» (Рисунок 231). Нажмите на кнопку «Применить».

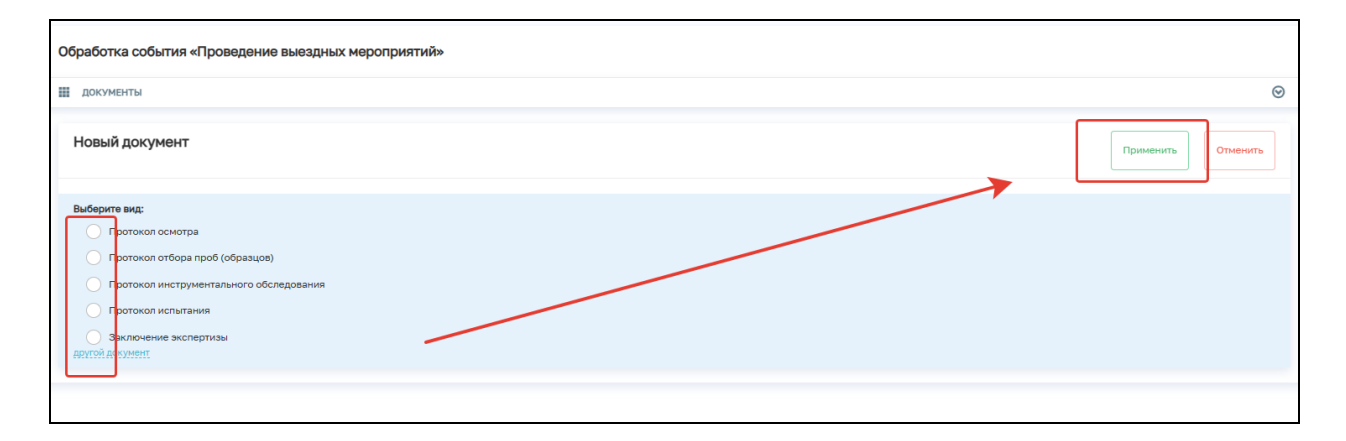

Рисунок 231 – Обработка события «Проведение выездных мероприятий»

Если Вы выбрали тип документа из списка, то нажмите на кнопку «Прикрепить» и загрузите ПФ документа (Рисунок 232). При необходимости в разделе «Дополнительные данные» можно указать серию, номер, дату выдачи и выдавший орган.

122

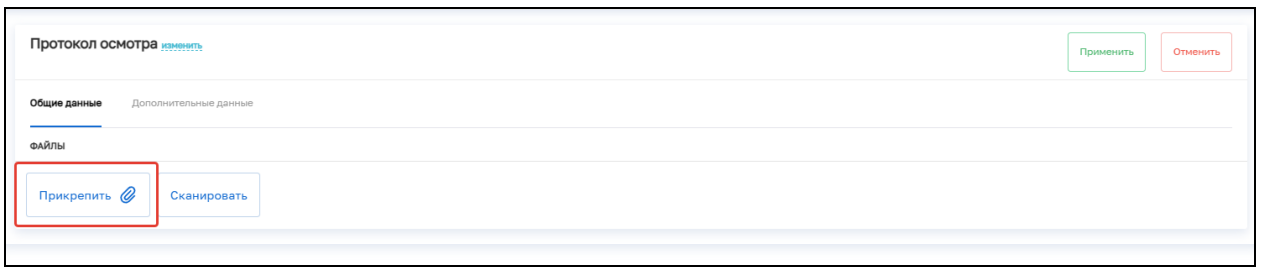

Рисунок 232 – Прикрепление ПФ документа

Если Вы выбрали «Другой документ», то заполните поле «Наименование

документа» и нажмите на кнопку  $\Box$ . Далее прикрепите ПФ документа (Рисунок 233).

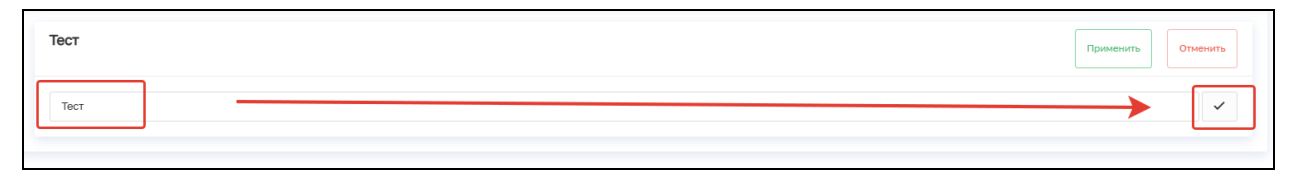

Рисунок 233 – Указание наименования документа

После внесения всех данных нажмите на кнопку «Завершить».

#### **5.8 Акт КНМ**

В открывшемся окне нажмите на кнопку «Акт КНМ» (Рисунок 234).

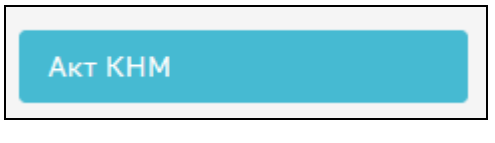

Рисунок 234 – Акт КНМ

В блоке «Основные данные» заполните следующие поля:

- − Номер акта проставляется автоматически, доступен для изменения;
- − Дата составления акта по умолчанию проставляется текущая дата, можно выбрать дату из календаря вручную;
- − Время составления акта по умолчанию проставляется текущее время, можно указать вручную;
- − Место составления акта проставляется автоматически. Можно детализировать адрес вручную.
- − Контролируемое лицо необходимо выбрать из списка;
- − Объект контроля необходимо выбрать из списка (Рисунок 235)

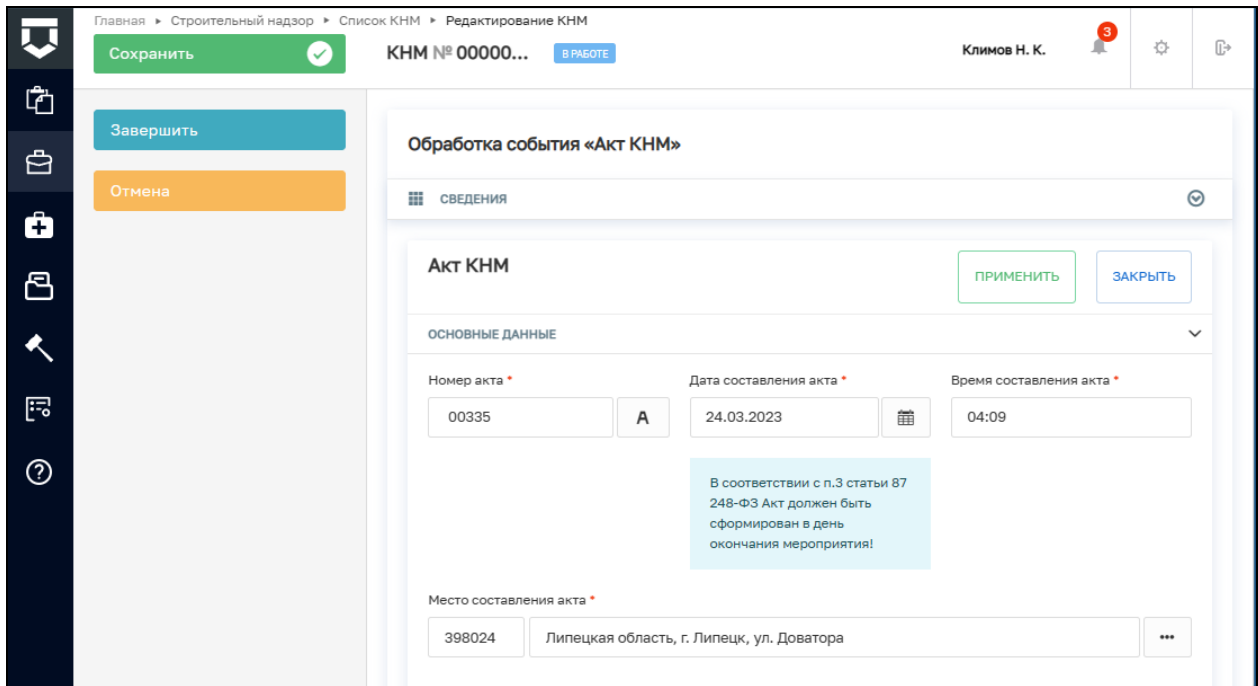

Рисунок 235 – Блок «Основные данные»

− Даты проведения КНМ - заполняются автоматически, на основе введённых ранее данных, если даты проведения КНМ изменились, их можно отредактировать вручную (Рисунок 236).

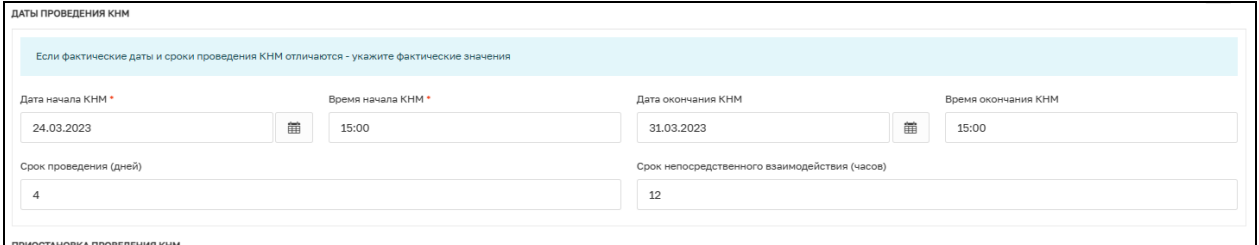

Рисунок 236 – Даты проведения КНМ

− Действия, осуществленные в рамках КНМ. В этом блоке указываются все действия, которые были совершены в рамках проведения КНМ. Действия не редактируются;

В блоке «Результаты КНМ» необходимо указать результаты проведения КНМ, в зависимости от выбранного результата поля формы отличаются.

#### **5.8.1 Результат КНМ «Выявлены нарушения обязательных требований»**

Указать обязательные требования, которые были нарушены — указать значение «Обязательное требование НЕ СОБЛЮДЕНО» у требования, которое не было соблюдено.

Описать результат проверки — текстовое поле для ручного ввода описания (Рисунок 237).

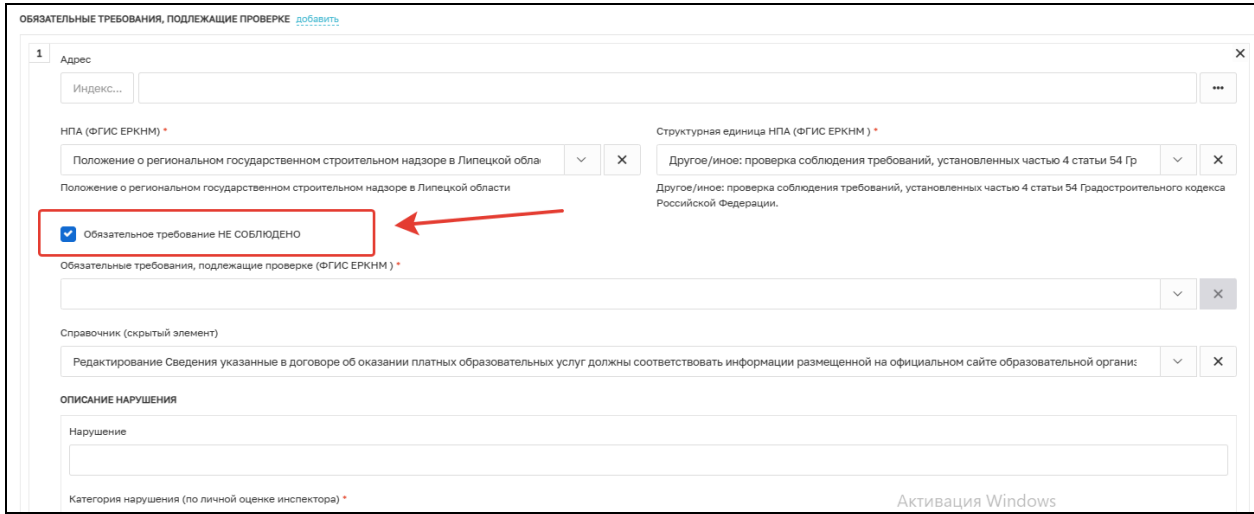

Рисунок 237 – Выявлены нарушения обязательных требований

# **5.8.2 Результат «Выявлены несоответствия сведений, содержащихся в уведомлении**

**о начале осуществления отдельных видов предпринимательской деятельности, обязательным требованиям»**

Описание результата проверки — текстовое поле для ручного ввода описания (Рисунок 238).

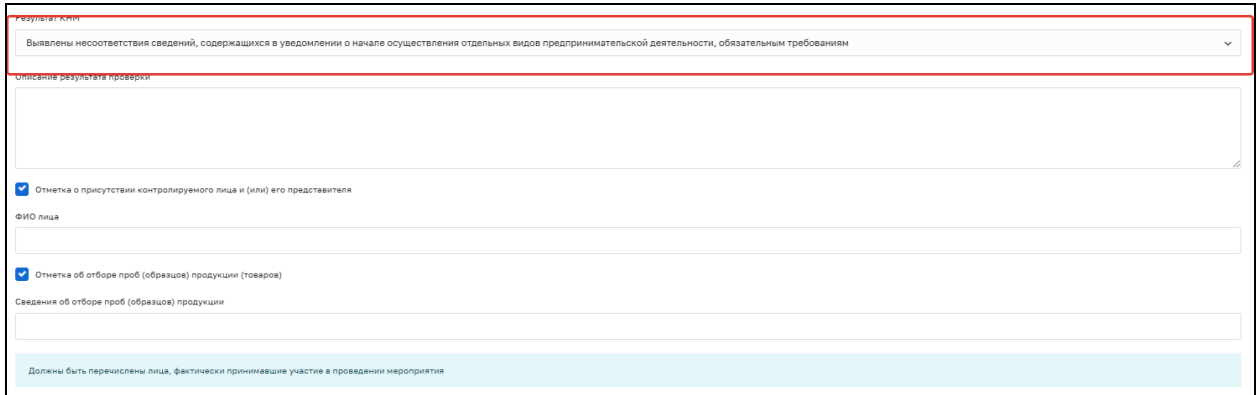

Рисунок 238 – Выявлены несоответствия сведений, содержащихся в уведомлении о начале осуществления отдельных видов предпринимательской деятельности, обязательным требованиям

# **5.8.3 Результат «Выявлены факты невыполнения предписаний органов государственного контроля (надзора), органов муниципального контроля»**

Дата предписания — выбрать из календаря дату выдачи предписания.

Номер предписания — ввести вручную номер предписания, которое не было выполнено.

Описание результата проверки — текстовое поле для ручного ввода описания (Рисунок 239).

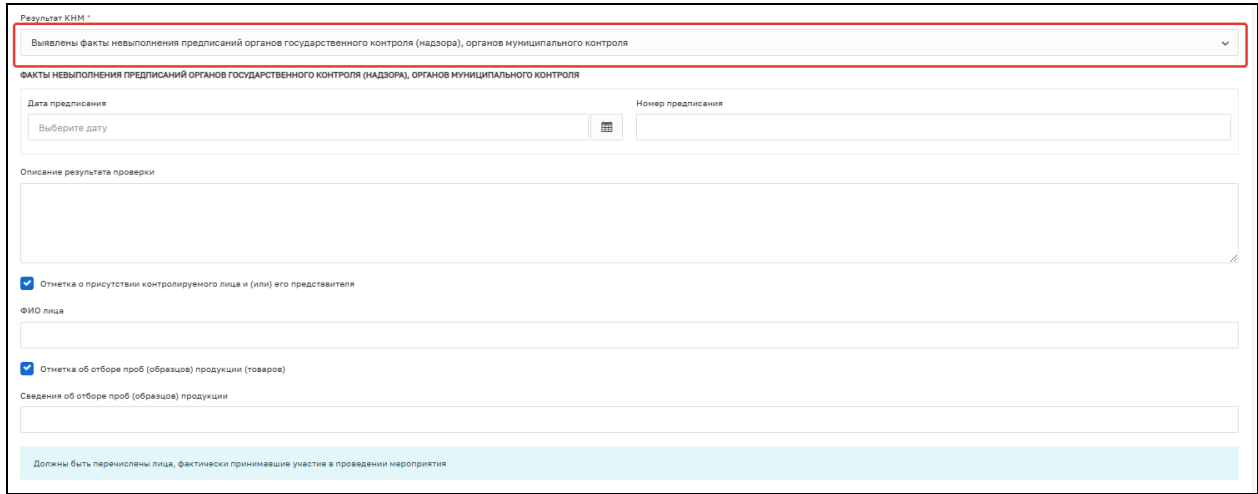

Рисунок 239 – Выявлены факты невыполнения предписаний органов государственного контроля (надзора), органов муниципального контроля

#### **5.8.4 Результат «Нарушения не выявлены»**

- − Описание результата проверки текстовое поле для ручного ввода описания.
- − Ячейка «Отметка о присутствии контролируемого лица и (или) его представителя». Опциональное поле, если отмечено, нужно указать: ФИО лица — текстовое поле для ручного ввода ФИО контролируемого лица;
- − Ячейка «Отметка об отборе проб (образцов) продукции (товаров)»; Опциональное поле, если отмечено, нужно указать: сведения об отборе проб (образцов) продукции — текстовое поле для ручного ввода описания;
- − Лица, уполномоченные на проведение КНМ. В данные поля информация загружается на основе ранее введённых данных. Есть возможность ручного редактирования состава уполномоченных лиц;
- с) Сведения об экспертах, экспертных организациях и иных лицах, привлекаемых для проведения КНМ. Опциональный блок, заполняется в случае, если при проведении КНМ привлекались сторонние эксперты.

После заполнения всех полей укажите лицо, подписавшее Акт:

т) ФИО — выбрать значение из справочника;

у) Должность (ЕРВК) — выбрать значение из справочника.

Существует возможность указания нескольких подписантов документа, для этого необходимо нажать на кнопку «Добавить».

Укажите лицо, подготовившее Акт:

ф) ФИО — Выбрать значение из справочника.

Блок «Лица, проводившие КНМ» заполняется автоматически, но доступен для редактирования и добавления новых значений.

В разделе «Документы» необходимо прикрепить ПФ документа «Акт КНМ», нажав кнопку «Добавить» и кнопку «Загрузить файл» (Рисунок 240).

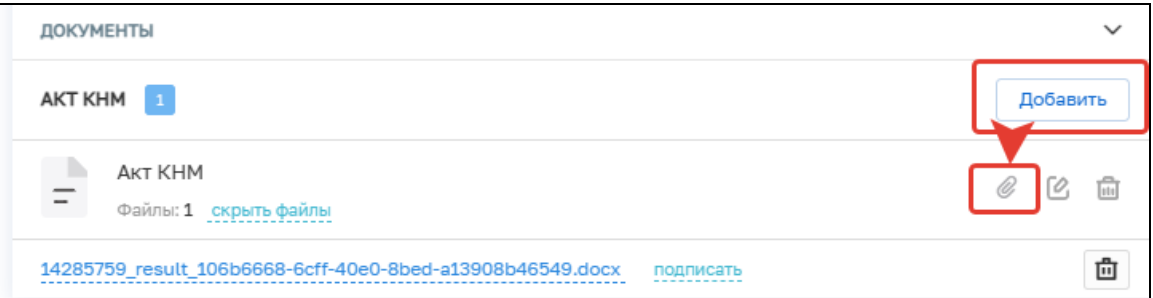

Рисунок 240

Нажмите кнопку «Завершить».

В открывшемся окне выберите один из вариантов событий:

- − Завершить КНМ КНМ примет статус «Завершено»;
- − Решение по результатам КНМ;
- − Направить в ОМСУ уведомление о выявлении самовольной постройки.

#### **5.9 Решение по результатам КНМ**

При выборе значения «Решение по результатам КНМ» необходимо заполнить следующие поля (Рисунок 241):

- − Номер решения укажите номер решения;
- − Дата составления решения заполняется автоматически (доступно для ручного изменения);
- − Время составления решения заполняется автоматически (доступно для ручного изменения);
- − Место составления решения укажите адрес места, где было составлено решение;
- − Описание решения поле для ручного ввода;
- − Лицо, подписавшее решение выберите сотрудника КНО, который является подписантом документа, из списка.

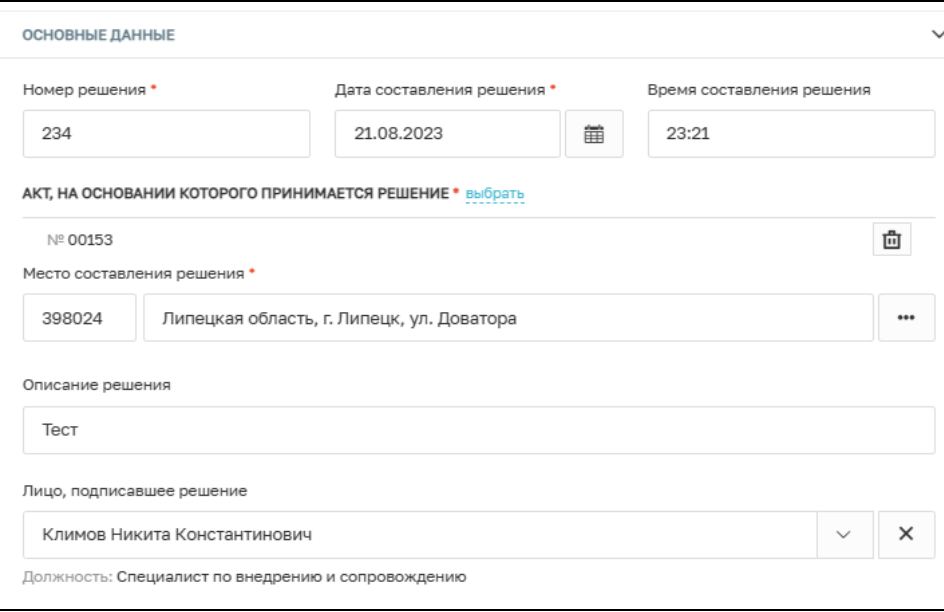

Рисунок 241 – Заполнение блока «Основные данные»

В блоке «Документы» существует возможность прикрепления следующих документов:

- − Решение о возбуждении административного производства;
- − Решение по осуществлению контроля за устранением выявленных нарушений обязательных требований;
- − Решение по соблюдению обязательных требований.

Для этого выберите необходимый тип документа и нажмите на кнопку «Прикрепить».

После внесения всех необходимых данных нажмите на кнопку «Завершить».

# **5.10 Обработка события «Направить в ОМСУ уведомление о выявлении самовольной постройки»**

После выбора значения «Направить в ОМСУ уведомление о выявлении самовольной постройки» в открывшемся окне заполните следующие поля (Рисунок 242):

− Номер уведомления – укажите номер уведомления;

- − Дата уведомления укажите дату уведомления;
- − Орган, в который направить уведомление выберите орган;
- − Лицо, осуществляющее самовольную постройку выберите значение из списка;
- − Место, где выявлена самовольная постройка заполняется автоматически, не подлежит редактированию;
- − Лицо, подготовившее уведомление выберите сотрудника КНО из списка.

В блоке «Документа» для прикрепления ПФ уведомления необходимо нажать на кнопку «Добавить» и кнопку «Загрузить файл».

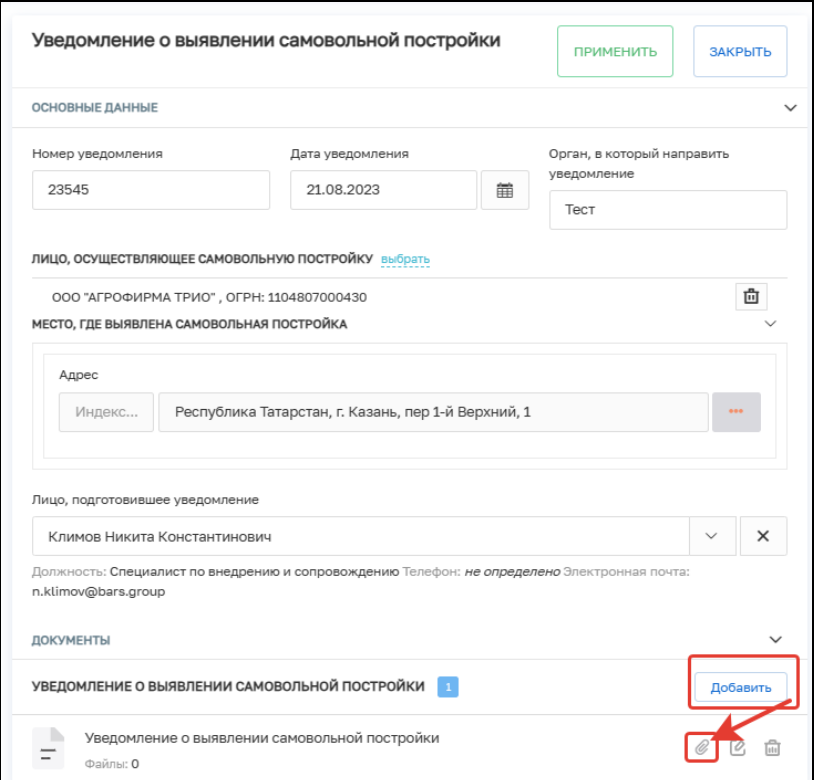

Рисунок 242 – Основные данные

Нажмите на кнопку «Завершить».

#### **6 Наблюдение за соблюдением обязательных требований**

После выбора стандарта «Наблюдение за соблюдением обязательных требований» в открывшемся окне следующие поля заполняются автоматически на основе значений стандарта КНМ, который был выбран ранее (Рисунок 243):

- − Вид государственного контроля (надзора);
- − Вид контрольного (надзорного) мероприятия;
- − Характер контрольного (надзорного) мероприятия.

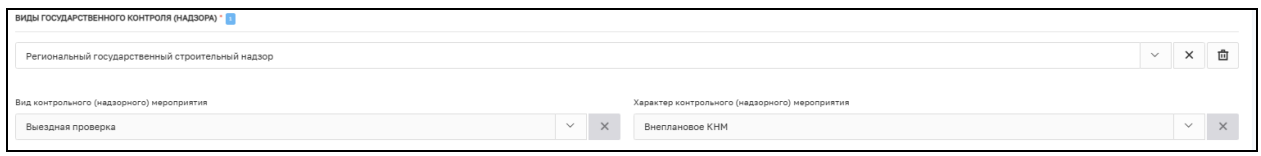

Рисунок 243 – Виды государственного контроля (надзора)

В строке «Положение о виде государственного контроля (надзора)» необходимо нажать кнопку «Добавить» и выбрать положение о виде государственного контроля (надзора) в соответствии со справочником (Рисунок 244).

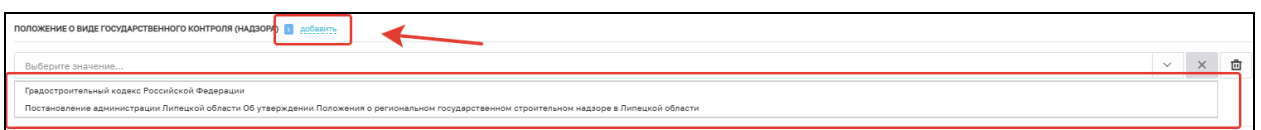

Рисунок 244 – Выбор положения о виде государственного контроля (надзора)

В блоке «Инспекторы» поле «ФИО» автоматически заполняется информацией о текущим пользователе (инициатор создания КНМ) в случае, если нужно добавить других сотрудников КНО, необходимо нажать на кнопку «Добавить» и заполнить обязательные поля (Рисунок 245):

ФИО — значение поля выбирается из справочника, содержащего данные сотрудников КНО;

Должность — значение поля выбирается из справочника, содержащего данные сотрудников КНО.

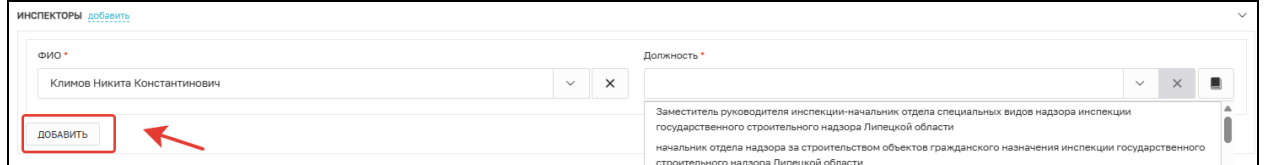

Рисунок 245 – Информация об инспекторах

### **6.1 Блок «Контролируемые лица»**

Для добавления сведений о контролируемом лице нажмите на кнопку «Добавить» в блоке «Контролируемые лица» (Рисунок 246).

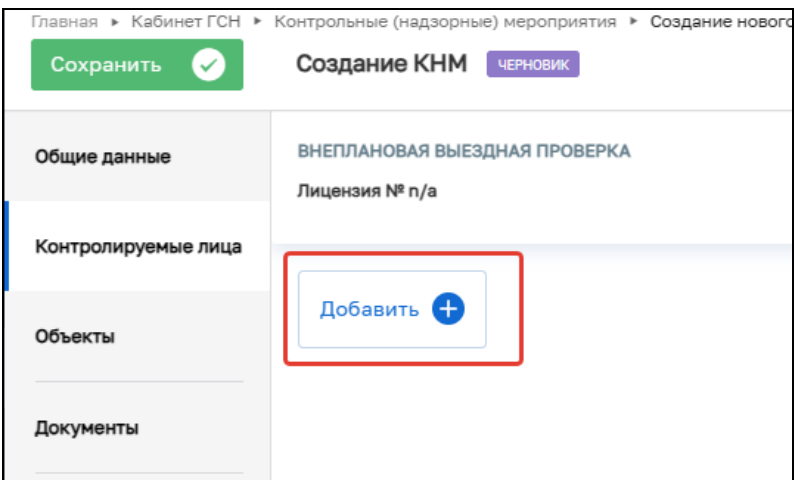

Рисунок 246 – Добавление застройщика

В окне «Контролируемое лицо» выберите тип (Рисунок 247):

- Юридическое лицо;
- Индивидуальный предприниматель;
- Физическое лицо;
- Иностранное юридическое лицо.

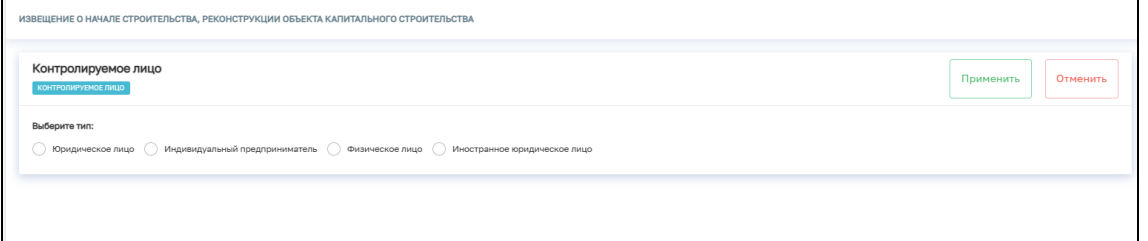

Рисунок 247 – Выбор типа контролируемого лица

Для поиска в реестре субъектов введите значение в поле поиска и нажмите на кнопку «Найти» или нажмите на кнопку «Выбрать из реестра». Заполните поля:

- Почтовый адрес;
- Номер телефона;
- Роль контролируемого лица;
- Адрес электронной почты.

При необходимости активируете блок «Является членом СРО» и заполните

указанные поля (Рисунок 248).

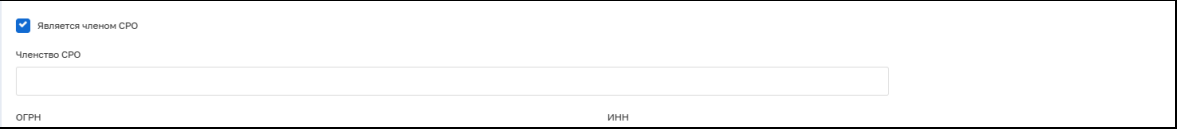

Рисунок 248 – Членство в СРО

После внесения необходимой информации нажмите на кнопку «Применить» (Рисунок 249).

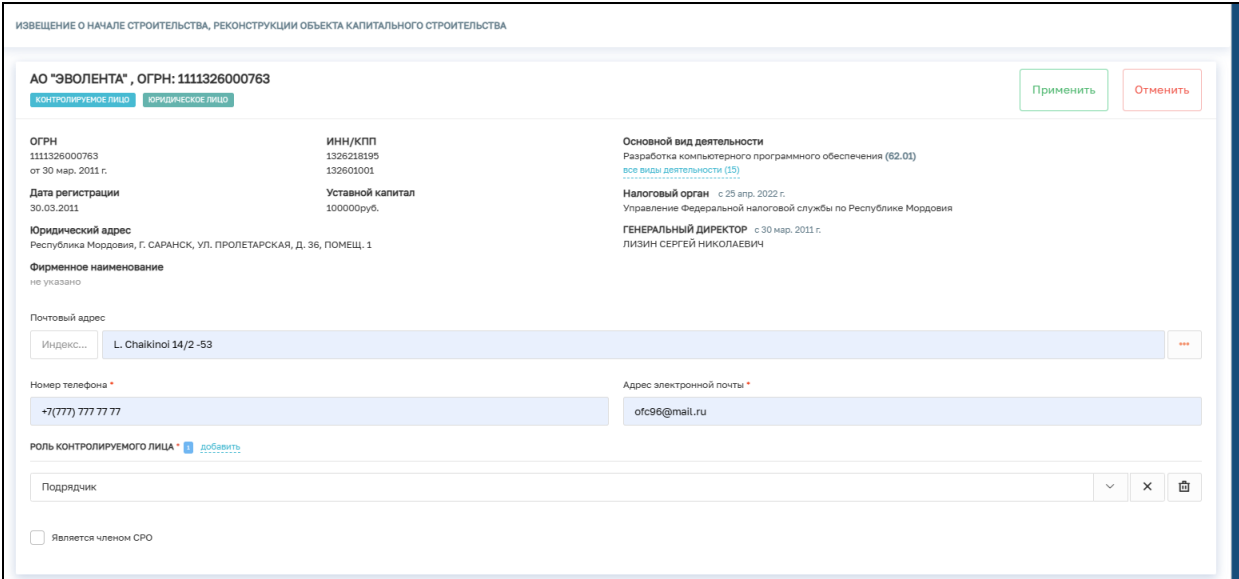

Рисунок 249 – Добавление застройщика.

# **6.2 Блок «Объект контроля»**

Для добавления объекта контроля нажмите на кнопку «Добавить» в блоке «Объект контроля» (Рисунок 250).

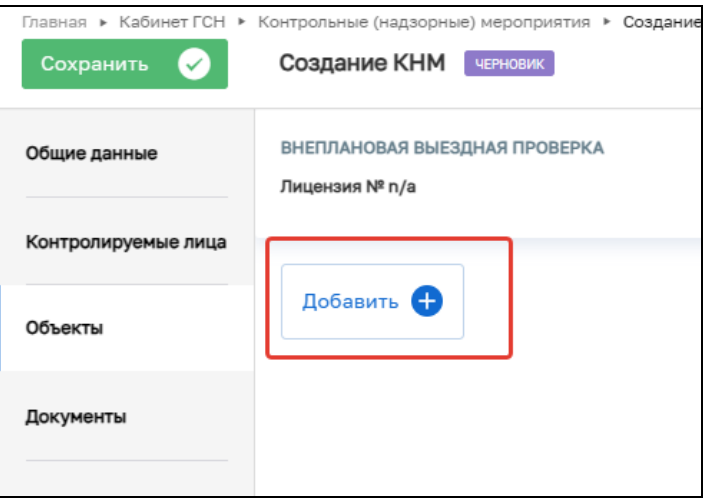

Рисунок 250 – Добавление объекта контроля

Для поиска в реестре объектов введите значение в поле поиска и нажмите на кнопку «Найти» или нажмите на кнопку «Выбрать из реестра» (Рисунок 251).

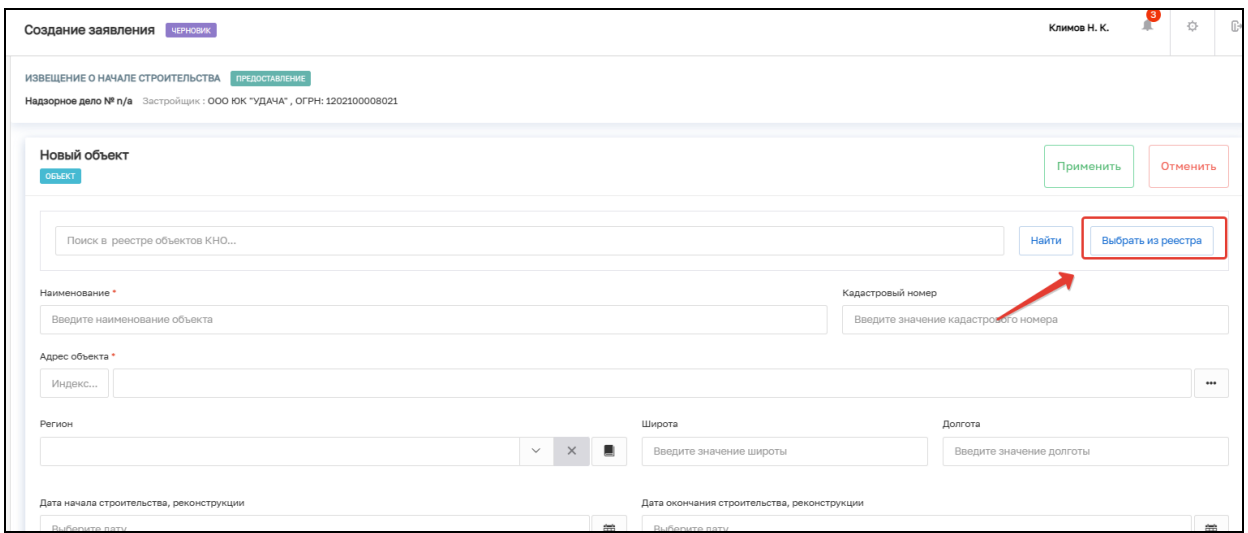

Рисунок 251 – Выбор объекта

Для создания нового объекта заполните поля (Рисунок 252,253,254):

- Наименование;
- Кадастровый номер;
- Адрес объекта;
- Дата начала строительства, реконструкции;
- Дата окончания строительства, реконструкции;
- Краткие проектные характеристики;
- Описание этапа строительства;
- Реквизиты разрешения на строительство;
- Реквизиты положительного заключения экспертизы проектной документации;
- Реквизиты положительного заключения государственной экологической экспертизы проектной документации;
- Блок «Дополнительная информация» (при необходимости внесите сведения о привлеченных организациях).

После внесения необходимой информации нажмите на кнопку «Сохранить».

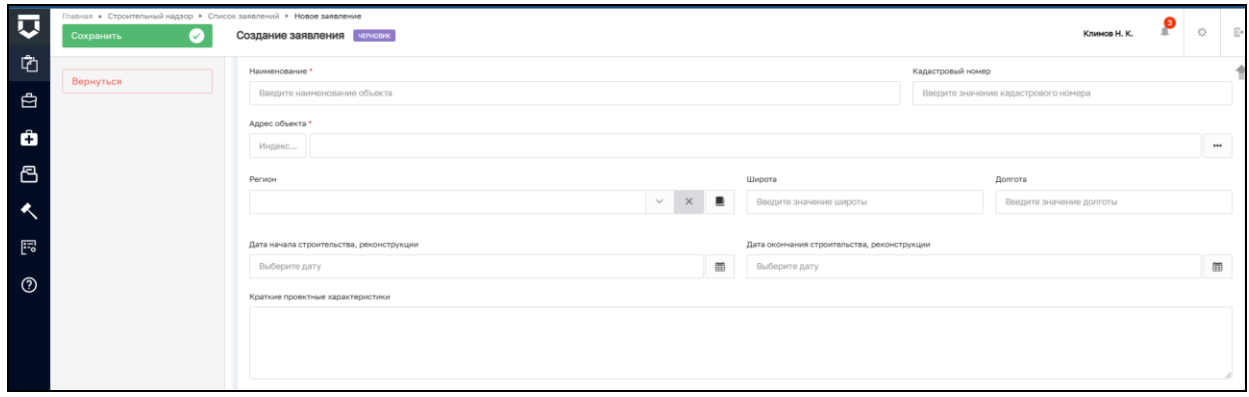

Рисунок 252 – Создание нового объекта

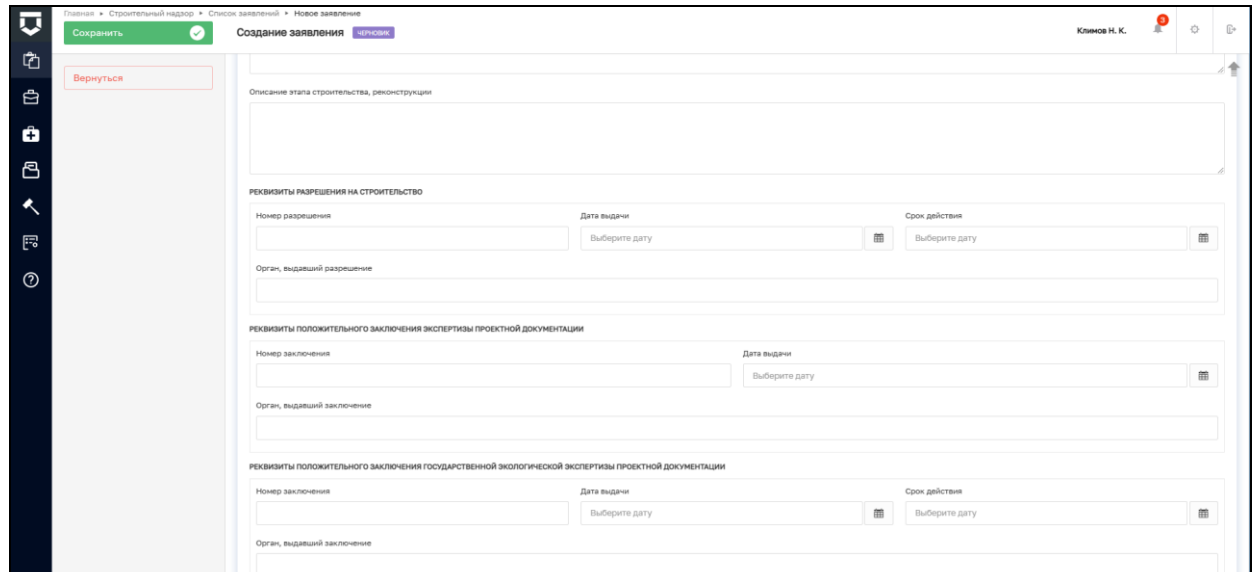

Рисунок 253– Создание нового объекта

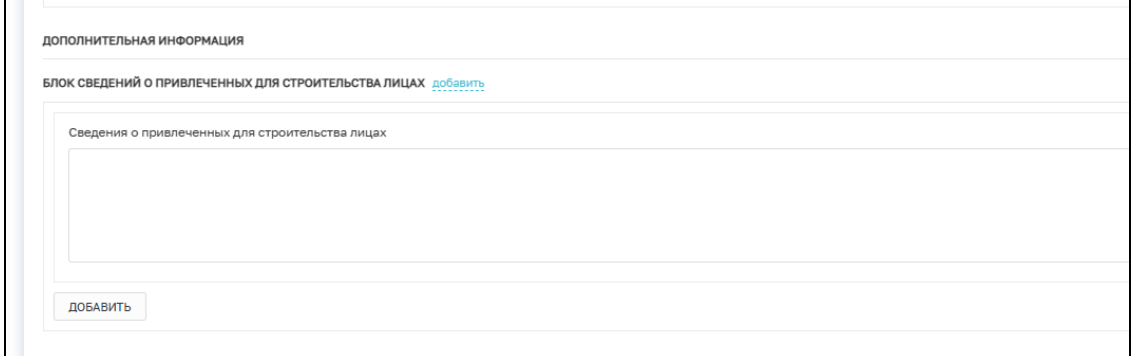

Рисунок 254 – Создание нового объекта

### **6.3 Регистрация КНМ**

После заполнения всех необходимых полей нажмите на кнопку «Регистрация» (Рисунок 255). После чего, КНМ примет статус «В работе».

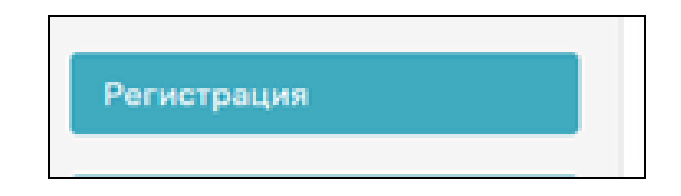

Рисунок 255 – Кнопка «Регистрация»

#### **6.4 Формирование проекта задания на проведение КНМ**

В открывшемся окне нажмите на кнопку «Сформировать проект задания на проведение КНМ» (Рисунок 256).

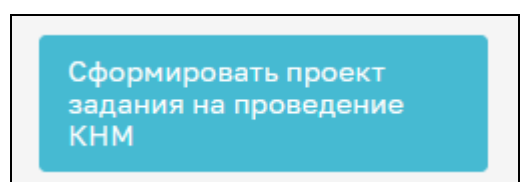

Рисунок 256 – Кнопка «Сформировать проект задания на проведение КНМ»

В открывшемся событии «Сформировать проект задания на проведение КНМ» заполните следующие поля (Рисунок 257):

- − Номер документа поле заполняется автоматически, при необходимости значение можно изменить;
- − Дата составления поле заполняется автоматически, при необходимости значение можно изменить;
- − Время составления поле заполняется автоматически, при необходимости значение можно изменить;
- − Место составления поле заполняется автоматически, при необходимости значение можно изменить;
- − Сроки проведения КНМ заполните поля «Дата начала»; «Время начала»; «Дата окончания» и «Время окончания;
- − Место проведения КНМ поле заполняется автоматически, при необходимости значение можно изменить;
- − Основание проведения КНМ полe для ручного ввода.

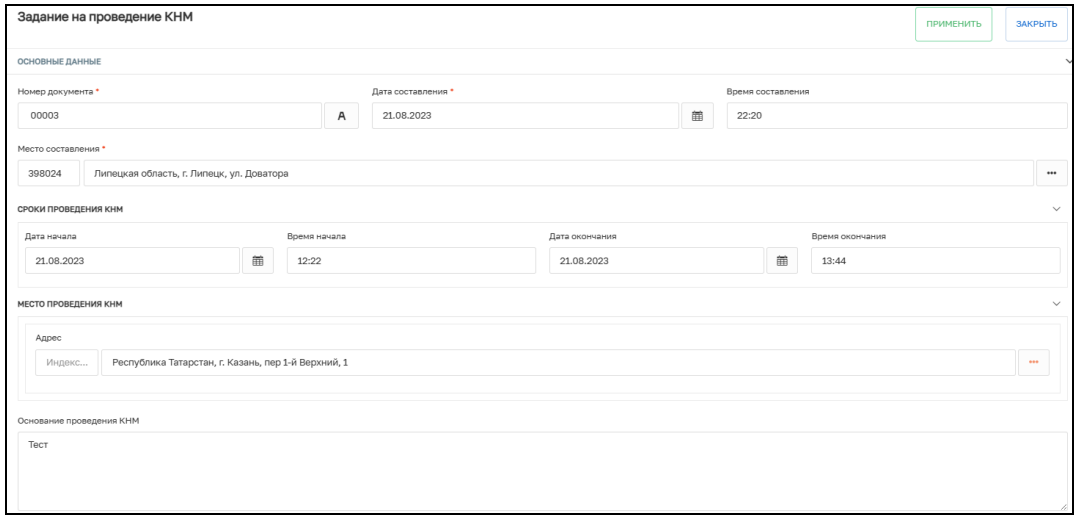

Рисунок 257 – Основные данные

В блоке «Обязательные требования» необходимо указать обязательны требования, подлежащие проверке. Для этого нажмите на кнопку «Добавить» и выберите требования из списка (Рисунок 258).

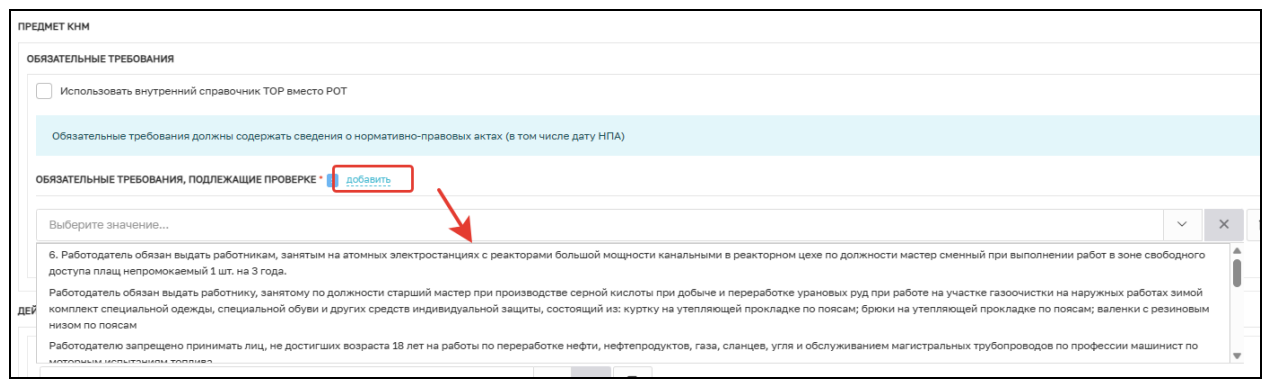

Рисунок 258 – Выбор обязательных требований

В блоке «Лица, уполномоченные на проведение КНМ» выберите сотрудников КНО, уполномоченных на проведение КНМ и укажите их должности. При необходимости добавления нескольких сотрудников, нажмите на кнопку «Добавить».

В блоке «Лицо принявшее решение о проведении КНМ» выберите сотрудника КНО, который принял решение о проведении КНМ и укажите его должность.

В блоке «Лицо, подготовившее проект решения» укажите сотрудника, который подготовил решение о проведении КНМ (Рисунок 259).

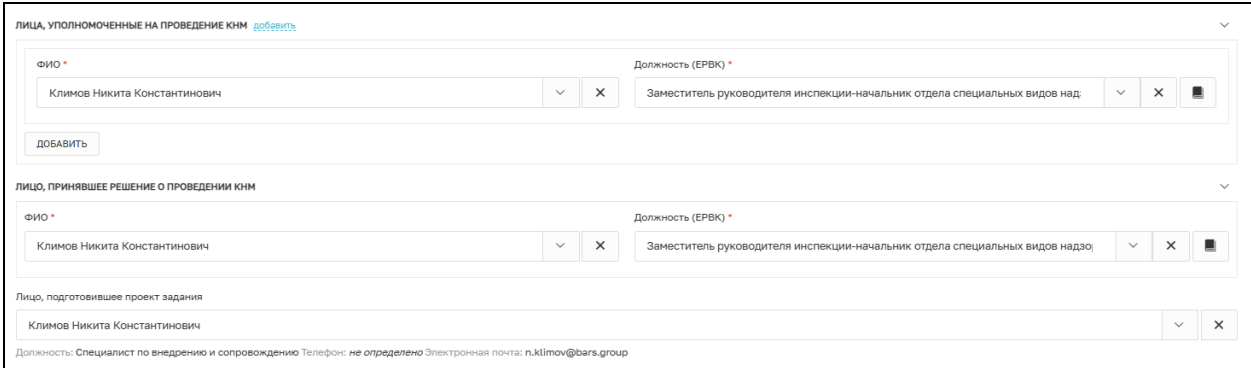

Рисунок 259 – Заполнение ответственных лиц в решении о проведении КНМ

В блоке «Документы» нажмите на кнопку «Добавить» и загрузите ПФ задания на проведение КНМ (Рисунок 260).

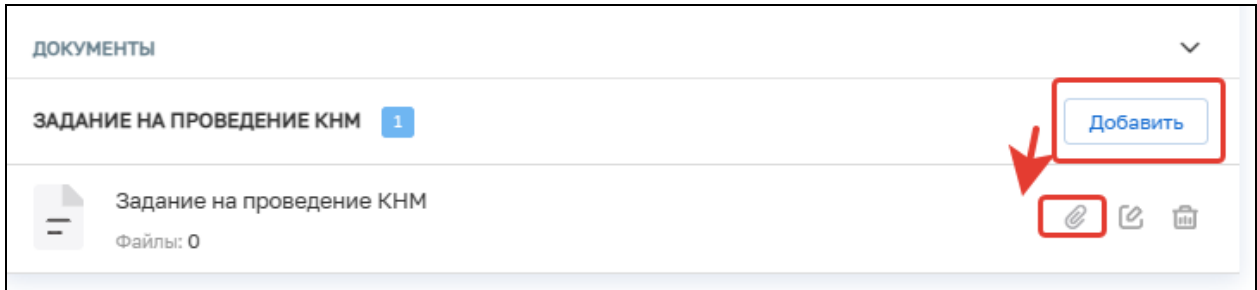

Рисунок 260 – Блок «Документы»

После заполнения всех необходимых полей нажмите на кнопку «Завершить».

#### **6.5 Согласование и утверждение проекта задания**

В открывшемся окне нажмите на кнопку «Согласование и утверждение проекта задания» (Рисунок 261).

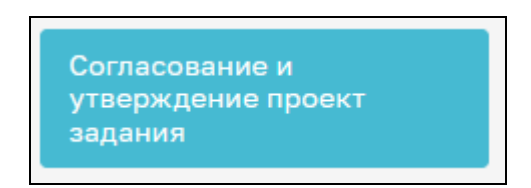

Рисунок 261 - Согласование и утверждение проекта задания

Далее необходимо выбрать тип решения о согласовании и указать комментарий (Рисунок 262). При выборе типа решения «Внести изменения» документ будет отправлен на доработку (перейдет на предыдущую задачу). При выборе типа решения «Согласовано» будет осуществлен переход к проведению выездных мероприятий. При выборе значения «Не проводить КНМ» КНМ перейдет в статус «Завершено».

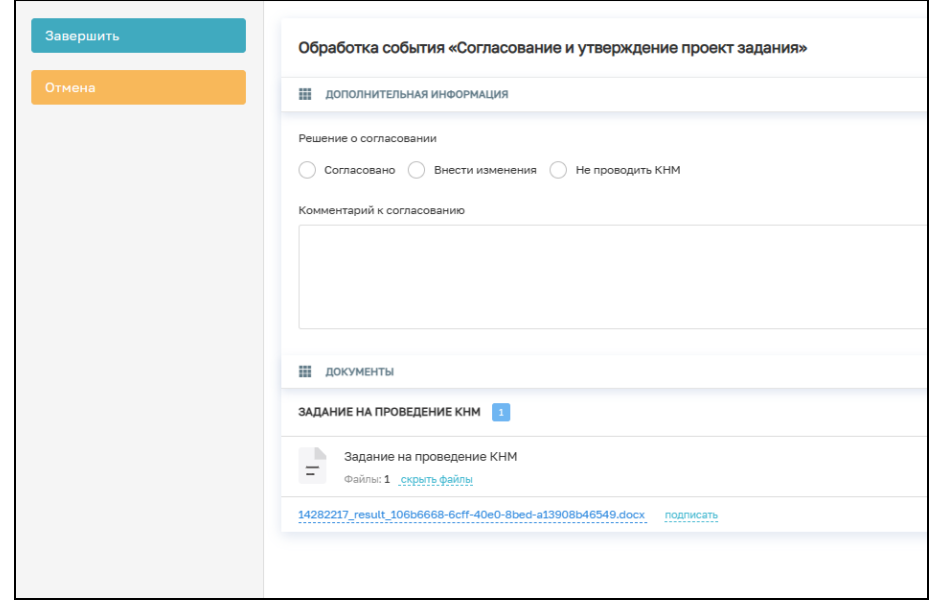

Рисунок 262 – Согласование и утверждение проекта задания

После указания всех необходимых данных нажмите кнопку «Завершить».

#### **6.6 Проведение выездных мероприятий**

Далее необходимо нажать на кнопку «Проведение выездных мероприятий» (Рисунок 263).

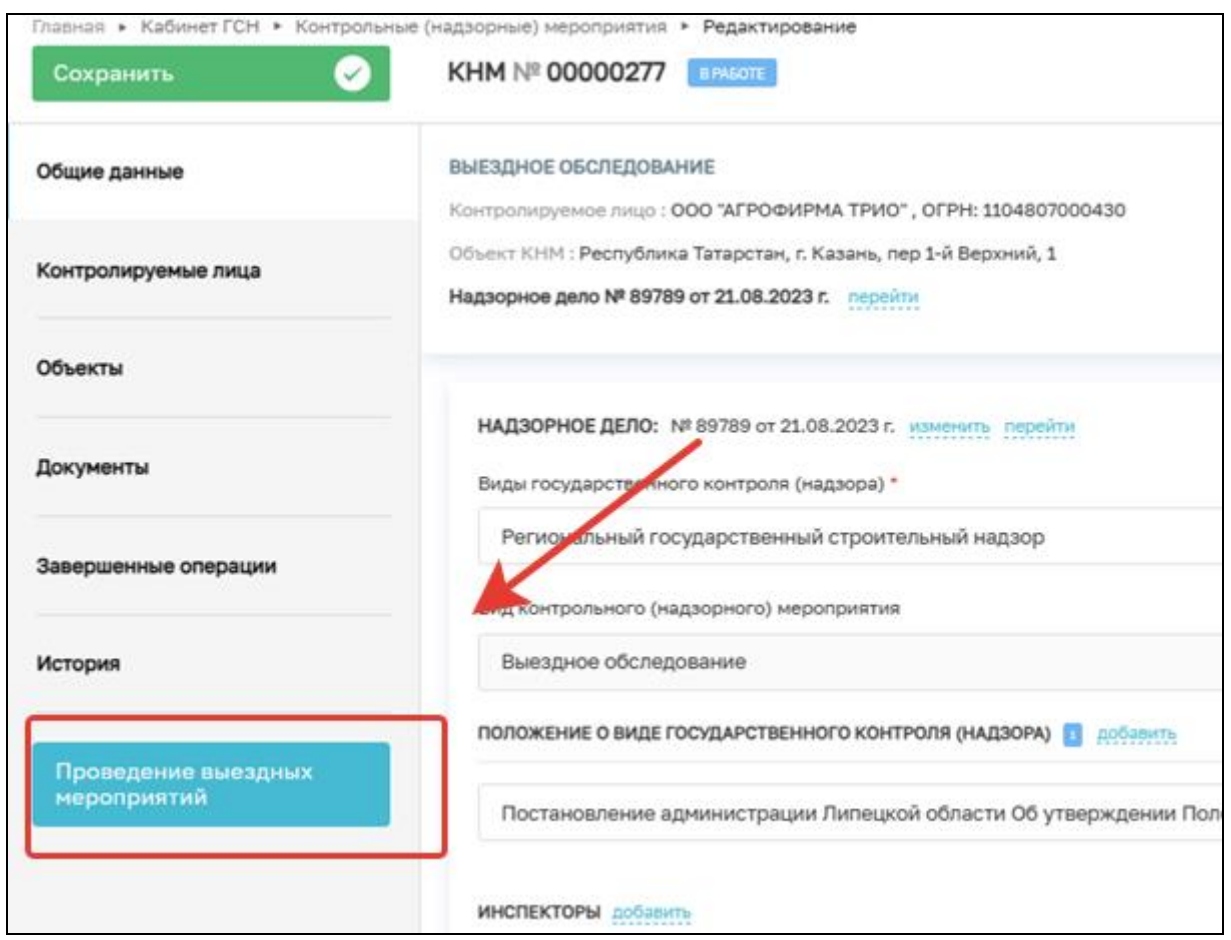

Рисунок 263 – Проведение выездных мероприятий

В этом событии необходимо прикрепить документ, который был сформирован по итогам проведения выездных мероприятий. Для этого нажмите на кнопку «Добавить» и кнопку «Загрузить файл» (Рисунок 264).

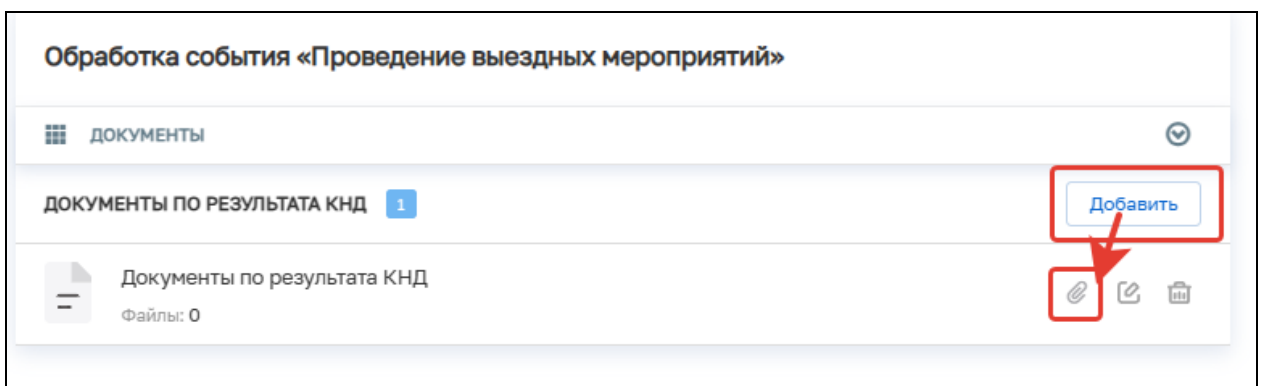

Рисунок 264 – Обработка события «Проведение выездных мероприятий»

После внесения всех данных нажмите на кнопку «Завершить».

## **6.7 Акт КНМ**

В открывшемся окне нажмите на кнопку «Акт КНМ» (Рисунок 265).

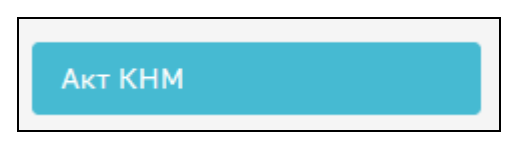

Рисунок 265 – Акт КНМ

В блоке «Основные данные» заполните следующие поля:

- − Номер акта проставляется автоматически, доступен для изменения;
- − Дата составления акта по умолчанию проставляется текущая дата, можно выбрать дату из календаря вручную;
- − Время составления акта по умолчанию проставляется текущее время, можно указать вручную;
- − Место составления акта проставляется автоматически. Можно детализировать адрес вручную.
- − Контролируемое лицо необходимо выбрать из списка;
- − Объект контроля необходимо выбрать из списка;
- − Источник информации поле для ручного ввода (Рисунок 266)

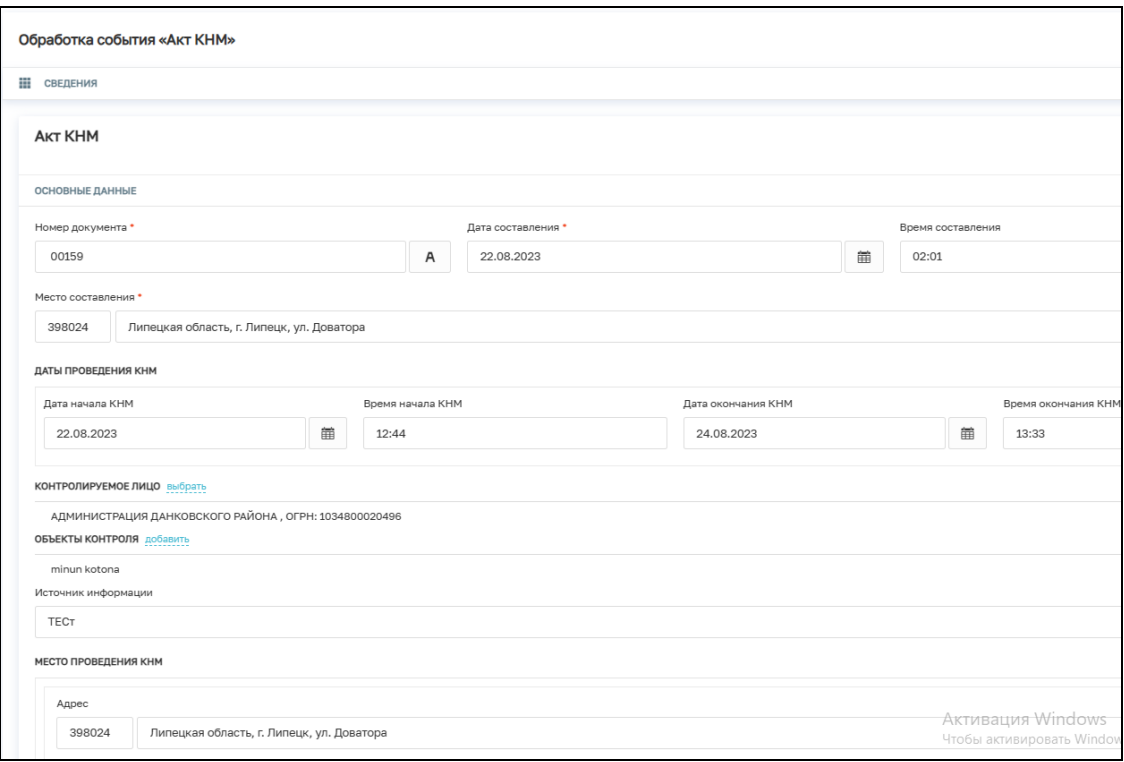

Рисунок 266 – Блок «Основные данные»

− Даты проведения КНМ - заполняются автоматически, на основе введённых ранее данных, если даты проведения КНМ изменились, их можно отредактировать вручную (Рисунок 267).

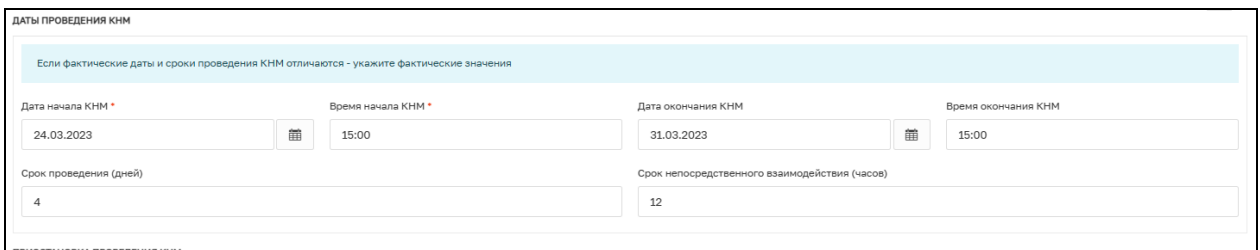

Рисунок 267 – Даты проведения КНМ

В блоке «Результаты КНМ» необходимо указать результаты проведения КНМ, в зависимости от выбранного результата поля формы отличаются.

#### **6.7.1 Результат КНМ «Выявлены нарушения обязательных требований»**

Указать обязательные требования, которые были нарушены — указать значение «Обязательное требование НЕ СОБЛЮДЕНО» у требования, которое не было соблюдено.

Описать результат проверки — текстовое поле для ручного ввода описания (Рисунок 268).

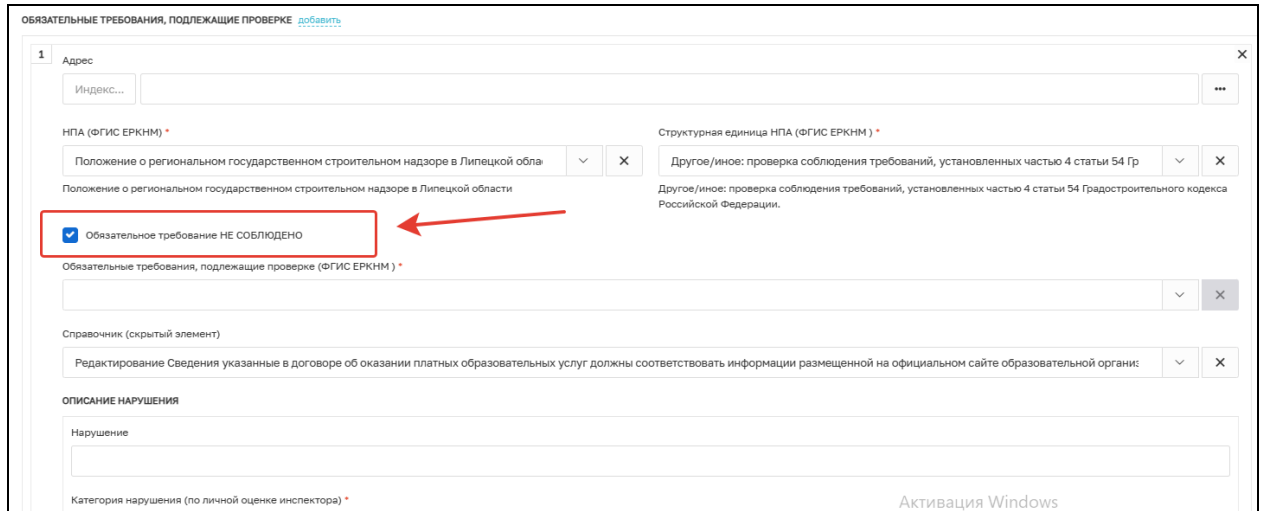

Рисунок 268 – Выявлены нарушения обязательных требований

# **6.7.2 Результат «Выявлены несоответствия сведений, содержащихся в уведомлении**

**о начале осуществления отдельных видов предпринимательской деятельности, обязательным требованиям»**

Описание результата проверки — текстовое поле для ручного ввода описания (Рисунок 269).

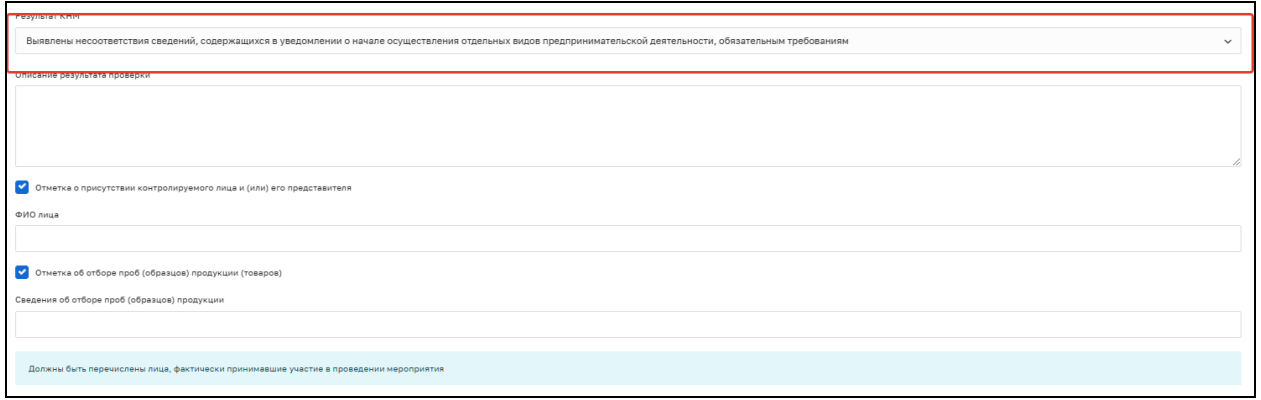

Рисунок 269 – Выявлены несоответствия сведений, содержащихся в уведомлении о начале осуществления отдельных видов предпринимательской деятельности, обязательным требованиям

# **6.7.3 Результат «Выявлены факты невыполнения предписаний органов государственного контроля (надзора), органов муниципального контроля»**

Дата предписания — выбрать из календаря дату выдачи предписания.

Номер предписания — ввести вручную номер предписания, которое не было выполнено.

Описание результата проверки — текстовое поле для ручного ввода описания (Рисунок 270).

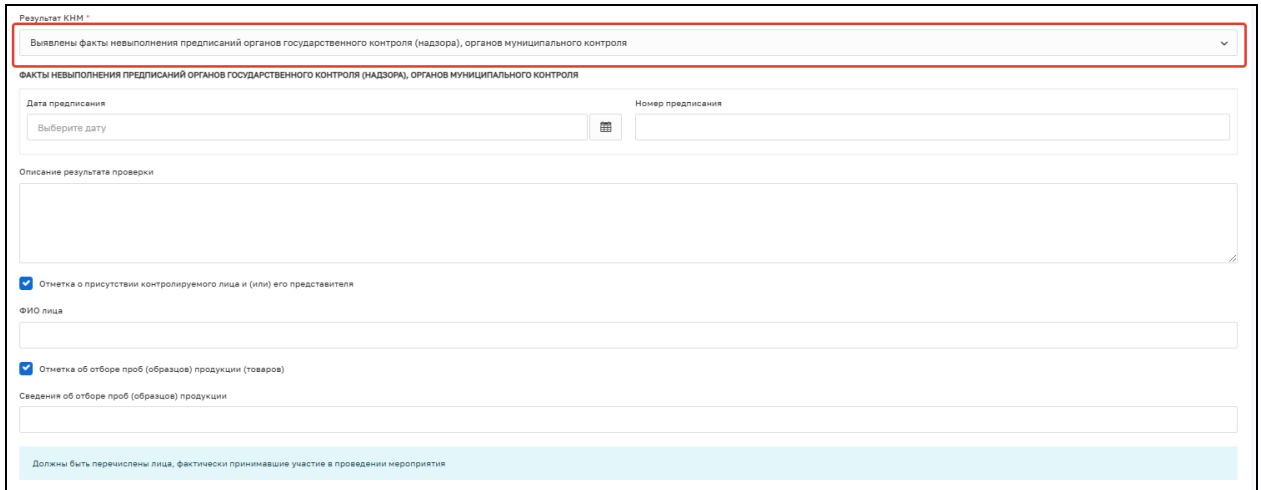

Рисунок 270 – Выявлены факты невыполнения предписаний органов государственного контроля (надзора), органов муниципального контроля

#### **6.7.4 Результат «Замечание из предписания устранено»**

Заполните поля (Рисунок 271):

- Номер КНМ в ЕРКНМ укажите номер КНМ в ЕРКНМ, в рамках которого было сформировано предписание;
- − Срок исполнения предписания укажите дату исполнения предписания.

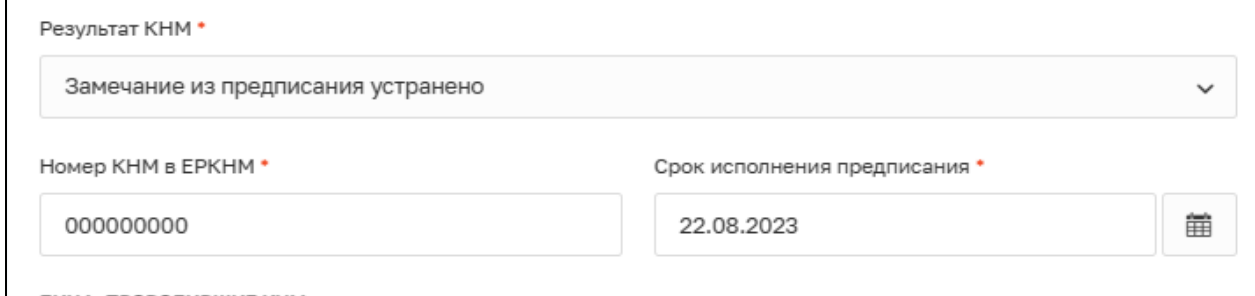

Рисунок 271 – Замечание из предписания устранено

#### **6.7.5 Результат «Нарушения не выявлены»**

- − Описание результата проверки текстовое поле для ручного ввода описания.
- − Ячейка «Отметка о присутствии контролируемого лица и (или) его представителя». Опциональное поле, если отмечено, нужно указать: ФИО лица — текстовое поле для ручного ввода ФИО контролируемого лица;
- − Ячейка «Отметка об отборе проб (образцов) продукции (товаров)»; Опциональное поле, если отмечено, нужно указать: сведения об отборе проб (образцов) продукции — текстовое поле для ручного ввода описания;
- − Лица, уполномоченные на проведение КНМ. В данные поля информация загружается на основе ранее введённых данных. Есть возможность ручного редактирования состава уполномоченных лиц;
- х) Сведения об экспертах, экспертных организациях и иных лицах, привлекаемых для проведения КНМ. Опциональный блок, заполняется в случае, если при проведении КНМ привлекались сторонние эксперты.

После заполнения всех полей укажите лицо, подписавшее Акт:

- ц) ФИО выбрать значение из справочника;
- ч) Должность (ЕРВК) выбрать значение из справочника.

Существует возможность указания нескольких подписантов документа, для этого необходимо нажать на кнопку «Добавить».

Укажите лицо, подготовившее Акт:

ш) ФИО — Выбрать значение из справочника.

Блок «Лица, проводившие КНМ» заполняется автоматически, но доступен для редактирования и добавления новых значений.

В разделе «Документы» необходимо прикрепить ПФ документа «Акт КНМ», нажав кнопку «Добавить» и кнопку «Загрузить файл» (Рисунок 272).

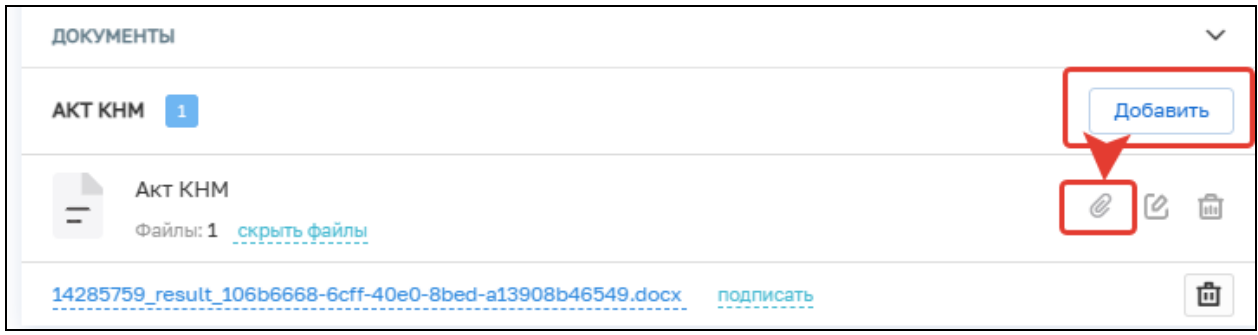

Рисунок 272

Нажмите кнопку «Завершить».

В открывшемся окне выберите один из вариантов событий:

Завершить КНМ – КНМ примет статус «Завершено»;

- − Решение по результатам КНМ;
- − Направить в ОМСУ уведомление о выявлении самовольной постройки.

#### **6.8 Решение по результатам КНМ**

При выборе значения «Решение по результатам КНМ» необходимо заполнить следующие поля (Рисунок 273):

- − Номер решения укажите номер решения;
- − Дата составления решения заполняется автоматически (доступно для ручного изменения);
- − Время составления решения заполняется автоматически (доступно для ручного изменения);
- − Место составления решения укажите адрес места, где было составлено решение;
- − Описание решения поле для ручного ввода;
- − Лицо, подписавшее решение выберите сотрудника КНО, который является подписантом документа, из списка.

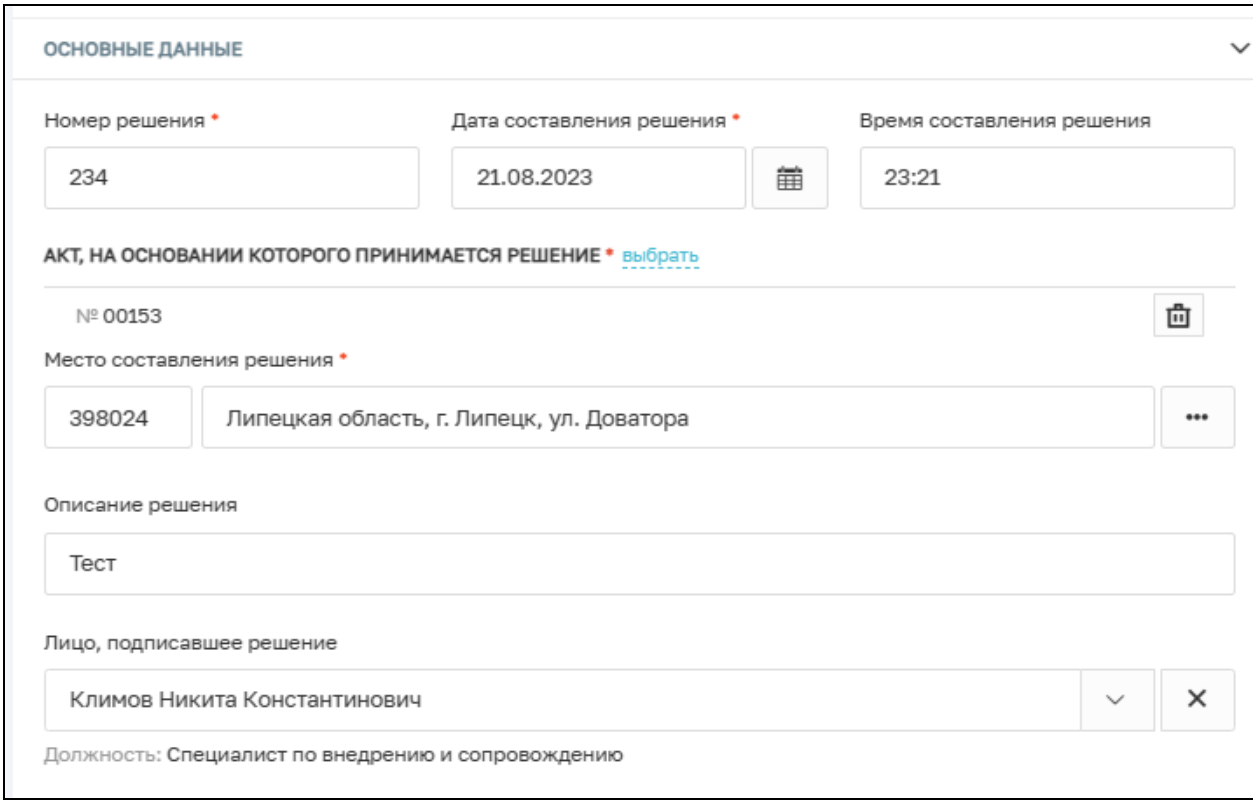

Рисунок 273 – Заполнение блока «Основные данные»

В блоке «Документы» существует возможность прикрепления следующих документов:
- − Решение о возбуждении административного производства;
- − Решение по осуществлению контроля за устранением выявленных нарушений обязательных требований;
- − Решение по соблюдению обязательных требований.

Для этого выберите необходимый тип документа и нажмите на кнопку «Прикрепить».

После внесения всех необходимых данных нажмите на кнопку «Завершить».

# **6.9 Обработка события «Направить в ОМСУ уведомление о выявлении самовольной постройки»**

После выбора значения «Направить в ОМСУ уведомление о выявлении самовольной постройки» в открывшемся окне заполните следующие поля (Рисунок 274):

- − Номер уведомления укажите номер уведомления;
- − Дата уведомления укажите дату уведомления;
- − Орган, в который направить уведомление выберите орган;
- − Лицо, осуществляющее самовольную постройку выберите значение из списка;
- − Место, где выявлена самовольная постройка заполняется автоматически, не подлежит редактированию;
- − Лицо, подготовившее уведомление выберите сотрудника КНО из списка.

В блоке «Документа» для прикрепления ПФ уведомления необходимо нажать на кнопку «Добавить» и кнопку «Загрузить файл».

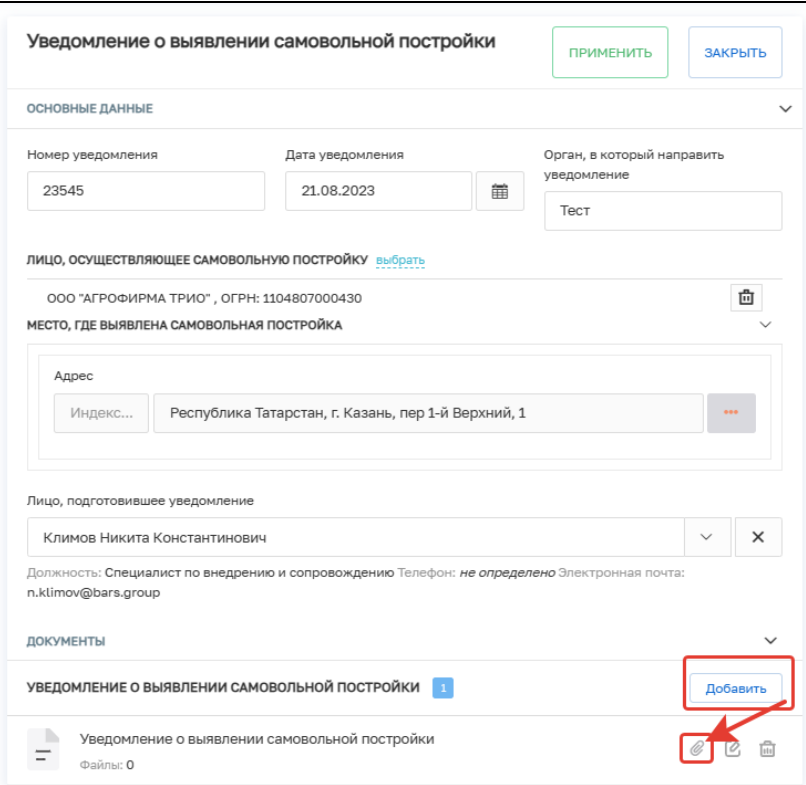

Рисунок 274 – Основные данные

Нажмите на кнопку «Завершить».

#### **7 Общий функционал**

#### **7.1 Раздел «Документы»**

Данная раздел состоит из набора блоков с идентичным функционалом, каждый блок предназначен для определённого типа документов, соответствующих названию плашки. Также в разделе автоматически сохраняются все документы, формируемые в рамках проведения КНМ.

Пример функционала разберём на примере типа документа «Решение о проведении КНМ».

При нажатии на «Плюс» появляется пустая запись, в которую можно добавить ПФ документа (Рисунок 275).

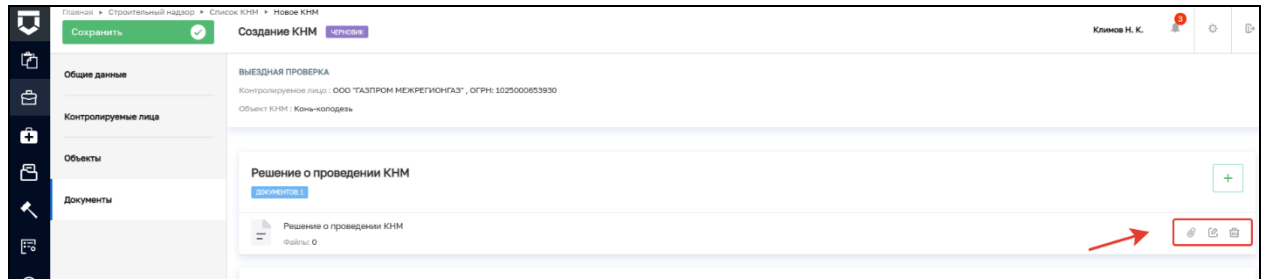

Рисунок 275 – Меню быстрого доступа

Либо через кнопку редактировать (Рисунок 276).

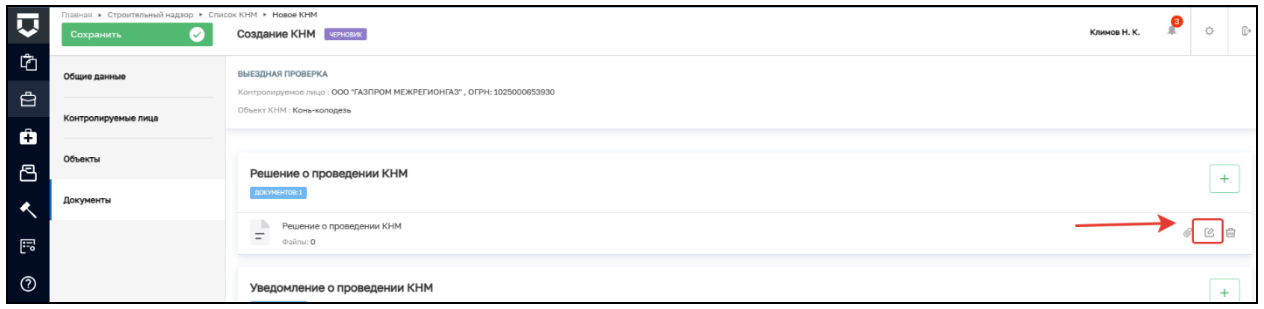

#### Рисунок 276 – Редактирование записи

В открывшемся окне редактирования на вкладке «Общие данные» существует возможность прикрепления собственного файла.

На вкладке «Дополнительные данные» мы можем указать следующие характеристики документа:

− Серию;

- − Номер;
- − Дату выдачи;
- − Выдавший орган.

Введённые данные будут отображаться на вкладке «Документы» (Рисунок 277).

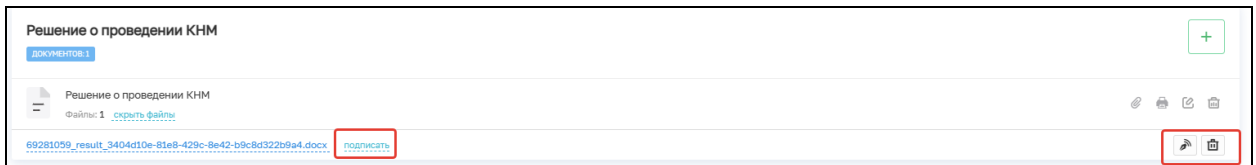

Рисунок 277 – Пример отображения дополнительной информации

Там же можно подписать приложенный файл ЭП (Рисунок 278). Подробнее про подписание ЭП можно ознакомиться в «Инструкция по работе с ЭП в ГИС ТОР КНД» на странице [https://knd.gov.ru/document/instructions.](https://knd.gov.ru/document/instructions)

После подписания документа появляется возможность скачивания подписанных файлов и проверки подписи. Для того, чтобы проверить подпись на валидность, необходимо нажать кнопку «Проверить» (Рисунок 271), после чего в нижней части экрана появится уведомление о успешной или не успешной проверке (Рисунок 279).

Для пользователя доступны несколько типов файлов для скачивания: файл ЭП, PDF файл с ЭП и файл формата docx с ЭП. Для загрузки необходимо выбрать соответствующий формат и один раз нажать на соответствующую кнопку. Кроме того, существует возможность скачивания всех файлов одновременно, для этого необходимо нажать кнопку «Скачать все файлы», после чего произойдет скачивание архива в формате Zip (Рисунок 278).

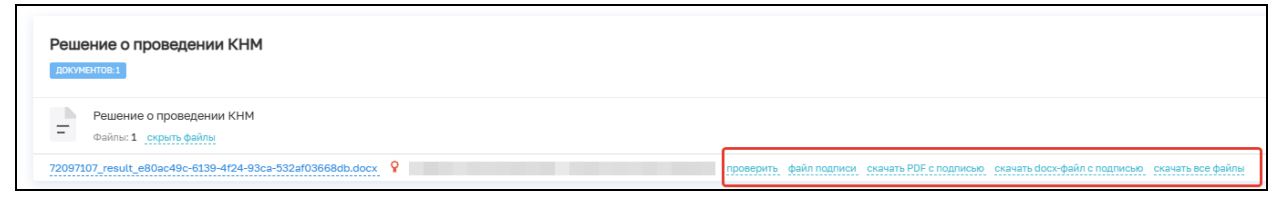

Рисунок 278 – Скачивание файлов

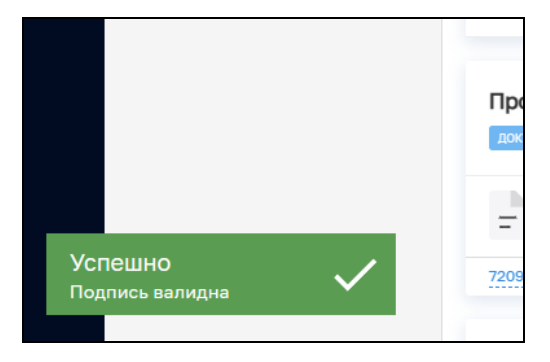

Рисунок 279 – Уведомление о валидности ЭП

## **7.2 Аннулировать мероприятие**

Данная кнопка запускает процесс аннулирования КНМ в статусе «Черновик» (Рисунок 280). После нажатия данной кнопки КНМ принимает статус «Аннулировано» (Рисунок 281).

**Важно: после запуска процесса передачи информации в ЕРКНМ аннулирование невозможно.**

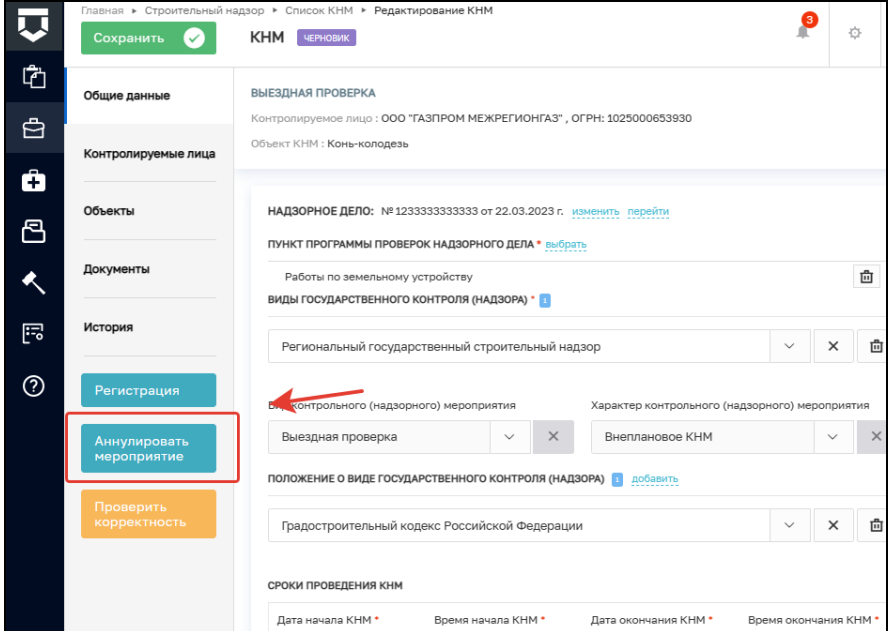

Рисунок 280 – Аннулирование мероприятия

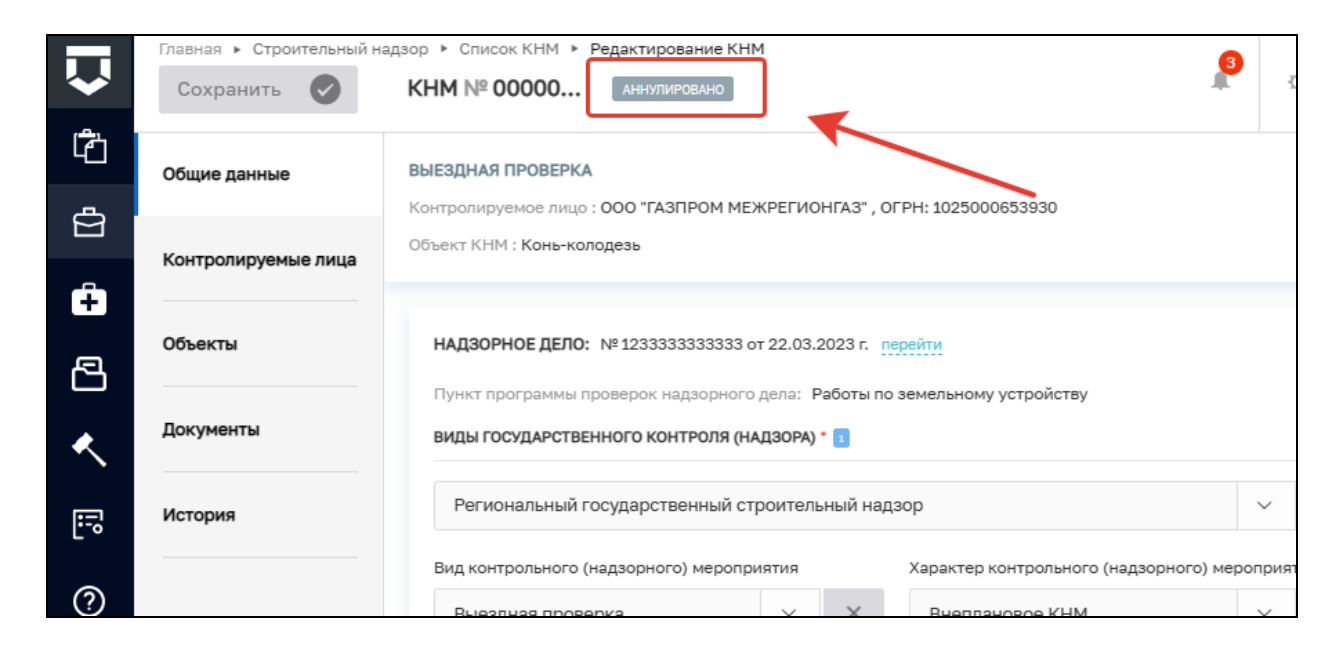

Рисунок 281 – Статус «Аннулировано»

### **7.3 Проверка корректности**

После заполнения всех необходимых данных можно воспользоваться кнопкой «Проверить корректность» (Рисунок 282). Данная функция проверяет, что все обязательные поля были заполнены корректно. В случае наличия ошибок появится информационное сообщение о том, что в форме содержатся ошибки, а в разделах с ошибками появится обозначение текстом красного цвета.

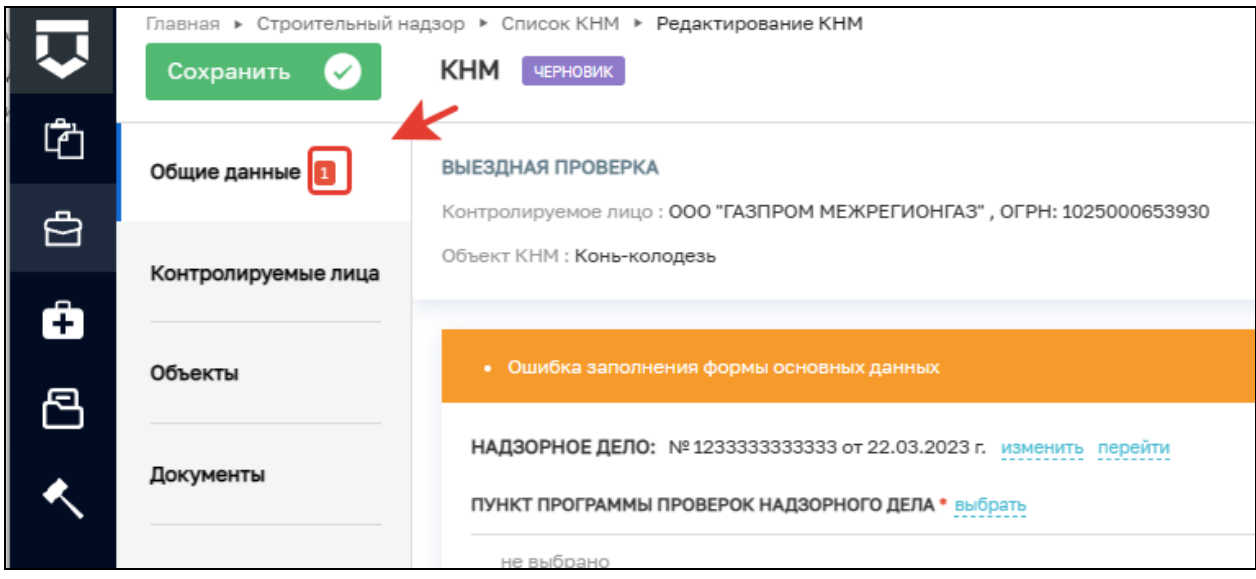

Рисунок 282 – Пример обнаруженной на вкладке ошибки

После чего можно перейти на соответствующую вкладку и, открыв её, нажать кнопку «Проверить корректность» ещё раз, это подсветит поля, вызывающие ошибку.

#### **7.4 Вкладка «История»**

На этой вкладке отображается полная история операций, совершённых в процессе создания и проведения КНМ.

Выводится следующая информация (Рисунок 283):

- − Время;
- − Дата;
- − Кто совершил действие;
- − Описание совершённого действия.

История отображается в обратном хронологическом порядке от новых к старым (старые внизу, новые наверху).

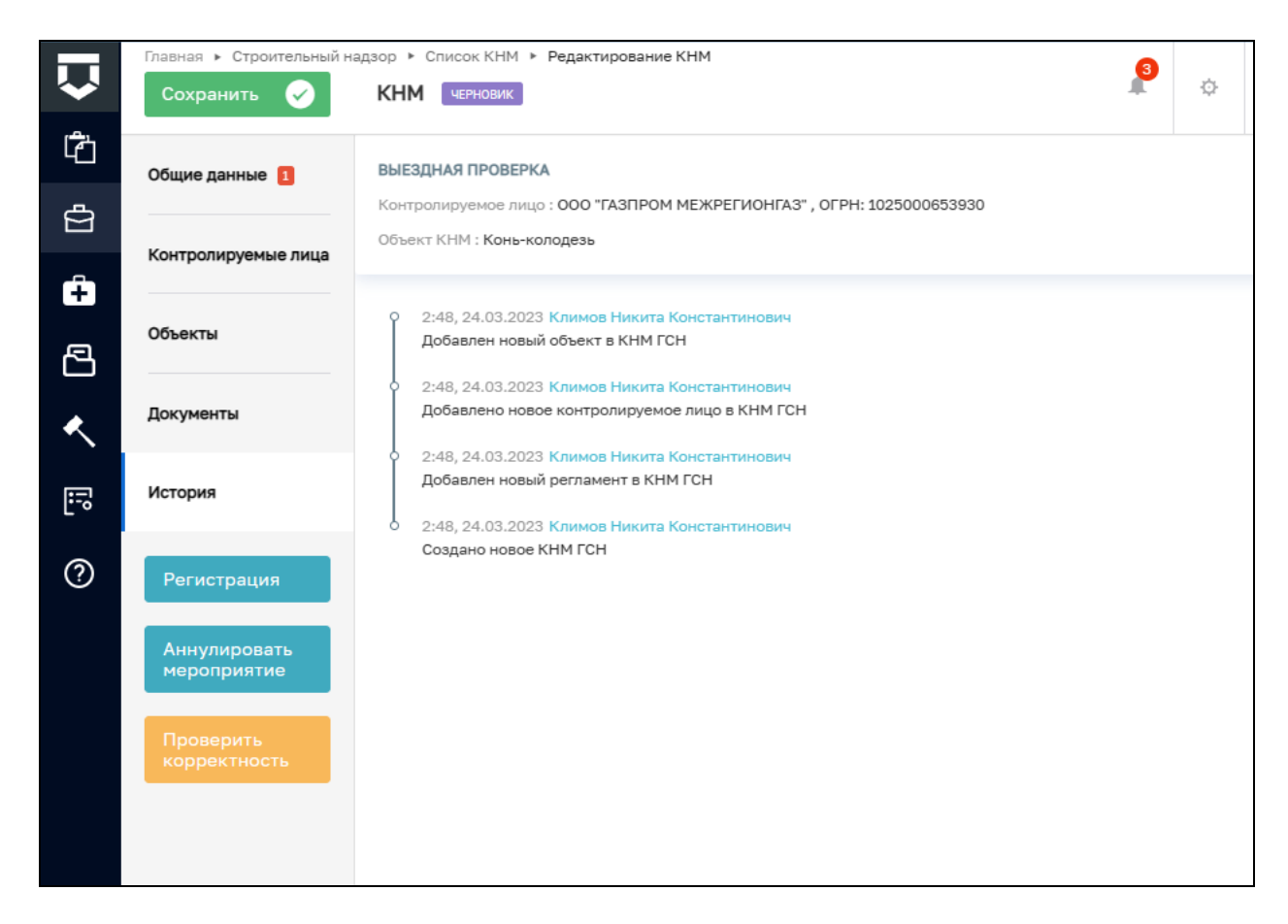

Рисунок 283 – Вкладка «История»